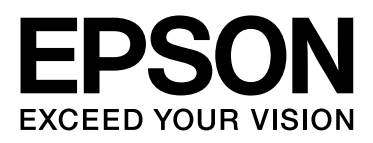

# Epson Stylus<sup>®</sup> Pro 9890 Epson Stylus<sup>®</sup> Pro 9908 Epson Stylus<sup>®</sup> Pro 7890 Epson Stylus<sup>®</sup> Pro 7908

# **Benutzerhandbuch**

NPD4384-01 DE

#### **Copyright und Marken**

### <span id="page-1-0"></span>Copyright und Marken

Kein Teil dieses Handbuchs darf in irgendeiner Form (Druck, Fotokopie, Mikrofilm oder ein anderes Verfahren) ohne die schriftliche Genehmigung der Seiko Epson Corporation reproduziert oder unter Verwendung elektronischer Systeme verarbeitet, vervielfältigt oder verbreitet werden. Die hierin enthaltenen Informationen sind ausschließlich für diesen Epson-Drucker bestimmt. Epson übernimmt keine Verantwortung für die Anwendung dieser Informationen auf andere Produkte.

Weder die Seiko Epson Corporation noch eine ihrer Tochtergesellschaften haften dem Käufer oder Dritten gegenüber für Schäden infolge von Unfällen, Fehlgebrauch sowie Reparaturen und Abänderungen, die von dritter, nicht autorisierter Seite vorgenommen wurden, sowie (außer USA) für Schäden infolge von Nichtbeachtung der Bedienungs- und Wartungsanleitungen der Seiko Epson Corporation.

Die Seiko Epson Corporation haftet nicht für Schäden oder Störungen durch Einsatz von Optionen oder Zubehör, wenn dieses nicht originale Epson-Produkte sind oder keine ausdrückliche Zulassung der Seiko Epson Corporation als Epson Approved Products haben.

Die Seiko Epson Corporation kann nicht haftbar gemacht werden für Schäden aufgrund elektromagnetischer Interferenzen, die aus der Verwendung von Schnittstellenkabeln herrühren, die nicht von der Seiko Epson Corporation als "Epson Approved Products" genehmigt wurden.

EPSON", EPSON STYLUS<sup>®</sup>, Epson UltraChrome®und SpectroProofer® sind eingetragene Marken und EPSON EXCEED YOUR VISION oder EXCEED YOUR VISION sind Marken der Seiko Epson Corporation.

Microsoft<sup>®</sup>, Windows<sup>®</sup> ind Windows Vista<sup>®</sup> sind eingetragene Marken von Microsoft Corporation.

Apple<sup>®</sup>, Macintosh<sup>®</sup> und Mac OS<sup>®</sup> sind eingetragene Marken der Apple Computer, Inc.

Intel<sup>®</sup> ist eine eingetragene Marke von Intel Corporation.

PowerPC<sup>®</sup> ist eine eingetragene Marke der International Business Machines Corporation.

Adobe<sup>®</sup>, Photoshop<sup>®</sup>, Elements<sup>®</sup>, Lightroom<sup>®</sup>, and Adobe®RGB sind eingetragene Handelsmarken von Adobe Systems Incorporated.

Allgemeiner Hinweis: Andere im Handbuch genannten Bezeichnungen von Erzeugnissen dienen lediglich der Benennung und sind möglicherweise Marken der jeweiligen Unternehmen. Epson hat keinerlei Rechte an diesen Marken.

© 2010 Seiko Epson Corporation. All rights reserved.

### **Inhaltsverzeichnis**

### [Copyright und Marken](#page-1-0)

### **[Sicherheitshinweise](#page-5-0)**

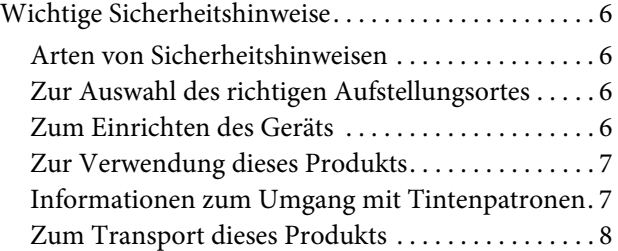

### **[Einführung](#page-8-0)**

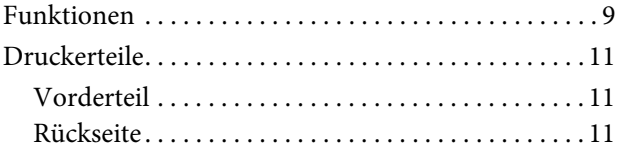

### [Bedienfeld](#page-11-0)

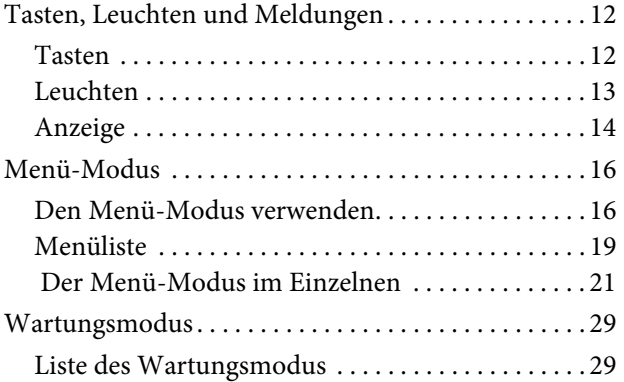

### [Umgang mit Papier](#page-29-0)

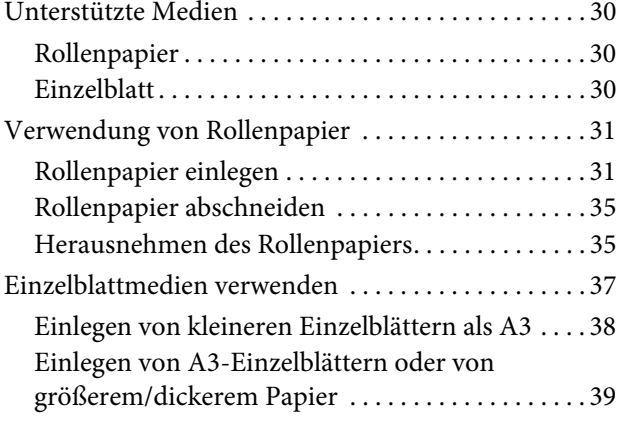

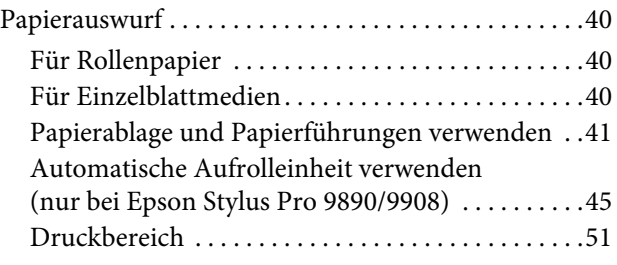

### [Grundeinstellungen](#page-52-0)

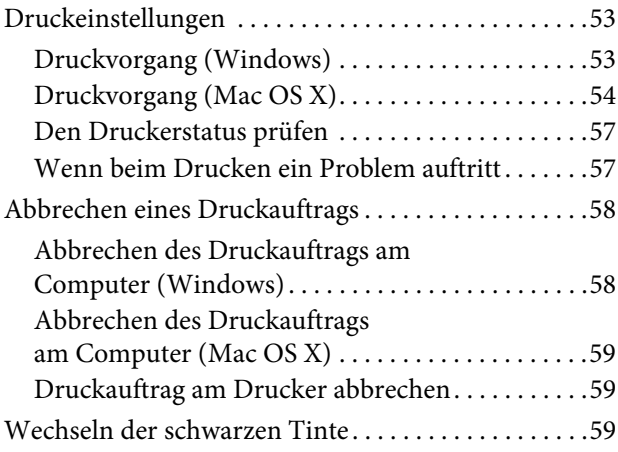

### Optionen und [Verbrauchsmaterialien](#page-61-0)

### **[Wartung](#page-63-0)**

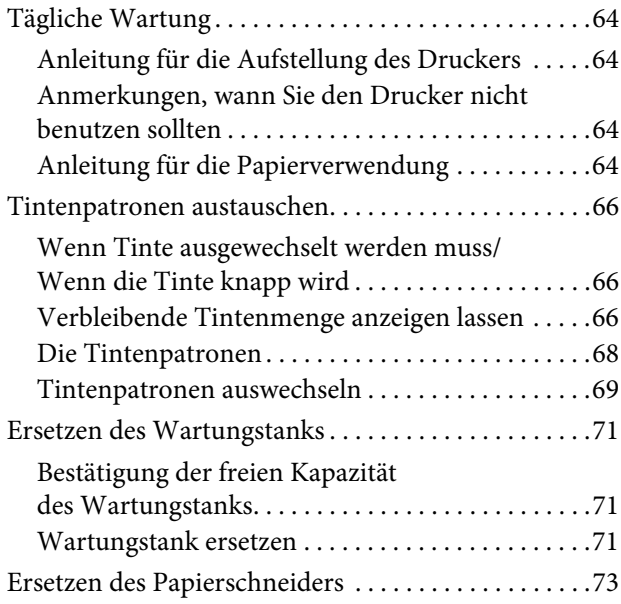

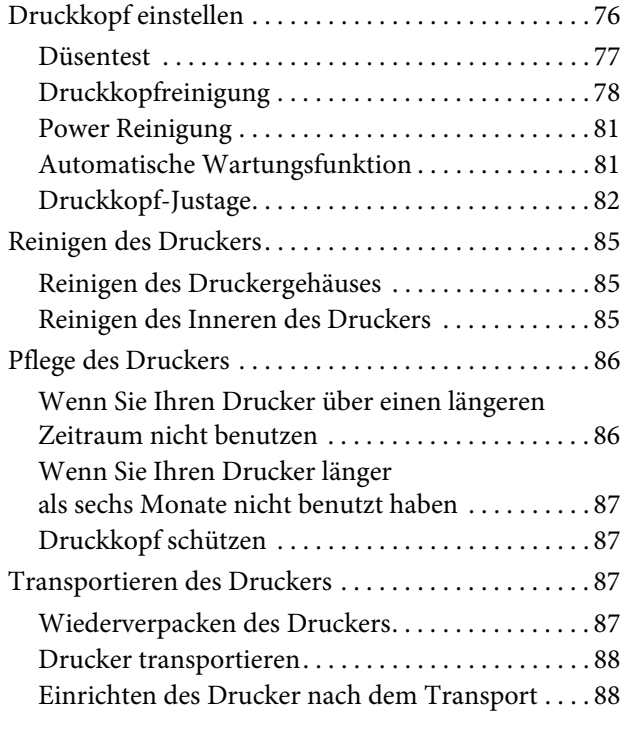

### **[Fehlersuchanleitung](#page-88-0)**

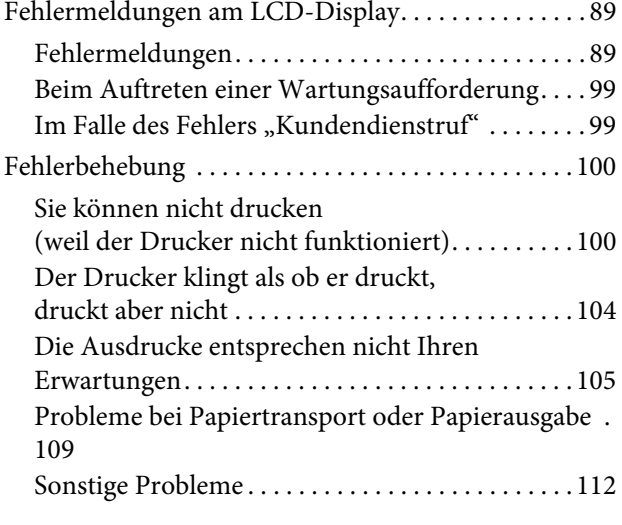

### [Verwendung des Druckertreibers](#page-112-0) (Windows)

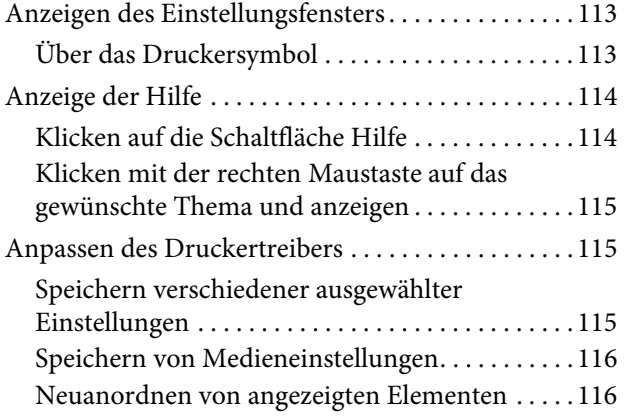

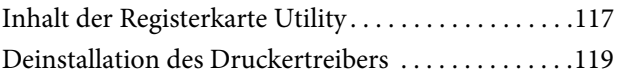

### [Verwenden des Druckertreibers](#page-120-0)  (Mac OS X)

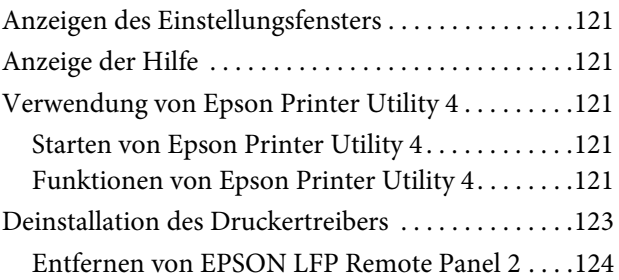

### [Vielfältiger Druck](#page-124-0)

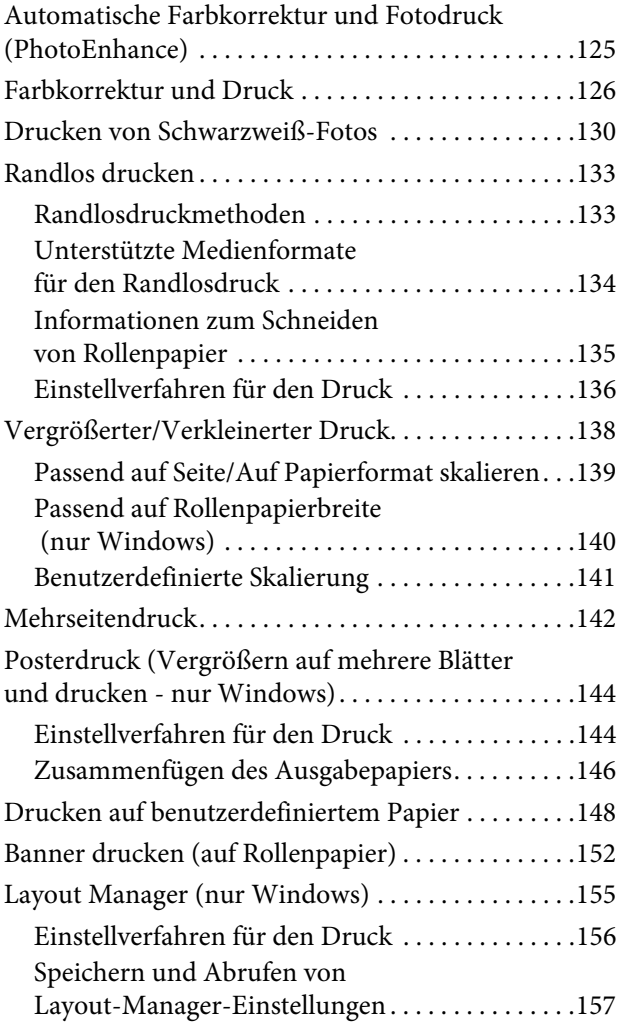

### [Drucken mit Farbmanagement](#page-157-0)

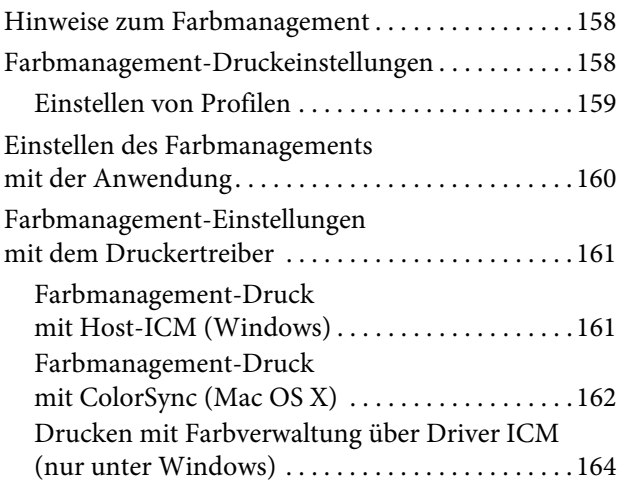

### [Papierinformationen](#page-165-0)

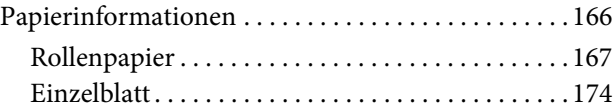

### [Wo Sie Hilfe bekommen](#page-176-0)

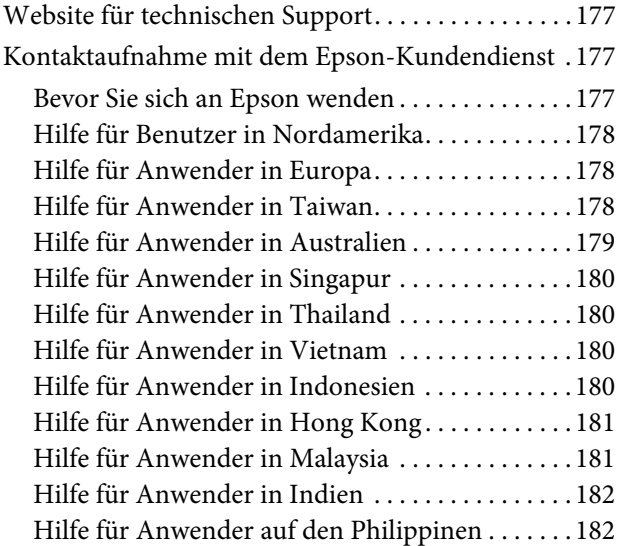

### [Produktinformationen](#page-182-0)

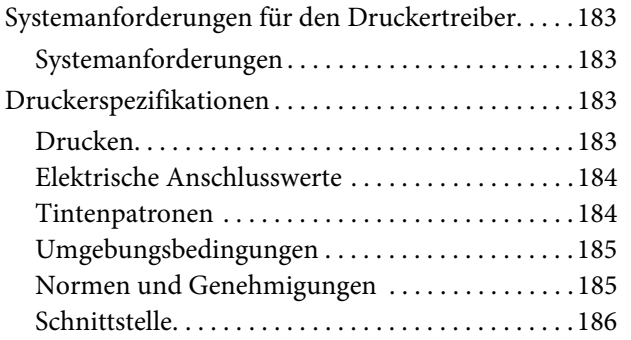

### [Softwarelizenzbedingungen](#page-186-0)

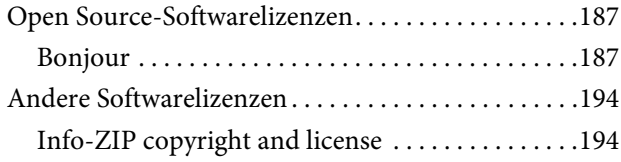

# <span id="page-5-0"></span>Sicherheitshinweise

# <span id="page-5-1"></span>**Wichtige** Sicherheitshinweise

Lesen Sie alle diese Anweisungen, bevor Sie den Drucker verwenden. Beachten Sie alle auf dem Drucker angebrachten Warnungen und Anweisungen.

### <span id="page-5-2"></span>Arten von Sicherheitshinweisen

#### w *Warnung:*

*Diese Warnmeldungen müssen unbedingt beachtet werden, um Körperverletzungen zu vermeiden.*

c*Vorsicht: Anmerkungen dieser Art müssen befolgt werden, um Schäden am Drucker oder Computer zu vermeiden.*

#### *Hinweis:*

*Enthält wichtige Informationen und nützliche Tipps zur Bedienung dieses Druckers.*

### <span id="page-5-3"></span>Zur Auswahl des richtigen Aufstellungsortes

- O Platzieren Sie das Gerät auf einer ebenen, stabilen Oberfläche, die größer als das Gerät ist. Das Gerät funktioniert nicht einwandfrei, wenn es gekippt oder geneigt wird.
- O Vermeiden Sie Standorte, an denen der Drucker starken Temperatur- und Feuchtigkeitsschwankungen ausgesetzt ist. Schützen Sie das Gerät vor direkter Sonneneinstrahlung, starkem Licht und Wärmequellen.
- O Vermeiden Sie Orte, an denen Stöße oder Schwingungen auftreten können.
- O Halten Sie das Gerät fern von staubigen Bereichen.
- O Platzieren Sie das Gerät in der Nähe einer Steckdose, so dass der Stecker sich leicht einstecken lässt.

### <span id="page-5-4"></span>Zum Einrichten des Geräts

- O Die Öffnungen im Gehäuse des Geräts dürfen nicht zugestopft oder abgedeckt werden.
- O Keine Gegenstände durch die Schlitze einführen. Es darf keine Flüssigkeit auf das Gerät verschüttet werden.
- O Das mitgelieferte Netzkabel ist ausschließlich für dieses Gerät vorgesehen. Bei Verwendung mit anderen Geräten können Brände oder elektrische Schläge verursacht werden.
- O Schließen Sie alle Geräte der Anlage an korrekt geerdete Steckdosen an. Es darf keine Steckdose benutzt werden, an der bereits Geräte wie Fotokopierer oder Ventilatoren angeschlossen sind, die regelmäßig ein- und ausgeschaltet werden.
- O Schließen Sie den Drucker nicht an schaltbare oder timergesteuerte Steckdosen an.
- O Benutzen Sie die Computeranlage nicht in der Nähe potenzieller elektromagnetischer Störfelder wie z. B. Lautsprecher oder Basisstationen von schnurlosen Telefonen.
- O Die Art der Stromquelle muss mit den Angaben auf dem Etikett des Geräts übereinstimmen.
- O Verwenden Sie nur das mit diesem Gerät gelieferte Netzkabel. Bei Verwendung eines andern Netzkabels können Brände oder elektrische Schläge verursacht werden.
- O Ein beschädigtes oder ausgefranstes Netzkabel darf nicht verwendet werden.
- O Wenn Sie eine Steckdosenleiste mit diesem Gerät verwenden, vergewissern Sie sich, dass die Leistungsaufnahme der angeschlossenen Geräte insgesamt nicht die zulässige Leistungsaufnahme der Steckdosenleiste überschreitet. Stellen Sie außerdem sicher, dass die Leistungsaufnahme der an einer Wandsteckdose angeschlossenen Geräte insgesamt nicht die zulässige Leistungsaufnahme der betreffenden Steckdose überschreitet.
- O Versuchen Sie nicht, das Gerät eigenhändig zu warten.
- O Unter den folgenden Bedingungen müssen Sie das Gerät vom Netz trennen und eine Wartung durch qualifiziertes Servicepersonal vornehmen lassen:

Netzkabel oder -stecker ist beschädigt; Flüssigkeit ist in das Gerät eingedrungen; Gerät ist herunter gefallen oder Gehäuse beschädigt; Gerät arbeitet nicht normal bzw. mit veränderter Leistung.

O Für den Betrieb des Druckers innerhalb Deutschlands ist Folgendes zu beachten:

Die elektrische Installation des Gebäudes muss durch einen Schutzschalter (10 oder 16 A) abgesichert sein, um einen angemessenen Schutz vor Kurzschluss und Überspannung zu gewährleisten.

O Wenn der Stecker beschädigt wird, ersetzen Sie den Kabelsatz oder wenden Sie sich an einen qualifizierten Techniker. Im Stecker eingebaute Sicherungen dürfen nur mit Sicherungen der gleichen Baugröße und mit dem gleichen Nennwert ersetzt werden.

### <span id="page-6-0"></span>Zur Verwendung dieses Produkts

- O Während des Druckvorgangs dürfen Sie nicht in das Gerät greifen oder die Tintenpatronen berühren.
- O Bewegen Sie die Druckköpfe nicht von Hand; andernfalls kann das Gerät beschädigt werden.
- O Schalten Sie das Gerät immer über die Taste **Power (Strom)** auf dem Bedienfeld aus. Wenn Sie diese Taste drücken, blinkt die Leuchte **Power (Strom)** kurz auf. Erst wenn die Anzeige **Power (Strom)** erloschen ist, darf der Netzstecker gezogen oder das Gerät ausgeschaltet werden.

### <span id="page-6-1"></span>Informationen zum Umgang mit **Tintenpatronen**

- O Tintenpatronen müssen für Kinder unzugänglich aufbewahrt werden. Der Inhalt ist nicht zum Verzehr geeignet.
- O Wenn Tinte auf Ihre Haut gerät, reinigen Sie diese mit Wasser und Seife. Sollte Tinte in die Augen gelangen, spülen Sie sie sofort mit reichlich Wasser aus.
- O Schütteln Sie die neue Tintenpatrone vor dem Einsetzen in den Drucker horizontal hin und her, im Abstand von ca. 5 cm und ca. 15-mal innerhalb von 5 Sekunden.
- O Verwenden Sie die Tintenpatrone vor dem auf der Verpackung gedruckten Datum.
- O Verbrauchen Sie die Tintenpatrone innerhalb von sechs Monaten nach Einsetzen, um optimale Ergebnisse zu erzielen.
- O Versuchen Sie nicht, die Tintenpatronen zu zerlegen oder nachzufüllen. Dies kann den Druckkopf beschädigen.
- O Berühren Sie nicht den grünen IC-Chip an der Seite der Tintenpatrone. Dies kann den normalen Betrieb und den Druckvorgang beeinträchtigen.
- O Der Mikrochip an dieser Tintenpatrone enthält verschiedene Informationen zur Patrone (beispielsweise den Tintenpatronenstatus). Dadurch kann die Patrone jederzeit entfernt und wieder eingesetzt werden. Jedes Mal, wenn eine Tintenpatrone eingesetzt wird, wird jedoch Tinte verbraucht, da der Drucker stets einen Selbsttest durchführt.
- O Wenn Sie eine Tintenpatrone für den späteren Gebrauch entfernen, schützen Sie den Tintenausgang vor Staub und Schmutz, und bewahren Sie sie in der Umgebung des Geräts auf. Am Tintenausgang befindet sich ein Ventil, das Deckel und Stopfen überflüssig macht. Dennoch kann Tinte beim Kontakt der Patrone mit einem Gegenstand auslaufen und Flecken hinterlassen. Berühren Sie nicht den Tintenausgang oder den angrenzenden Bereich.

### <span id="page-7-0"></span>Zum Transport dieses Produkts

O Schalten Sie den Drucker vor dem Transport aus, und stellen Sie sicher, dass die Druckköpfe in der Ausgangsposition stehen (ganz rechts).

### **Einführung**

# <span id="page-8-0"></span>Einführung

# <span id="page-8-1"></span>Funktionen

Epson Stylus Pro 9890/9908 und Epson Stylus Pro 7890/7908 sind Großformat-Tintenstrahldrucker für 44-Zoll bzw. 24-Zoll-Papier.

Die Funktionen dieses Druckers werden weiter unten beschrieben.

#### Pigmentfarben sind lichtechter und beständiger gegenüber Ozon, sodass sie nicht so schnell verblassen

Dadurch erstreckt sich der Anwendungsbereich über das Drucken von Fotos hinaus auf das Anfertigen von Schaufensterplakaten und -transparenten auf langem bzw. großformatigem Papier. Diese verblassen normalerweise mit der Zeit.

#### Geringe Farbabweichung bei wechselnder **Lichtquelle**

Bisher diente die Farbgebung mit hellen Farben zum Erzielen dezenter Töne. Um jedoch diese Anteile zu minimieren und somit die Farbabweichungen bei wechselnder Lichtquelle zu verringern, wird stattdessen die Tinte Light Light Black verwendet. Die Farbe bleibt auch bei wechselnder Lichtquelle<sup>\*</sup> stabil und gewährleistet dadurch konsistent hochwertige Drucke.

\* Gemessene Ergebnisse mit A/F11-Lichtquellen gegenüber D50-Lichtquellen.

#### Drucken von Monochromfotos

Bei Verwendung der drei Dichtegrade schwarzer Tinte als Haupttinten, können Sie in Verbindung mit den helleren Farben dezent abgestufte Schwarzweißtöne erzielen. Außerdem können Sie anhand von Farbfotodaten Monochromfotos mit satten Tönen drucken, indem Sie lediglich die Funktionen des Druckertreibers ohne die Hilfe einer weiteren Anwendung nutzen.

 $\sqrt{2}$  Siehe "Drucken von Schwarzweiß-Fotos" auf [Seite 130](#page-129-1)

#### Unterstützung unterschiedlichster Papiersorten

EPSON bietet verschiedene Spezialmedien, die hochwertige Drucke gewährleisten. Durch die Auswahl des richtigen Papiers, beispielsweise für den Innen- oder Außenbereich (für Letzteren wird Laminierung empfohlen), können Sie eine vollkommen neue Welt des kreativen Ausdrucks erschließen. Der Drucker verarbeitet Papiere mit bis zu 1,5 mm Stärke und sogar Pappe.

 $\mathcal{F}$  Siehe ["Papierinformationen" auf Seite 166](#page-165-2)

#### Der spindellose Betrieb vereinfacht die Einstellung von Rollenpapier.

Da im Drucker eine Mechanik ohne Spindel verwendet wird, müssen Sie das Rollenpapier nicht auf eine Spindel auflegen. Dadurch können Sie das Papier auf auf kleine Größen einstellen.

Die Papierspannung wird automatisch dem Medientyp angepasst. Sie können die Papierspannung auch am LCD-Display ändern.

#### Beständigkeit der Tinte nach dem Drucken

Da die Tintenfarbe schon bald nach dem Drucken fest wird, lassen sich die Ausdrucke für den Vordruck sowie für farbechte Anwendungen einsetzen.

#### Zwei Arten schwarzer Tinte

In diesen Drucker werden die beiden Tinten Photo und Matte Black eingelegt. Photo Black liefert Ergebnisse in Profiqualität bei Medien aller Art. Matte Black erhöht die schwarze optische Dichte erheblich beim Drucken auf mattem oder Kunstdruckpapier. Sie können die schwarze Tinte am Bedienfeld des Druckers je nach verwendetem Papier einstellen.

#### Große Tintenpatrone (350 bzw. 700 ml)

Epson bietet für diesen Drucker große Tintenpatronen mit 350 und 700 ml Inhalt, die dem hohen Produktivitätsanspruch professioneller Anwender gerecht werden.

#### Rollenpapier-Restmenge

Die verbleibende Menge Rollenpapier wird am LCD-Display angezeigt. Wenn Sie die Papierrolle entfernen, wird der Barcode (einschließlich der Informationen zu Papiersorte, Rollenpapierlänge und Rollenlängenwarnwert) auf den Rand der Papierrolle gedruckt. Dies erleichtert die Papiereinstellung beim nächsten Mal, wenn das gleiche Papier verwendet wird.

#### High-Speed-USB / Ethernet

Sie können die Verbindung zu einem Netzwerk über High-Speed-USB oder Ethernet herstellen.

### **Einführung**

#### Randlos drucken

Mithilfe der Funktion Auto Expand (Automatisch erweitern) oder Retain Size (Größe beibehalten) können Sie randlos drucken.

 $\mathcal{F}$  Siehe ["Randlos drucken" auf Seite 133](#page-132-2)

Es gibt außerdem eine Funktion zum Drucken randloser Poster, die es Ihnen ermöglicht, durch einfaches Zusammenfügen mehrerer Ausdrucke ein großes Poster anzufertigen.

 $\mathcal{F}$  Siehe "Posterdruck (Vergrößern auf mehrere [Blätter und drucken - nur Windows\)" auf Seite 144](#page-143-2)

#### Mithilfe der automatischen Aufrolleinheit und des optionalen SpectroProofer können Sie die Nachbearbeitung automatisieren

Durch Installation des SpectroProofer können Sie am Druckergebnis Farbtemperaturmessungen durchführen.

Mit der automatischen Aufrolleinheit können Sie das bedruckte Papier automatisch aufwickeln lassen. Die automatische Aufrolleinheit ist ein optionaler Zusatz für den Epson Stylus Pro 9890/9908.

### **Einführung**

## <span id="page-10-0"></span>**Druckerteile**

<span id="page-10-1"></span>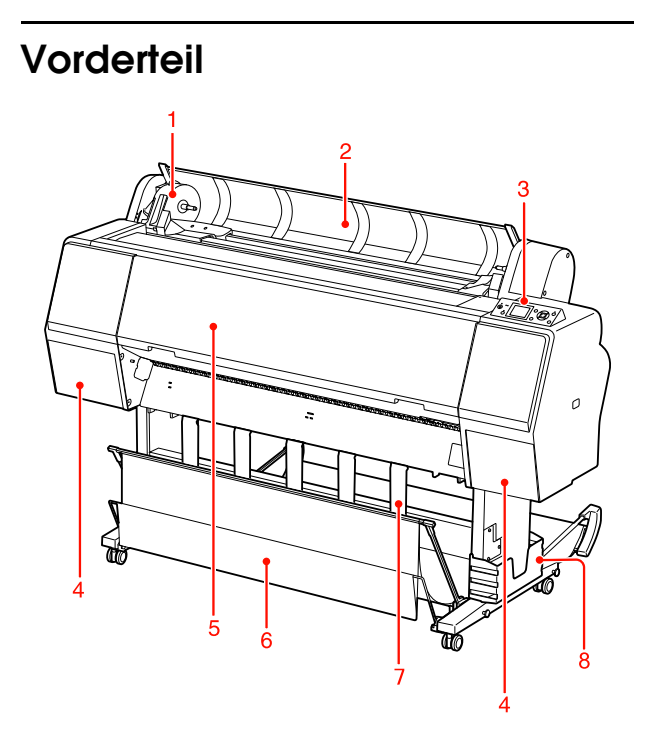

#### 1. Adapterhalter

Fixiert das Rollenpapier.

#### 2. Rollenpapierabdeckung

Zum Einlegen oder Entfernen des Rollenpapiers öffnen Sie die Rollenpapierabdeckung.

#### 3. Bedienfeld

Das Bedienfeld besteht aus Tasten, Anzeigen und einem LCD-Display (Flüssigkristallanzeige).

### 4. Tintenpatronenabdeckung (auf beiden Seiten)

Zur Installation von Tintenpatronen öffnen Sie die Tintenpatronenabdeckung. Sie öffnet sich langsam bei Betätigung der Taste <sup>1</sup>/2 am Bedienfeld des Druckers.

#### 5. Frontabdeckung

Öffnen Sie die Frontabdeckung, wenn Sie einen Papierstau beseitigen möchten.

#### 6. Papierablage

Nimmt das ausgeworfene Papier auf.

#### 7. Papierführungen

Mit den Papierführungen wird das Papier bei der Ausgabe vorwärts oder rückwärts geleitet.

#### 8. Handbuchfach

Legen Sie das Handbuch hier ab. Sie können es links oder rechts am Ständer ablegen.

### <span id="page-10-2"></span>Rückseite

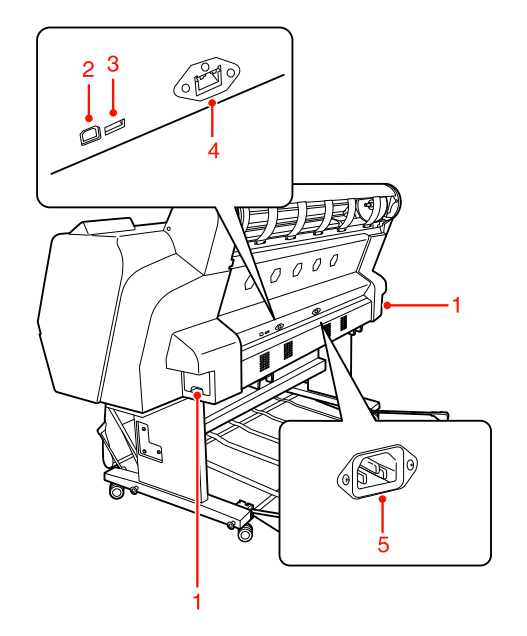

#### 1. Wartungstanks (auf beiden Seiten)

Es gibt drei Wartungstanks, in die die verbrauchte Tinte fließt. Beim Epson Stylus Pro 9890/9908 ist an beiden Seiten je ein Wartungstank vorhanden. Beim Epson Stylus Pro 7890/7908 ist ein Wartungstank an der rechten Seite vorhanden.

#### 2. Anschluss der USB-Schnittstelle

Dient zum Verbinden von Computer und Drucker über ein USB-Schnittstellenkabel.

#### 3. Optionaler Schnittstellenanschluss

Verbindet den Drucker über Kabel mit den Optionen.

#### 4. Netzwerkanschluss

Dient zum Verbinden des Druckers mit dem Netzwerk über ein Netzwerkanschlusskabel.

#### 5. Netzeingang

Dient zum Anschluss des Netzkabels.

# <span id="page-11-1"></span><span id="page-11-0"></span>Tasten, Leuchten und Meldungen

Auf dem Bedienfeld können Sie die verbleibende Tintenmenge und den Druckerstatus überprüfen.

### <span id="page-11-2"></span>**Tasten**

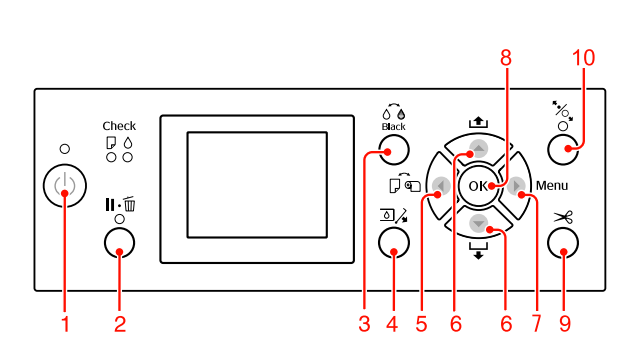

1. Taste Strom  $( \langle \cdot \rangle )$ 

Hiermit schalten Sie den Drucker ein und aus.

### 2. Taste Pause/Zurücksetzen ( $\mathbb{I} \cdot \widehat{\mathbb{I}}$ )

- O Durch Drücken dieser Taste im Zustand READY (BEREIT) wechselt der Drucker in den Zustand PAUSE. Zur Beendigung der Pause wählen Sie PAUSE ABBRECHEN am LCD-Display. Die Betätigung von JOB ABBRECHEN hat dieselbe Funktion wie die Taste Zurücksetzen. Der Drucker bricht den Druckvorgang ab und löscht die Druckdaten im Drucker. Nach dem Löschen der Daten dauert es einen Moment, bis der Drucker wieder in den Zustand READY (BEREIT) zurückkehrt.
- O Durch Drücken dieser Taste im Menu (Menü)-Modus kehrt der Drucker in den Status READY (BEREIT) zurück.
- O Löscht Fehler, sofern möglich.  $\mathcal{F}$  Siehe ["Fehlermeldungen" auf Seite 89](#page-88-3)

3. Taste Wechsel der schwarzen Tinte ( $\widehat{\circ}$ e) Schaltet die schwarze Tinte um.  $\mathcal{F}$  Siehe ["Wechseln der schwarzen Tinte" auf Seite 59](#page-58-3)

### 4. Taste Tintenbehälterdeckel öffnen ( $\Box \lambda$ )

Nach Auswahl der rechten oder linken Seite auf dem Display kann der ausgewählte Tintenbehälterdeckel mithilfe dieser Taste etwas geöffnet werden.

### 5. Taste Papierzufuhr  $($   $\blacktriangleleft)$

O Wählt eine Papierzufuhr und ein Rollenpapier-Schneidverfahren aus. Das Symbol ändert sich bei Betätigung dieser Taste. Sie können jedoch das Papierzufuhr-Symbol nicht in "Einzelblatt" is ändern, wenn Sie das Papier einlegen, während die Funktion RESTL. PPR-SETUP auf EIN steht.

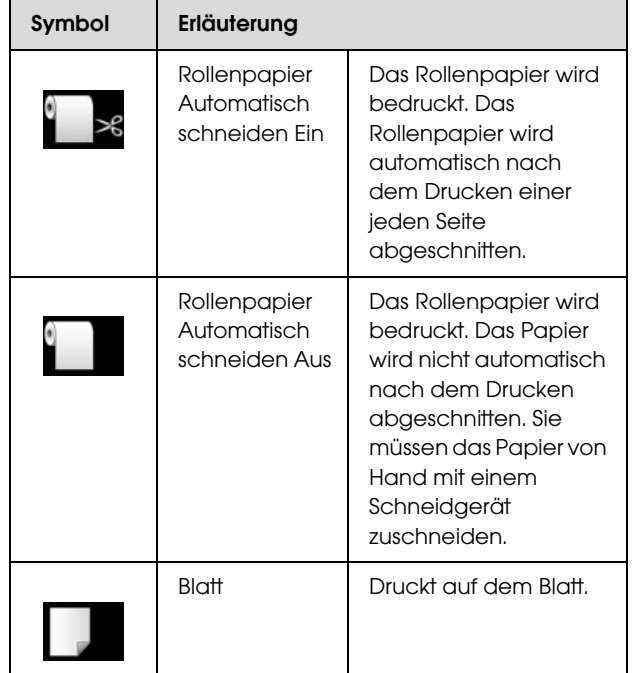

- O Durch Drücken dieser Taste im Menu (Menü)-Modus wird zur vorherigen Menüebene zurückgekehrt.
- O Wenn Sie vom Druckertreiber aus drucken, haben Einstellungen, die Sie am Druckertreiber vorgenommenen haben, Vorrang vor den Einstellungen am Bedienfeld des Druckers.

### 6. Taste Papierzufuhr ( $\blacktriangle / \blacktriangledown$ )

 $\Box$  Das Rollenpapier wird vorwärts  $\blacktriangledown$  oder rückwärts ▲ zugeführt. Bei Druck in Vorwärtsrichtung  $\blacktriangledown$  können Sie bei einem Tastendruck 3 cm Papier zuführen. Wenn Sie das Papier in Vorwärtsrichtung schneller zuführen möchten, halten Sie die Taste 3 Sekunden lang gedrückt. Bei Druck in Rückwärtsrichtung  $\triangle$  können Sie bei einem Tastendruck 20 cm Papier zuführen.

- O Wenn Sie diese Tasten bei gelöster Papierandruckvorrichtung drücken, können Sie den Papiereinzug in der Papierzufuhr in drei Stufen justieren.  $\mathcal{F}$  Informationen finden Sie unter "Einlegen von [A3-Einzelblättern oder von größerem/dickerem](#page-38-1)  [Papier" auf Seite 39](#page-38-1).
- $\Box$  Drücken Sie die Taste  $\blacktriangledown$ , wenn Einzelblätter dünner als 0,5 mm sind. Der Drucker beginnt mit dem Papiereinzug und wechselt dann in den Zustand READY (BEREIT).
- O Das Blatt wird vorwärts zugeführt, wenn Sie die Taste  $\blacktriangledown$  drücken.
- O Die Parameter werden beim Auswählen im Menu (Menü)-Modus vorwärts  $\blacktriangledown$  oder rückwärts ▲ durchlaufen.

#### 7. Taste Menü  $( )$

- O Ruft im Status READY (BEREIT) den Modus Menu (Menü) auf. Informationen finden Sie unter ["Menü-Modus" auf Seite 16](#page-15-0).
- O Durch Drücken während des Druckvorgangs wird das Menü DRUCKERSTATUS aufgerufen.  $\sqrt{2}$  Siehe ["DRUCKERSTATUS" auf Seite 24](#page-23-0)
- O Durch Drücken im Menu (Menü)-Modus kann ein gewünschtes Menü ausgewählt werden.

### 8. Taste OK (OK)

- O Der ausgewählte Parameter des ausgewählten Elements im Menu (Menü)-Modus wird gesetzt. Die Option wird ausgeführt, wenn die aufgerufene Option nur ausführbar ist.
- O Wenn Sie diese Taste nach dem Druckvorgang drücken, wird der Drucker das Einzelblatt aus.
- O Wenn Sie diese Taste während der Trocknung der Tinte bzw. des Farbdiagramms drucken, wird der Druckbetrieb gestoppt.
- O Wenn Sie diese Taste drücken, während sich kein Papier im Drucker befindet, ist auf dem LCD-Display der Papiereinzugsvorgang zu sehen.

#### 9. Taste Papierschnitt ( $\geq$ )

Das Papier wird von der integrierten Papierschneidvorrichtung abgeschnitten.

### 10. Taste Papierfixierung ( $\sim$  )

- O Mit dieser Taste wird die Papierandruckvorrichtung angelegt bzw. gelöst. Drücken Sie diese Taste, um zuerst die Papierandruckvorrichtung zu lösen, bevor Papiereinstellungen vornehmen. Drücken Sie die Taste erneut, wodurch der Drucker mit dem Papiereinzug beginnt und anschließend in den Zustand READY (BEREIT) wechselt.
- O Wenn Sie diese Taste drücken, während die Option RESTL. PPR-SETUP auf EIN steht, werde ein Strichcode auf den Rand des Rollenpapiers gedruckt und die Papierandruckvorrichtung gelöst.

### <span id="page-12-0"></span>Leuchten

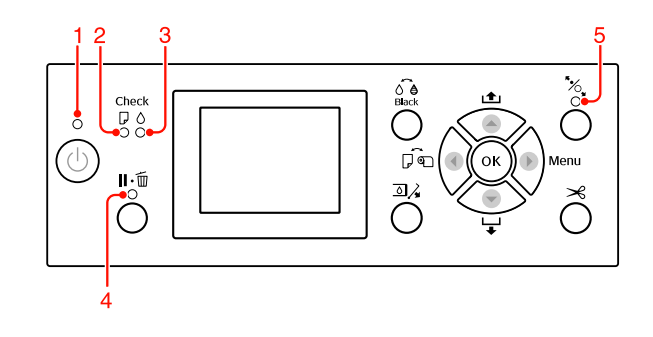

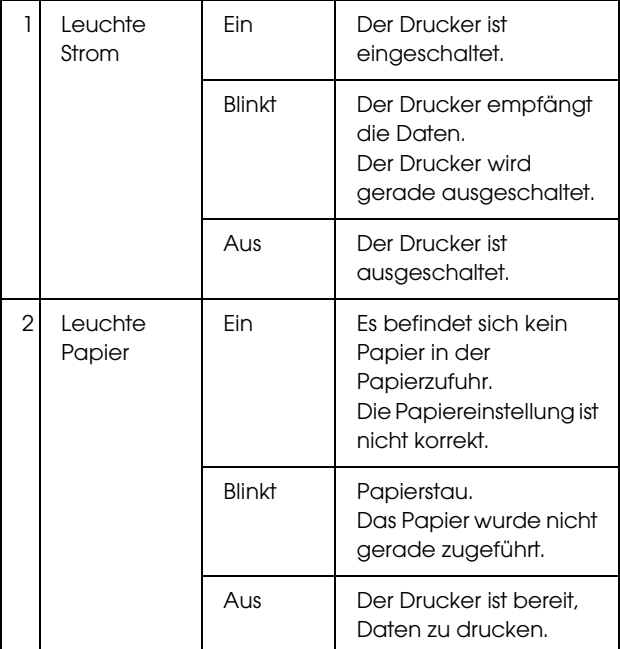

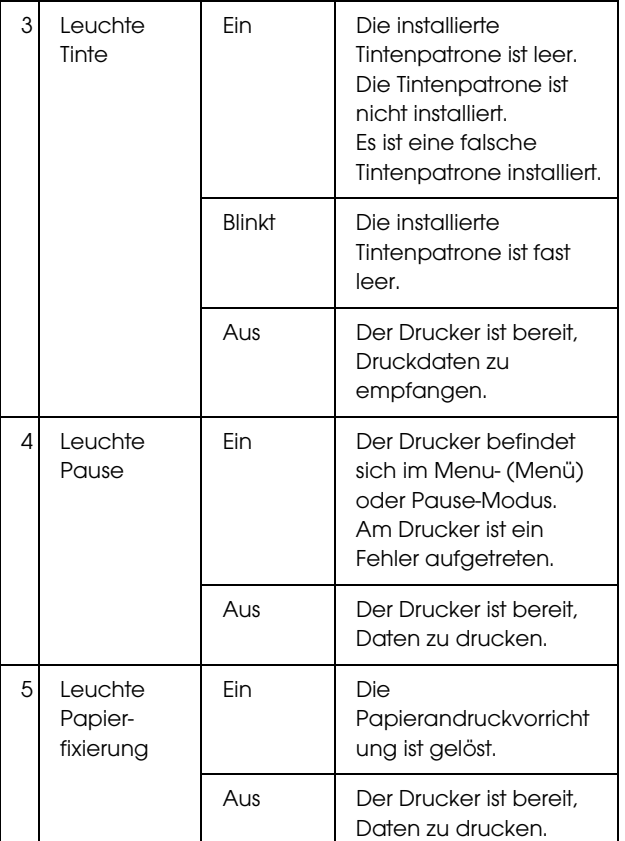

### <span id="page-13-0"></span>Anzeige

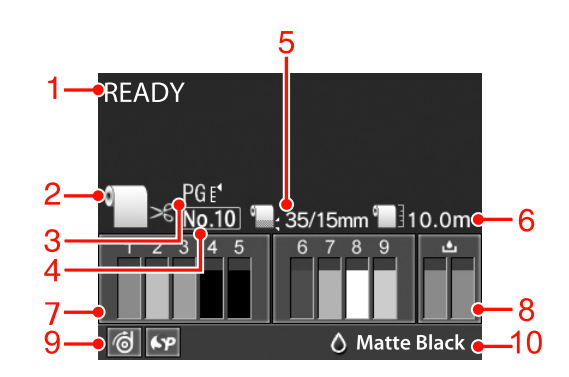

#### 1. Meldungen

Zeigt Druckerstatus, Betrieb und Fehlermeldungen an.  $\mathcal{F}$  Siehe "Fehlermeldungen am LCD-Display" auf [Seite 89](#page-88-4)

 Siehe ["Der Menü-Modus im Einzelnen" auf](#page-20-0)  [Seite 21](#page-20-0)

#### 2. Papierzufuhrsymbol

Zeigt die Papierzufuhr und die Einstellung zum Schneiden von Rollenpapier an.

Sie können die folgenden Papierzufuhr-Symbole auswählen, indem Sie die auf dem LCD-Display angezeigte Taste < drücken.

Wenn Sie vom Druckertreiber aus drucken, haben Einstellungen, die Sie auf dem Druckertreiber vorgenommenen haben, Vorrang vor den Einstellungen auf dem Bedienfeld des Druckers.

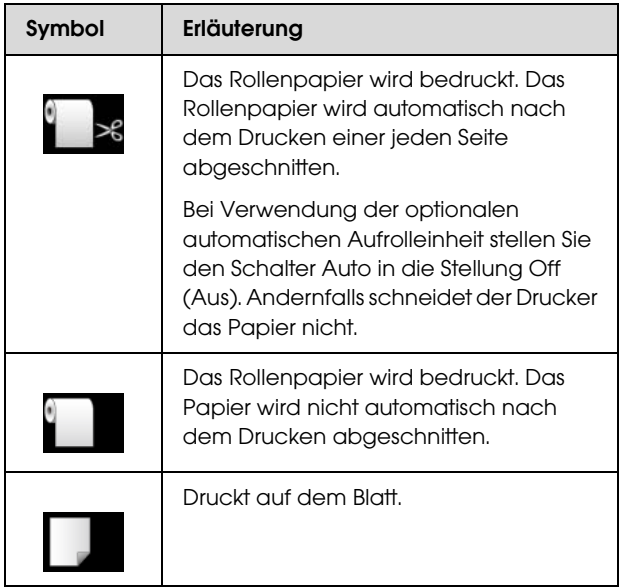

### 3. Walzenabstand-Symbol

Zeigt die Walzenabstand-Einstellung an.  $\mathscr{F}$  Siehe ["Menüliste" auf Seite 19](#page-18-0)

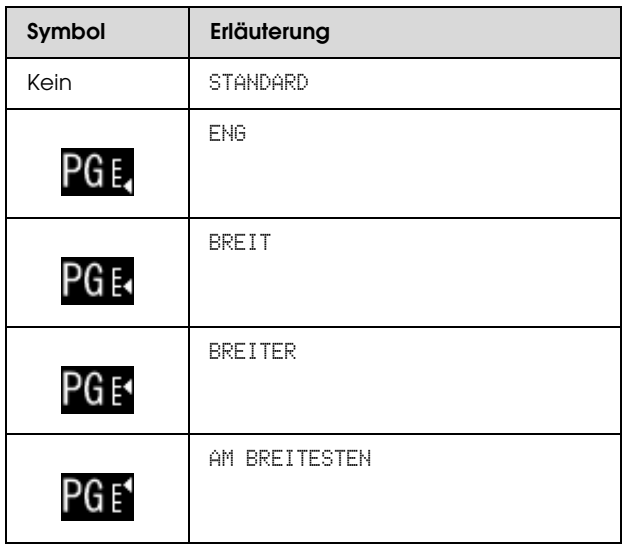

### 4. Papiernummer

Wenn Sie eine Papiernummer von 1 bis 10 für BENUTZERDEF. PAPIER auswählen, wird die von Ihnen ausgewählte Nummer angezeigt.  $\mathcal P$ Siehe "Drucken auf benutzerdefiniertem Papier" [auf Seite 148](#page-147-1)

### 5. Rollenpapierrand-Symbol

Zeigt das Papierrandsymbol mit den Rändern an, die Sie für den ROLLENPAPIER RAND ausgewählt haben.

- O 15 mm: Wenn OBEN/UNTEN 15 mm ausgewählt ist.
- O 35/15 mm: Wenn OBEN 35/UNTEN 15 mm ausgewählt ist.
- O 3 mm: Wenn 3 mm ausgewählt ist.
- O 15 mm: Wenn 15 mm ausgewählt ist.
- O Auto: Wenn STANDARD ausgewählt ist.

 Informationen finden Sie unter ["Menüliste" auf](#page-18-0)  [Seite 19](#page-18-0)

#### 6. Rollenpapierzähler-Symbol

Zeigt die verbleibende Menge an Rollenpapier an. Wenn Sie unter ROLLENPAP. VORHANDEN die folgenden Einstellungen vornehmen, werden das Menü PAPIER-SETUP, das Symbol in und die noch vorhandene Menge an Rollenpapier angezeigt.

- O RESTL. PPR-SETUP auf EIN.
- O Länge des Rollenpapiers unter ROLLENPAP.-LÄNGE .
- O Warnwert der Rollenlänge unter ROLLENLÄNGE-ALARM.

 Informationen finden Sie unter ["PAPIER-SETUP"](#page-24-0)  [auf Seite 25](#page-24-0)

### 7. Tintenpatronenstatus-Symbol

Zeigt die verbleibende Tintenmenge in jeder Patrone an.

O Tintenpatrone

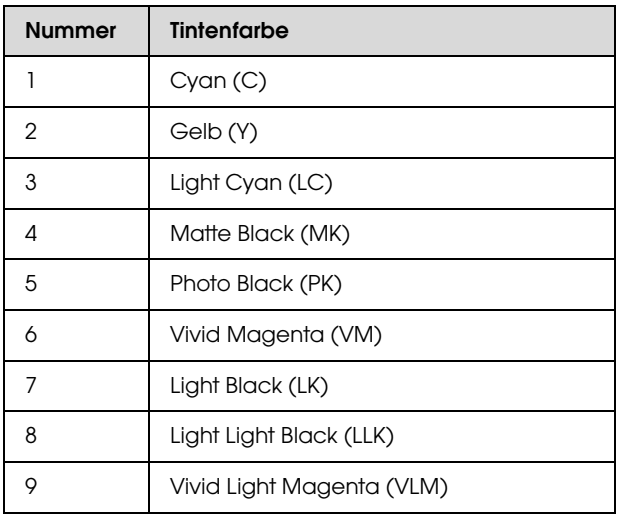

### O Verbleibende Tintenmenge

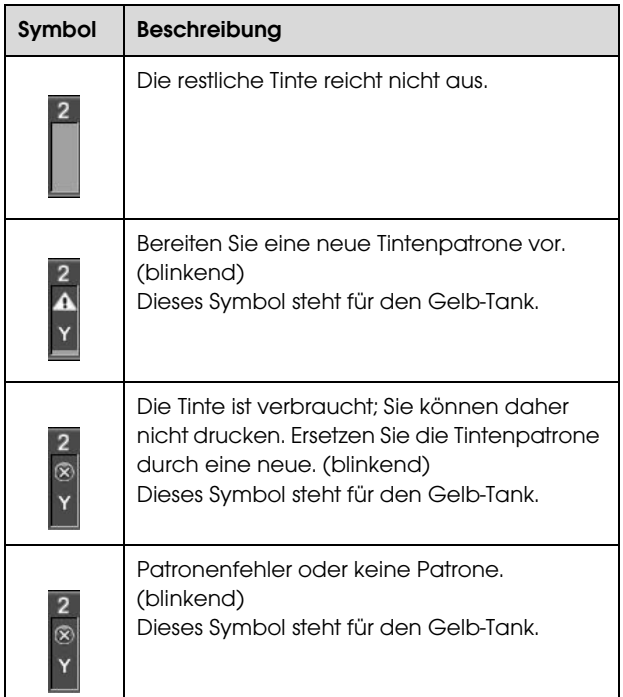

### 8. Wartungstanksymbol

Die Symbole ganz rechts zeigen die freie Kapazität der Wartungstanks an. Beim Epson Stylus Pro 9890/9908 sind zwei Wartungstanksymbole und beim Epson Stylus Pro 7890/7908 ist ein Wartungstanksymbol vorhanden.

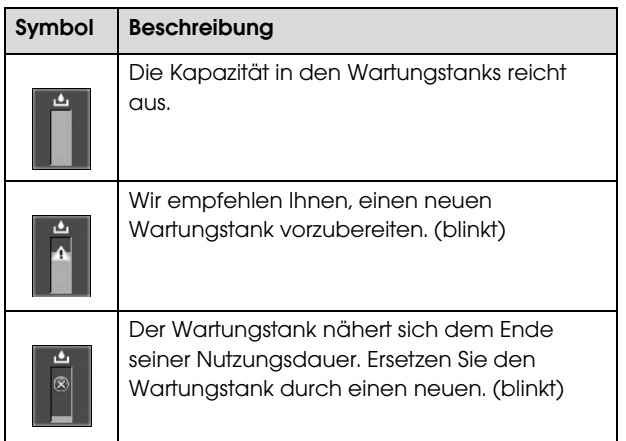

### 9. Symbol zur Anzeige von Optionen

Zeigt an, ob Optionen zur Verfügung stehen oder nicht.

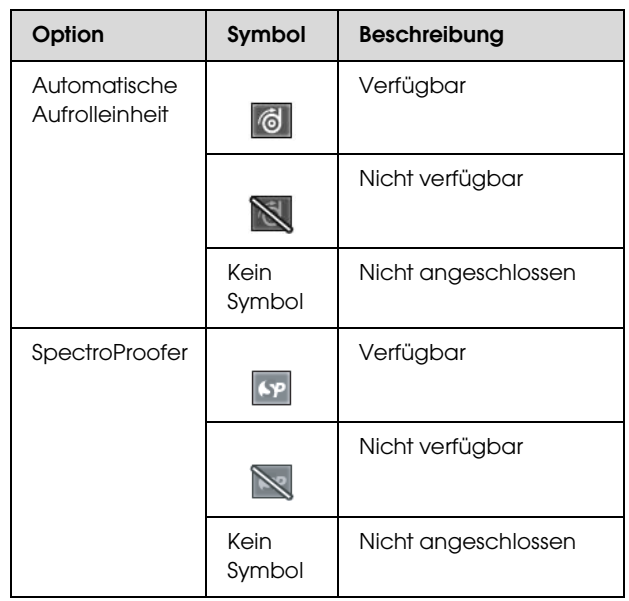

### 10. Symbol für schwarze Tinte

Zeigt die ausgewählte schwarze Tinte an.

# <span id="page-15-0"></span>Menü-Modus

Im Menu (Menü)-Modus können Sie die Druckereinstellungen, die Sie normalerweise im Druckertreiber vornehmen, sowie zusätzliche Einstellungen direkt am Bedienfeld vornehmen. Mithilfe des Bedienfeldes lassen sich die Druckerinformationen anzeigen und Vorgänge wie beispielsweise Düsentest ausführen.

### <span id="page-15-1"></span>Den Menü-Modus verwenden

#### *Hinweis:*

*Sie können jederzeit durch Drücken der Taste den Menu (Menü)-Modus verlassen und in den Zustand READY (BEREIT) zurückkehren.*

 *Drücken Sie die Taste , um zum vorherigen Schritt zurückzukehren.*

Um den Menu (Menü)-Modus zu verwenden, führen Sie die Schritte weiter unten aus.

### 1. Wählen Sie ein Menü.

Beispiel: Wählen Sie DRUCKER-SETUP.

Drücken Sie die Taste ▶, um den Menu (Menü)-Modus aufzurufen.

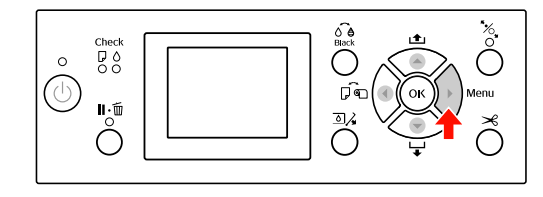

Das erste Menü wird am LCD-Display angezeigt.

 $2^{\text{Dirichlet}}$  Drücken Sie die Taste  $\blacktriangle / \blacktriangledown$ , um DRUCKER-SETUP auszuwählen.

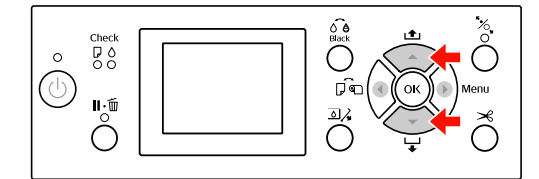

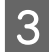

 $3$  Drücken Sie die Taste  $\blacktriangleright$ , um in das Menü DRUCKER-SETUP zu gelangen.

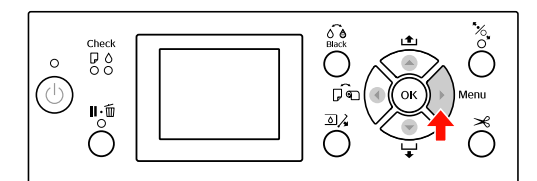

### 2. Es gibt drei Möglichkeiten, die von den Elementen abhängen, die Sie ausgewählt haben.

A. Wenn Sie einen Parameter auswählen können Beispiel: Auswahl des Eintrags WALZENABSTAND im Menü DRUCKER-SETUP

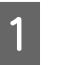

Drücken Sie die Taste ▲ / ▼, um WALZENABSTAND auszuwählen.

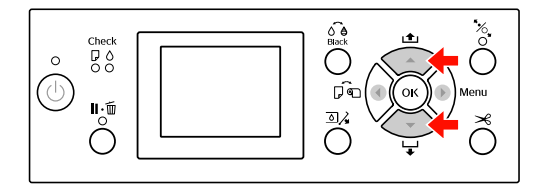

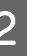

2 Drücken Sie die Taste •, um zum Element WALZENABSTAND zu gelangen.

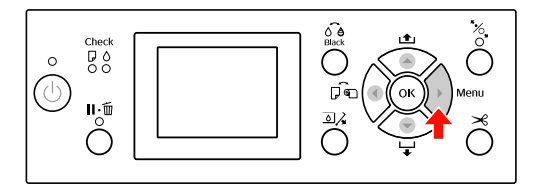

S Drücken Sie die Taste  $\blacktriangle / \blacktriangledown$ , um einen Parameter für das Element auszuwählen. Die aktuelle Einstellung ist mit durch  $(\checkmark)$ gekennzeichnet.

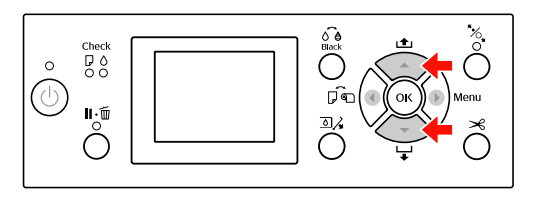

4 Drücken Sie die Taste OK, um den ausgewählten Parameter zu speichern.

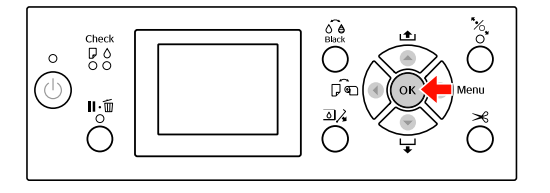

 $5$  Drücken Sie die Taste  $\bigstar$ , um zur vorherigen Ebene zurückzukehren, oder die Taste  $\mathbb{I} \cdot \widehat{\mathbb{m}}$ , um den Menu (Menü)-Modus zu beenden.

#### B. Beim Ausführen einer Funktion

Beispiel: Auswahl des Eintrags DÜSENTEST im Menü TESTDRUCK

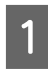

A Drücken Sie im Menü TESTDRUCK die Taste  $\blacktriangle$  /  $\blacktriangledown$  , um den Eintrag DÜSENTEST auszuwählen.

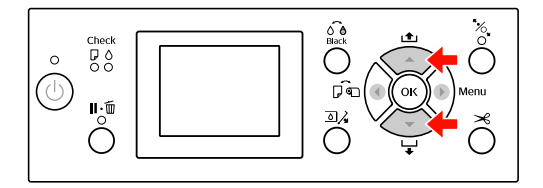

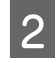

2 Drücken Sie die Taste  $\blacktriangleright$ , um zum Eintrag DÜSENTEST zu gelangen.

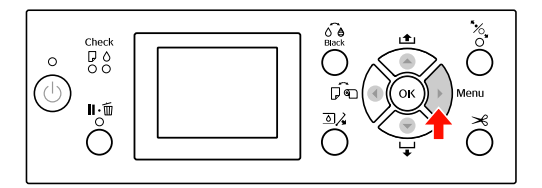

3 Drücken Sie die Taste OK, um den Eintrag DÜSENTEST auszuführen.

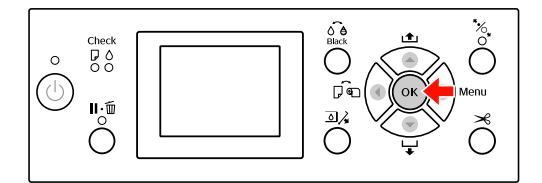

#### C. Zum Anzeigen der Druckerinformationen

Beispiel: Auswahl des Eintrags TINTENSTAND im Menü DRUCKERSTATUS.

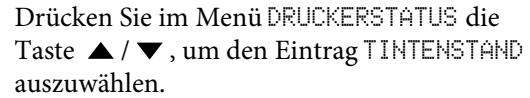

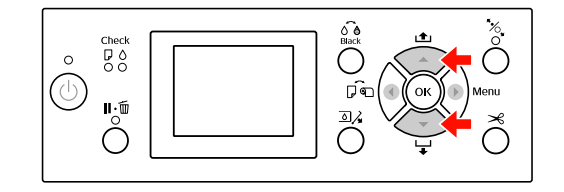

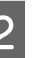

 $\sum_{\text{THEUATION} \atop \text{THEUCTION} \text{D}}$ TINTENSTAND zu gelangen.

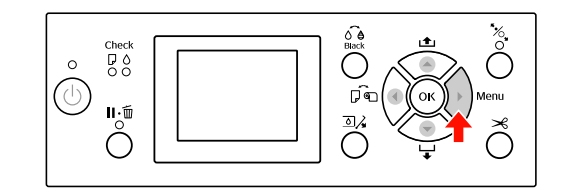

**S** Bestätigen Sie die verbleibende Tinte auf der Anzeige. Drücken Sie die Taste ▲ / ▼, um die verbleibende Tintenmenge der jeweiligen Farbe anzuzeigen.

Beispiel: Matte Black 84 %

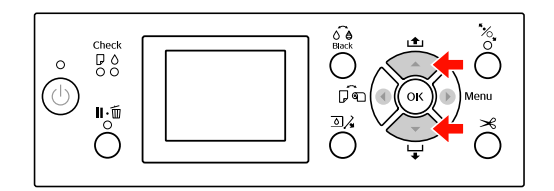

 $\overline{a}$  Drücken Sie die Taste  $\overline{\bullet}$ , um zur vorherigen Ebene zurückzukehren, oder die Taste $\,\llbracket\, \cdot \, \widetilde{\mathbb{m}}\,$  , um den Menu (Menü)-Modus zu beenden.

### <span id="page-18-0"></span>Menüliste

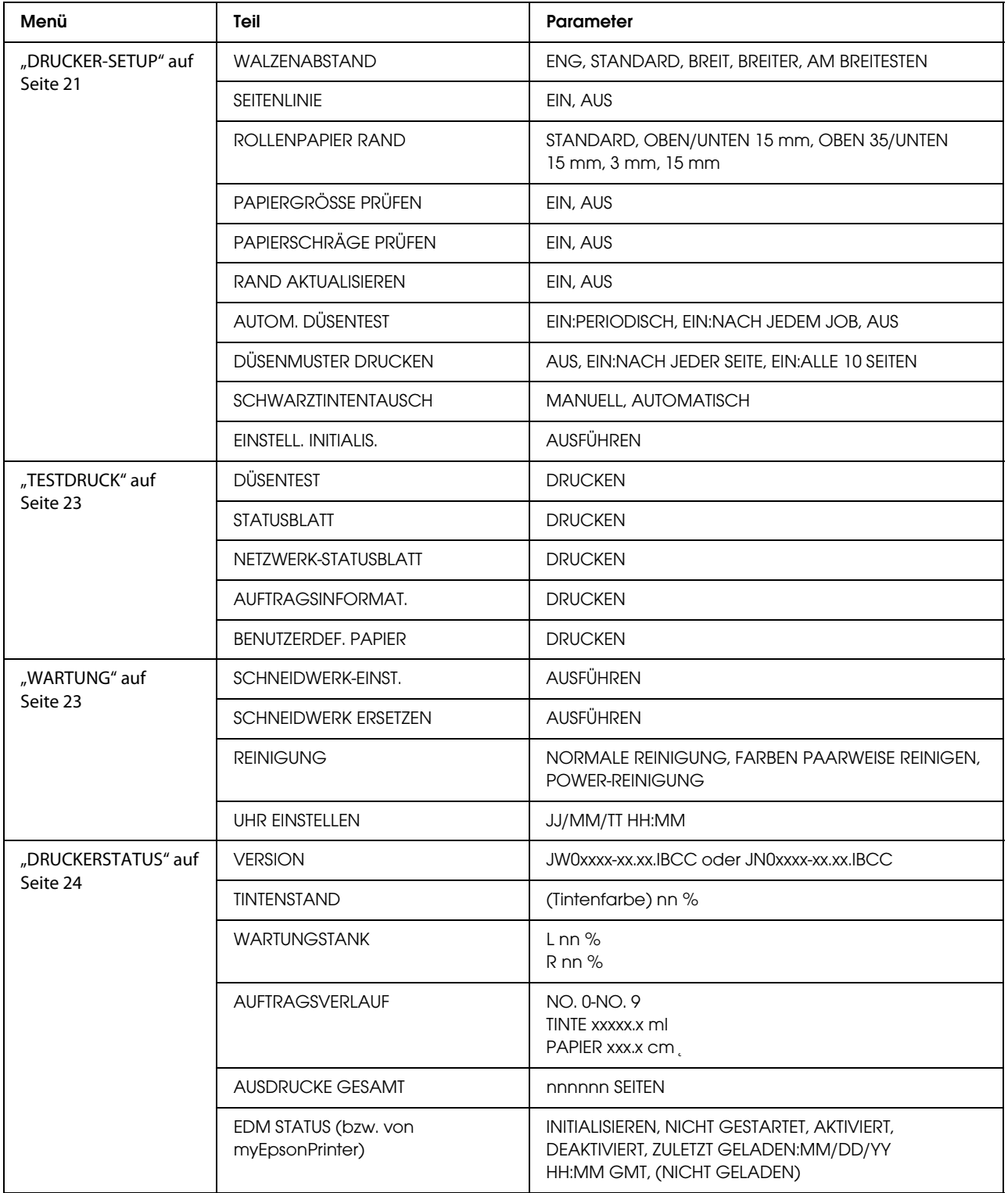

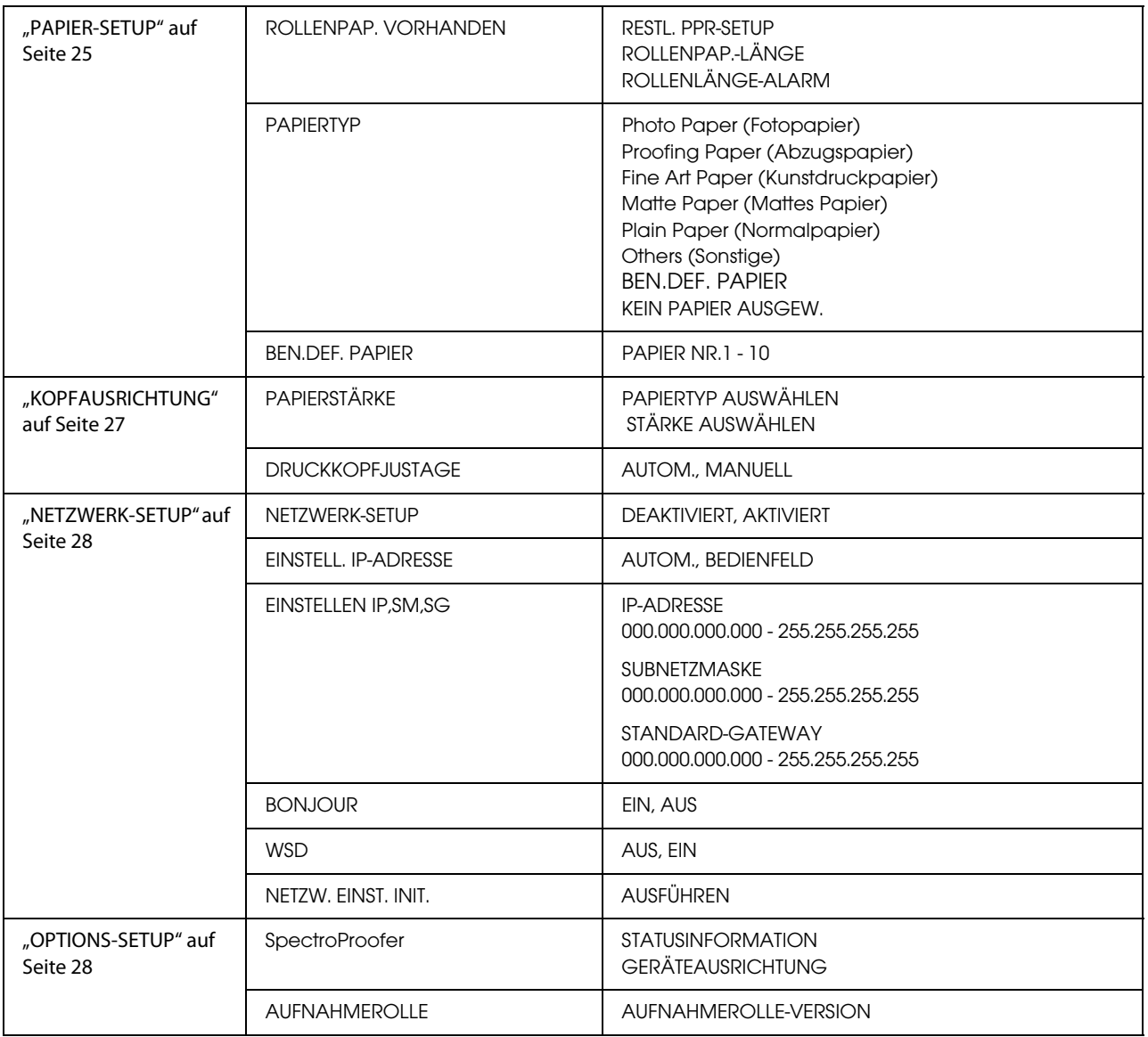

### <span id="page-20-0"></span>Der Menü-Modus im Einzelnen

### <span id="page-20-1"></span>DRUCKER-SETUP

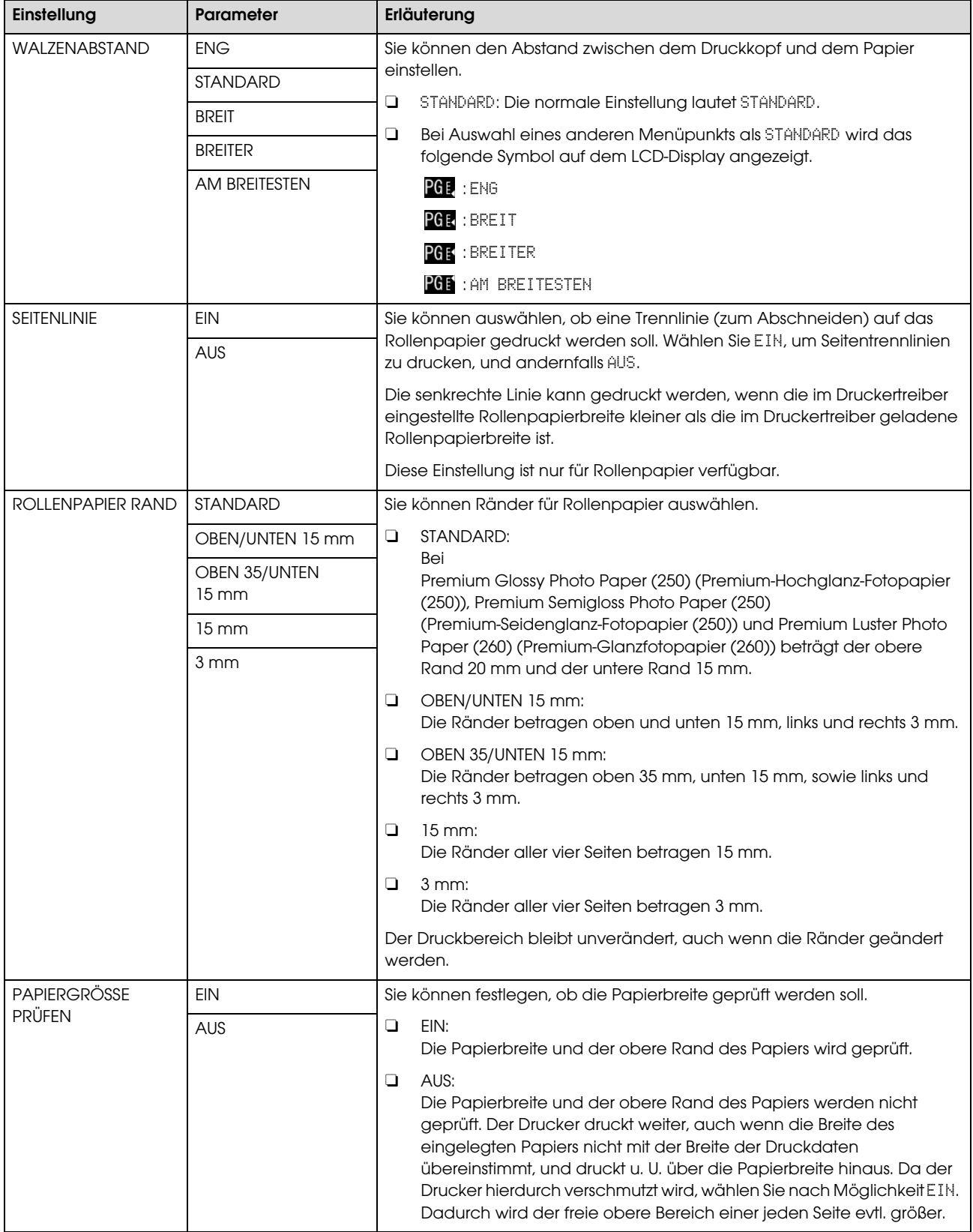

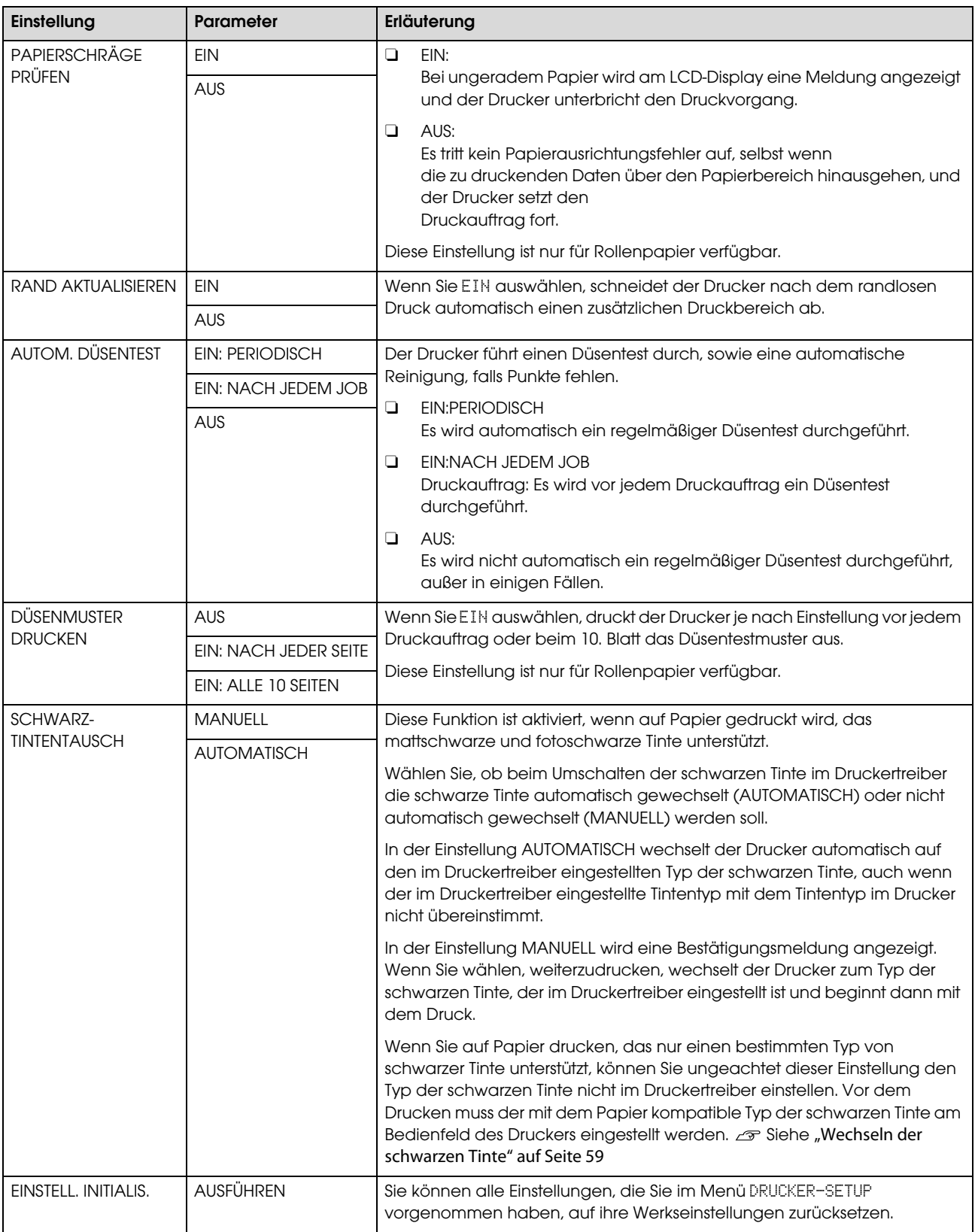

### <span id="page-22-0"></span>**TESTDRUCK**

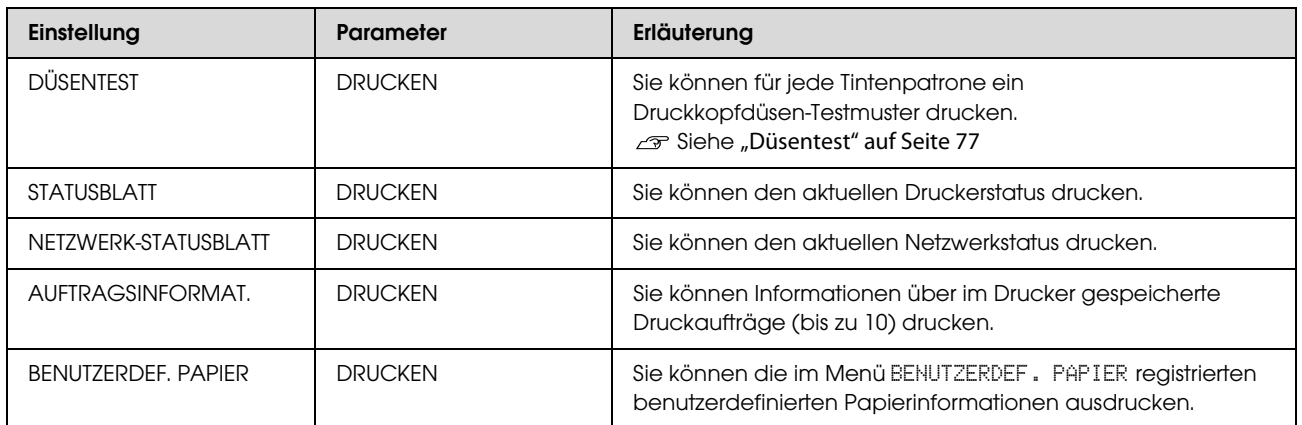

### <span id="page-22-1"></span>WARTUNG

Sie können Wartungsfunktionen wie beispielsweise die Druckkopfreinigung ausführen.

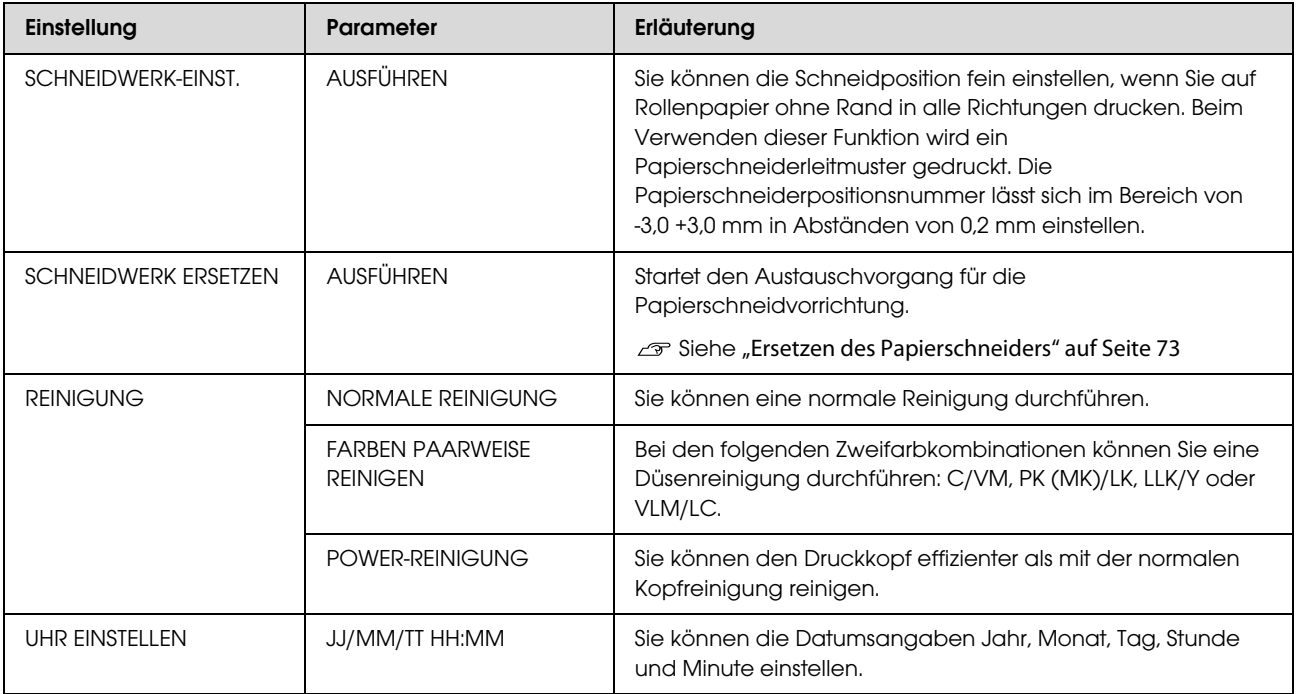

### <span id="page-23-0"></span>**DRUCKERSTATUS**

Dieses Menü zeigt den Druckerstatus.

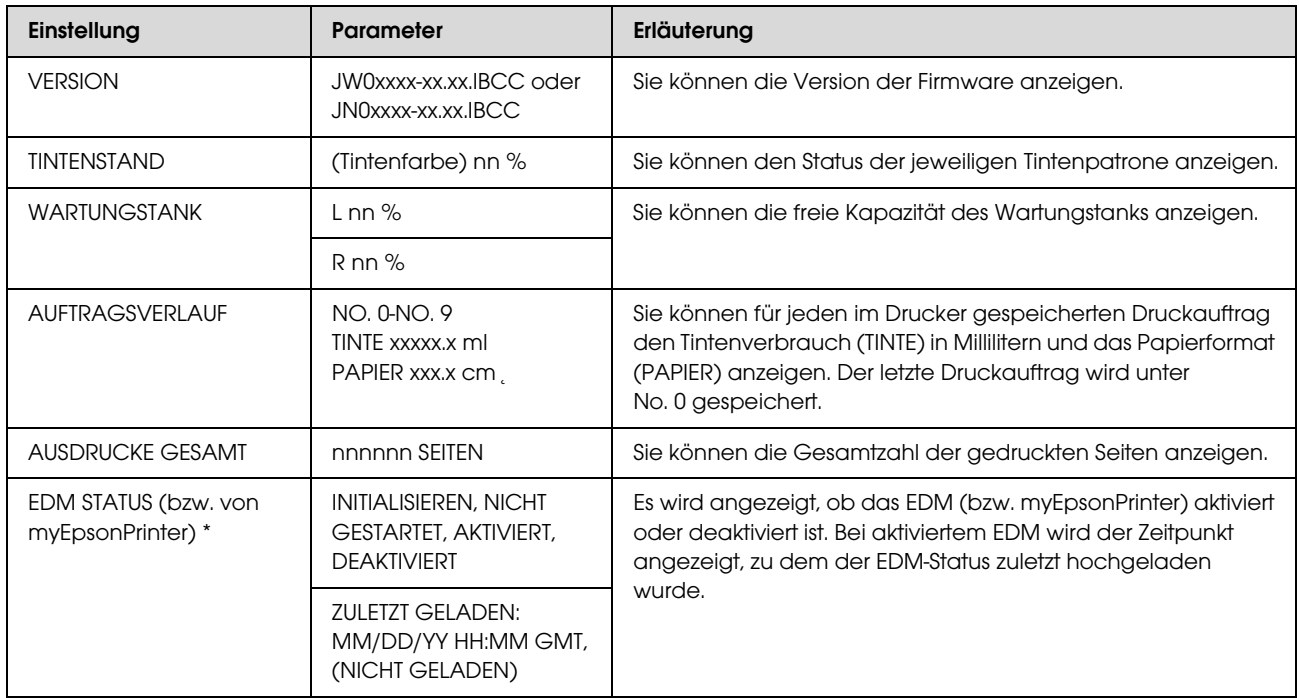

\* Diese Funktion wird nicht überall unterstützt. Einzelheiten können Sie der für Ihr Land geltenden Epson-Website entnehmen oder bei Ihrem zuständigen Epson-Händler erfragen.

#### *Hinweis:*

- O *Wenn die Leuchte Ink Check (Tinten-Anzeige) nicht erlischt, müssen Sie die verbrauchte Tintenpatrone ersetzen. Wenn Sie die Patrone korrekt ersetzen, wird der Zähler automatisch zurückgesetzt. Siehe ["Tintenpatronen austauschen" auf Seite 66](#page-65-3)*
- O *Sie müssen den Wartungstank bei einer entsprechenden Meldung auf dem LCD-Bildschirm ersetzen. Wenn Sie den Tank korrekt ersetzen, wird der Zähler automatisch zurückgesetzt. Siehe ["Ersetzen des Wartungstanks" auf Seite 71](#page-70-3)*

### <span id="page-24-1"></span><span id="page-24-0"></span>PAPIER-SETUP

Wenn Sie kein EPSON-Medium verwenden, müssen Sie auf die entsprechenden Einstellungen für das Papier achten.

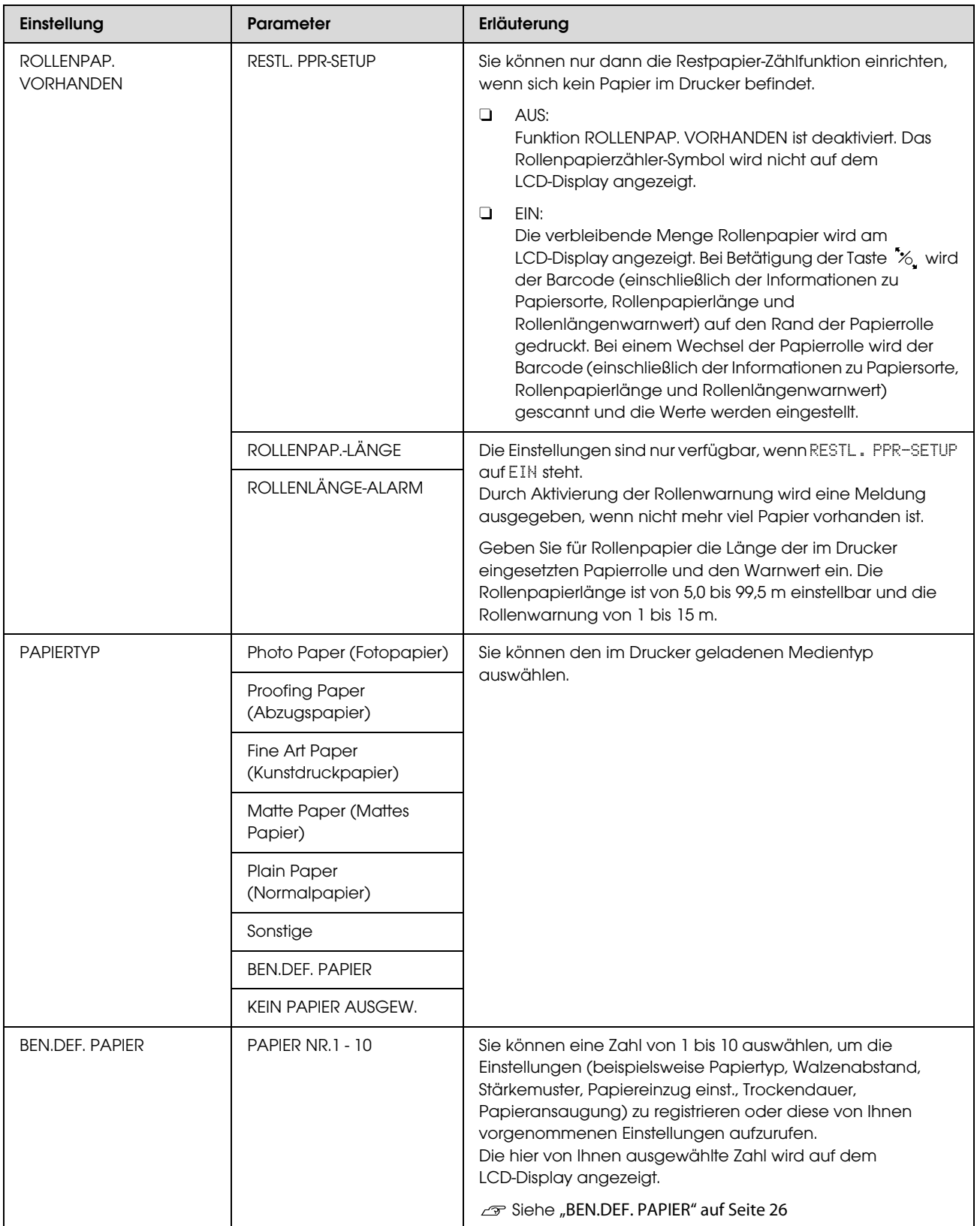

### <span id="page-25-0"></span>BEN.DEF. PAPIER

Wenn Sie kein EPSON-Medium verwenden, müssen Sie die für die Medien geeigneten Einstellungen vornehmen.

Nach Auswahl der Papiernummer nehmen Sie folgende Einstellungen vor. Vergewissern Sie sich, dass Sie zuerst unter PAPIERTYP das Papier auswählen, dann die Einstellung WALZENABSTAND vornehmen usw.

Wie Sie das benutzerdefinierte Papier festlegen, erfahren Sie im folgenden Abschnitt.  $\mathcal{P}$  ["Drucken auf benutzerdefiniertem Papier" auf Seite 148](#page-147-1)

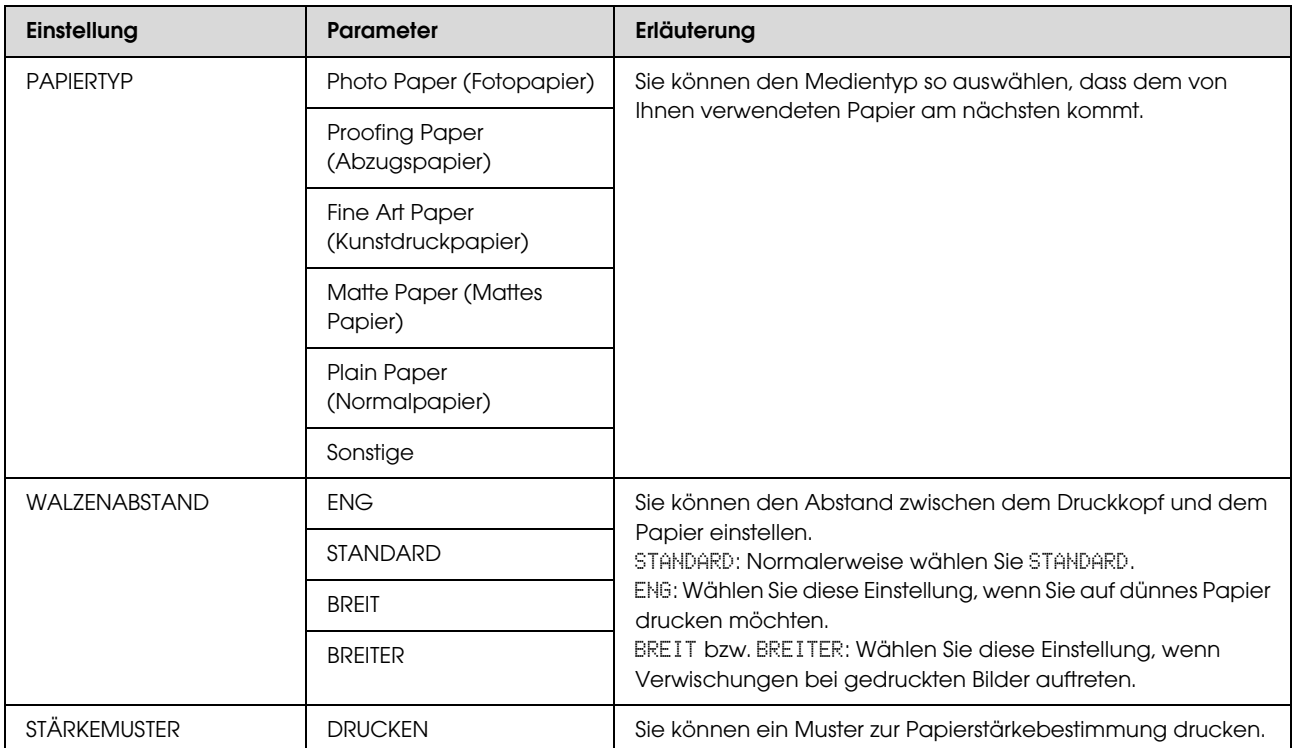

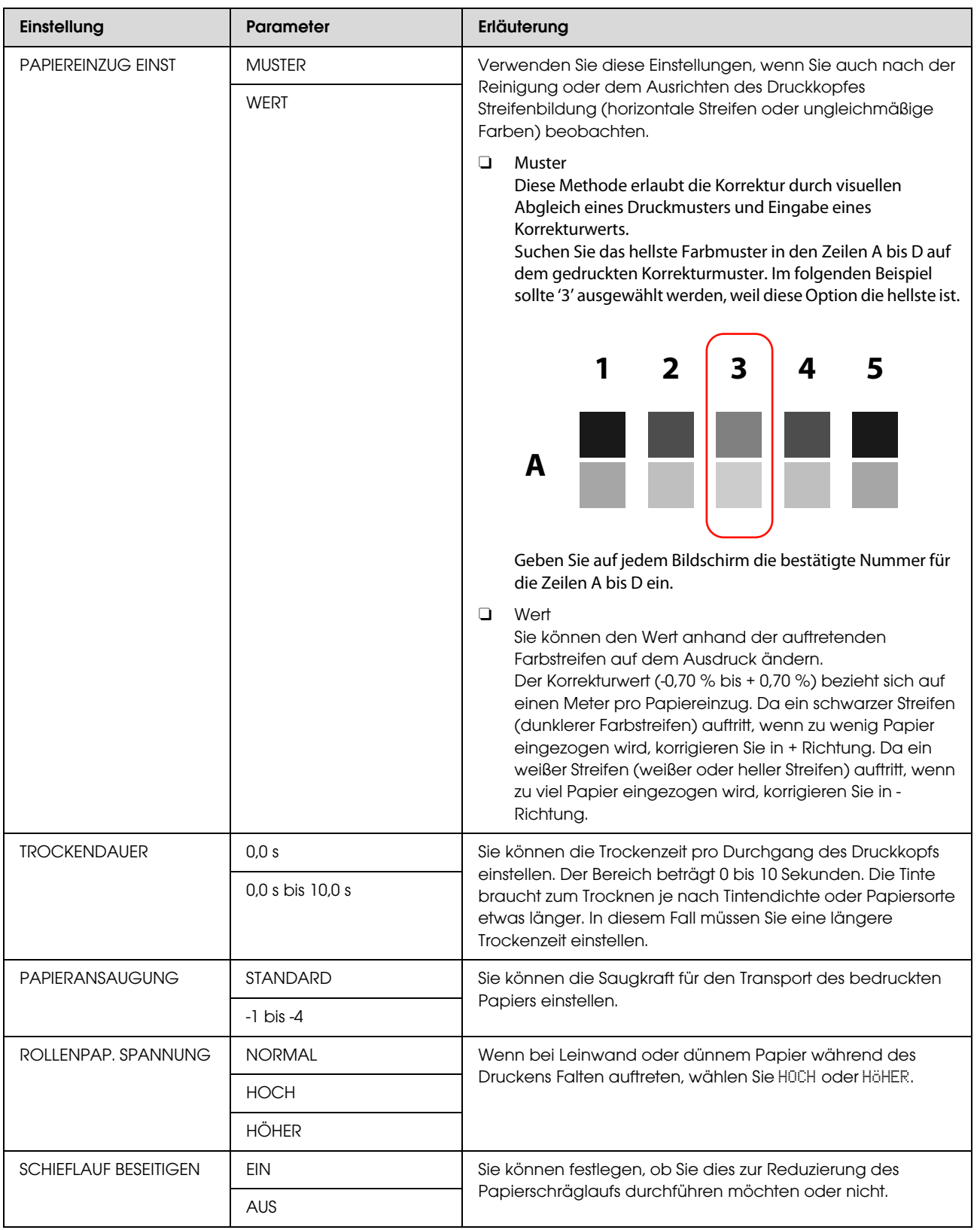

### <span id="page-26-0"></span>KOPFAUSRICHTUNG

Sie können eine Kopfausrichtung ausführen. Weitere Einzelheiten finden Sie im folgenden Abschnitt. "Druckkopf-Justage" auf Seite 82

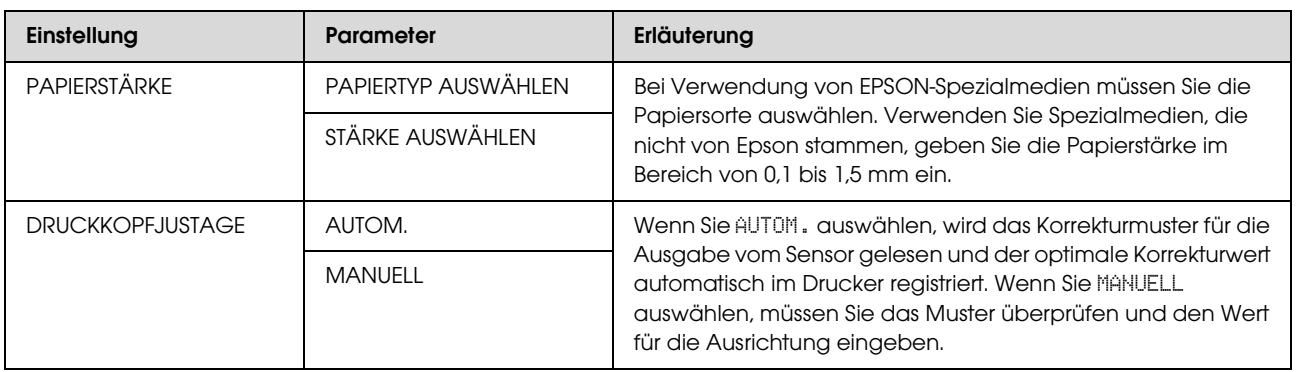

### <span id="page-27-0"></span>NETZWERK-SETUP

Bei Verwendung des Druckers in einem Netzwerk nehmen Sie die folgenden Einstellungen vor.

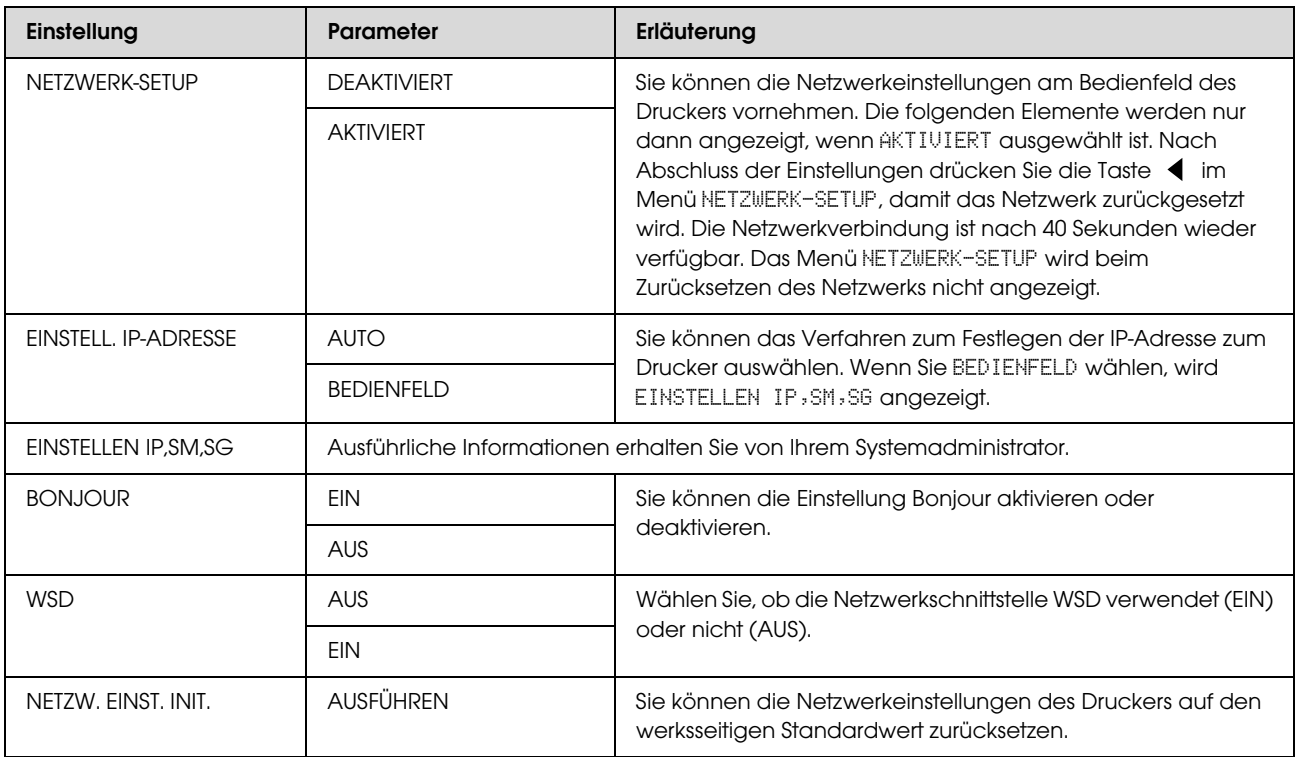

### <span id="page-27-1"></span>OPTIONS-SETUP

Bei Verwendung optionaler Geräte nehmen Sie die folgenden Einstellungen vor.

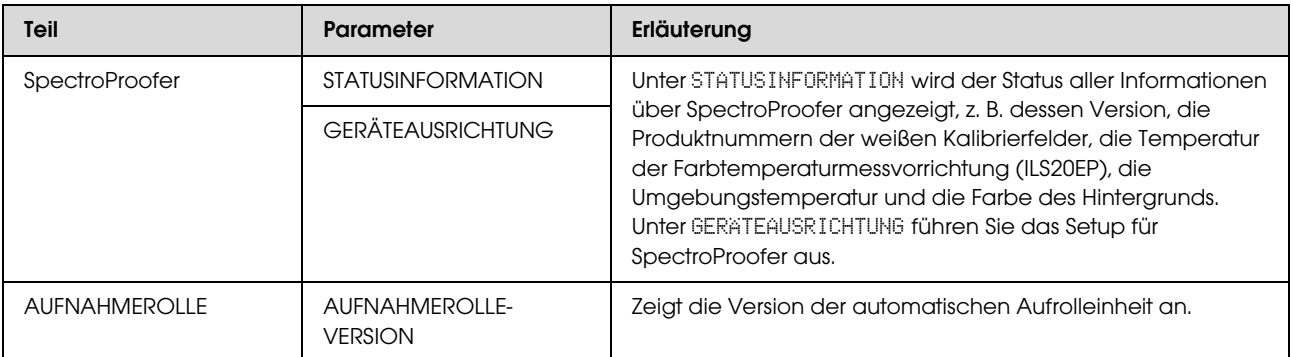

## <span id="page-28-0"></span>Wartungsmodus

Sie können die auf dem Display verwendete Sprache oder Maßeinheit ändern oder alle Einstellwerte auf werksseitigen Standard zurücksetzen.

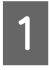

A Schalten Sie den Drucker aus, indem Sie die Taste  $\circlearrowright$  drücken.

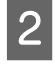

**2** Drücken Sie gleichzeitig die Tasten  $\mathbb{I} \cdot \widehat{\mathbb{I}}$  und , um den Drucker einzuschalten.

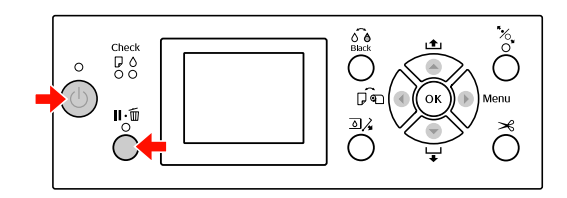

Einzelheiten finden Sie unter

"Wartungsmodusliste" auf der rechten Seite. Die Einrichtungsschritte sind dieselben wie beim Menu (Menü)-Modus.  $\mathcal P$  Siehe "Den Menü-Modus verwenden" auf

[Seite 16](#page-15-1)

3 Um den Wartungsmodus zu beenden, drücken Sie die Taste (b), um den Drucker auszuschalten.

### <span id="page-28-1"></span>Liste des Wartungsmodus

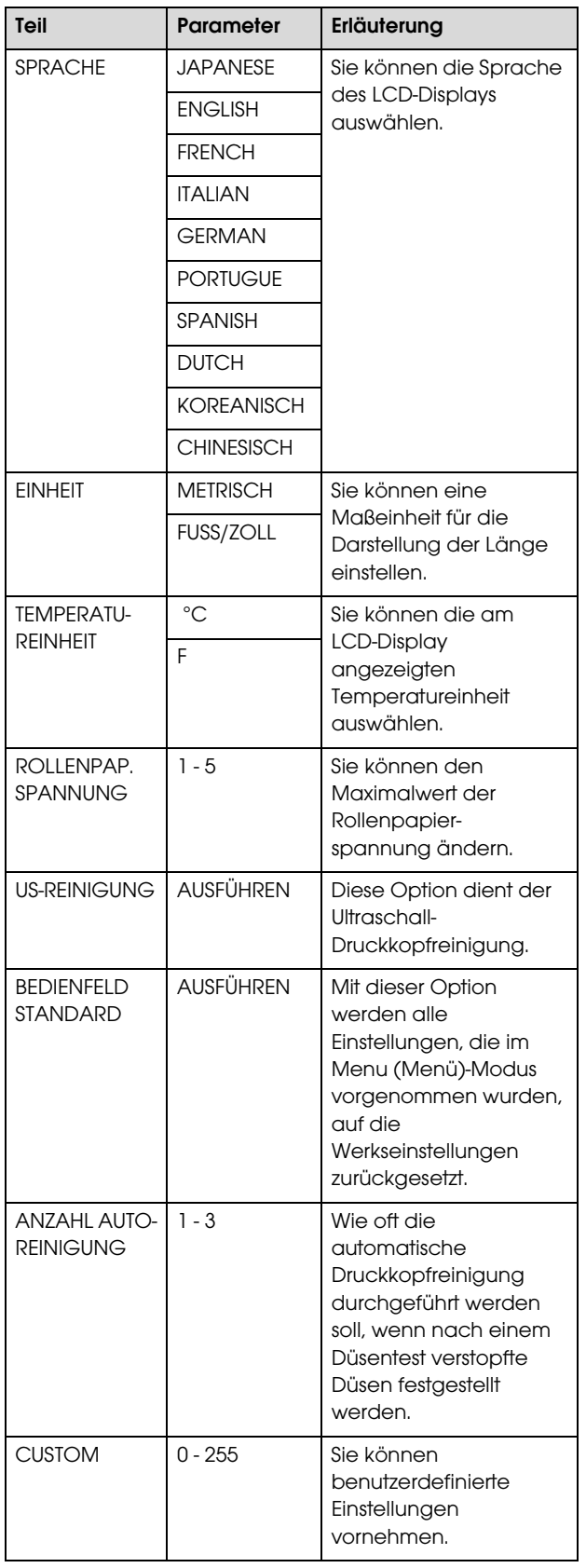

# <span id="page-29-0"></span>Umgang mit Papier

# <span id="page-29-1"></span>Unterstützte Medien

Wir empfehlen die Verwendung der EPSON Spezialmedien, die die Verwendbarkeit des Drucker erweitern und die Aussagekraft der Druckergebnisse erhöhen. Weitere Informationen zum Papier finden Sie im folgenden Abschnitt.

 $\mathcal{F}$  Siehe ["Papierinformationen" auf Seite 166](#page-165-2)

#### *Hinweis:*

- O *Verwenden Sie kein Papier, das geknautscht, abgewetzt, eingerissen, verschmutzt oder sonstwie fehlerhaft ist.*
- O *Legen Sie das Papier unmittelbar vor dem Drucken ein. Nehmen Sie es nach dem Drucken aus dem Drucker heraus, und lagern Sie es entsprechend den Anweisungen für die Medien, die Sie verwenden.*
- O *Wenn Sie andere Papiere als EPSON Spezialmedien verwenden, beachten Sie die mit dem Papier gelieferten Anweisungen. Weitere Informationen erhalten Sie beim Händler. Prüfen Sie daher die Druckqualität, bevor Sie größere Mengen Papier erwerben.*

### <span id="page-29-2"></span>Rollenpapier

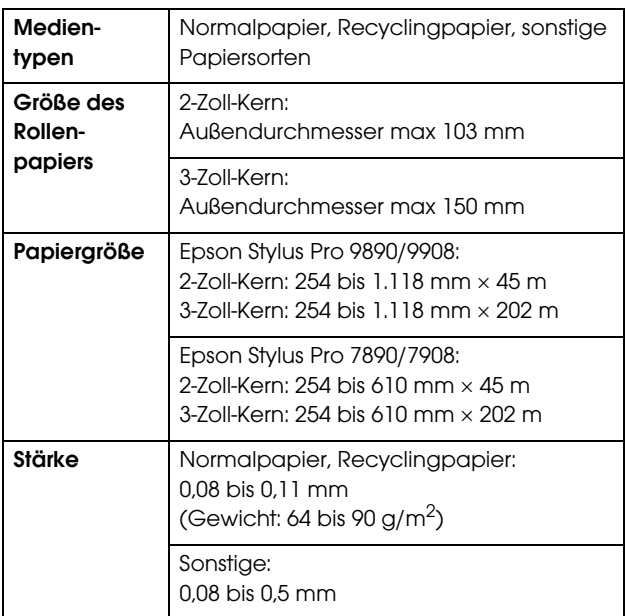

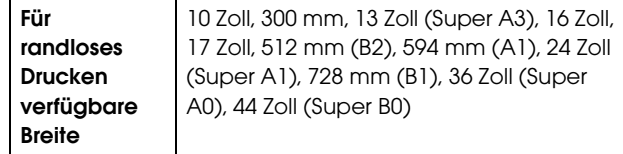

### <span id="page-29-3"></span>**Einzelblatt**

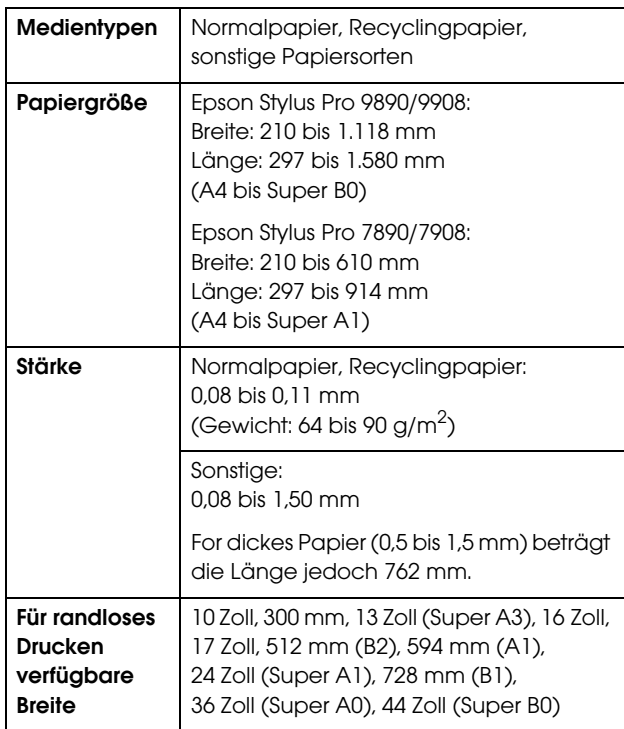

#### *Hinweis:*

- O *Epson kann keine Empfehlungen im Hinblick auf einen bestimmten Hersteller oder eine bestimmte Papiersorte geben, da sich die Qualität einer Marke oder Sorte jederzeit ändern können Machen Sie daher immer erst ein paar Probeausdrucke, bevor Sie einen größeren Papiervorrat anschaffen oder große Druckaufträge starten.*
- O *Eine schlechte Papierqualität beeinträchtigt die Druckqualität und kann Papierstaus oder andere Probleme verursachen. Wenn Probleme auftreten, verwenden Sie Papier besserer Qualität.*

# <span id="page-30-0"></span>Verwendung von Rollenpapier

### <span id="page-30-1"></span>Rollenpapier einlegen

Zum Einlegen des Rollenpapiers führen Sie die nachstehenden Anweisungen aus.

#### *Hinweis:*

- O *Wenn Sie unter* RESTL. PPR-SETUP *die Option*  EIN *gewählt haben, wird der Barcode (einschließlich der Papierinformationen) auf den Rand der Papierrolle gedruckt, bevor das Papier entfernt wird. Dies erleichtert die Papiereinstellung beim nächsten Mal, wenn das gleiche Papier verwendet wird. Siehe ["PAPIER-SETUP" auf Seite 25](#page-24-1)*
- O *Wir empfehlen Ihnen, das Rollenpapier unmittelbar vor dem Drucken zu laden. Wenn das Rollenpapier im Drucker verbleibt, kann die Rolle zum Sichern des Papiers eine Druckstelle auf dem Papier hinterlassen.*
- A Schalten Sie den Drucker ein, indem Sie die Taste (b) drücken.

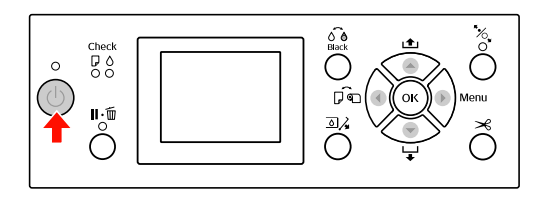

#### *Hinweis:*

*Drücken Sie nach dem Einschalten des Druckers die Taste , bevor Sie das Papier einlegen, um die Anweisungen für die Papiereinstellungen anzuzeigen.*

 $2$  Öffnen Sie die Rollenpapierabdeckung.

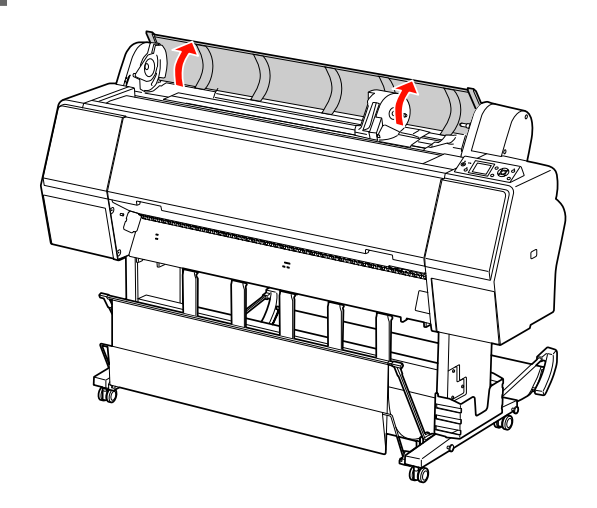

Zur Entriegelung des Adapterhalters drücken Sie den Verriegelungshebel des Adapterhalters fest nach unten. Schieben Sie den Adapterhalter dann mit dem Griff nach links.

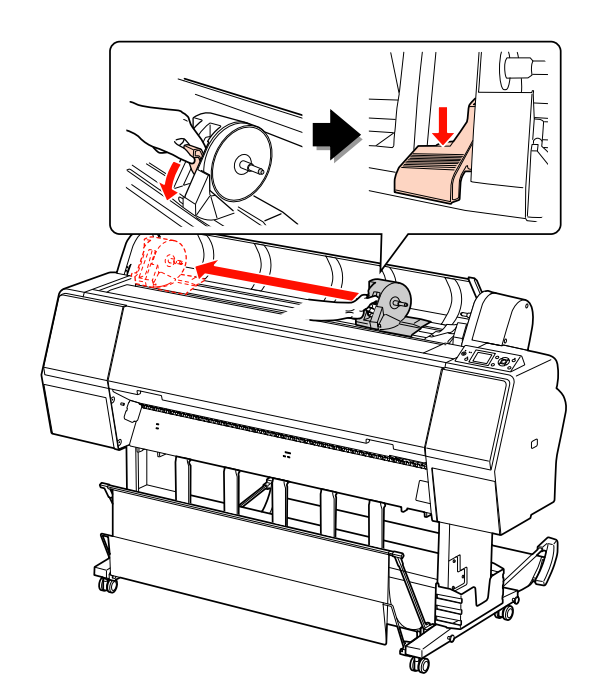

D Legen Sie die Papierrolle in den Zwischenraum an der Oberseite des Druckes ein.

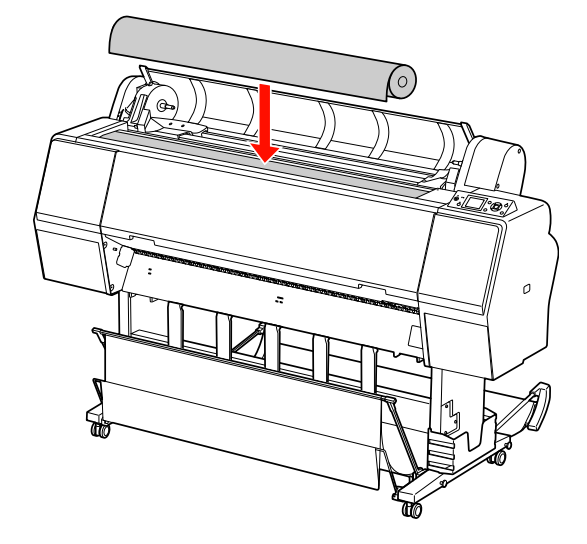

5 Stellen Sie den Hebel des Rollenmedienadapters so ein, dass der Adapter in den Kern des Rollenpapiers passt.

Bei einem 2-Zoll-Kern:

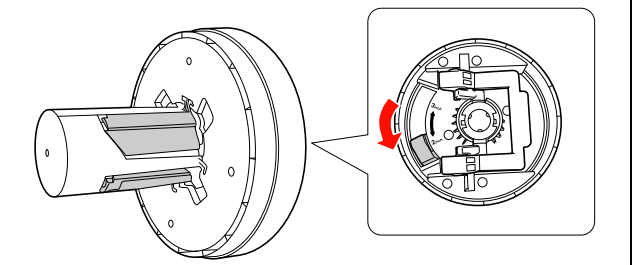

Bei einem 3-Zoll-Kern:

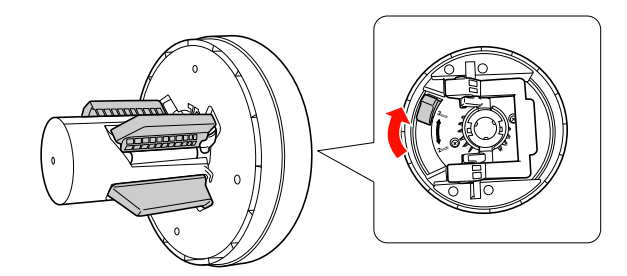

F Lösen Sie den Verriegelungshebel der Adapter an beiden Seiten.

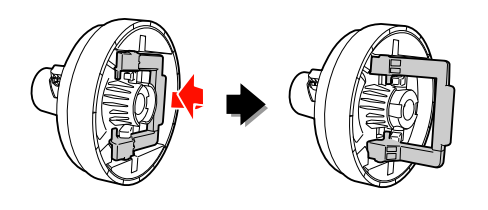

G Bringen Sie die Rollenmedienadapter an beiden Enden des Rollenpapiers an. Ziehen Sie dann zur Verriegelung den Verriegelungshebel der Adapter an beiden Seiten nach unten

Drücken Sie die Adapter fest in den Rollenkern.

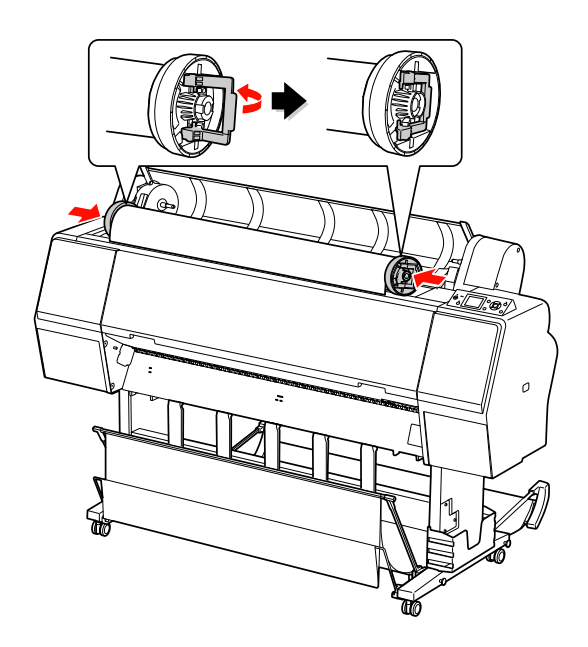

H Legen Sie das Rollenpapier auf der rechten Seite in die Rollenpapierführung ein.

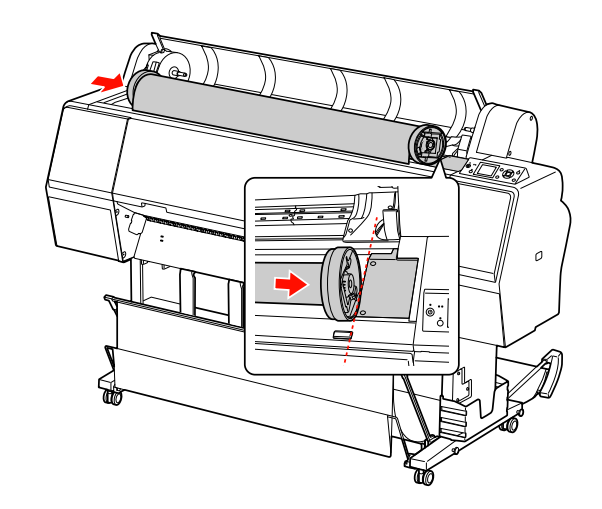

I Schieben Sie den Adapterhalter mit dem Griff, sodass der linke Rollenmedienadapter auf am Adapterhalter ausgerichtet ist.

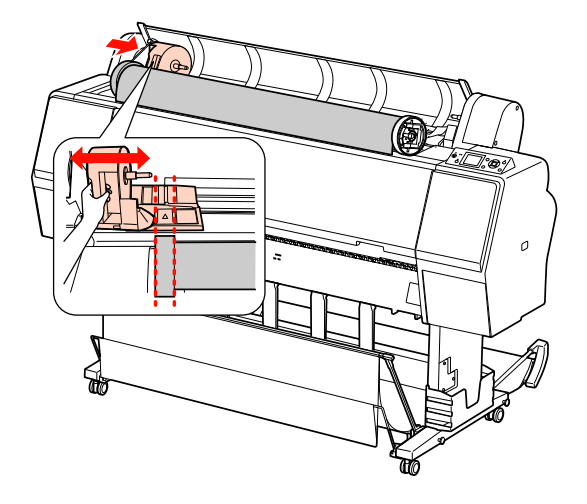

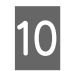

10 Rollen Sie das Rollenpapier langsam in den Rollenpapierhalter.

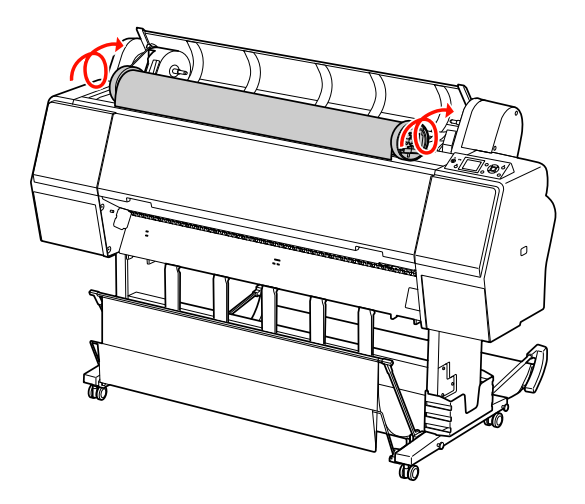

11 Schieben Sie den Adapterhalter mit dem Griff nach rechts, sodass er fest in der Achse des Halters sitzt.

> Vergewissern Sie sich, dass beide Enden des Rollenpapiers fest in den Adaptern sitzen.

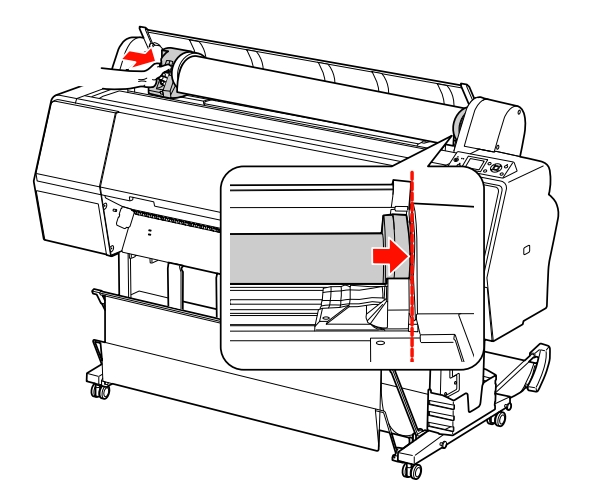

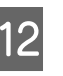

12 Drücken Sie zur Verriegelung den Verriegelungshebel des Adapterhalters nach oben.

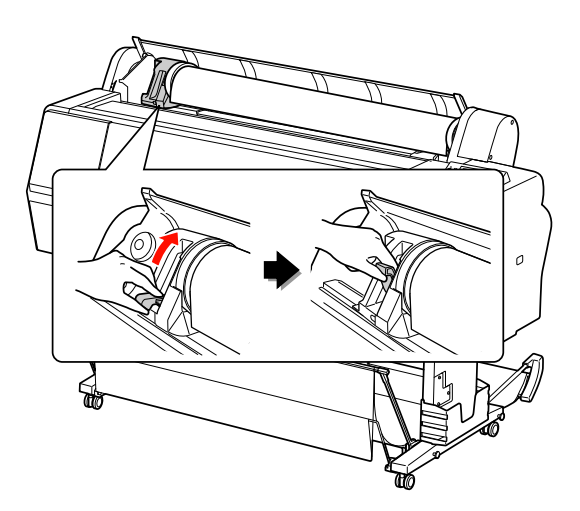

13 Drücken Sie die Taste "%.

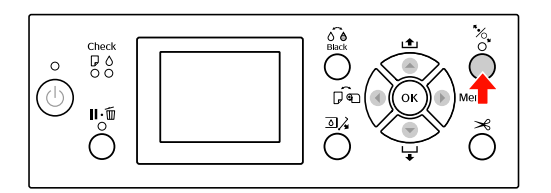

14 Legen Sie das Papier in den Zuführungsschacht. Ziehen Sie das Papier durch den Zuführungsschacht nach unten, so dass es unterhalb herauskommt.

Achten Sie darauf, dass das Papier nicht durchhängt und der Rand nicht geknickt wird.

Falls sich das Papier nur mit Schwierigkeiten einlegen lässt, passen Sie die Papieransaugung mithilfe der Tasten ▲ oder ▼ an. Ziehen Sie das Papier so, dass die Papierkante an der Markierung anliegt.

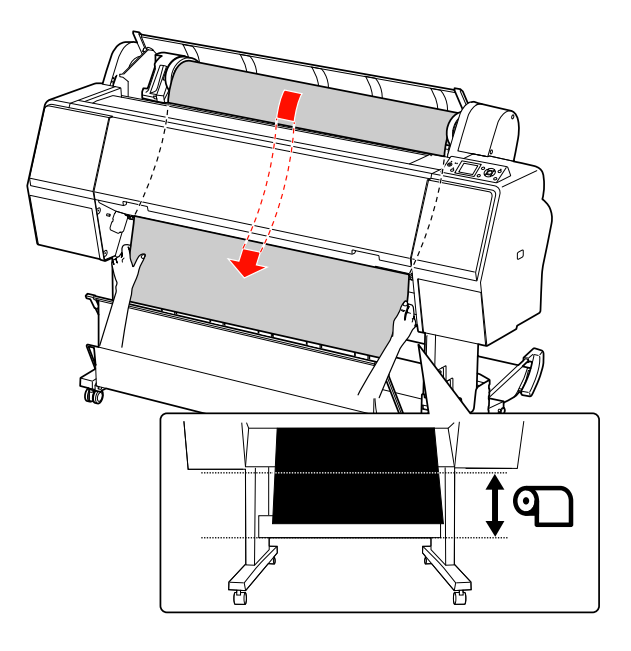

15 Schließen Sie die Rollenpapierabdeckung.

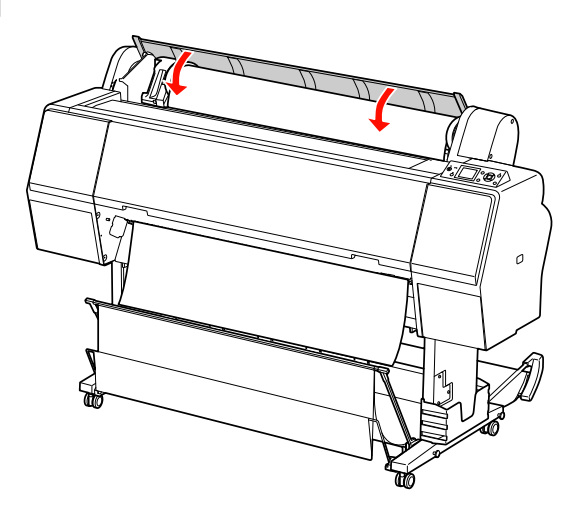

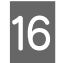

16 Drücken Sie die Taste "%

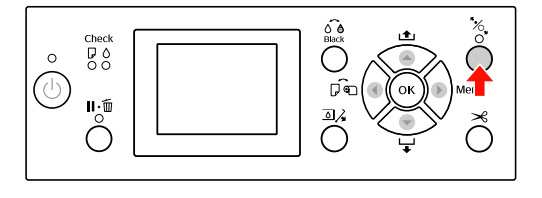

Nach einigen Sekunden bewegt sich das Papier in die Druckposition. Bei Betätigung der Taste  $\mathbb{I} \cdot \widehat{\mathbb{I}}$  bewegt sich das Papier sofort.

**17** Wenn die Frage SIND DIESE EINSTELL. OK? am LCD-Display angezeigt wird, drücken Sie die Taste ▲ oder ▼, wählen Sie NEIN aus und drücken dann die Taste OK . Stellen Sie Medientyp und restliches Papier ein und drücken Sie zur Medieneinstellung die Taste OK.

> Die vorherige Einstellung wird am LCD-Display angezeigt. Wenn Medientyp und restliches Papier korrekt sind, wählen Sie JA aus und drücken Sie die Taste OK.

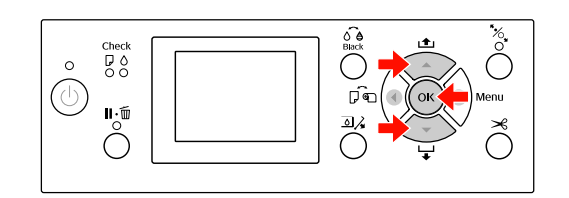

18 Falls die Kante des Rollenpapiers Falten<br>aufweist, drücken Sie die Taste  $\mathcal{L}$ , um die Kante abzuschneiden.

19 Falls Sie die Papierablage verwenden, platzieren Sie diese vorn oder hinten.

> Am Epson Stylus Pro 9890/9908 können Sie außerdem die optionale automatische Aufrolleinheit verwenden.

 $\mathcal P$  Siehe "Papierablage und Papierführungen [verwenden" auf Seite 41](#page-40-0)

 $\mathcal{F}$  Siehe "Automatische Aufrolleinheit [verwenden \(nur bei Epson Stylus Pro](#page-44-0)  [9890/9908\)" auf Seite 45](#page-44-0)

### <span id="page-34-0"></span>Rollenpapier abschneiden

Es gibt zwei Möglichkeiten, Rollenpapier abzuschneiden.

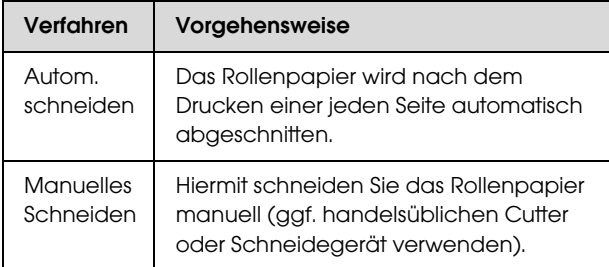

#### *Hinweis:*

- O *Manche Rollenpapiere können nicht mit dem eingebauten Papierschneider geschnitten werden. Verwenden Sie in diesem Fall eine Schneidvorrichtung zum Schneiden des Papiers.*
- O *Das Schneiden des Rollenpapiers kann eine Weile dauern.*

### Festlegen des Schneidverfahrens

Wählen Sie vor dem Drucken das Schneidverfahren.

### Drucken vom Bedienfeld des Druckers aus (beispielsweise eines Statusblattes)

Drücken Sie die Taste <a></a>, um das Schneidverfahren auszuwählen.

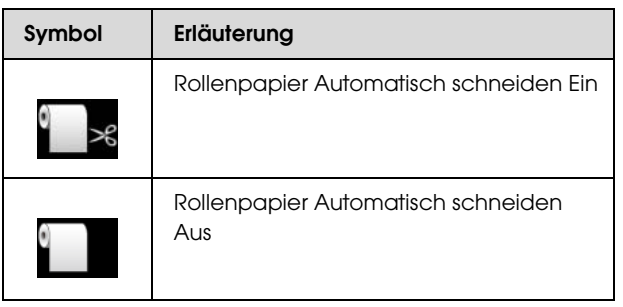

### Drucken vom Computer aus

Wählen Sie die Einstellung Auto Cut (Autom. schneiden) im Dialogfeld Roll Paper Option (Rollenpapier-Option) des Druckertreibers.

### Rollenpapier nach dem Drucken abschneiden

### Rollenpapier automatisch abschneiden

Das Rollenpapier wird automatisch nach dem Drucken einer jeden Seite abgeschnitten.

### Rollenpapier manuell abschneiden

Um das Rollenpapier manuell abzuschneiden, folgen Sie den unten stehenden Schritten.

- Drücken Sie die Taste ▼, während Sie durch die vordere Abdeckung in den Drucker hineinsehen, um das Rollenpapier zuzuführen und die Schneideposition auf die Markierung ← San der linken Seite des Druckkopfes auszurichten.
- $\sum$  Drücken Sie die Taste  $\mathcal{R}$ . Wählen Sie im angezeigten Auswahlmenü den Eintrag SCHNEIDEN durch Betätigung der Taste  $\triangle$  oder  $\nabla$  und drücken anschließend die Taste OK.

Das Papier wird durch den integrierten Papierschneider abgeschnitten.

#### *Hinweis:*

- O *Lässt sich das Papier nicht mit dem integrierten Papierschneider schneiden, halten Sie die Taste gedrückt, damit der Drucker das Papier automatisch in die Position bringt, in der Sie es manuell schneiden können. Schneiden Sie das Papier mit dem Papierschneider.*
- O *Je nach Papiertyp beträgt die minimale Papierlänge, die Sie schneiden können, zwischen 60 und 127 mm. Die Länge lässt sich nicht ändern.*

### <span id="page-34-1"></span>Herausnehmen des Rollenpapiers

#### *Hinweis:*

*Wir empfehlen, die Papierrolle nach dem Drucken aus dem Drucker heraus zu nehmen. Wenn das Rollenpapier im Drucker verbleibt, kann die Rolle zum Sichern des Papiers eine Druckstelle auf dem Papier hinterlassen.*

### **Umgang mit Papier**

A Vergewissern Sie sich, dass der Drucker eingeschaltet ist.

 $2^{\circ}$ Öffnen Sie die Rollenpapierabdeckung.

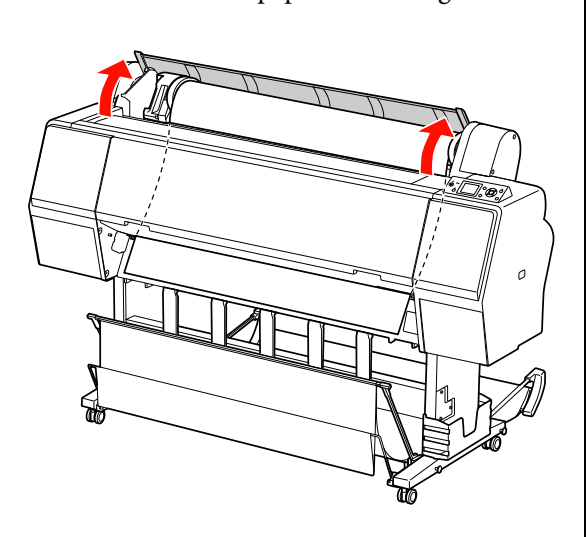

**3** Drücken Sie die Taste  $\frac{1}{2}$ , um die Papierandruckvorrichtung zu lösen.

Das Rollenpapier wird automatisch wieder aufgerollt, wenn sich der Drucker in einem Zustand nach dem Papierabschneiden, aber noch nicht im Zustand READY (BEREIT) befindet. Wenn Sie jedoch die optionale automatische Aufrolleinheit verwenden, rollt der Drucker das Rollenpapier nicht auf. Rollen Sie das Rollenpapier manuell auf, falls dies nicht automatisch geschieht.

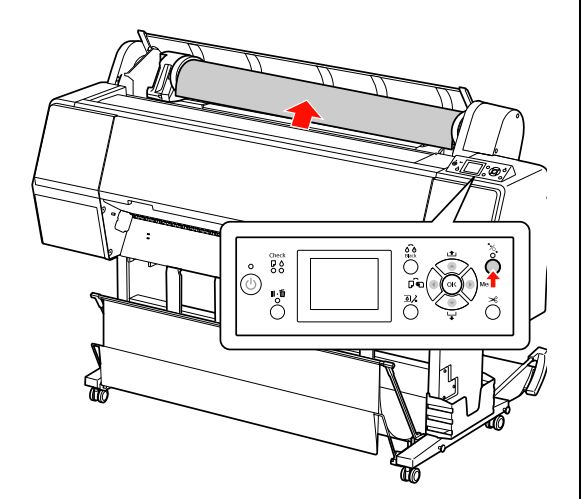

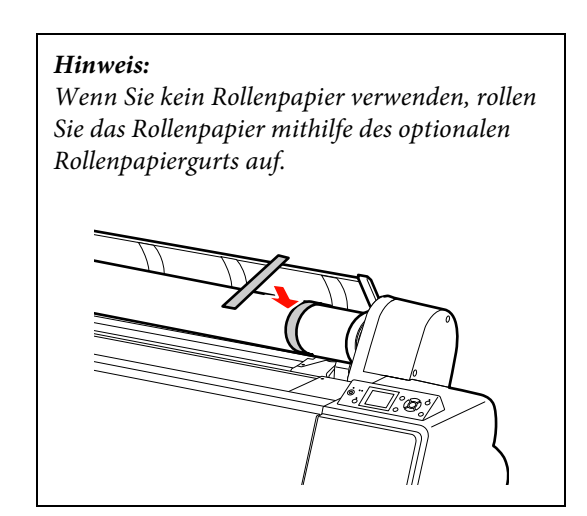

4 Zur Entriegelung des Adapterhalters drücken Sie den Verriegelungshebel des Adapterhalters fest nach unten. Schieben Sie den Adapterhalter dann mit dem Griff bis zum Ende nach links. Nehmen Sie ihn dann aus der Halterachse heraus.

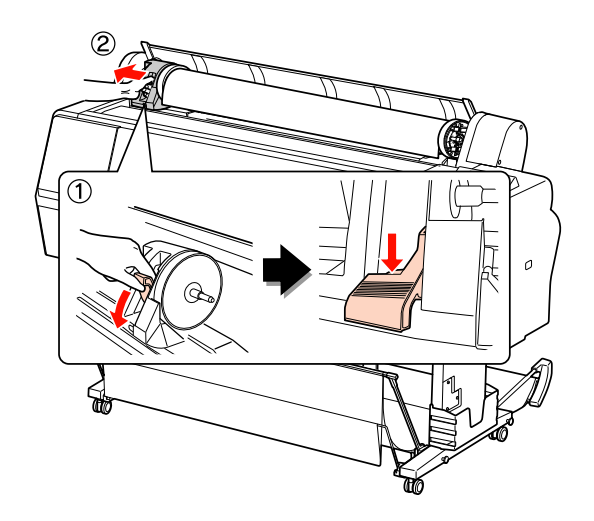

E Rollen Sie die Papierrolle nach vorn und legen sie in den Zwischenraum an der Oberseite des Druckes ein.

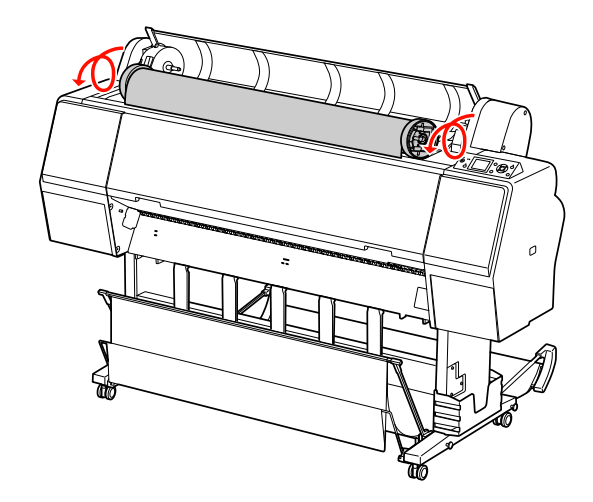
F Ziehen Sie zur Entriegelung den Verriegelungshebel des Adapters nach oben. Entfernen Sie dann den Rollenmedienadapter von der Papierrolle.

> Nachdem Sie das Rollenpapier sorgfältig aufgerollt haben, legen Sie es in den Originalbeutel, in dem Sie es gekauft haben.

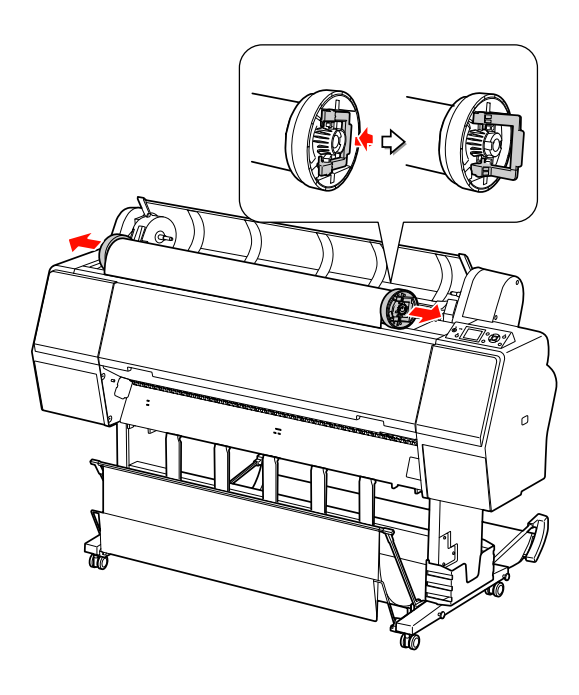

# <span id="page-36-0"></span>Einzelblattmedien verwenden

Die Vorgehensweise hängt von der Größe und Stärke des Papiers ab.

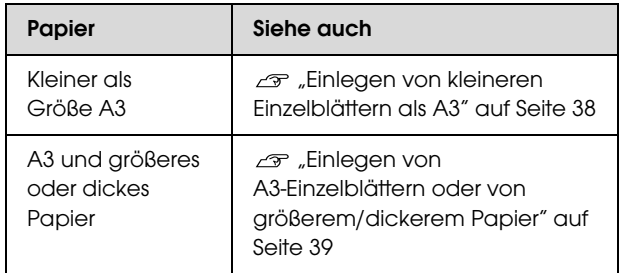

#### *Hinweis:*

- O *Glätten Sie das Papier, bevor Sie es in den Drucker laden. Wenn das Papier wellig ist oder beim Laden durchhängt, erkennt der Drucker das Papierformat möglicherweise nicht richtig oder druckt nicht normal. Wir empfehlen, das Papier nach Gebrauch in der Originalverpackung liegend aufzubewahren und erst unmittelbar vor dem Drucken aus dem Beutel herauszunehmen.*
- $\Box$  *Wenn Rollenpapier geladen wurde, muss dieses vor dem Laden von Einzelblattpapier zurück gespult werden.*
- O *Wenn Sie andere Papiere als EPSON Spezialmedien verwenden, beachten Sie die mit dem Papier gelieferten Anweisungen. Weitere Informationen erhalten Sie beim Händler.*

## <span id="page-37-0"></span>Einlegen von kleineren Einzelblättern als A3

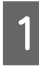

A Schalten Sie den Drucker ein, indem Sie die Taste (b) drücken.

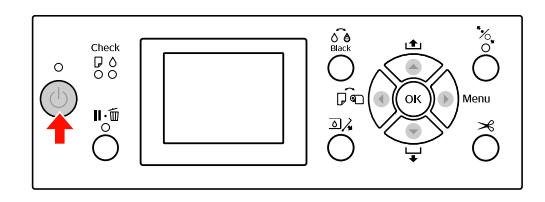

2 Drücken Sie die Taste < wiederholt, bis Blatt angezeigt wird.

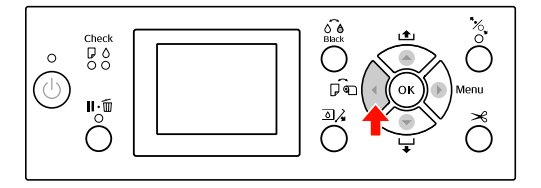

C Vergewissern Sie sich, dass die Rollenpapierabdeckung geschlossen ist.

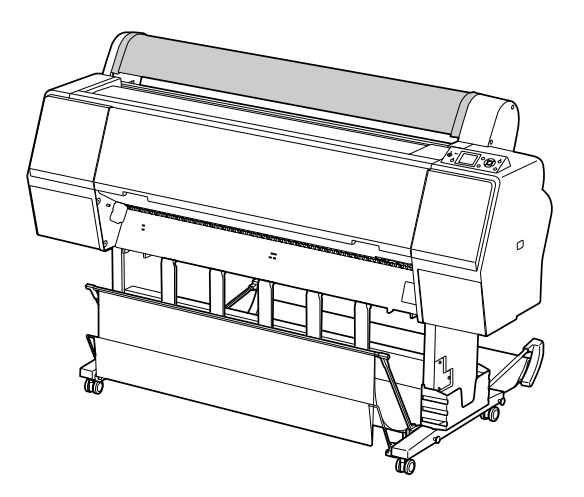

A Schieben Sie das Blatt in den<br>Papier-Zuführungsschacht, bis es auf Widerstand stößt.

Richten Sie die rechte Papierkante an der Einstellposition aus und legen das Papier dann ein, bis es auf Widerstand stößt. Bei Verwendung von Papier mit einer Größe von maximal A4 legen Sie das Papier ein, indem Sie es am Boden entlang der Linie auf dem Metallteil unter dem Papierzuführungsschacht einführen. Auf dem LCD-Bildschirm erscheint TASTE DRÜCKEN.

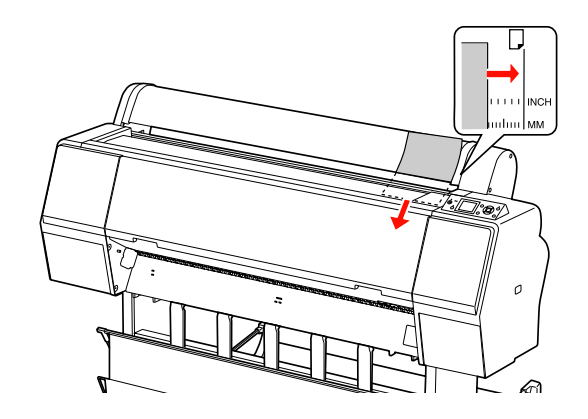

#### *Hinweis:*

*Laden Sie das Blatt senkrecht, wie üblich.*

5 Drücken Sie die Taste  $\blacktriangledown$ .

Das Papier bewegt sich in die Ausgangsstellung.

F Wenn die Frage SIND DIESE EINSTELL. OK? am LCD-Display angezeigt wird, drücken Sie die Taste ▲ oder ▼, wählen Sie NEIN aus und drücken dann die Taste OK . Stellen Sie Medientyp und restliches Papier ein und drücken Sie zur Medieneinstellung die Taste OK.

> Die vorherige Einstellung wird am LCD-Display angezeigt. Wenn Medientyp und restliches Papier korrekt sind, wählen Sie JA aus und drücken Sie die Taste OK.

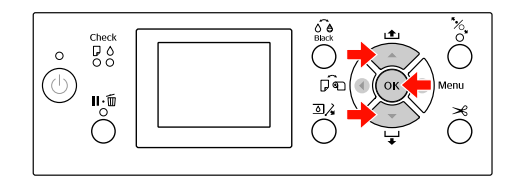

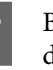

G Bei Verwendung der Papierablage stellen Sie diese hinten auf.

 $\mathcal{F}$  Siehe "Papierablage und Papierführungen [verwenden" auf Seite 41](#page-40-0)

## <span id="page-38-0"></span>Einlegen von A3-Einzelblättern oder von größerem/dickerem Papier

Gehen Sie wie folgt vor, wenn Sie A3-Einzelblätter oder größeres oder dickeres Papier (0,5 bis 1,5 mm) einlegen.

Das Papier wird normalerweise vertikal zugeführt. Dickes Papier kann bis zu 762 mm lang sein. Mit dem Epson Stylus Pro 9890/9908 können Sie jedoch horizontal auch dickes Papier zuführen, dass länger als 762 mm ist.

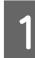

Schalten Sie den Drucker ein, indem Sie die Taste  $\circlearrowright$  drücken.

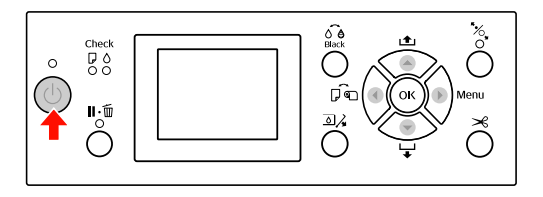

2 Drücken Sie die Taste < wiederholt, bis Blatt angezeigt wird.

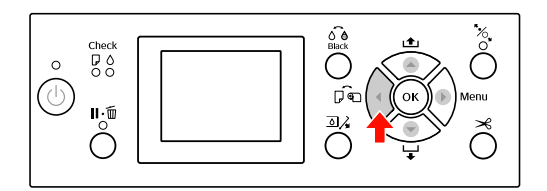

- C Vergewissern Sie sich, dass die Rollenpapierabdeckung geschlossen ist.
- 4 Drücken Sie die Taste "%

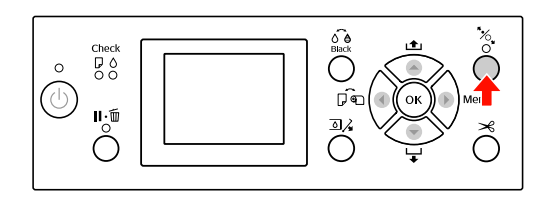

5 Legen Sie das Blatt in den Zuführungsschacht.

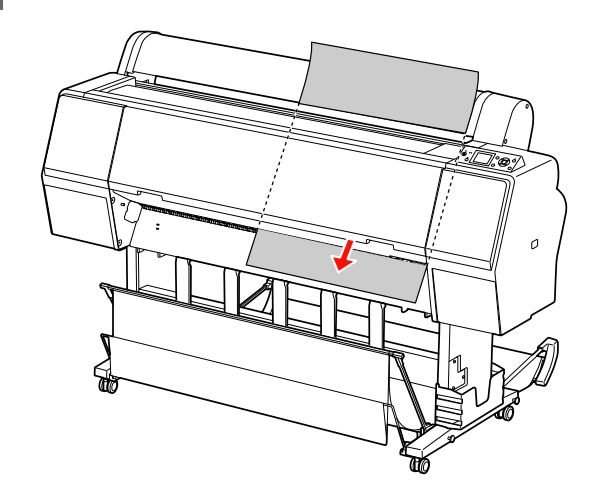

 $\begin{bmatrix} 6 \end{bmatrix}$  Stellen Sie sicher, dass die rechte und untere Kante des Blattes gerade und an der Einstelllinie ausgerichtet sind.

> Falls sich das dicke Papier nur mit Schwierigkeiten justieren lässt, passen Sie die Papieransaugung mithilfe der Tasten <a>  $\blacktriangledown$  an.

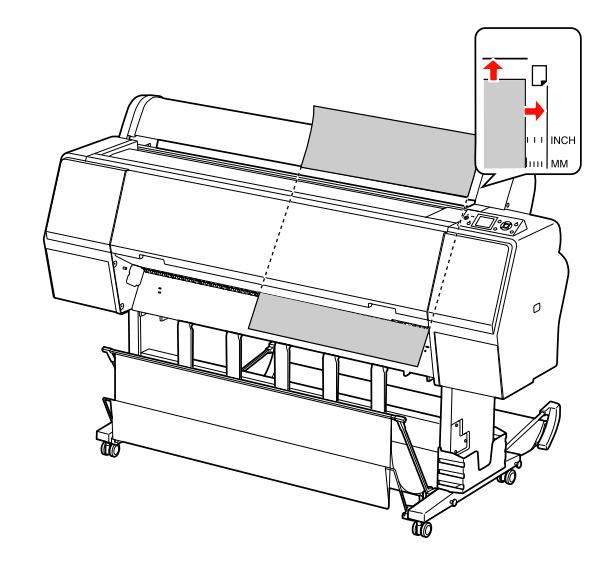

7 Drücken Sie die Taste  $\frac{M_{\odot}}{M_{\odot}}$ .

Nach einigen Sekunden bewegt sich das Papier in die Ausgangsposition. Bei Betätigung der Taste  $\mathbb{I} \cdot \widehat{\mathbb{I}}$  bewegt sich das Papier sofort.

Wenn die Frage SIND DIESE EINSTELL. OK? am LCD-Display angezeigt wird, drücken Sie die Taste ▲ oder ▼, wählen Sie NEIN aus und drücken dann die Taste OK . Stellen Sie Medientyp und restliches Papier ein und drücken Sie zur Medieneinstellung die Taste OK.

> Die vorherige Einstellung wird am LCD-Display angezeigt. Wenn Medientyp und restliches Papier korrekt sind, wählen Sie JA aus und drücken Sie die Taste OK.

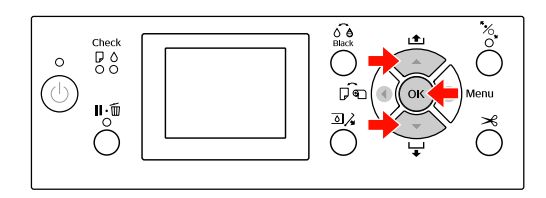

I Bei Verwendung der Papierablage stellen Sie diese vorn auf.

 $\mathcal{F}$  Siehe "Papierablage und Papierführungen [verwenden" auf Seite 41](#page-40-0)

## Papierauswurf

In diesem Abschnitt wird erläutert, wie Sie das Papier nach dem Drucken auswerfen.

#### *Hinweis:*

*Hinweise zur Verwendung der Papierablage finden Sie im folgenden Abschnitt.*

 *["Papierablage und Papierführungen verwenden"](#page-40-0)  [auf Seite 41](#page-40-0)*

*Informationen zur Verwendung der optionalen automatischen Aufrolleinheit finden Sie im folgenden Abschnitt.*

 *["Automatische Aufrolleinheit verwenden \(nur bei](#page-44-0)  [Epson Stylus Pro 9890/9908\)" auf Seite 45](#page-44-0)*

## Für Rollenpapier

Informationen zum Abschneiden des Rollenpapiers finden Sie im folgenden Abschnitt.

["Rollenpapier abschneiden" auf Seite 35](#page-34-0)

## Für Einzelblattmedien

A Wenn der Ausdruck abgeschlossen ist, hält der Drucker das bedruckte Medium, und KEIN PAPIER. PAPIER EINLEGEN erscheint in der LCD-Anzeige.

Wenn BEREIT auf dem LCD-Display angezeigt wird, drücken Sie die Taste  $\blacktriangledown$ , um das Papier zuzuführen.

#### $Vorsicht:$

*Drücken Sie keine Taste, wenn die Anzeige Power (Strom) oder Pause blinkt.*

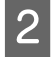

Drücken Sie die Taste $\blacktriangledown$ , um das Papier zu entfernen.

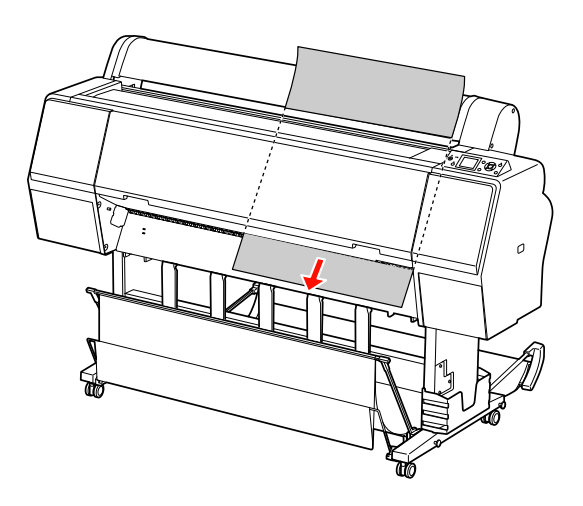

#### $Vorsicht:$

*Das Papier fällt nach dem Auswerfen eventuell zu Boden. Halten Sie das Papier gut fest, damit es nicht herunter fällt und beschädigt wird.*

## <span id="page-40-0"></span>Papierablage und Papierführungen verwenden

Um zu vermeiden, dass Ihre Drucke schmutzig oder geknittert werden, stellen Sie die Papierablage wie nachfolgend erläutert ein. Die Zufuhrrichtung unterscheidet sich je nach Medientyp.

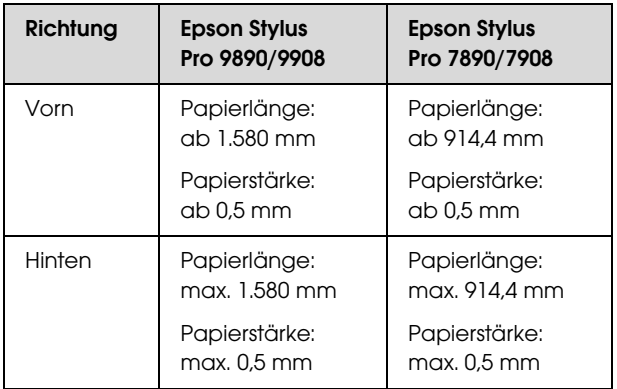

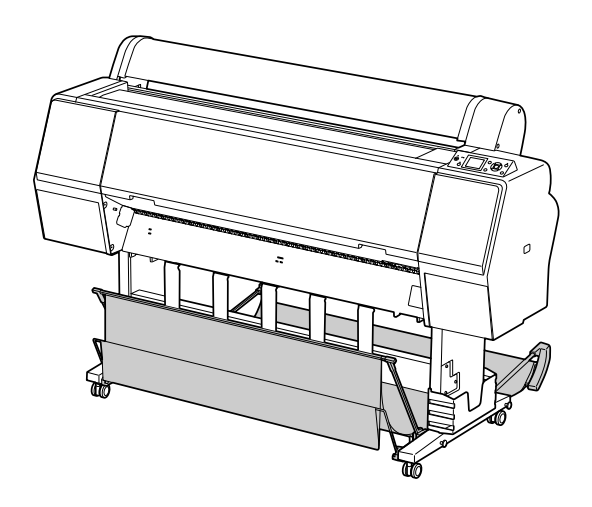

#### *Hinweis:*

*Das Auswerfen des bedruckten Papiers in die falsche Richtung kann zu verschmutztem und geknittertem Papier führen.*

## Transport des Papiers nach vorn

Die Papierführungen halten das ausgeworfene Papier gerade. In diesem Abschnitt wird erläutert, wie Sie zwischen dem Transport des Papiers nach hinten und nach vorn umschalten.

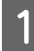

A Am Epson Stylus Pro 9890/9908 bringen Sie die hintere Ablage in die senkrechte Position.

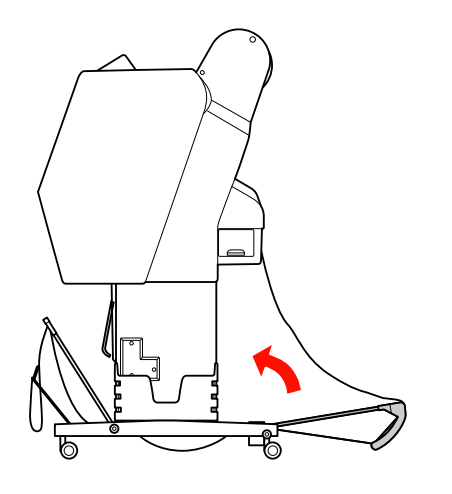

B Lösen Sie die Haltebänder an der vorderen Papierablage und klappen die Ablage nach unten.

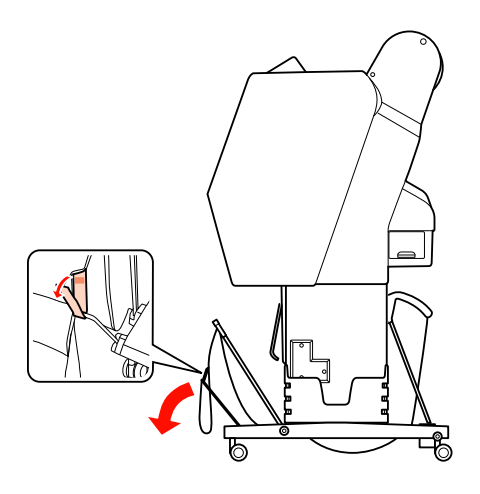

C Kippen Sie die vordere Papierablage leicht, um die Papierführungen in die waagerechte Stellung zu bringen.

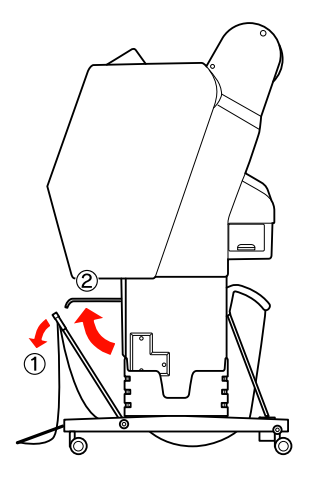

4 Bringen Sie die Papierablage in die senkrechte Position.

Dadurch liegt der Stoff der Ablage an.

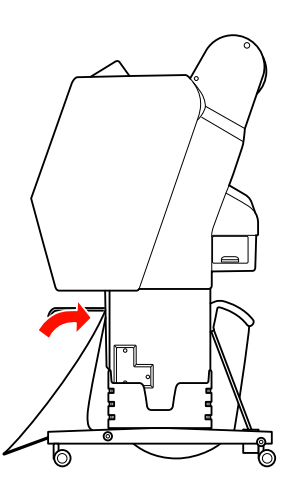

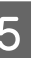

E Verschieben Sie die Papierführungen, um den Stoff der Ablage parallel auszurichten.

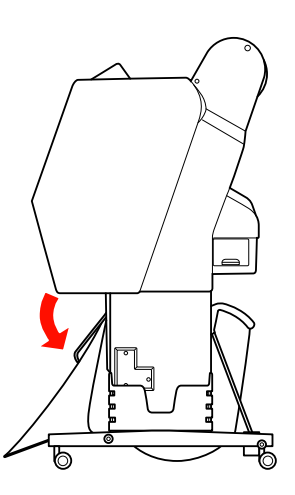

## Transport des Papiers nach hinten

Transportiert die Ausdrucke nach hinten und legt diese in der Papierablage ab. In diesem Abschnitt wird erläutert, wie Sie zwischen dem Transport des Papiers nach vorn und nach hinten umschalten.

#### *Hinweis:*

*Es darf sich immer nur ein Ausdruck in der Papierablage befinden. Wenn Sie mehrere Ausdrucke stapeln, wird der Abstand zwischen den Papierhaltern und der Papierablage zu eng. Dies kann einen Papierzufuhrfehler hervorrufen.*

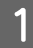

A Bringen Sie die Papierführungen in die waagerechte Position.

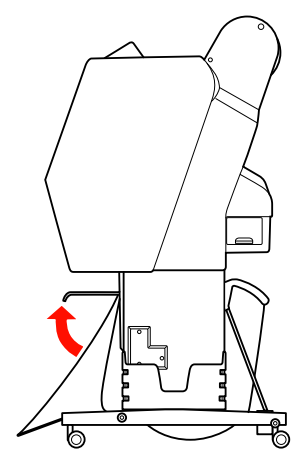

B Kippen Sie die vordere Papierablage aus der Befestigungsposition leicht nach vorn.

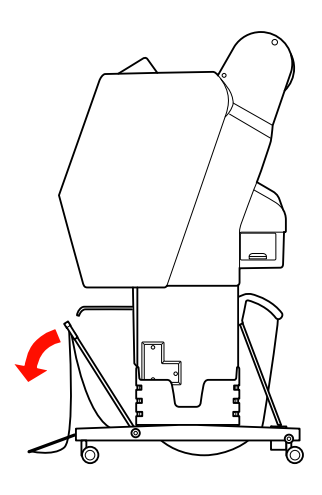

C Bringen Sie die Papierführungen in die senkrechte Position und dann die vordere Ablage so weit wie möglich nach hinten.

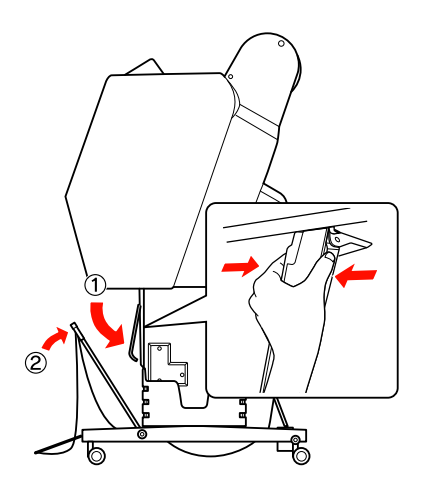

4 Bringen Sie die vordere Papierablage nach oben und befestigen sie mit den Haltebändern.

> Achten Sie darauf, dass Sie die Halterungen oben befestigen.

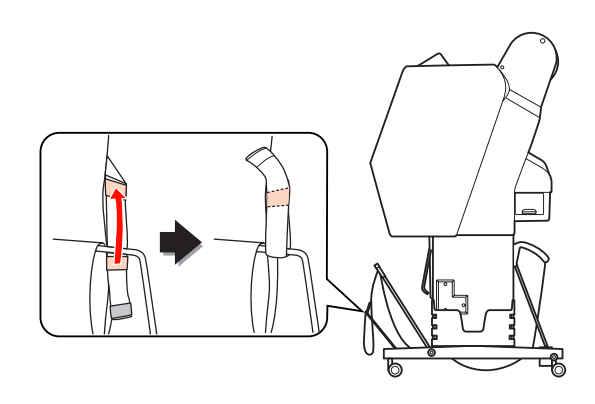

#### *Hinweis:*

*Falls Sie Qualitätsprobleme beim Drucken auf Doubleweight Matte Paper (Mattes Doubleweight-Papier) oder auf Enhanced Matte Paper (Mattes Papier extra) befürchten, stellen Sie die Papierführungen nach vorn ein.*

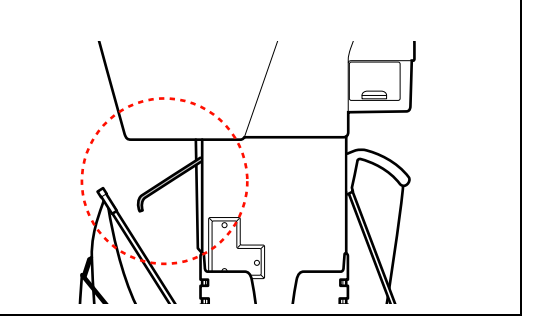

E Am Epson Stylus Pro 9890/9908 schalten Sie die Position der hinteren Papierablage je nach der Papiergröße ein.

#### **Bei einer Papiergröße bis maximal A1:** Heben Sie die vordere und hintere Ablage wie nachfolgend dargestellt an.

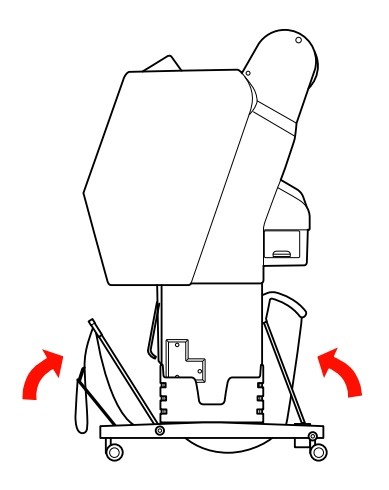

#### **Bei einer Papiergröße über A1:**

Kippen Sie die hintere Ablage während des Druckens so, dass sie parallel zum Boden ausgerichtet ist.

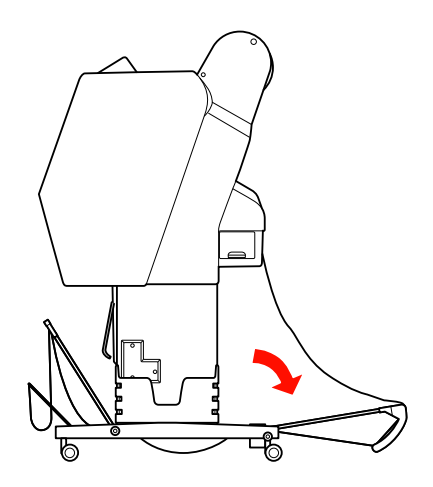

Kippen Sie die vordere Ablage während beim Auswerfen der Ausdrucke so, dass sie parallel zum Boden ausgerichtet ist.

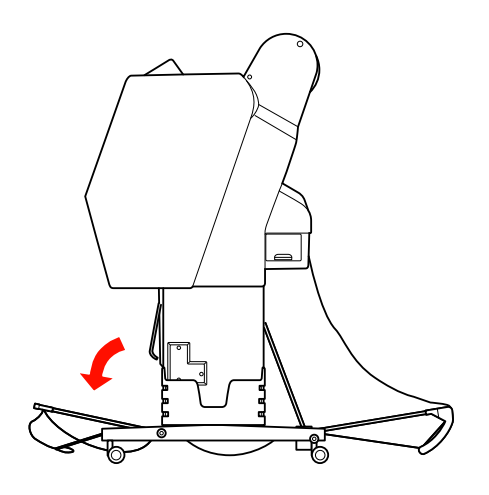

#### *Hinweis:*

*Beim Drucken auf Enhanced Matte Paper (Mattes Papier extra) können Sie mehrere Ausdrucke in der vorderen Ablage ablegen, indem Sie die Ablage kippen, bis sie parallel zum Boden ausgerichtet ist. Die Qualität der Ausdrucke kann jedoch z. B. durch Kratzer oder Schmutz beeinträchtigt werden.*

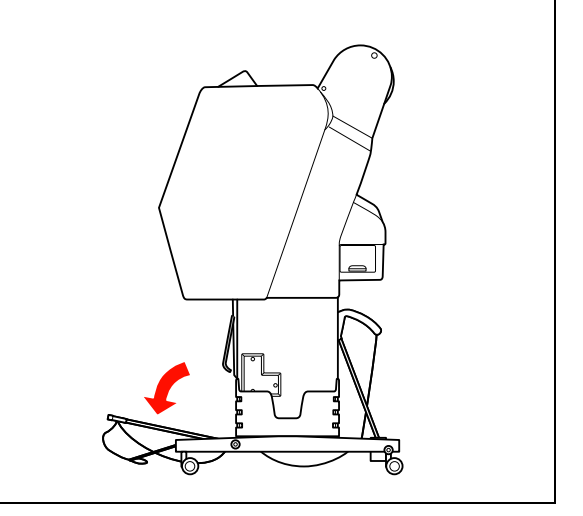

## Papierablage lagern

Falls die Papierablage nicht benutzt wird, kippen Sie die vordere Ablage in die senkrechte Position. In diesem Abschnitt wird erläutert, wie Sie zwischen dem Transport des Papiers nach hinten und der Lagerung der Papierablage umschalten.

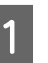

A Am Epson Stylus Pro 9890/9908 bringen Sie die hintere Ablage in die senkrechte Position.

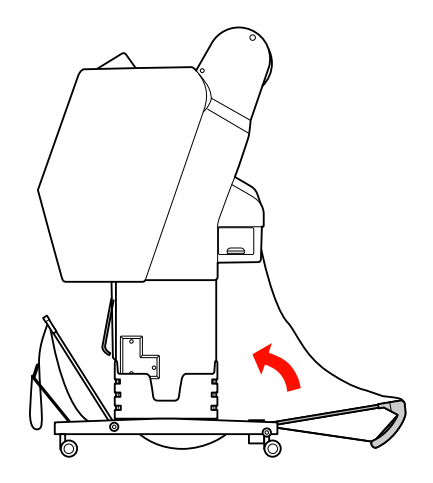

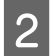

B Bringen Sie die Papierführungen in die waagerechte Position.

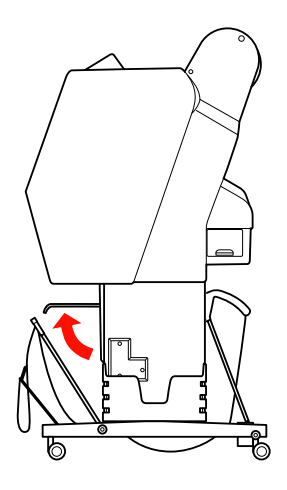

**C** Lösen Sie die Haltebänder und befestigen diese unten. Bringen Sie dann die vordere Papierablage nach oben in die senkrechte Position.

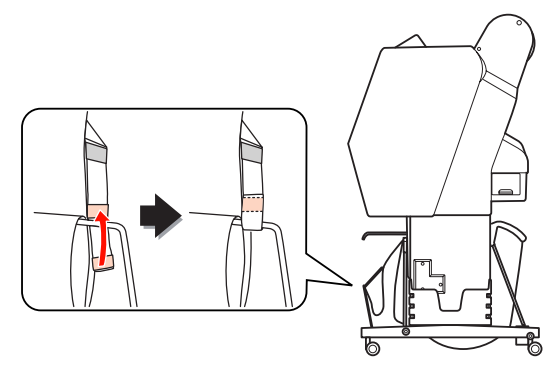

Kippen Sie die Papierführungen.

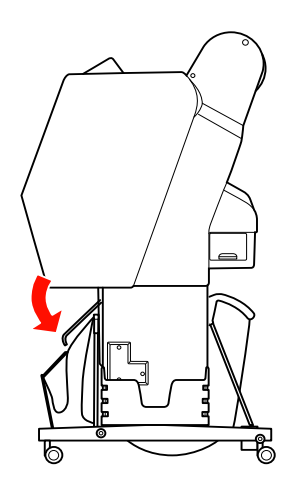

## <span id="page-44-1"></span><span id="page-44-0"></span>Automatische Aufrolleinheit verwenden (nur bei Epson Stylus Pro 9890/9908)

Wenn Sie Ihre Daten auf Rollenpapier drucken, das Papier aber nicht abschneiden oder auf den Boden ausgeben möchten, können Sie den Ausdruck mit der optionalen automatischen Aufrolleinheit aufrollen.

Sie können das Rollenpapier vorwärts oder rückwärts aufrollen.

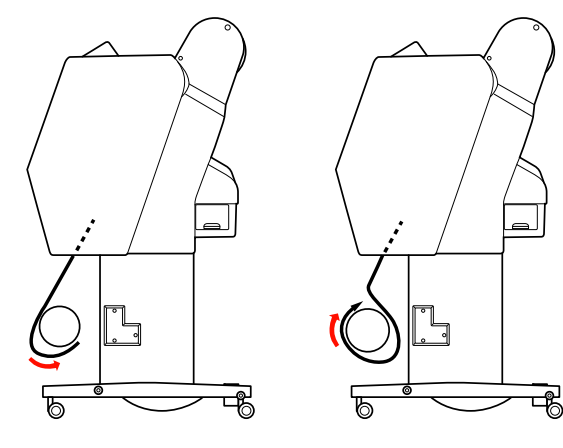

Vorn Hinten

## w *Warnung:*

*Stellen Sie sicher, dass die Aufrolleinheit einwandfrei und sicher installiert ist. Wenn sie herunterfällt, können Verletzungen die Folge sein.* 

#### *Hinweis:*

- O *Vergewissern Sie sich, dass die Vorderkante des Rollenpapiers gerade liegt; andernfalls nimmt die automatische Aufrolleinheit das Rollenpapier nicht korrekt auf.*
	- *Siehe ["Rollenpapier abschneiden" auf Seite 35](#page-34-0)*
- O *Informationen zur Installation der automatischen Aufrolleinheit finden Sie im Einrichtungshandbuch für die automatische Aufrolleinheit.*
- O *Bei Verwendung von Doubleweight Matte Paper (Mattes Doubleweight-Papier) oder Singleweight Matte Paper (Mattes Singleweight-Papier) wickeln Sie das Rollenpapier vorwärts auf.*
- O *Bei Singleweight Matte Paper (Mattes Singleweight-Papier) mit mindestens 24 Zoll Breite verwenden Sie den zur automatischen Aufrolleinheit mitgelieferten Spanner, um die Druckqualität aufrechtzuerhalten. Siehe ["Papier vorwärts aufrollen" auf Seite 46](#page-45-0)*

## **Steuerbox**

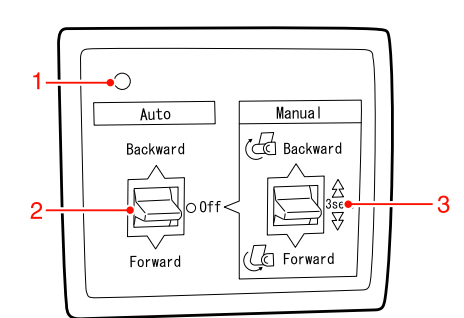

#### 1. Sensoranzeige

Zeigt den Status der automatischen Aufrolleinheit an.

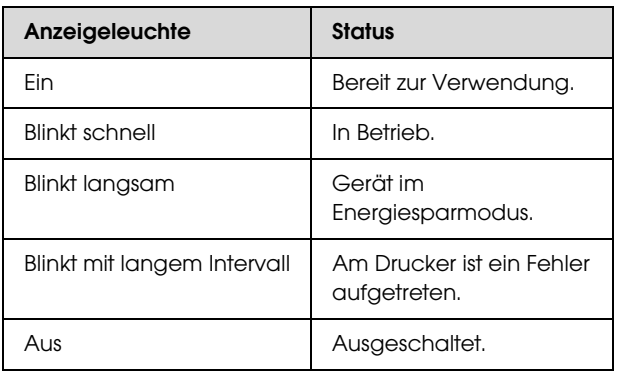

## 2. Automatikschalter

Rollenpapier wird nach dem Drucken automatisch aufgerollt.

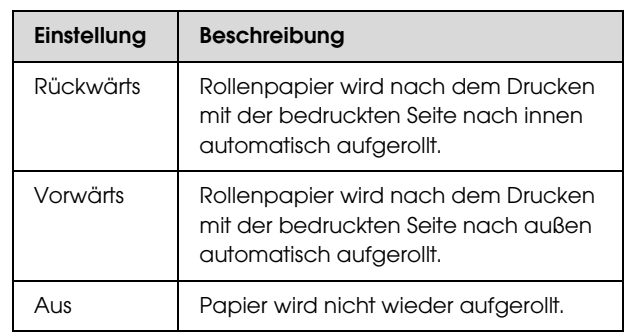

### 3. Manuell-Schalter

Rollenpapier wird nach dem Drucken manuell aufgerollt. Diese Betriebsart ist nur möglich, wenn der Schalter **Auto** in Stellung Off (Aus) steht.

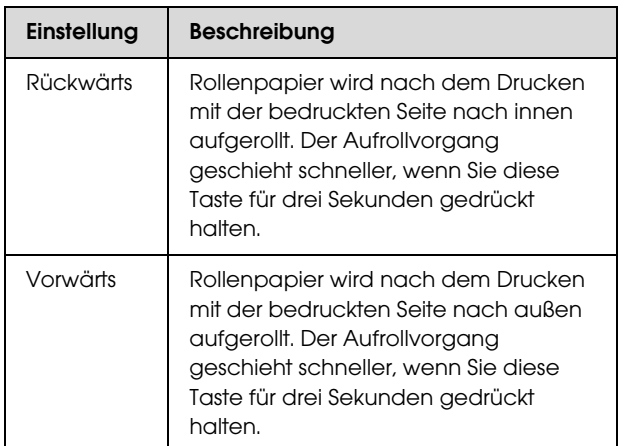

## <span id="page-45-0"></span>Papier vorwärts aufrollen

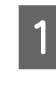

A Verbinden Sie das Netzkabel mit einer Netzsteckdose und achten Sie darauf, dass die Sensoranzeige leuchtet.

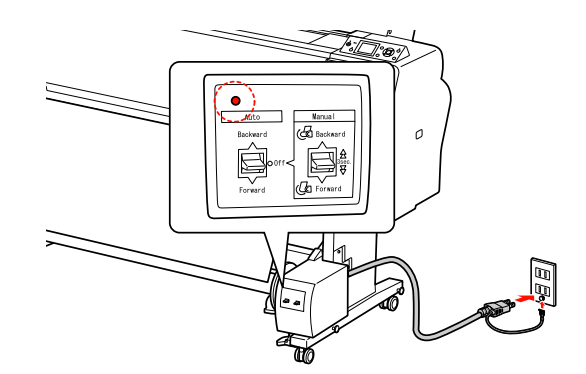

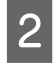

B Schalten Sie den Drucker ein, indem Sie die Taste (b) drücken.

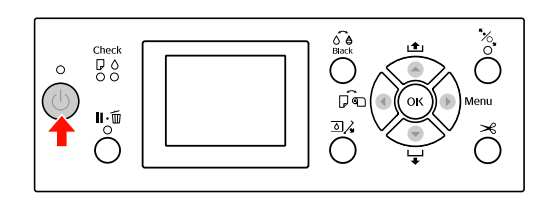

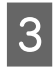

C Vergewissern Sie sich, dass das Symbol für die automatische Aufrolleinheit am LCD-Display angezeigt wird.

> Vergewissern Sie sich bei nicht angezeigtem Symbol, dass die automatische Aufrolleinheit ordnungsgemäß angeschlossen und die Netzspannung eingeschaltet ist.

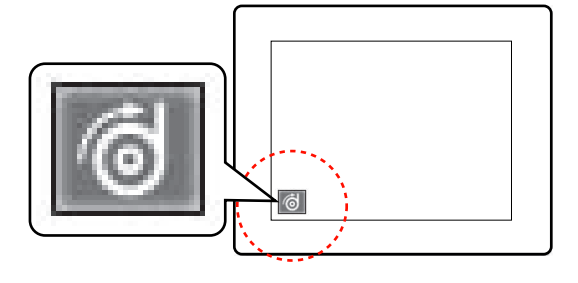

4 Rollenpapier einstellen.

 $\mathcal{F}$  Siehe ["Rollenpapier einlegen" auf Seite 31](#page-30-0)

- $\overline{5}$  Drücken Sie die Taste  $\overline{6}$ , um Roll Auto Cut Off (Rollenpapier automatisch schneiden "Aus") oder Roll Auto Cut On (Rollenpapier automatisch schneiden "Ein") auszuwählen.
- $\begin{bmatrix} 6 \end{bmatrix}$  Drücken Sie die Taste  $\blacktriangledown$ , um das Rollenpapier zuzuführen.

Befestigen Sie die Vorderkante des Rollenpapiers am Aufrollkern an drei Stellen mit Klebeband.

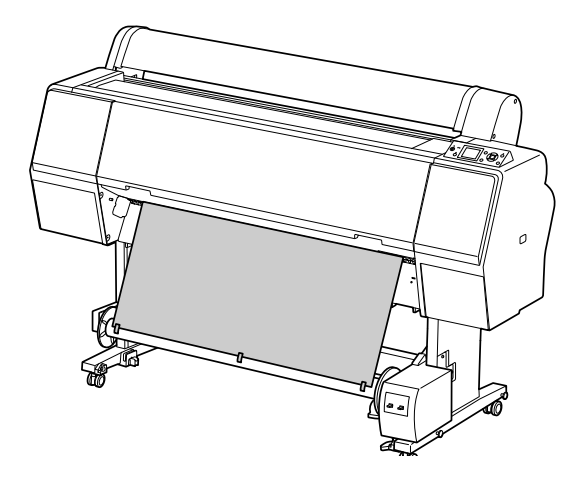

8 Transportieren Sie mit der Taste ▼ das Papier weiter, bis zwischen Papier und Aufrollkern genügend Durchhang ist.

I Stellen Sie den Schalter **Manual** (**Manuell**) in die Stellung **Forward** (**Vorwärts**) und halten ihn für einen Moment in dieser Stellung, um das Rollenpapier für drei oder mehrere Umdrehungen des Aufrollkerns weit aufzurollen.

> Stellen Sie nach dem Aufrollen des Papiers sicher, dass zwischen Rollenpapier und Aufrollkern genügend Durchhang ist.

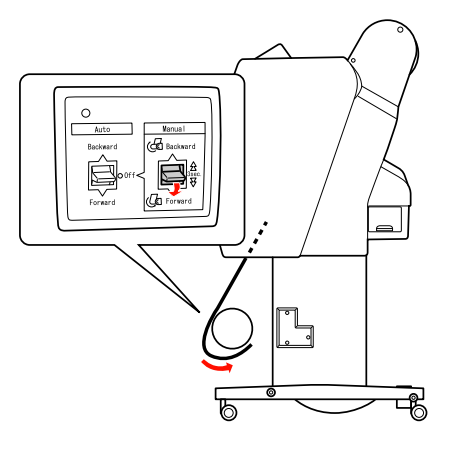

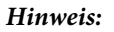

*Platzieren Sie bei Singleweight Matte Paper (Matte Singleweight-Papier) mit mindestens 24 Zoll Breite den Spanner dort, wo das Papier durchhängt. Vergewissern Sie sich, dass der Spanner in der Mitte des Rollenpapiers angeordnet wird.*

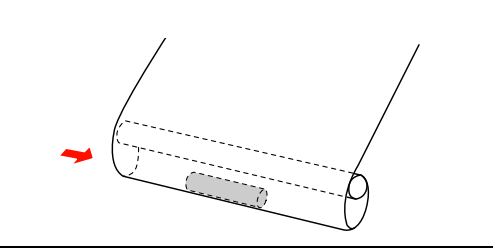

## Papier rückwärts aufrollen

A Schalten Sie den Drucker ein und ziehen das Rollpapier heraus. Siehe Schritt 3 bis 6 im folgenden Abschnitt.

 $\mathcal{F}$  ["Papier vorwärts aufrollen" auf Seite 46](#page-45-0)

Ziehen Sie das Rollenpapier hinten um den Aufrollkern herum (siehe Abbildung unten) und befestigen Sie die Vorderkante des Rollenpapiers am Aufrollkern an drei Stellen mit Klebeband.

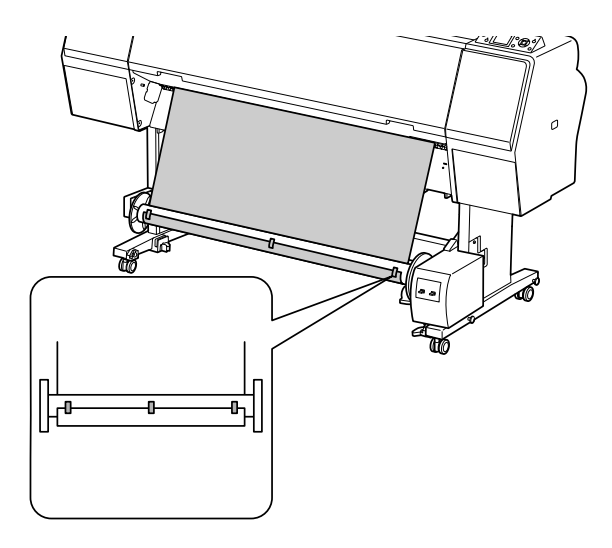

- $\overline{3}$  Transportieren Sie mit der Taste  $\overline{8}$  das Papier weiter, bis zwischen Papier und Aufrollkern genügend Durchhang ist.
- D Stellen Sie den Schalter **Manual** (**Manuell**) in die Stellung **Backward** (**Rückwärts**) und halten ihn für einen Moment in dieser Stellung, um das Rollenpapier für drei oder mehrere Umdrehungen des Aufrollkerns weit aufzurollen.

Stellen Sie nach dem Aufrollen des Papiers sicher, dass zwischen Rollenpapier und Aufrollkern genügend Durchhang ist.

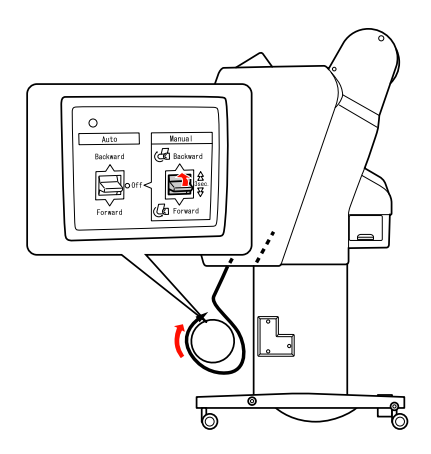

## Ausdrucke aufrollen

Wenn die automatische Aufrolleinheit installiert und der Aufrollkern mit Papier zum Aufwickeln in die gewünschte Richtung geladen ist, können Sie Ausdrucke mit der Einheit aufrollen.

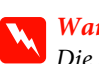

w *Warnung: Die automatische Aufrolleinheit während des Betriebes nicht berühren. Verletzungen könnten die Folge sein.* 

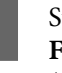

A Stellen Sie den Schalter **Auto** in die Stellung **Forward** (**Vorwärts**) oder **Backward** (**Rückwärts**).

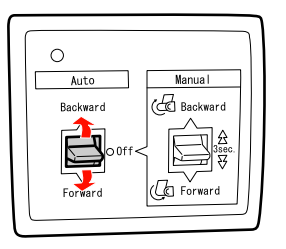

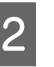

B Übertragen Sie einen Druckauftrag an den Drucker.

> Der Drucker beginnt zu drucken. Die automatische Aufrolleinheit wickelt das Rollenpapier in der in Schritt 1 festgelegten Richtung auf.

#### *Hinweis:*

*Beim Drucken mit Roll Auto Cut On (Rollenpapier automatisch schneiden "Ein") stellen Sie den Schalter Auto der automatischen Aufrolleinheit auf Off (Aus). Andernfalls schneidet der Drucker das Papier nicht. Sie können den Schalter Auto während des Druckvorgangs auf Off (Aus) stellen, um das Papier automatisch zu schneiden.*

## Papier nach dem Aufrollen entfernen

Folgen Sie nach dem Aufrollen des Papiers den Schritten weiter unten, um den Aufrollkern abzunehmen.

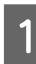

A Stellen Sie den Schalter **Auto** in die Stellung **Off** (**Aus**).

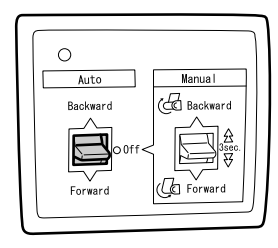

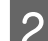

2 Schneiden Sie das Rollenpapier ab.

- **D** Drücken Sie die Taste  $\mathcal{L}$ , um das Rollenpapier zu schneiden.
- O Lässt sich das Rollenpapier nicht mit dem eingebauten Papierschneider schneiden, verwenden Sie eine Schere oder ein Teppichmesser.
- C Entriegeln Sie mit dem Hebel die bewegliche Einheit und schieben Sie sie so nach links, dass der Flanschknopf aus dem Aufrollkern herauskommt.

Halten Sie dabei den Aufrollkern mit einer Hand, damit er nicht herunterfällt.

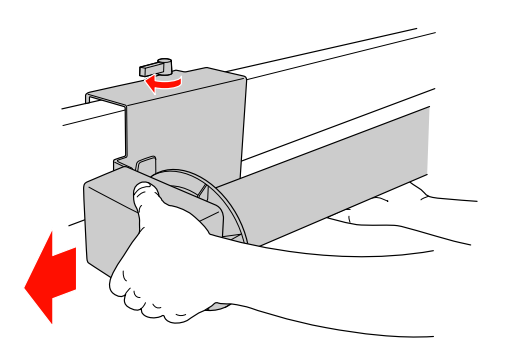

4 Nehmen Sie den Aufrollkern aus dem Flanschknopf an der beweglichen Einheit und der Antriebseinheit heraus.

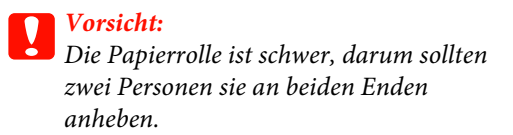

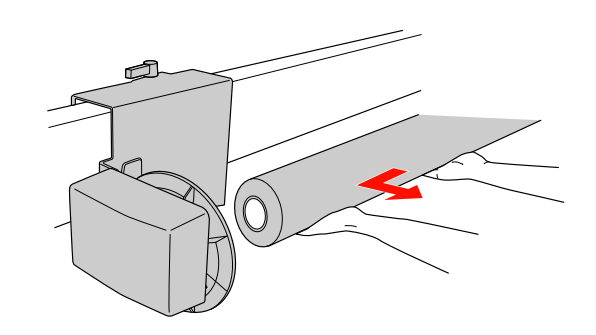

## Den Kern einer leeren Papierrolle als Aufrollkern verwenden

Sie können eine gebrauchte Papierrolle als Aufrollkern verwenden.

#### *Hinweis:*

*Ist der Papierrollenkern verformt oder beschädigt, kann er nicht als Aufrollkern verwendet werden.*

Die Installation des Flansches an der automatischen Aufrolleinheit variiert je nach der Größe des Papierkerns.

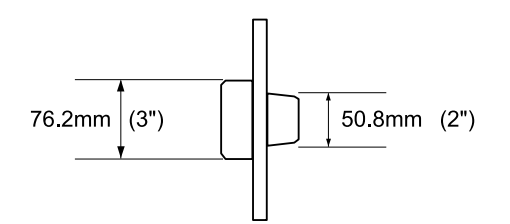

Entfernen Sie den Flansch, indem Sie den Knopf festklemmen.

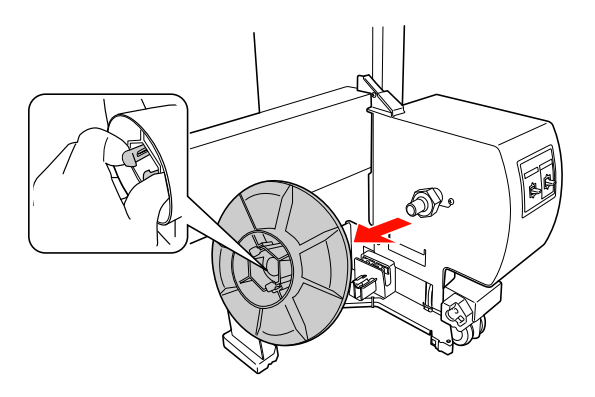

**2** Drehen Sie den Flansch herum, so dass der kleinere Knopf nach außen zeigt, und bringen Sie ihn dann wieder an der Antriebseinheit an, indem Sie den Knopf festklemmen.

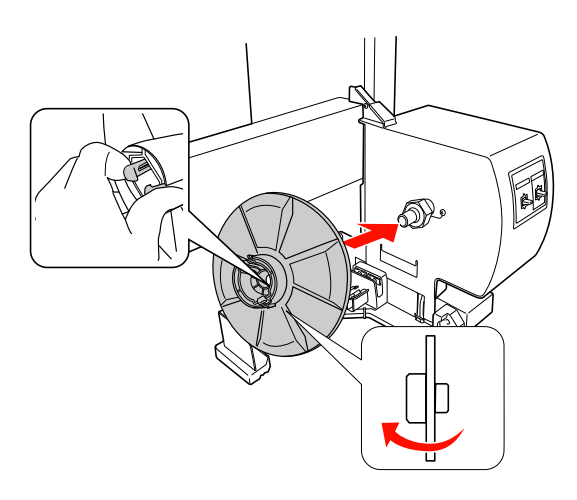

C Entfernen Sie den Flansch, indem Sie den Knopf festklemmen.

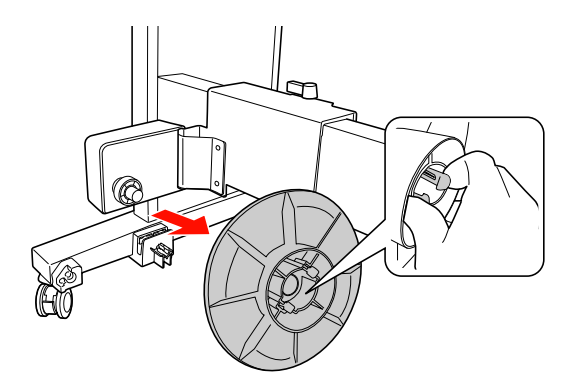

4 Drehen Sie den Flansch herum, so dass der kleinere Knopf nach außen zeigt, und bringen Sie ihn dann wieder an der beweglichen Einheit an, indem Sie den Knopf festklemmen.

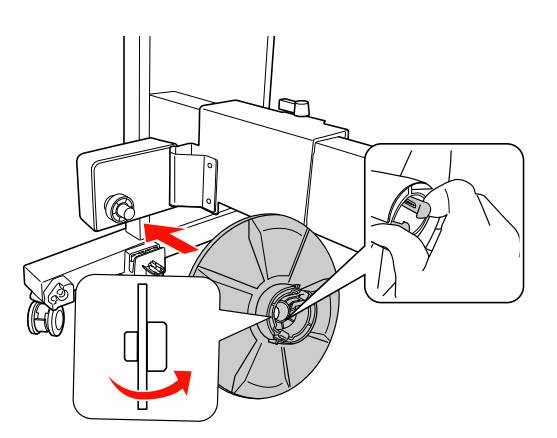

## Aufrollkern anbringen

Die Vorgehensweise zur der Installation der Aufrolleinheit ist bei 2- und 3-Zoll-Kernen identisch.

A Vergewissern Sie sich, dass der Sperrhebel gelöst (nach links gedreht) ist. Schieben Sie die bewegliche Einheit zum linken Ende der horizontalen Strebe.

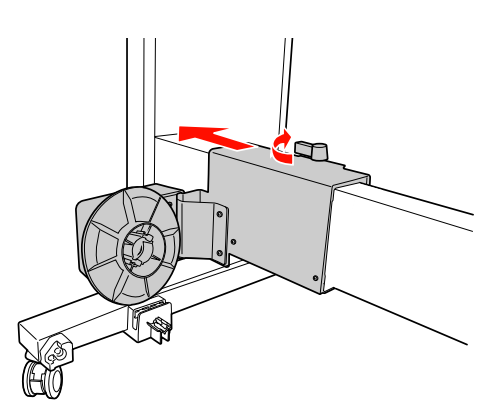

Schieben Sie ein Ende des Aufrollkerns über den Flanschknopf an der Antriebseinheit.

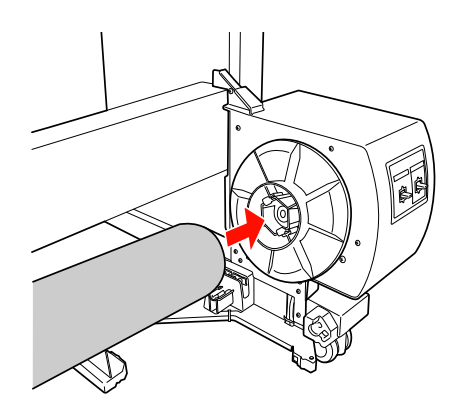

Druckbereich

C Führen Sie den Flanschknopf an der beweglichen Einheit in das andere Ende des Aufrollkerns ein.

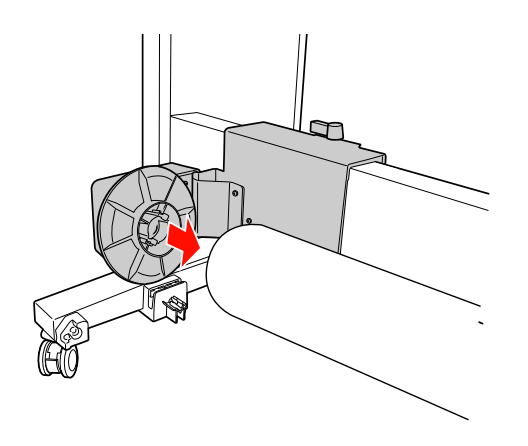

4 Drehen Sie den Sperrhebel zur Vorderseite, um die bewegliche Einheit zu sperren.

> Vergewissern Sie sich, dass die Aufrolleinheit ordnungsgemäß und fest verriegelt ist.

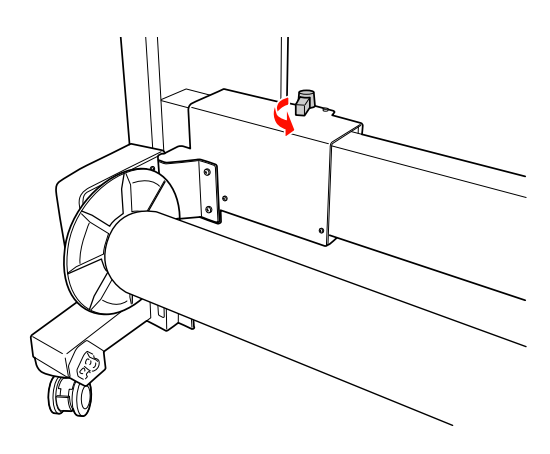

# $B-L$  $B-R$ Ć

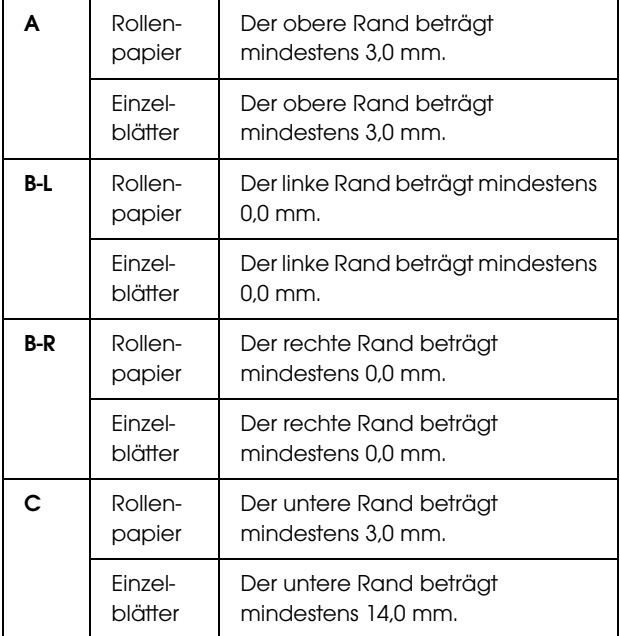

Für Rollenpapier können die Randbreiten auf dem Bedienfeld gewählt werden.  $\mathcal P$  Siehe ["DRUCKER-SETUP" auf Seite 21](#page-20-0)

#### **Umgang mit Papier**

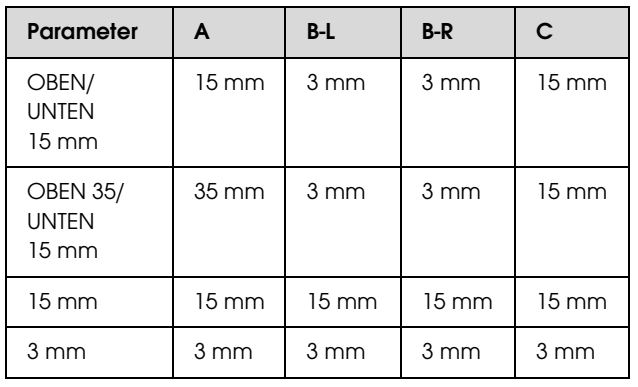

#### *Hinweis:*

- O *Der Druckbereich bleibt unverändert, auch wenn die Ränder geändert werden.*
- O *Der Drucker erkennt die Maße des eingelegten Papiers automatisch. Druckdaten, die außerhalb der Seitenränder liegen, können nicht gedruckt werden.*
- O *Wenn die gleichen Daten mit einem 3-mm-Rand und einem 15-mm-Rand gedruckt und verglichen werden, stellen Sie unter Umständen fest, dass ein Teil der rechten Seite des 15-mm-Rands nicht gedruckt wurde.*

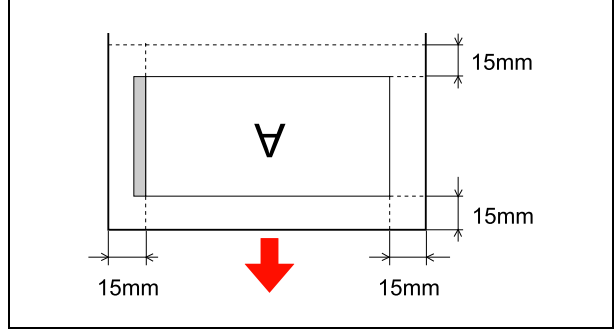

# Grundeinstellungen

# Druckeinstellungen

In diesem Abschnitt erfahren Sie, wie Sie Ihre Daten aus einer Anwendung mithilfe des EPSON Druckertreibers drucken.

## Druckvorgang (Windows)

## Papiereinstellungen

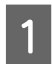

Starten Sie die Anwendung.

- B Klicken Sie im Menü File (Datei) auf **Page Setup** (**Seite einrichten**) bzw. auf das Menü zur Seiteneinrichtung, z. B. auf **Print** (**Drucken**).
- C Nehmen Sie im Dialogfeld Page Setup (Seite einrichten) die Einstellungen, z. B. der Papiergröße, vor.

Beispiel: Paint

age Setu  $n = 1$ Paper Letter  $81/2 \times 11$  in  $\overline{\phantom{0}}$ Roll Paper Margins (inches)  $\overline{0.5}$ Left: <sup>O</sup> Portrait C Landscape Right:  $\overline{0.5}$  $\overline{0.5}$ Scaling  $\boxed{100}$ Adjust to: by  $\boxed{1}$  $\boxed{V}$  Vertical <sup>O</sup> Fit to page(s) OK Cancel

#### *Hinweis:*

*Das Dialogfeld kann je nach Anwendung unterschiedlich sein. Einzelheiten finden Sie in der jeweiligen Online-Hilfe.*

Klicken Sie zum Schließen des Dialogfeldes OK.

Erzeugen Sie dann die Druckdaten.

## Einstellungen im Druckertreiber vornehmen

Schalten Sie den Drucker ein und legen Papier ein.

 $\mathcal{F}$  siehe ["Umgang mit Papier" auf Seite 30](#page-29-0)

- B Klicken Sie im Menü File (Datei) auf **Print** (**Drucken**) oder **Page Setup** (**Seite einrichten**).
- Stellen Sie sicher, dass Ihr Drucker ausgewählt ist, und klicken Sie auf **Printer** (**Drucker**), **Setup**, **Options** (**Optionen**), **Properties** (**Eigenschaften**) oder **Preferences** (**Einstellungen**).

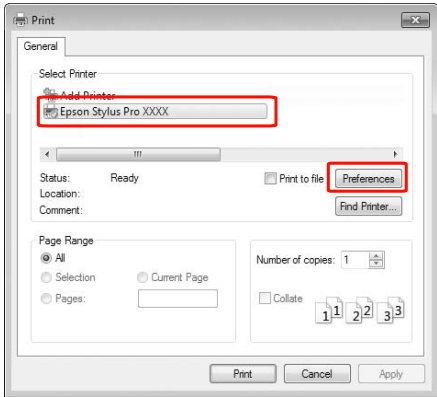

4 Wählen Sie je nach dem in den Drucker eingelegten Papier die Medienart, Farbe und Druckqualität aus.

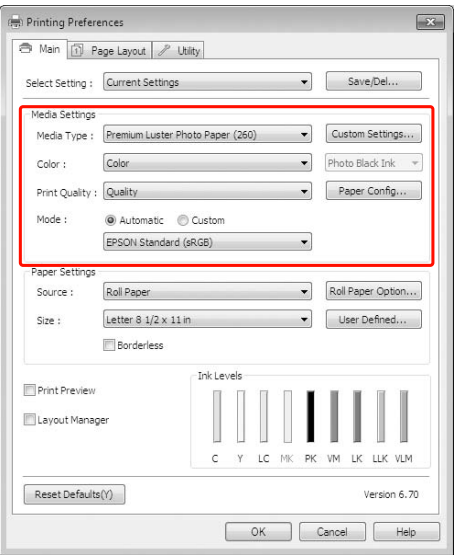

E Wählen Sie je nach dem in den Drucker eingelegten Papier die Papierquelle und -größe aus.

> Nach Abschluss der Einstellungen klicken Sie auf **OK**.

Vergewissern Sie sich, dass Sie dieselbe Papiergröße wie in der Anwendung eingestellt haben.

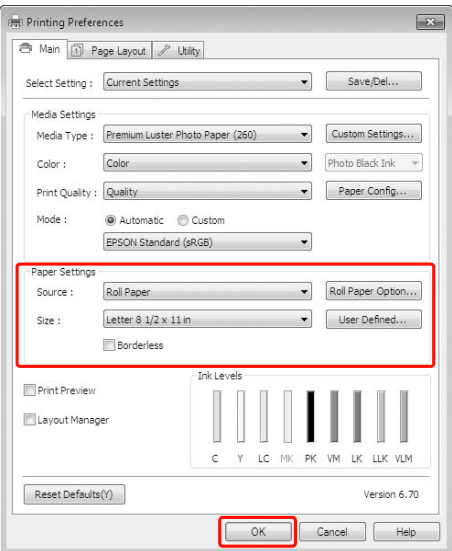

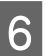

F Klicken Sie auf **Print** (**Drucken**).

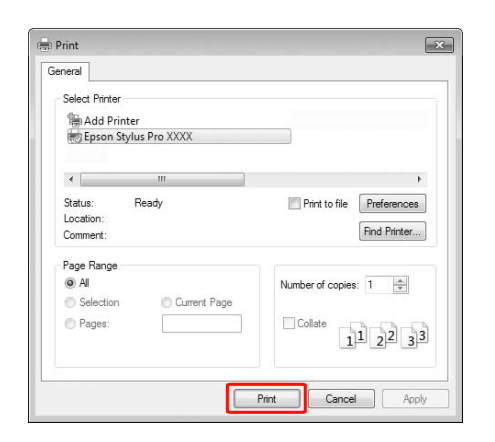

Der Fortschrittsbalken wird auf dem Display angezeigt, sobald der Druckvorgang startet.

## Druckvorgang (Mac OS X)

Schalten Sie den Drucker ein und legen Sie Papier ein.

 $\mathcal{F}$  Siehe "Einzelblattmedien verwenden" auf [Seite 37](#page-36-0)

- $\mathcal{F}$  Siehe ["Rollenpapier einlegen" auf Seite 31](#page-30-1)
- 

B Wenn Sie die Daten erstellt haben, klicken Sie im Menü **File (Datei)** der Anwendung auf **Print (Drucken)** usw.

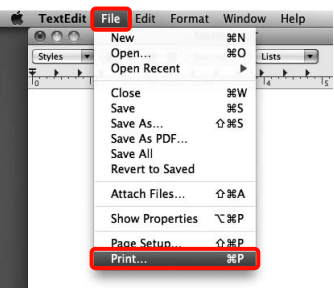

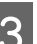

3 Der Druckbildschirm wird angezeigt.

Klicken Sie unter Mac OS X 10.6 und 10.5 auf den Pfeil  $(\lceil \cdot \rceil)$ , um Einstellungen im Seiteneinstellungsfenster zu konfigurieren.

Klicken Sie unter Mac OS X v10.7 auf **Show Details** (Details einblenden) am unteren Bildschirmrand.

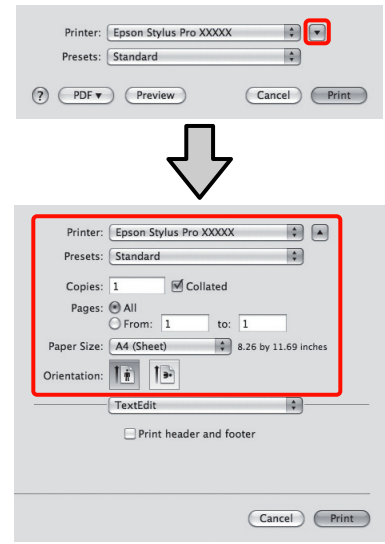

#### *Hinweis:*

*Wenn Sie Mac OS X 10.4 verwenden oder Elemente des Seiteneinstellungsfensters nicht im Druckbildschirm angezeigt werden, weil die Anwendung unter Mac OS X 10.7, 10.6 oder 10.5 verwendet wird, führen Sie die folgenden Schritte aus, um das Seiteneinstellungsfenster aufzurufen.*

*Klicken Sie im Menü File (Datei) der Anwendung auf Page Setup (Seiteneinstellung).*

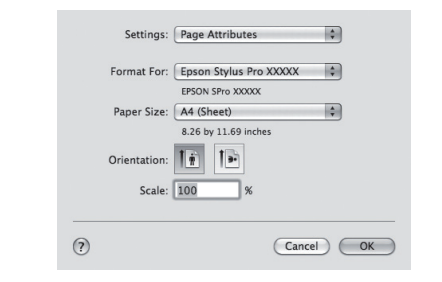

D Prüfen Sie, dass dieser Drucker ausgewählt ist und stellen Sie dann das Papierformat ein.

Wählen Sie unter **Paper Size (Papierformat)** eines der folgenden Formate entsprechend dem eingelegten Papier. XXXX ist das aktuelle Papierformat, z. B. A4.

XXXX: Drucken mit Rand auf Rollenpapier. Druckt mit dem in **Roll Paper Margin** (**Rollenpapier Rand**) im Menü eingestellten Rand.  $\mathcal{F}$  Siehe "DRUCKER-SETUP" auf [Seite 21](#page-20-0)

XXXX (Einzelblatt): Drucken mit Rand auf Einzelblätter. Die Ränder betragen 3 mm oben, links und rechts und 14 mm unten.

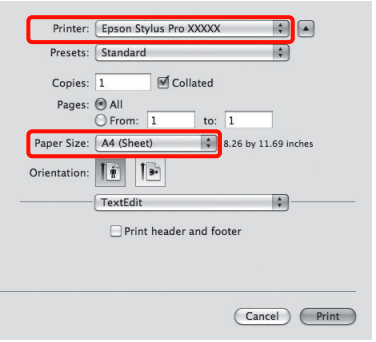

Bei Randlos- oder Bannerdruck  $\mathcal P$  siehe ["Randlos drucken" auf Seite 133,](#page-132-0) "Banner [drucken \(auf Rollenpapier\)" auf Seite 152](#page-151-0)

E Wählen Sie **Print Settings (Druckereinstellungen)** aus der Liste aus und stellen Sie jeden Parameter ein.

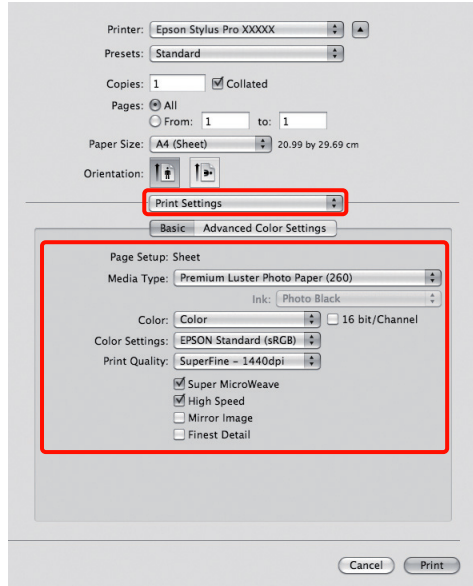

Stellen Sie **Media Type (Medium)**, **Color (Farbe)** oder **Print Quality (Qualität)** entsprechend der Papiereinzugsmethode für das eingelegte Papier (für Einzelblätter) ein. In der Regel wird richtig gedruckt, wenn nur die Parameter im Fenster **Print Settings (Druckereinstellungen)** eingestellt sind.

6 Wenn die Einstellungen vollständig sind, klicken Sie auf **Print (Drucken)**.

## **Grundeinstellungen**

## Auswählen der Papiergröße

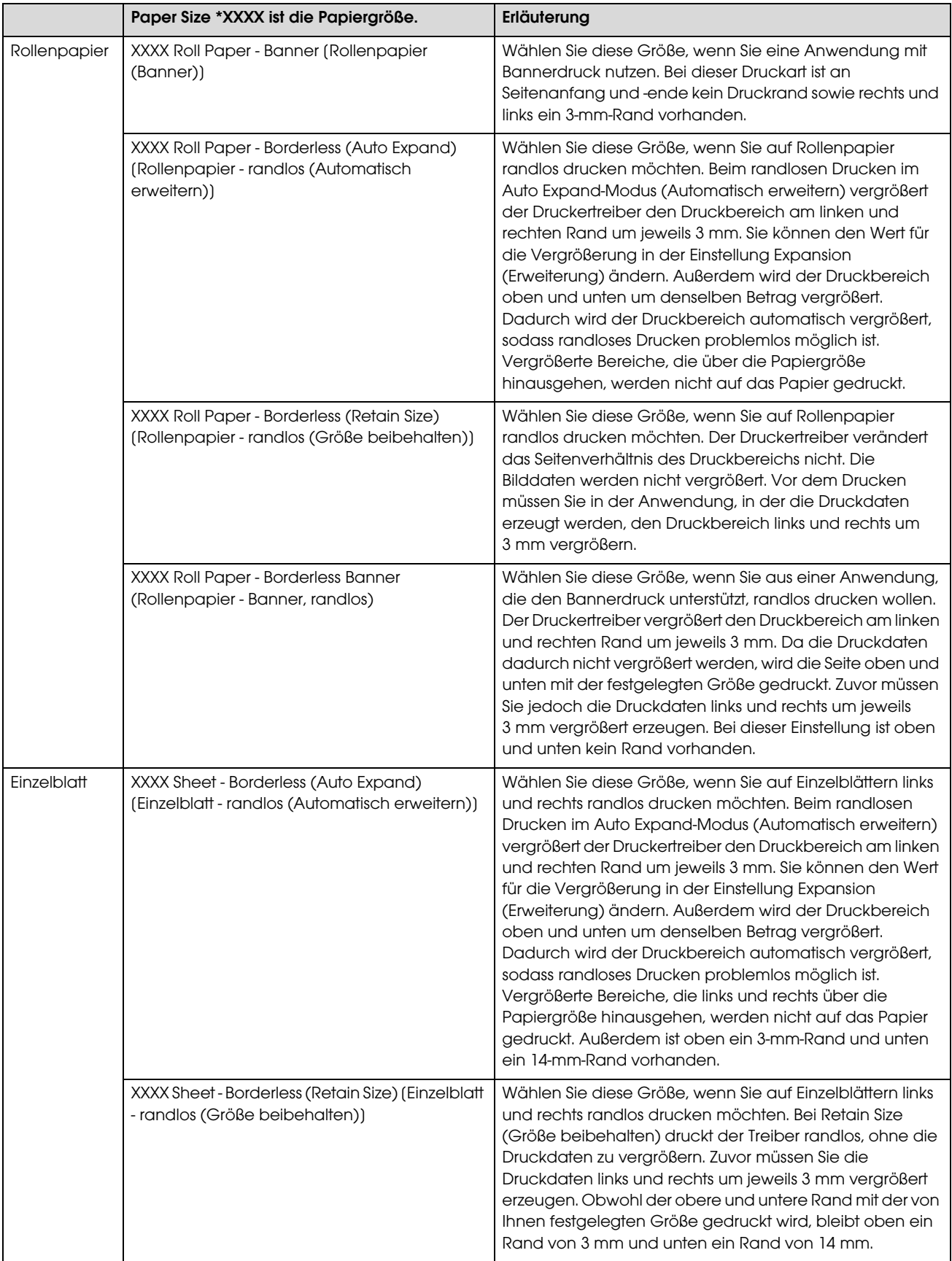

## Den Druckerstatus prüfen

#### Unter Windows

Der Progress Meter (Fortschrittsbalken) wird auf dem Display angezeigt, sobald der Druckvorgang startet. Er gibt den Fortschritt des aktuellen Druckauftrags an und liefert Druckerstatusinformationen, beispielsweise die verbleibende Tintenmenge und die Produktnummer der Tintenpatronen. Außerdem können Sie einen Druckauftrag über den Progress Meter (Fortschrittsbalken) abbrechen.

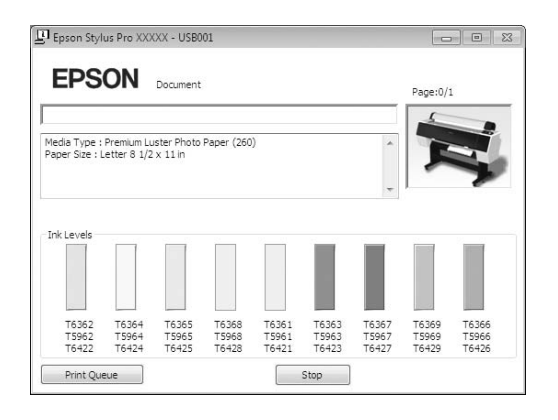

#### Unter Mac OS X

Klicken Sie auf das Druckersymbol im Dock (Dockingstation). Wenn Sie auf das Druckersymbol klicken, können Sie den Druckfortschritt des aktuellen Druckauftrages und die Statusinformationen des Druckers anzeigen. Außerdem können Sie einen Druckauftrag löschen.

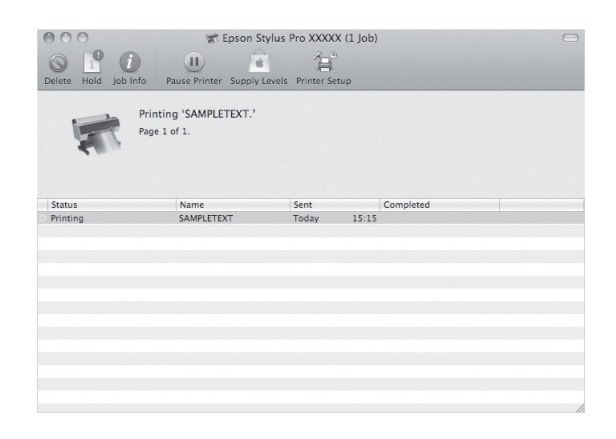

## Wenn beim Drucken ein Problem auftritt

## Unter Windows

Wenn beim Drucken ein Problem auftritt, wird im Fenster EPSON Status Monitor 3 eine Fehlermeldung angezeigt.

Wenn Sie auf **How to** (**Wie Sie**) klicken, führt EPSON Status Monitor 3 Sie schrittweise durch eine Prozedur zur Problembehandlung.

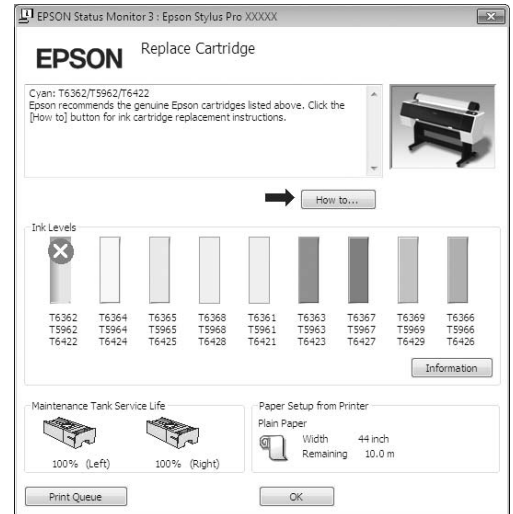

#### Unter Mac OS X

Wenn während des Druckens ein Fehler auftritt, wird auf dem Druckersymbol ein im Dock (Dockingstation) angezeigt. Der Inhalt des Fehlers lässt sich durch Klicken auf das Druckersymbol ermitteln.

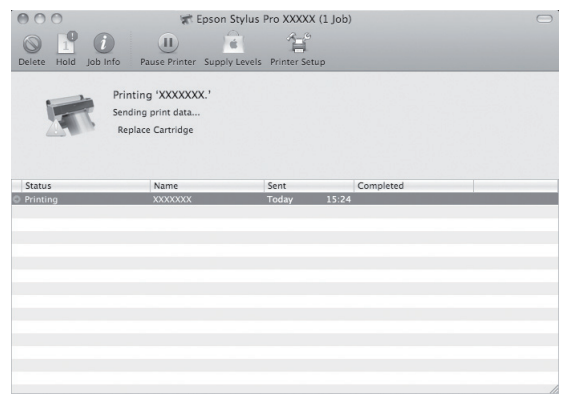

# Abbrechen eines **Druckauftrags**

Situationsabhängig gibt es mehrere Möglichkeiten, den Druckvorgang zu stoppen.

#### Beim Übertragen von Druckdaten

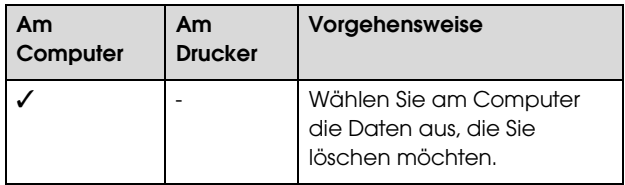

#### Beim Übertragen von Druckdaten bzw. beim Drucken

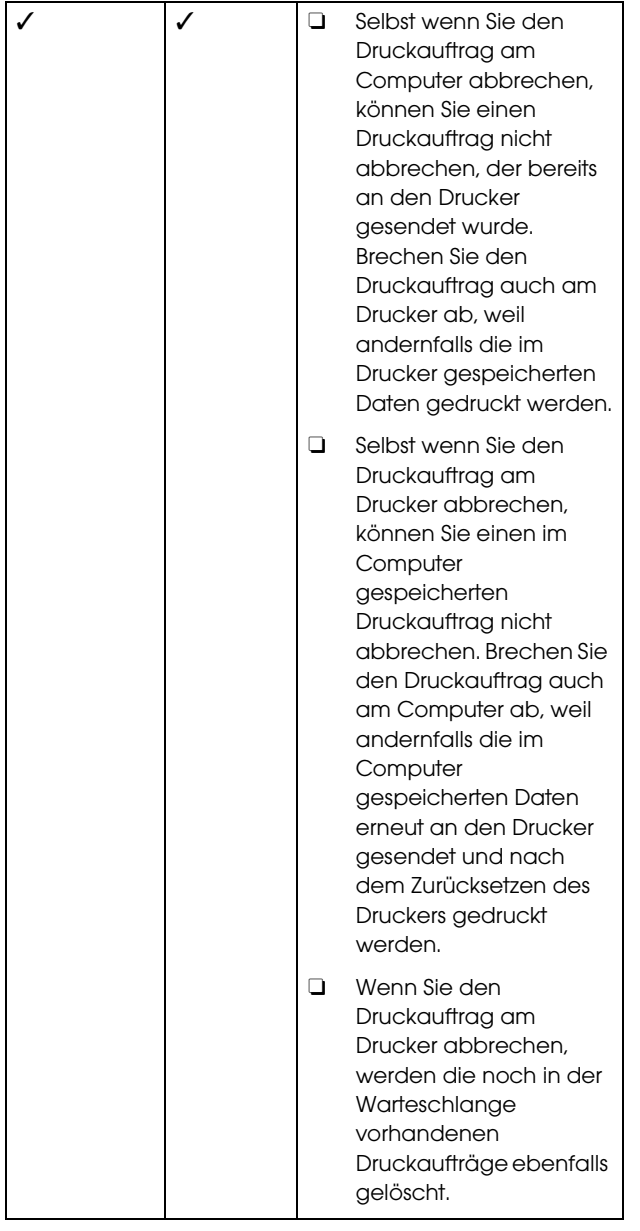

#### Beim Drucken

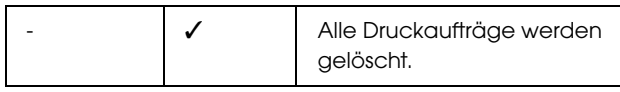

✓: möglich

- : nicht möglich

## <span id="page-57-0"></span>Abbrechen des Druckauftrags am Computer (Windows)

## Bei angezeigtem Fortschrittsbalken

Klicken Sie im Dialogfeld EPSON Progress Meter (EPSON Fortschrittsbalken) auf **Stop (Stopp)**.

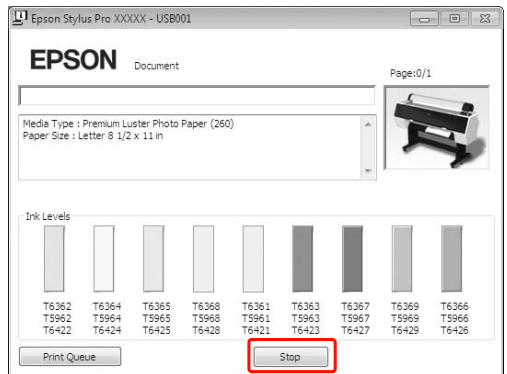

## Bei nicht angezeigtem Fortschrittsbalken

A Doppelklicken Sie auf das Druckersymbol in der Taskleiste.

B Wählen Sie den Druckauftrag aus, den Sie löschen möchten, und klicken im Menü Document (Dokument) auf **Cancel** (**Abbrechen**).

> Wenn Sie alle Druckaufträge löschen möchten, klicken Sie im Menü Printer (Drucker) auf **Cancel all documents** (**Alle Druckaufträge abbrechen**).

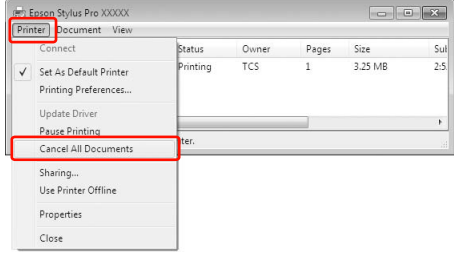

Sofern der Druckauftrag bereits an den Drucker gesendet wurde, werden die Druckdaten im oben genannten Dialogfeld nicht angezeigt. Brechen Sie in diesem Fall den Druckauftrag am Drucker ab.

## <span id="page-58-0"></span>Abbrechen des Druckauftrags am Computer (Mac OS X)

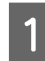

A Klicken Sie auf das Printer (Druckersymbol) in der Dock (Dockingstation).

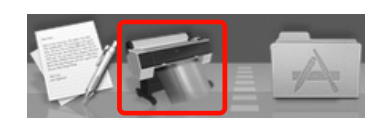

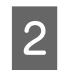

B Klicken Sie auf den Druckauftrag, den Sie löschen möchten, und anschließend auf die Schaltfläche **Delete** (**Löschen**).

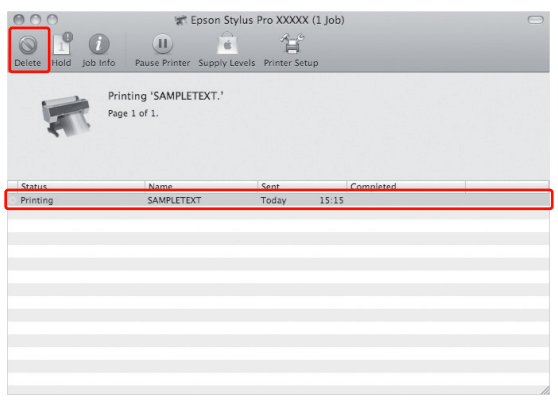

Sofern der Druckauftrag bereits an den Drucker gesendet wurde, werden die Druckdaten im oben genannten Dialogfeld nicht angezeigt. Brechen Sie in diesem Fall den Druckauftrag am Drucker ab.

## Druckauftrag am Drucker abbrechen

Drücken Sie die Taste  $\mathbb{I} \cdot \widehat{\mathbb{m}}$  zur Auswahl der Option JOB ABBRECHEN und anschließend die Taste OK.

Auch ein gegenwärtig ausgeführter Druckauftrag wird abgebrochen. Nach dem Abbrechen eines Druckauftrages dauert es einen Moment, bis der Drucker wieder in den Zustand READY (BEREIT) zurückkehrt.

#### *Hinweis:*

*Sie können einen im Computer anstehenden Druckauftrag nicht am Computer abbrechen. Wie Sie einen im Computer anstehenden Druckauftrag abbrechen, finden Sie im Abschnitt ["Abbrechen des](#page-57-0)  [Druckauftrags am Computer \(Windows\)" auf Seite 58](#page-57-0)  oder unter ["Abbrechen des Druckauftrags am Computer](#page-58-0)  [\(Mac OS X\)" auf Seite 59](#page-58-0).*

# Wechseln der schwarzen **Tinte**

In diesen Drucker werden die beiden Tinten Photo und Matte Black eingelegt.

Photo Black-Tinte liefert bei Fotopapier Ergebnisse in Profiqualität. Matte Black erhöht die schwarze optische Dichte erheblich beim Drucken auf mattem oder Kunstdruckpapier.

Geeignete schwarze Tinte für den Medientyp finden Sie im Abschnitt.  $\mathcal D$ Informationen finden Sie unter ["Papierinformationen" auf Seite 166](#page-165-0)

Zum Wechseln der schwarzen Tinte drücken Sie die Taste  $\widehat{\circ}$  am Bedienfeld des Druckers.

Der Wechsel der schwarzen Tinte von Photo Black auf Matte Black dauert ca. zwei Minuten und verbraucht ca. 1,2 ml Tinte. Der Wechsel der schwarzen Tinte von Matte Black auf Photo Black dauert ca. drei Minuten und verbraucht ca. 3,4 ml Tinte. Wir empfehlen daher eine genaue Planung der Druckaufträge, um einen unnötigen Tintenverbrauch zu vermeiden.

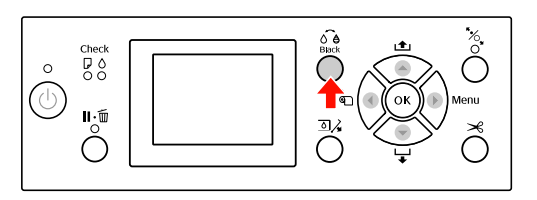

Führen Sie die nachstehenden Anweisungen aus, um die schwarze Tinte auszuwählen, wenn der Medientyp sowohl die Tinte Photo Black als auch Matte Black unterstützt.

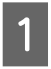

A Stellen Sie SCHWARZTINTENTAUSCH im Menü auf AUTOMATISCH.

#### **Grundeinstellungen**

Wenn SCHWARZTINTENTAUSCH auf AUTOMATISCH eingestellt ist, können Sie die schwarze Tinte automatisch vom Druckertreiber aus umschalten.

Die Werkseinstellung ist MANUELL.  $\mathcal{F}$  Siehe ["DRUCKER-SETUP" auf Seite 21](#page-20-0)

B Öffnen Sie das Menü **Main** (**Haupteinstellungen**) (Windows) oder das Dialogfeld Print Settings (Druckeinstellungen) (Mac OS X).

C Wählen Sie zunächst unter **Media Type (Medium)** die Papiersorte aus und danach die schwarze Tinte, die damit verwendet werden soll.

> Wenn das unter **Media Type (Medium)** ausgewählte Papier nur für eine bestimmte Sorte schwarzer Tinte geeignet ist, lässt sich die Art der schwarzen Tinte nicht ändern. Wählen Sie die Art der schwarzen Tinte, die das Papier unterstützt, im Voraus über das Bedienfeld des Druckers aus.

#### Windows

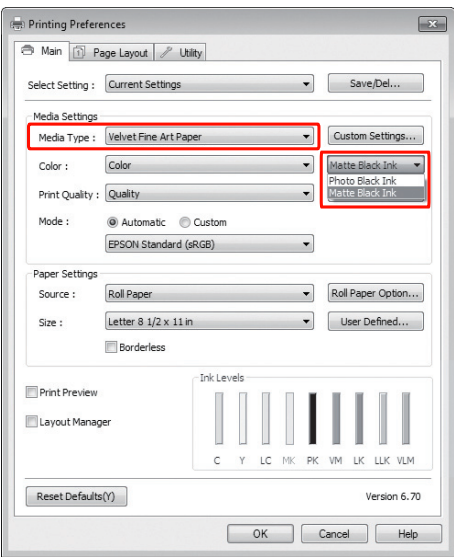

## **Grundeinstellungen**

Mac OS X

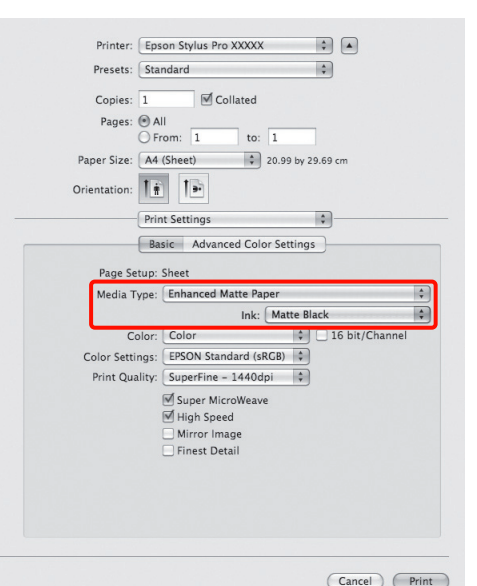

4 Überprüfen Sie die anderen Einstellungen, und beginnen Sie dann mit dem Drucken. beginnen Sie dann mit dem Drucken.

# <span id="page-61-0"></span>Optionen und Verbrauchsmaterialien

Für Ihren Drucker sind die folgenden Verbrauchsmaterialien erhältlich (Stand: August 2010).

Neueste Informationen finden Sie auf der Website von Epson.

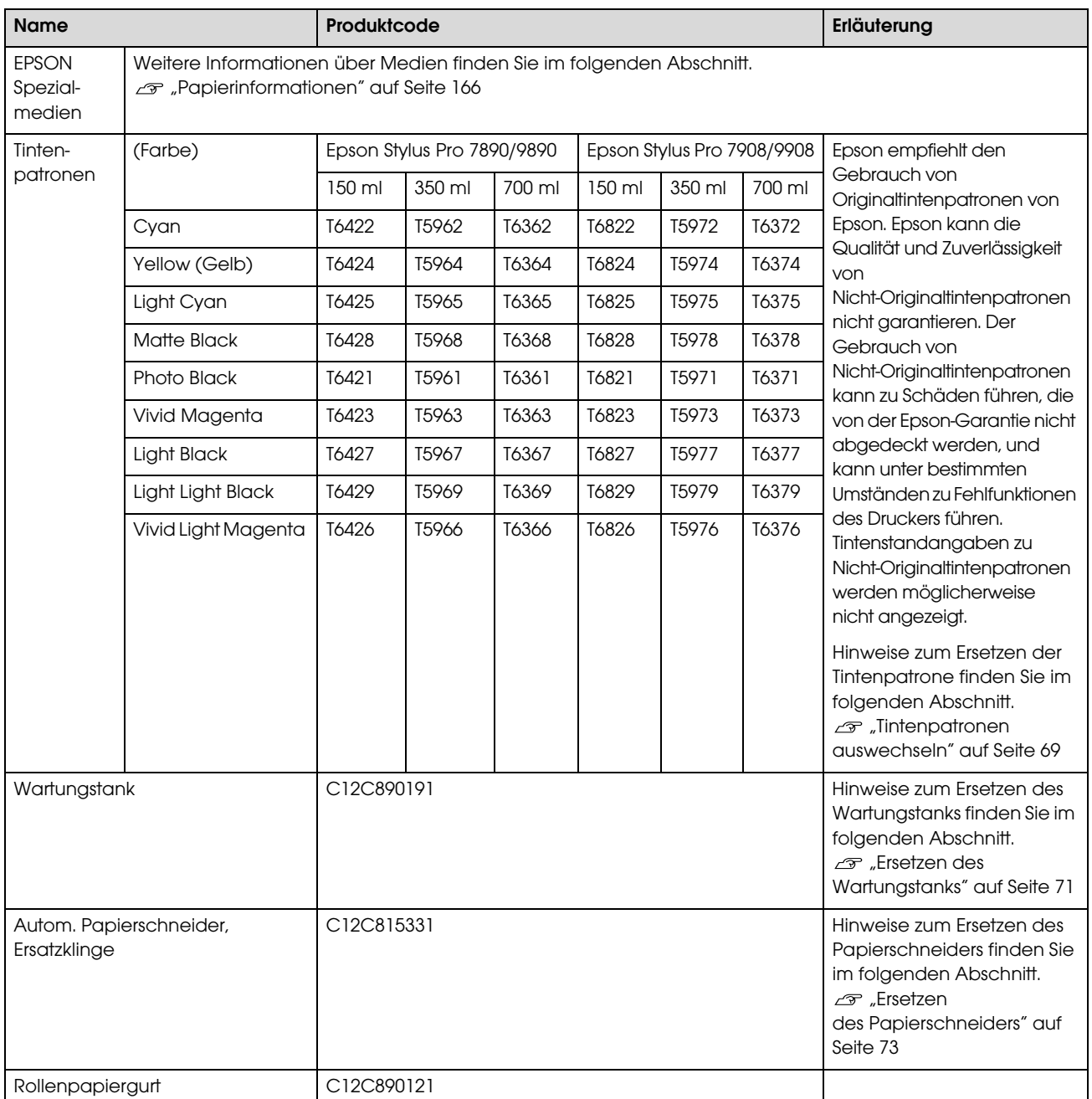

## **Optionen und Verbrauchsmaterialien**

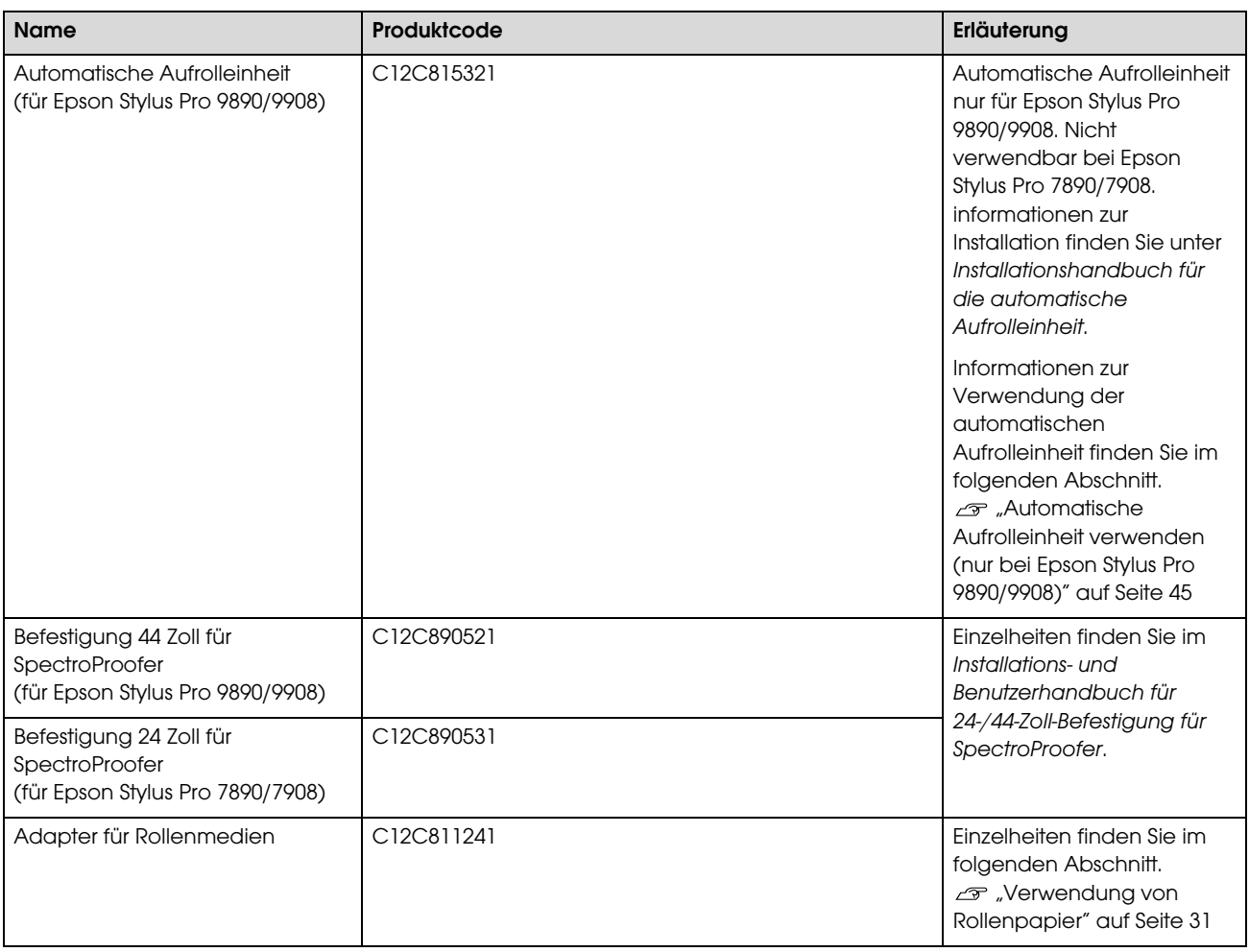

#### *Hinweis:*

O *Bei Verwendung einer USB-Verbindung und eines USB-Hubs empfehlen wir jedoch, den Drucker am ersten Hub anzuschließen, der direkt mit dem Computer verbunden ist. Außerdem führen einige Hubs zu instabilem Verhalten. Sollten weiterhin Probleme bestehen, verbinden Sie den Drucker direkt mit dem USB-Port Ihres Computers.*

O *Verwenden Sie bei einer Ethernet-Vebindung ein LAN-Kabel. Ein Kabel 100BASE-TX STP (Shielded Twisted-Pair) sollte der Kategorie 5 oder höher entsprechen.*

# Wartung

# Tägliche Wartung

## Anleitung für die Aufstellung des **Druckers**

Beachten Sie beim Aufstellen des Druckers folgende Hinweise:

- O Wählen Sie einen flachen und stabilen Aufstellungsort, der für das Gewicht des Druckers (ca. 135 kg beim Epson Stylus Pro 9890/9908 und 101 kg beim Epson Stylus Pro 7890/7908) geeignet ist.
- O Verbinden Sie den Drucker nur mit einem Stromanschluss, der die Anforderungen des Druckers erfüllt.
- O Der Platz um den Drucker muss für einen leichten Betrieb, für die Wartung sowie die Belüftung ausreichen.  $\mathcal P$  Siehe "Auswahl des Druckerstandorts" im *Installationshandbuch*
- O Stellen Sie für den Drucker folgende Betriebsbedingungen sicher (Temperatur zwischen 10 und 35 °C sowie eine Luftfeuchtigkeit zwischen 20 und 80 %).

Selbst wenn die obigen Bedingungen erfüllt sind, kann es vorkommen, dass die Umweltbedingungen für das Papier nicht geeignet sind. Stellen Sie sicher, dass Sie den Drucker unter geeigneten Papierbedingungen in Betrieb nehmen. Weitere Informationen zu dem Papier finden Sie in der Betriebsanleitung. Setzen Sie den Drucker keiner Trocknung, direkter Sonneneinstrahlung oder anderen Wärmequellen aus, um die passende Luftfeuchtigkeit zu erhalten.

## Anmerkungen, wann Sie den Drucker nicht benutzen sollten

Die Druckkopfdüsen sind sehr klein. Sie können daher leicht verstopfen, wenn Staub auf den Druckkopf gerät. Um dies zu vermeiden, schließen Sie die Abdeckung für das Rollenpapier oder die Vorderabdeckung, wenn Sie den Drucker nicht benutzen. Wenn Sie den Drucker über eine längere Zeit nicht benutzen, stülpen Sie eine antistatische Hülle über den Drucker, um ihn vor Staub zu schützen.

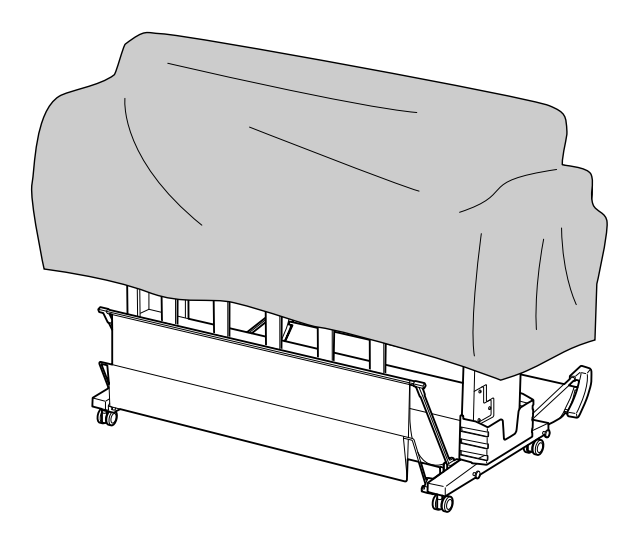

## Anleitung für die Papierverwendung

## Hinweise für die Handhabung von Papier

Weitere Informationen zu dem Papier finden Sie in der unten stehenden Betriebsanleitung.

- O Verwenden Sie für den Drucker Spezialmedien von Epson unter folgenden Betriebsbedingungen (Temperatur zwischen 15 und 25 °C sowie einer Luftfeuchtigkeit zwischen 40 und 60 %).
- O Verbiegen Sie nicht das Papier und zerkratzen Sie nicht seine Oberfläche.
- O Berühren Sie die zu bedruckenden Oberflächen nicht. Fingerabdrücke können die Druckqualität mindern.

- O Stellen Sie das Rollenpapier richtig ein, indem Sie die Ränder anpassen. Tragen Sie möglichst Handschuhe, wenn sie die Druckmedien handhaben.
- O Das Papier kann sich wellen, wenn sich die Temperatur und Luftfeuchtigkeit kurzfristig verändern. Achten Sie darauf, dass das Papier sich nicht wellt oder verschmutzt und glätten Sie es, bevor Sie es in den Drucker legen.
- O Entsorgen Sie nicht die Papierverpackung, damit Sie das Papier in ihr lagern können.

## Hinweise nach dem Drucken

Beachten Sie die unten stehenden Anweisungen nach dem Drucken.

- O Berühren Sie nicht die Oberfläche des Drucks; ansonsten kann die Tinte verschmieren.
- O Reiben oder kratzen Sie nicht auf dem Druck; ansonsten kann die Tinte sich ablösen.
- O Wellen oder stapeln Sie nicht das Papier aufeinander, sondern lassen Sie es vollständig trocknen. Wenn Sie das Papier stapeln, kann sich die Farbe verändern. Wenn Sie das Papier aufeinander legen, können eventuelle Kratzer auch nach dem Trocknen des Papiers auf der Oberfläche bleiben.
- O Wenn Sie den Ausdruck aufeinander legen, bevor er getrocknet ist, kann er verwischen. Vergewissern Sie sich, dass das Papier nach dem Drucken komplett getrocknet ist.
- O Verwenden Sie für den Trockenvorgang keinen Trockner.
- O Vermeiden Sie direkte Sonneneinstrahlung.
- O Befolgen Sie die Anweisungen für das Papier, um die Farben vor dem Verblassen zu schützen. Der Druck kann die Farbe über eine lange Zeit erhalten, wenn Sie ihn richtig lagern.

#### *Hinweis:*

*Normalerweise verblassen Ausdrucke und Fotos aufgrund von Lichteinflüssen und verschiedenen Bestandteilen mit der Zeit (Farbveränderungen). Dies trifft auch auf Spezialmedien von Epson zu. Dennoch können Sie mit der richtigen Lagerungsmethode den Grad der Farbveränderung minimieren.*

- O *Weitere Informationen zu den Spezialmedien von Epson finden Sie in der Betriebsanleitung und der Handhabung des Papiers nach dem Drucken.*
- O *Die Farben von Fotos, Postern und anderen Ausdrucken erscheinen je nach Lichtbedingungen unterschiedlich (Lichtquellen\*). Die Farben der Druckerzeugnisse dieses Druckers können sich bei unterschiedlichen Lichtquellen subjektiv unterscheiden.*

*\* Zu den Lichtquellen zählen Tageslicht, Leuchtstoffröhren, Halogenleuchten und sonstige.*

## Hinweise zur Papierlagerung

Weitere Informationen zu dem Papier finden Sie in der unten stehenden Betriebsanleitung.

- O Vermeiden Sie Plätze, die direkter Sonneneinstrahlung, starker Hitze oder Feuchtigkeit ausgesetzt sind.
- O Lagern Sie das Papier in der Verpackung und auf einem flachen Untergrund.
- O Entfernen Sie die nicht benutzte Papierrolle aus dem Drucker. Rollen Sie sie ordentlich auf und lagern Sie sie in der Originalpackung der Papierrolle. Wenn Sie die Papierrolle im Drucker belassen, wird die Qualität sich verschlechtern.
- O Lassen Sie das Papier nicht nass werden.
- O Lagern Sie die Ausdrucke an einem dunklen Platz, um die Farbe vor direkter Sonneneinstrahlung, großer Hitze und Feuchtigkeit zu schützen.

# **Tintenpatronen** austauschen

#### *Hinweis:*

*Wenn Sie die Tintenpatronen auswechseln, während der Drucker ausgeschaltet ist, kann die restliche Tinte nicht korrekt erkannt werden. Somit kann die Tinte unbrauchbar werden, bevor das Licht für den Ink Check (Tinten-Anzeige) leuchtet und Sie können nicht mehr richtig drucken. Um eine Tintenpatrone zu wechseln, folgende Sie den unten stehenden Schritten.*

## Wenn Tinte ausgewechselt werden muss/ Wenn die Tinte knapp wird

Wenn das Licht für die Ink Check (Tinten-Anzeige) leuchtet, zeigt dies einen niedrigen Tintenstand an. Wenn der EPSON Status Monitor eingerichtet ist, erscheint auf dem Display eine Nachricht, die Sie über den niedrigen Tintenstand informiert. Wenn die Tinte zu Ende geht, müssen Sie die Tintenpatrone so bald wie möglich auswechseln. Wenn auch nur eine der Tintenpatronen leer ist, können Sie nicht weiter drucken. Sollte eine Tintenpatrone während des Druckens auslaufen, ersetzen Sie sie durch eine neue, damit der Drucker weiter drucken kann.

#### Windows

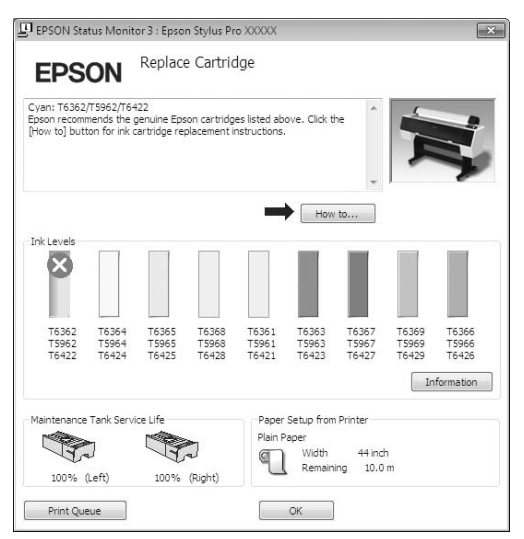

Klicken Sie auf die Schaltfläche **How to** (**Wie Sie**), um die Anweisungen für den Tintenpatronenwechsel angezeigt zu bekommen.

#### Mac OS X

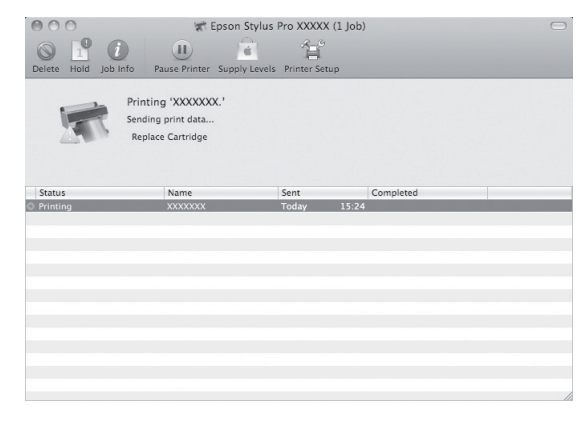

## Verbleibende Tintenmenge anzeigen lassen

## Verwendung des Bedienfelds des **Druckers**

Die restliche Tinte in der Patrone wird immer im LCD-Display angezeigt.  $\mathcal{F}$  Siehe ["Anzeige" auf Seite 14](#page-13-0)

Sie können sich die genaue restliche Tintenmenge im DRUCKERSTATUS anzeigen lassen. Bevor Sie eine große Datenmenge drucken, sollten Sie die restliche Tintenmenge kontrollieren. Wenn der Tintenstand in der Patrone niedrig ist, halten Sie eine neue bereit. Siehe ["Den Menü-Modus verwenden" auf Seite 16](#page-15-0)  $\mathcal P$  Siehe ["DRUCKERSTATUS" auf Seite 24](#page-23-0)

## <span id="page-66-0"></span>Verwenden des Druckertreibers

Über den EPSON Status Monitor können Sie kontrollieren, wie viel Tinte Ihnen noch zur Verfügung steht.

#### Unter Windows

S.

100% (Left)

Print Queue

 $\sqrt{2}$ 

100% (Right)

Width 44 inch<br>Remaining 10.0 m

 $\begin{array}{|c|c|} \hline \quad & {\sf OK} \quad \quad \quad \end{array}$ 

Öffnen Sie das Fenster für den Druckertreiber, klicken sie auf die Registerkarte **Utility** und anschließend auf **EPSON Status Monitor 3**.

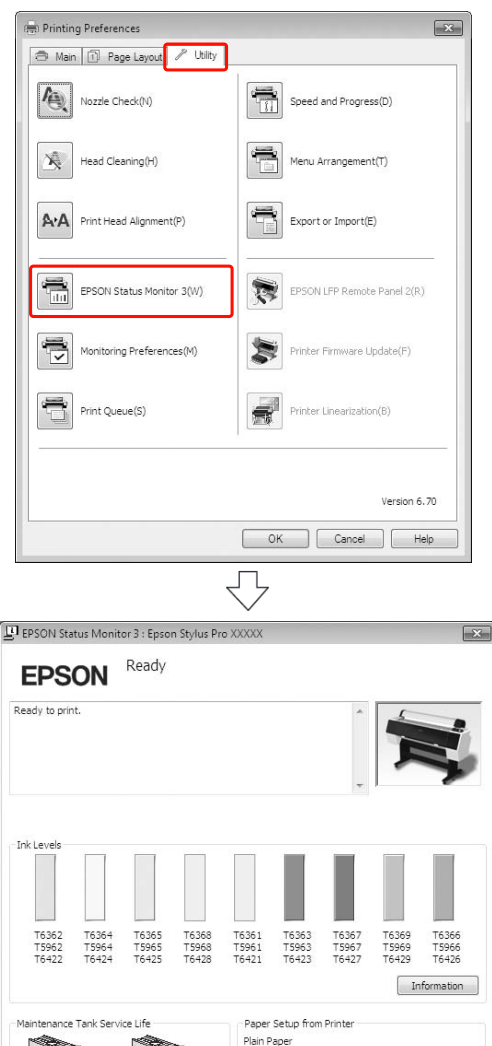

#### *Hinweis:*

*In der Dialogbox Monitoring Preferences (Überwachungsfunktionen) wählen Sie das Kontrollkästchen Shortcut Icon (Verknüpfungssymbol), um das Verknüpfungssymbol in der Windows-Taskleiste anzeigen zu lassen. Mit einem Klick auf die rechte Maustaste können Sie den Druckernamen auswählen und die Dialogbox für den EPSON Status Monitor 3 anzeigen lassen. Siehe ["Inhalt der Registerkarte Utility" auf](#page-116-0)  [Seite 117](#page-116-0)*

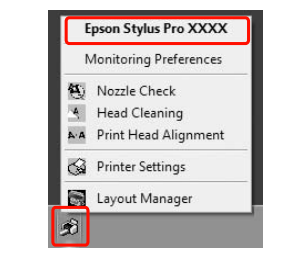

#### Unter Mac OS X

Öffnen Sie das Dialogfeld EPSON Printer Utility 4 und klicken Sie auf EPSON StatusMonitor.

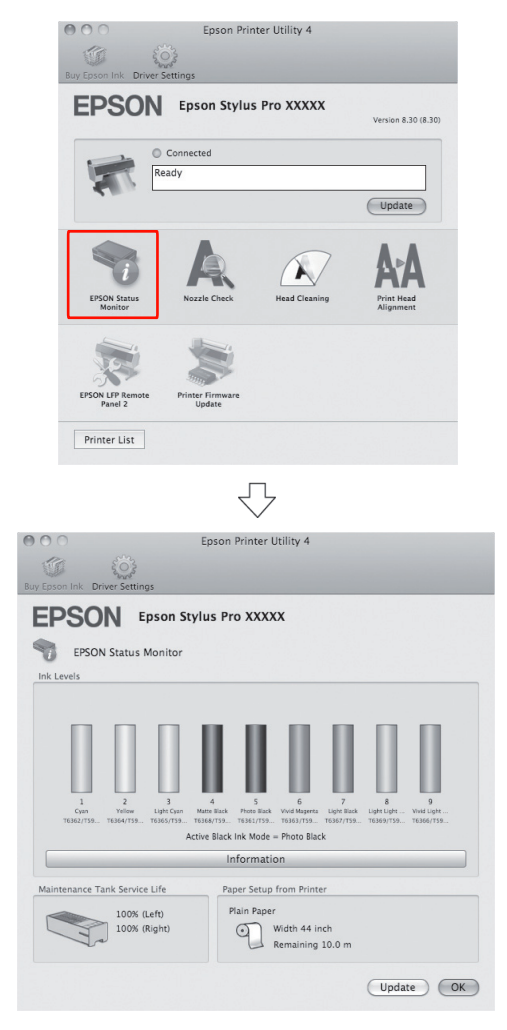

## Die Tintenpatronen

Benutzen Sie für diesen Drucker ausschließlich die folgenden Tintenpatronen.

 Siehe ["Optionen und Verbrauchsmaterialien" auf](#page-61-0)  [Seite 62](#page-61-0)

## *Hinweis:*

*Ein Schutzmechanismus verhindert das falsche Einsetzen der Patronen. Wenn die Patrone sich nicht leicht einsetzen lässt, ist möglicherweise der Patronentyp falsch. Überprüfen Sie die Packung und den Produktcode.*

## Hinweise für die Handhabung von **Tintenpatronen**

- O Wenn TINTENSTAND NIEDRIG auf dem LCD-Display erscheint, müssen Sie die Patronen möglichst bald gegen neue auswechseln, bevor die Tinte während des Druckens leer ist.
- O Wir empfehlen, Tintenpatronen bei Raumtemperatur zu lagern, und vor dem Ablaufdatum zu verbrauchen, dass auf der Verpackung der Patronen aufgedruckt ist.
- O Verbrauchen Sie die Tintenpatrone innerhalb von sechs Monaten nach Einsetzen, um optimale Ergebnisse zu erzielen.
- O Wenn Sie die Tintenpatrone von einem kalten an einen warmen Platz bringen, können Kondensationen entstehen. Bevor Sie die Tintenpatrone benutzen, muss sie mindestens vier Stunden unter Raumtemperatur gelagert werden.
- O Benutzen Sie keine Tintenpatronen, bei denen das aufgedruckte Mindesthaltbarkeitsdatum abgelaufen ist. Wenn Sie eine Tintenpatrone benutzen, für die das Mindesthaltbarkeitsdatum abgelaufen ist, könnte dies die Druckqualität beeinträchtigen.
- O Lagern Sie die Tintenpatronen unter den gleichen Bedingungen wie den Drucker.
- O Berühren Sie nicht den Anschluss für die Tinte oder seine Umgebung. Dadurch könnte Tinte auslaufen.
- O Berühren Sie nicht den grünen IC-Chip an der Seite der Tintenpatrone. Dadurch kann der normale Betrieb und Druckvorgang gestört werden.
- O Da der IC-Chip über patroneneigene Informationen verfügt sowie über die Information über die restliche Tintenmenge, können Sie die Tintenpatrone nach Herausnahme aus dem Drucker noch immer benutzen.
- O Nehmen Sie die Tintenpatrone nicht auseinander und nehmen Sie keine Veränderungen vor, da sonst möglicherweise kein normaler Druckvorgang möglich ist.
- O Lassen Sie sie nicht auf harte Objekte fallen und klopfen Sie mit ihr nicht dagegen, da sie sonst lecken kann.
- O Obwohl möglicherweise kein Ausdruck erfolgt, nutzt der Drucker während der Druckkopfreinigung und anderen Wartungsvorgängen Tinte aller Patronen, um die Druckköpfe zu pflegen.
- O Die Tintenpatronen enthalten möglicherweise wiederverwertete Materialien, die jedoch die Funktion oder Leistung des Druckers nicht beeinträchtigen.

## Hinweise für das Auswechseln von **Tintenpatronen**

- O Schütteln Sie die Tintenpatrone horizontal (ca. 5 Sekunden lang), bevor Sie sie einsetzen, um optimale Ergebnisse zu erzielen.
- O Lassen Sie die Tintenpatronen in dem Drucker. Wenn der Druckkopf (Düse) austrocknet, kann möglicherweise nicht gedruckt werden. Lassen Sie auch dann alle Tintenpatronen in den Schächten, wenn Sie den Drucker nicht benutzen.
- O Setzen Sie in jeden Schacht eine Tintenpatrone ein. Wenn ein Schacht leer ist, können Sie nicht drucken.
- O Vergewissern Sie sich, dass der Drucker beim Auswechseln einer Tintenpatrone eingestellt ist. Falls Sie die Patronen im ausgeschalteten Zustand austauschen, wird die restliche Tintenmenge möglicherweise nicht richtig erkannt, und Sie können erst wieder drucken, wenn die Anzeige 'Ink Check' (Tintenanzeige) leuchtet.

- O An entfernten Tintenpatronen haftet möglicherweise Tinte am Tintenausgang. Vermeiden Sie mögliche Verschmutzungen.
- O Um eine erstklassige Druckqualität zu gewährleisten und den Druckkopf zu schonen, ist noch eine Sicherheitsreserve an Tinte in der Patrone enthalten, wenn der Drucker anzeigt, dass die Patrone ausgetauscht werden muss.

## Hinweise für das Lagern von **Tintenpatronen**

- O Lagern Sie die Tintenpatronen unter denselben Bedingungen, wie den Drucker (Temperatur zwischen 10 und 35 °C sowie eine Luftfeuchtigkeit zwischen 20 und 80 %).
- O Entnommene Tintenpatronen, die vom Drucker als nicht leer erkannt wurden, können erneut eingesetzt und benutzt werden, solange das Mindesthaltbarkeitsdatum auf der Tintenpatrone nicht abgelaufen ist.
- O Achten Sie darauf, dass der Schacht für das Tintensystem nicht verschmutzt und lagern Sie die Tintenpatrone richtig. Sie müssen die Tintenpatrone nicht unbedingt in der Verpackung aufbewahren. Der Schacht des Tintensystems hat ein Ventil, so dass Sie keine Hülle benutzen müssen; trotzdem sollten Sie den Schacht des Tintensystems nicht berühren.

## <span id="page-68-0"></span>Tintenpatronen auswechseln

Stellen Sie sicher, dass der Drucker eingeschaltet ist.

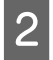

Drücken Sie die Taste  $\Box$ .

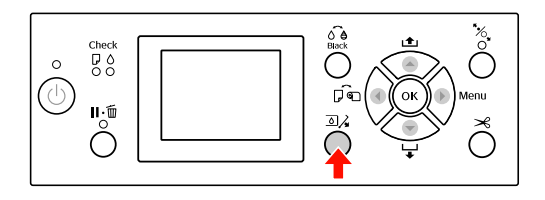

*Hinweis: Während des Druckvorgangs und der Reinigung ist die Taste*  $\Box$  $\land$  *nicht aktiv.*  8 Wählen Sie die Abdeckung, unter der die Patrone ausgetauscht werden soll, und betätigen die Taste OK.

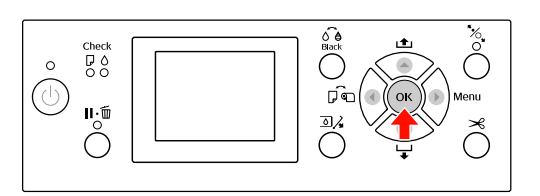

Die Abdeckung ist entriegelt und etwas geöffnet.

Öffnen Sie die Abdeckung per Hand vollständig.

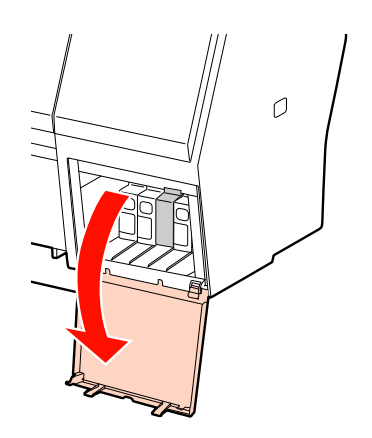

#### *Hinweis:*

*Öffnen Sie die vordere Abdeckung nicht, bis sie entriegelt ist.*

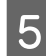

E Drücken Sie auf die leere Patrone, so dass die Patrone leicht vorgeschoben wird.

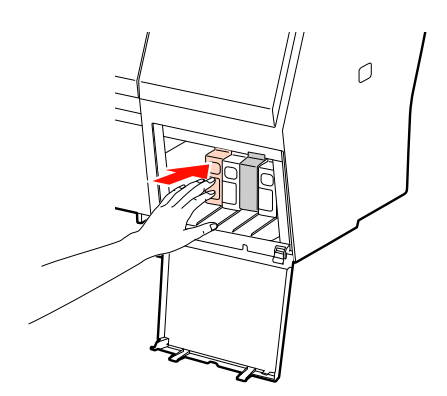

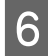

F Ziehen Sie die leere Patrone vorsichtig und gerade aus dem Drucker.

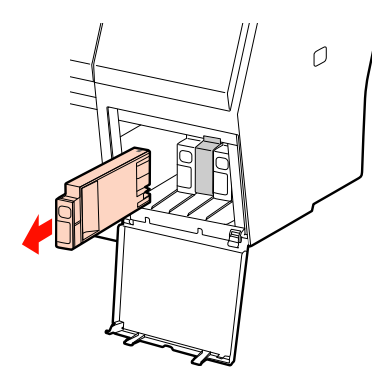

#### w *Warnung:*

*Wenn Tinte auf Ihre Hände gerät, reinigen Sie diese gründlich mit Wasser und Seife. Sollte Tinte in die Augen gelangen, spülen Sie diese sofort mit reichlich Wasser aus.*

G Entfernen Sie die neue Tintenpatrone aus der Verpackung und schütteln Sie die Tintenpatrone 5 Sekunden lang, 15-mal horizontal in ca. 5 cm weiten Bewegungen (siehe Abbildung).

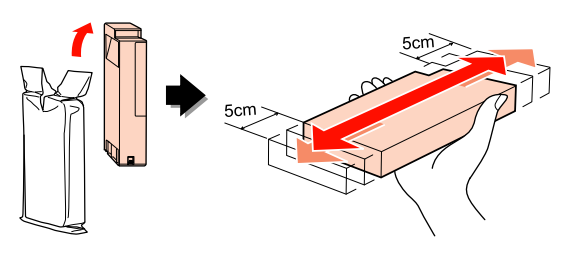

#### c*Vorsicht:*

*Berühren Sie nicht den grünen IC-Chip an der Seite der Tintenpatrone. Hierdurch können sowohl der normale Betrieb als auch der Druckbetrieb beeinträchtigt werden.* 

Builden Sie die Tintenpatrone so, dass der Pfeil sich oben befindet und zur Rückseite des Druckers zeigt und setzen Sie die Patrone soweit in den Schacht ein, bis sie einrastet.

Achten Sie darauf, dass die Farbe der Tintenpatrone mit dem Etikett auf der Rückseite der Abdeckung übereinstimmt.

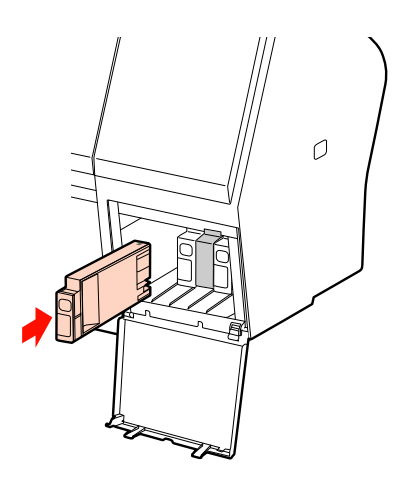

#### *Hinweis:*

*Achten Sie darauf, alle neun Tintenpatronen einzusetzen. Wenn eine Tintenpatrone fehlt, können Sie nicht drucken.*

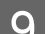

I Schließen Sie die Abdeckung.

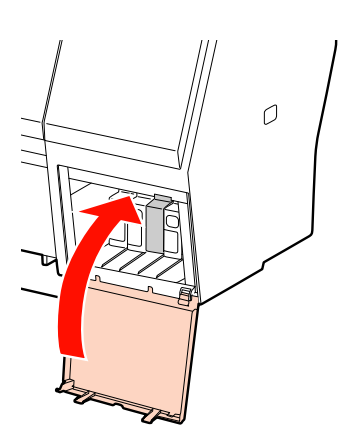

# <span id="page-70-0"></span>Ersetzen des Wartungstanks

Im Wartungstank sammelt sich die Tinte, die bei einer Druckkopfreinigung verbraucht wird. Beim Epson Stylus Pro 9890/9908 sind links und rechts zwei Wartungstanks angeordnet und beim Epson Stylus Pro 7890/7908 ist ein Wartungstanksymbol vorhanden. Sie müssen den Wartungstank bei einer entsprechenden Meldung auf dem LCD-Bildschirm ersetzen.

## Bestätigung der freien Kapazität des Wartungstanks

## Verwendung des Bedienfelds des Druckers

Die freie Kapazität des Wartungstanks wird jeweils auf dem LCD-Display angezeigt.  $\mathcal P$  Siehe ["Anzeige" auf Seite 14](#page-13-0)

Im Menü DRUCKERSTATUS können Sie die freie Kapazität kontrollieren. Bevor Sie eine große Datenmenge drucken, müssen Sie sie kontrollieren. Wenn der Wartungstank keine freie Kapazität mehr hat, bereiten Sie einen neuen vor.

 Siehe ["Den Menü-Modus verwenden" auf Seite 16](#page-15-0)  $\mathcal P$  Siehe ["DRUCKERSTATUS" auf Seite 24](#page-23-0)

## Verwenden des Druckertreibers

Über den EPSON Status Monitor können Sie kontrollieren, wie viel freie Kapazität im Wartungstank noch vorhanden ist. Die Anweisungen sind dieselben, wie die zur verbleibenden Farbmenge in der Tintenpatrone.

 Siehe ["Verwenden des Druckertreibers" auf](#page-66-0)  [Seite 67](#page-66-0)

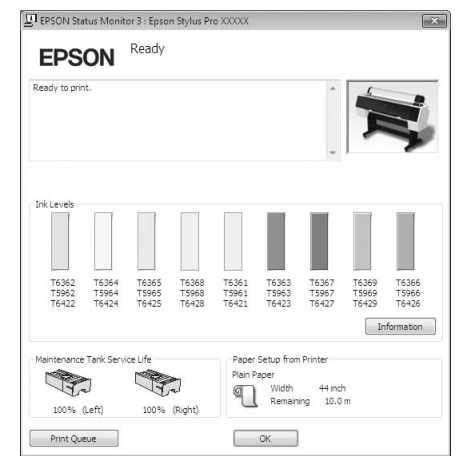

## Wartungstank ersetzen

Benutzen Sie ausschließlich einen für diesen Drucker vorgesehenen Wartungstank.

 Siehe ["Optionen und Verbrauchsmaterialien" auf](#page-61-0)  [Seite 62](#page-61-0)

#### $Vorsicht:$

*Ersetzen Sie den Wartungstank nicht während des Druckvorgangs.*

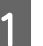

Schalten Sie den Drucker aus.

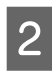

B Nehmen Sie einen neuen Wartungstank aus der Verpackung.

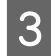

C Halten Sie den Wartungstank am Griff fest und ziehen Sie ihn vorsichtig und gerade heraus.

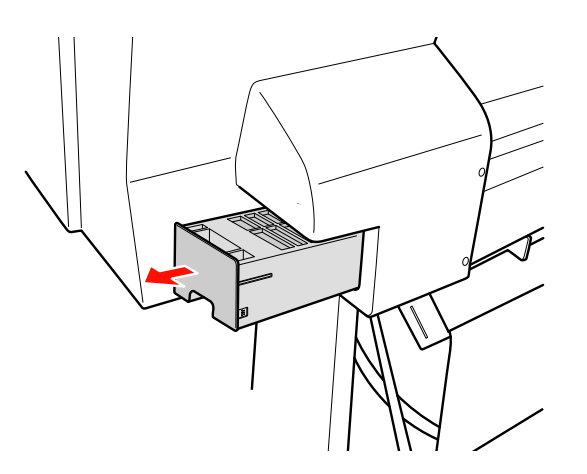

4 Verstauen Sie den verbrauchten Wartungstank in dem Plastikbeutel der Ersatzpatrone und entsorgen Sie ihn entsprechend der örtlichen Abfallbestimmungen.

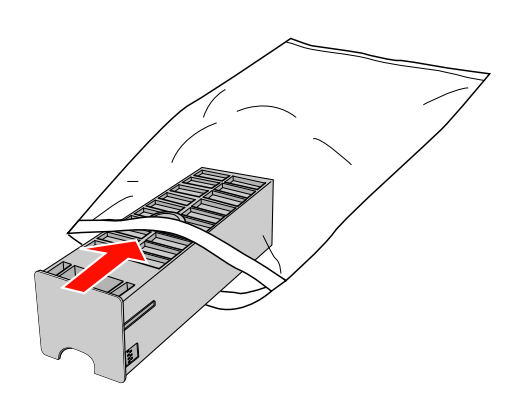

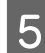

**E** Führen Sie den neuen Wartungstank so weit wie möglich in seinen Schacht ein.

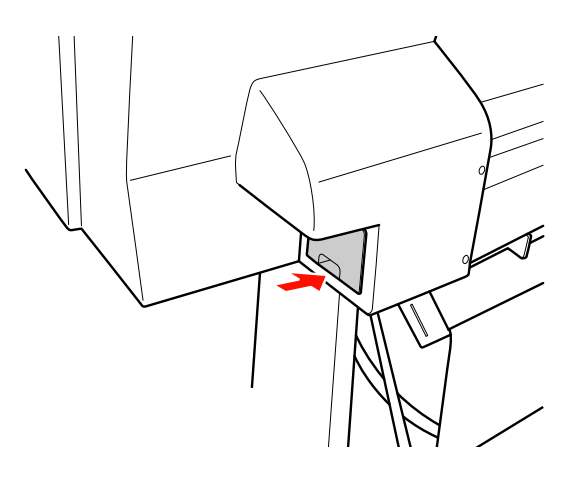

## c*Vorsicht:*

*Berühren Sie nicht den grünen IC-Chip an der Seite des Wartungstanks. Dadurch kann der normale Betrieb und Druckvorgang gestört werden.*

 $\overline{6}$  Beim Epson Stylus Pro 9890/9908 wiederholen Sie zum Austausch des Wartungstanks auf der anderen Seite die Schritte 3 bis 5.
## <span id="page-72-0"></span>Ersetzen des Papierschneiders

Wenn der Papierschneider nicht sauber schneidet, könnte er stumpf sein und muss ersetzt werden. Im folgenden Abschnitt finden Sie den Produktcode für den für diesen Drucker vorgesehenen Papierschneider. Siehe ["Optionen und Verbrauchsmaterialien" auf](#page-61-0)  [Seite 62](#page-61-0)

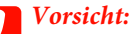

*Achten Sie darauf, dass Sie die Schneideklinge nicht beschädigen. Wenn Sie sie fallen lassen oder gegen harte Objekte stoßen, kann die Schneideklinge abbrechen.*

Stellen Sie sicher, dass der Drucker eingeschaltet ist.

Falls sich Papier im Drucker befindet, nehmen Sie das Papier aus dem Drucker.

 $\sum_{i=1}^{\infty}$  Drücken Sie die Taste  $\sum_{i=1}^{\infty}$ , um den Menu (Menü)-Modus aufzurufen.

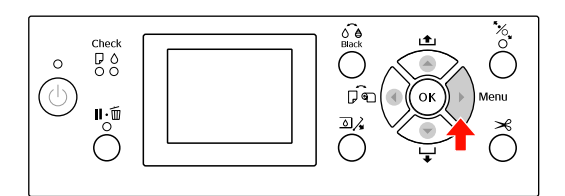

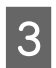

 $\overline{S}$  Drücken Sie die Taste  $\bigwedge'$ , um die WARTUNG auszuwählen und anschließend die Taste  $\blacktriangleright$ .

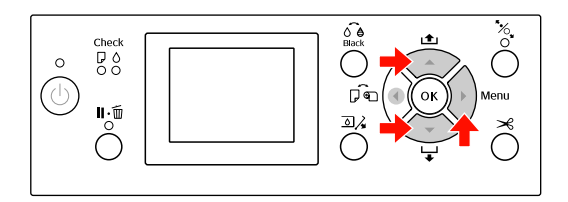

A Drücken Sie die Taste  $\triangle/\blacktriangledown$ , um SCHNEIDWERK ERSETZEN auszuwählen und drücken Sie anschließend die Taste  $\blacktriangleright$ .

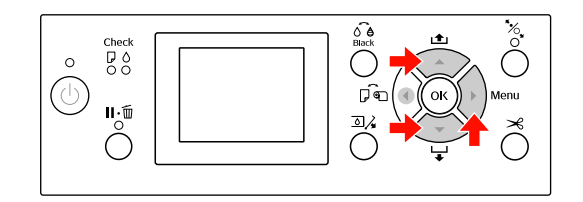

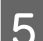

5 Drücken Sie die Taste OK .

Der Halter des Papierschneiders stoppt in der Austausch-Stellung.

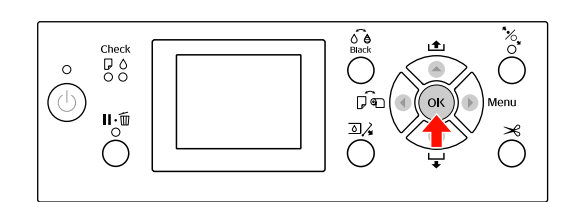

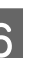

 $\begin{array}{|c|c|c|}\n\hline\n\text{Bei am Drucker montierten}\n\hline\n\end{array}$ SpectroProofer-Halter demontieren Sie den Halter und schalten den Drucker aus.

> Einzelheiten zur Demontage des SpectroProofer finden Sie im *Benutzerhandbuch für 24-/44-Zoll-Befestigung für SpectroProofer*.

G Um den Deckel abnehmen zu können, senken Sie diesen mit dem Knopf ab und ziehen ihn nach unten.

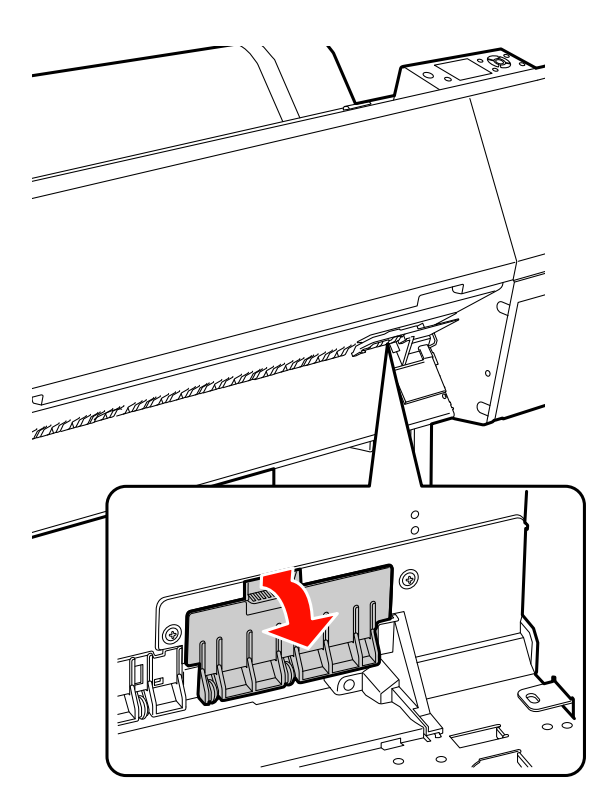

B Lösen Sie die Schrauben des Papierschneiders mit einem Schraubendreher.

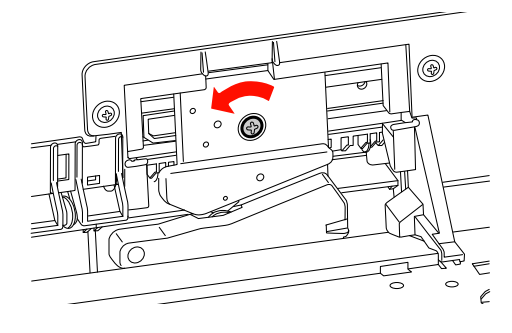

- I Demontieren Sie den alten Papierschneider vorsichtig.
	- w *Warnung: Schneiden Sie sich nicht an der Schneideklinge des Papierschneiders. Lassen Sie keine Kinder in die Nähe der Schneideklinge.*

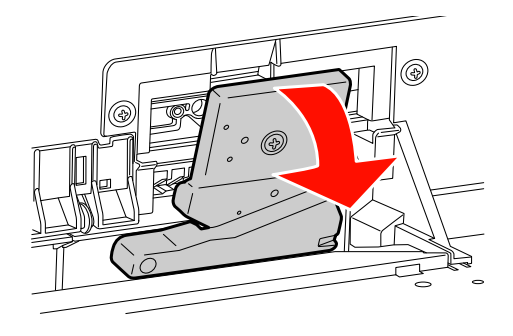

#### *Hinweis:*

*Legen Sie die benutzte Schneideklinge in einen Beutel oder ähnliches und entsorgen Sie ihn entsprechend der örtlichen Abfallbestimmungen.*

10 Nehmen Sie den neuen Papierschneider aus der Verpackung und setzten Sie ihn ein, wie auf der Zeichnung angegeben.

> Montieren Sie den Papierschneider am Halter, indem Sie den Stift des Papierschneiders in die Bohrung am Halter einsetzen.

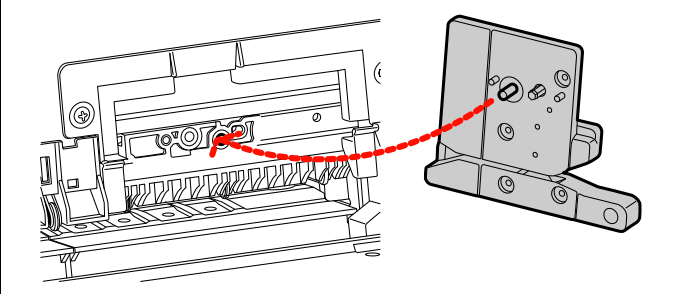

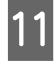

11 Befestigen Sie die Schrauben des Papierschneiders mit einem Kreuzschraubendreher.

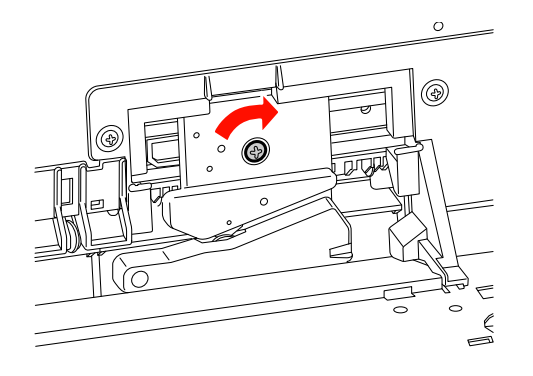

### *Hinweis:*

*Ziehen Sie die Schrauben des Papierschneiders gut fest, weil sich Schneideposition andernfalls verändert.*

12 Richten Sie die Unterseite des Deckels und den Halter des Papierschneiders aufeinander aus und drücken den Deckel fest zu, bis Sie ein Klickgeräusch hören.

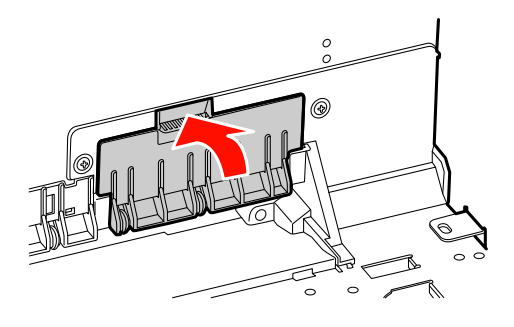

13 Montieren Sie den Halter des SpectroProofer, sofern dieser vorher angebracht war, und schalten den Drucker ein.

> Der Halter des Papierschneiders fährt in die Ausgangsposition. Bei montiertem SpectroProofer-Halter sind die beiden folgenden Arbeitsschritte 14 und 15 nicht notwendig.

14 Drücken Sie die Taste OK.

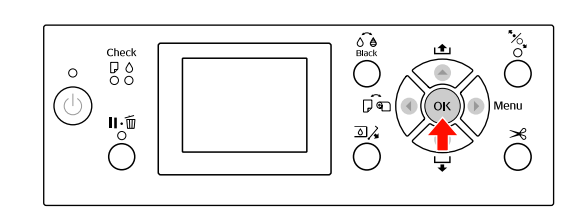

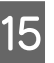

15 Vergewissern Sie sich, dass der Deckel richtig<br>montiert ist, und drücken die Teste OK montiert ist, und drücken die Taste OK.

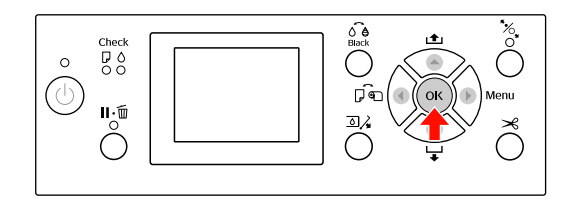

## Druckkopf einstellen

Wenn auf Ihrem Ausdruck weiße Linien erscheinen oder die Druckqualität nachlässt, müssen Sie eventuell den Druckkopf einstellen. Mit folgenden Druckwartungsfunktionen können Sie den Druckkopf in permanenten, guten Zustand halten und eine optimale Druckqualität sicherstellen.

### Manuelle Reinigungsfunktion

Je nach Druckqualität können Sie die Reinigung manuell vornehmen.

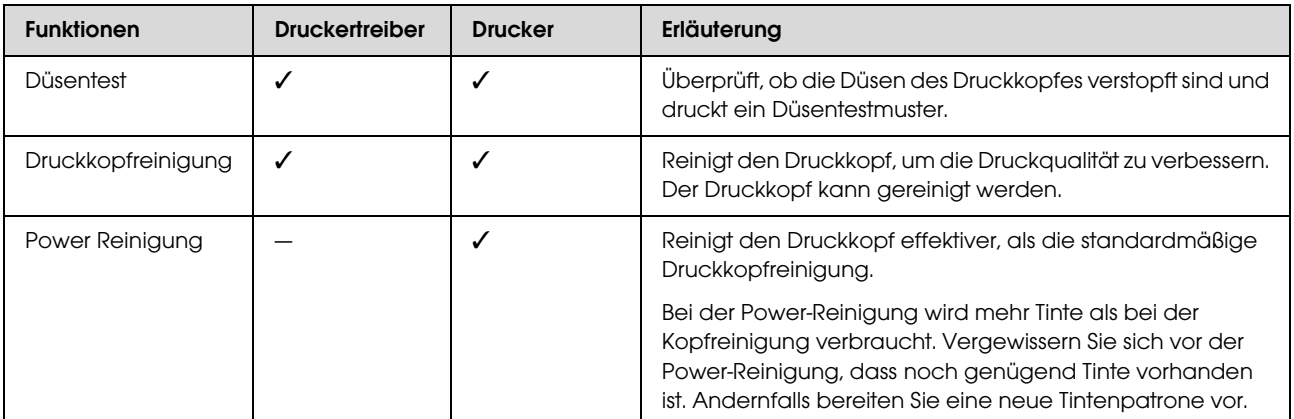

### Automatische Reinigungsfunktion (Auto-Wartungsfunktion)

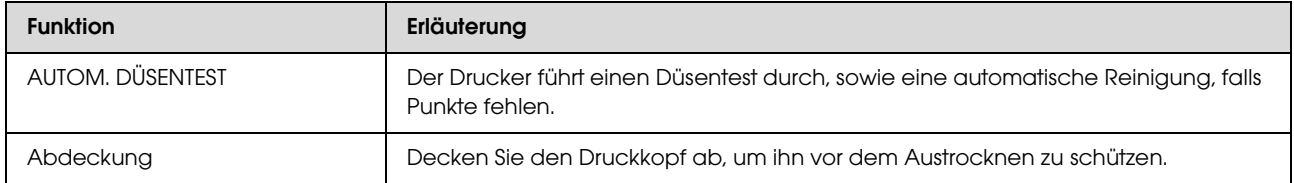

### Funktion zur Ausrichtung des Druckkopfes

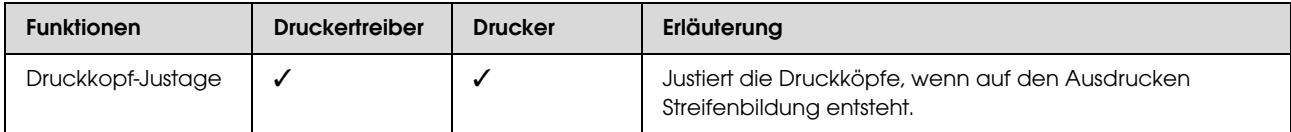

## <span id="page-76-1"></span><span id="page-76-0"></span>Düsentest

Überprüft, ob die Düsen\*1\*2 verstopft sind, und druckt ein Düsentestmuster. Führen Sie eine Druckkopfreinigung durch, wenn das Düsentestmuster unerwartet blass ist oder Punkte fehlen.

Durch die Funktion AUTOM. DÜSENTEST führt der Drucker einen Düsentest durch, ohne ein Düsentestmuster auszudrucken. Sollten Punkte fehlen, führt er automatisch eine Reinigung durch.

\* 1 Druckkopf: Das Bauteil, mit dem Tinte auf das Papier gesprüht wird.

\*<sup>2</sup> Düse: Eine winzige Öffnung für das Versprühen von Tinte. Seine Lage ist von außen nicht erkennbar.

Sie können durch folgende Möglichkeiten einen Düsentest durchführen:

- O Druckertreiber
- O Bedienfeld des Druckers

### *Hinweis:*

*Wenn die Ink Check (Tinten-Anzeige) leuchtet, ist ein Düsentest nicht möglich.*

## Überprüfen der Düsen des Druckkopfes über den Druckertreiber

Dieser Abschnitt erklärt, wie Sie mit dem Windows Druckertreiber die Düsen des Druckkopfes überprüfen können.

Verwenden von Epson Printer Utility 4 unter Mac OS X.

 $\mathcal{F}$  Siehe "Starten von Epson Printer Utility 4" auf [Seite 121](#page-120-0)

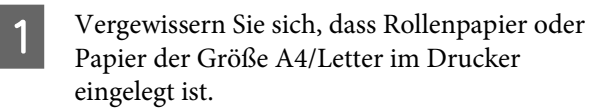

Wählen Sie entsprechend des Papiers die richtige Papierquelle.  $\mathscr{F}$  Siehe ["Umgang mit Papier" auf Seite 30](#page-29-0)

Öffnen Sie das Utility-Menü des Druckertreibers.

C Klicken Sie auf **Nozzle Check** (**Düsentest**).

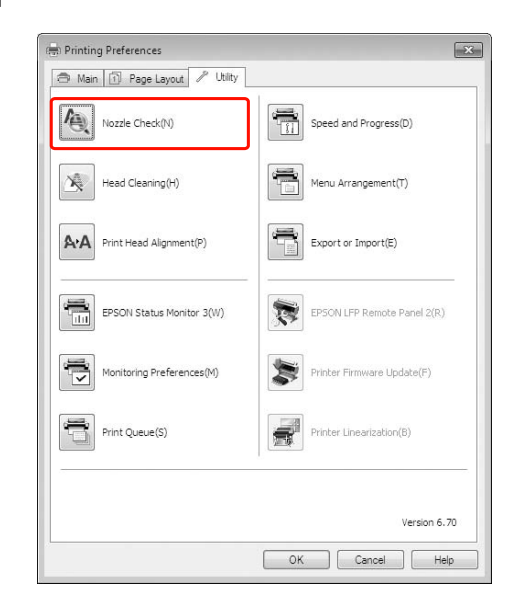

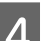

## D Klicken Sie auf **Print** (**Drucken**).

Das Düsentestmuster wird gedruckt.

E Überprüfen Sie, ob Punkte auf dem Düsentestmuster fehlen.

> Falls keine Punkte fehlen, klicken Sie auf **Finish (Beenden)**. Falls Punkte fehlen, klicken Sie auf **Clean (Reinigen)**.

> Vergewissern Sie sich nach dem Drucken eines Düsentestmusters, dass der Musterdruck vollständig ist, bevor Sie Ihre Daten drucken oder den Druckkopf reinigen.

## Überprüfen der Düsen des Druckkopfes über das Bedienfeld des **Druckers**

A Vergewissern Sie sich, dass Rollenpapier oder Papier der Größe A4/Letter im Drucker eingelegt ist.

Wählen Sie entsprechend des Papiers die richtige Papierquelle.  $\mathcal{F}$  Siehe ["Umgang mit Papier" auf Seite 30](#page-29-0)

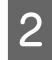

Drücken Sie die Taste ▶, um den Menu (Menü)-Modus aufzurufen.

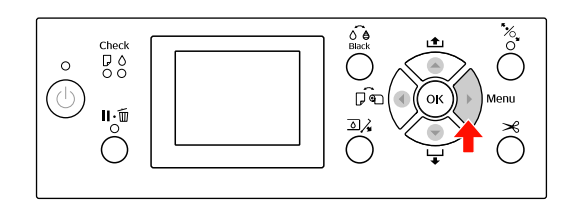

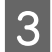

 $\overline{3}$  Drücken Sie die Taste  $\triangle/\blacktriangledown$ , um TESTDRUCK anzeigen zu lassen und anschließend auf die Taste  $\blacktriangleright$ .

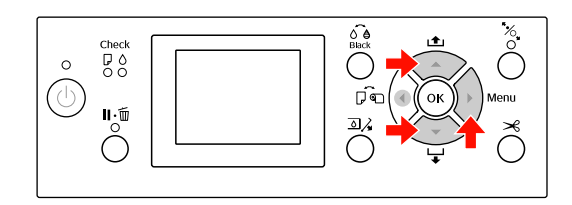

Drücken Sie die Taste $\blacktriangle/\blacktriangledown$ , um DÜSENTEST anzeigen zu lassen und anschließend auf die Taste  $\blacktriangleright$  .

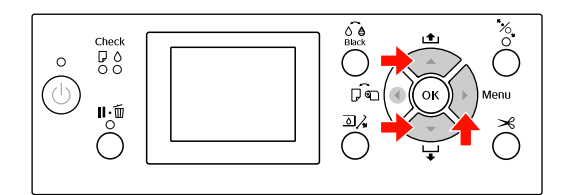

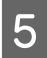

E Drücken Sie die Taste OK , um das Düsentestmuster zu drucken.

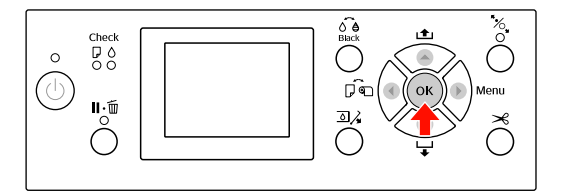

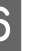

F Überprüfen Sie das Düsentestmuster.

### **Gut**

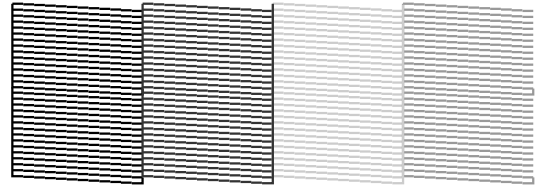

Es fehlen keine Punkte. Die Düsen sind frei.

#### **Schlecht**

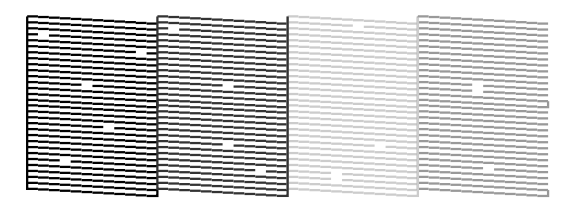

Es fehlen Punkte. Die Düsen sind verstopft. Führen Sie eine Druckkopfreinigung durch.  $\mathcal{F}$  Siehe ["Druckkopfreinigung" auf Seite 78](#page-77-0)

## <span id="page-77-1"></span><span id="page-77-0"></span>Druckkopfreinigung

Sollten die Ausdrucke blasser werden oder Lücken im Druckbild aufweisen, kann eine Reinigung des Druckkopfs mit dem Utility Druckkopfreinigung angebracht sein. Dadurch wird sichergestellt, dass die Düsen die Tinte ordnungsgemäß ausgeben.

Sie können durch folgende Möglichkeiten eine Druckkopfreinigung durchführen:

- O Druckertreiber
- O Bedienfeld des Druckers

#### *Hinweis:*

- O *Der Reinigungsprozess verbraucht gleichzeitig Tinte von allen Patronen. Auch wenn Sie nur schwarze Tinte verwenden, verbraucht die Druckkopfreinigung auch Farbtinte.*
- O *Führen Sie die Druckkopfreinigung nur dann durch, wenn der Ausdruck verschmiert ist oder die Farben unzureichend gedruckt werden.*
- O *Drucken Sie nach der Reinigung des Druckkopfes ein Düsentestmuster aus um zu überprüfen, ob der Druck einwandfrei ist.*
- O *Wenn die Ink Check (Tinten-Anzeige) blinkt oder leuchtet, ist eine Reinigung des Druckkopfs nicht möglich. Ersetzen Sie zunächst die leere Tintenpatrone durch eine neue. (Wenn die Tintenmenge für die Druckkopfreinigung ausreicht, können Sie die Druckkopfreinigung über das Bedienfeld des Druckers durchführen.) Siehe ["Tintenpatronen austauschen" auf](#page-65-0)  [Seite 66](#page-65-0)*
- O *Bei Wiederholung der Druckkopfreinigung in kurzen Abständen füllt sich der Wartungstank aufgrund der geringen Verdampfung der Tinte möglicherweise rasch bis zum maximalen Fassungsvermögen.*

## Reinigen der Düsen des Druckkopfes über den Druckertreiber

Dieser Abschnitt erklärt, wie Sie mit dem Windows Druckertreiber die Düsen des Druckkopfes reinigen können.

Verwenden von Epson Printer Utility 4 unter Mac OS X.

 $\mathcal{F}$  Siehe "Starten von Epson Printer Utility 4" auf [Seite 121](#page-120-0)

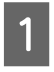

Öffnen Sie das Utility-Menü des Druckertreibers.

B Klicken Sie auf **Head Cleaning** (**Druckkopfreinigung**).

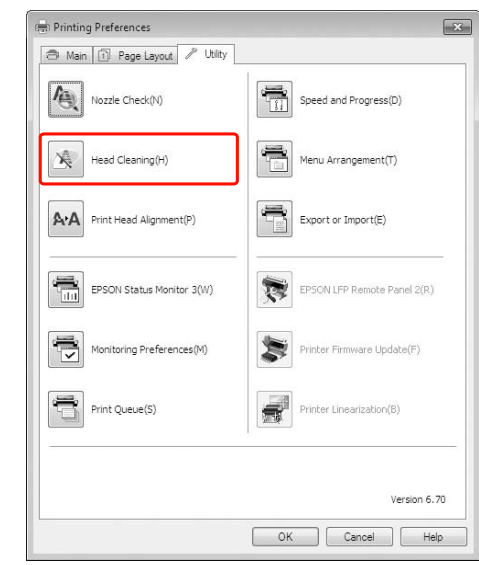

### C Klicken Sie auf **Start (Starten)**.

Die Druckkopfreinigung startet und benötigt ca. 2 bis 13 Minuten.

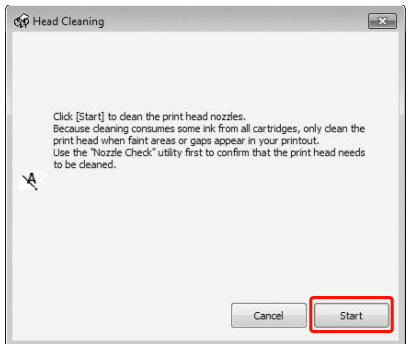

D Klicken Sie in dem Dialogfeld Head Cleaning (Druckkopfreinigung) auf **Print Nozzle Check Pattern** (**Düsentestmuster drucken**).

Bestätigen Sie das Düsentestmuster.

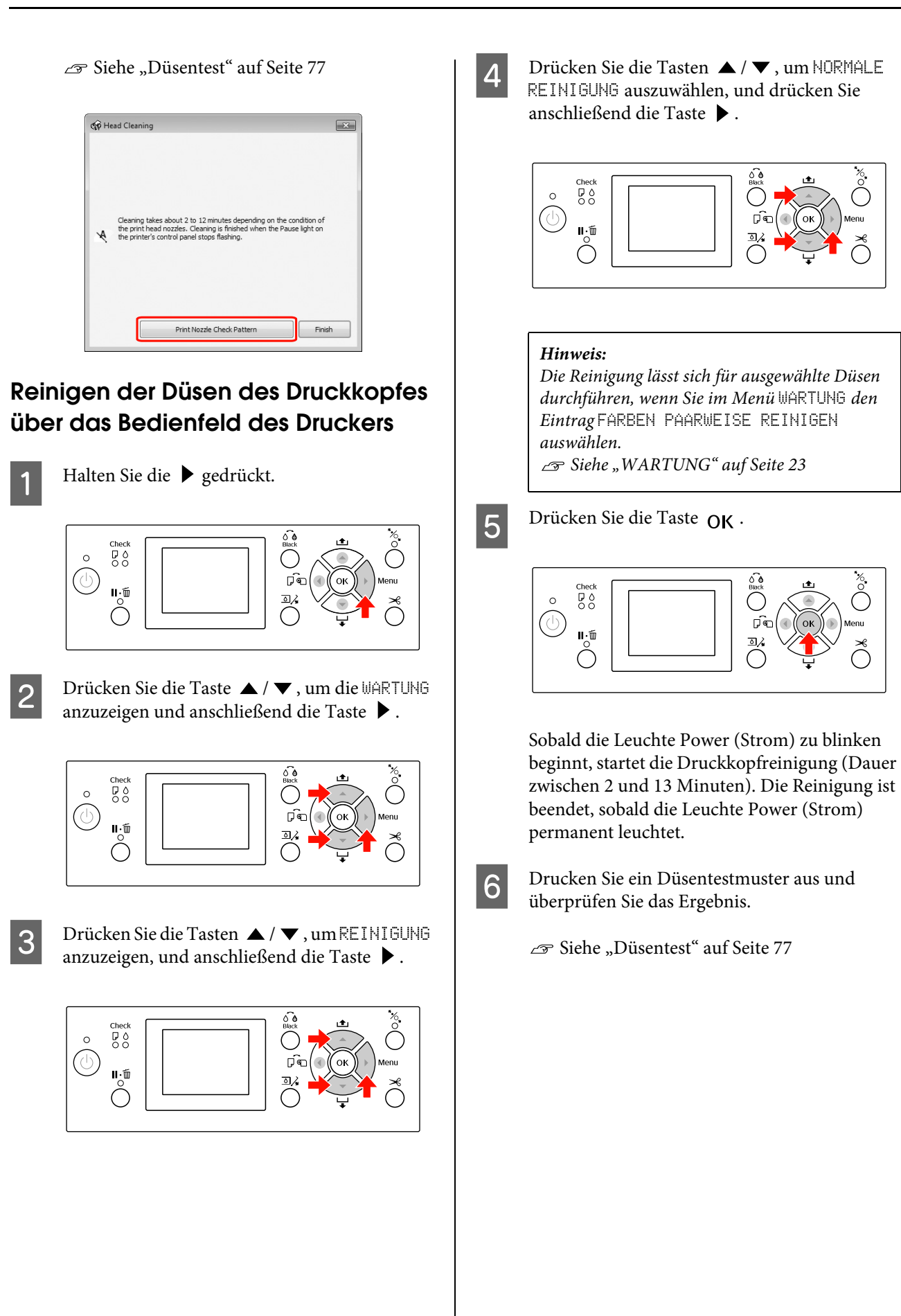

#### *Hinweis:*

O *Wenn die Düsen nach mehrmaliger Druckkopfreinigung noch immer verstopft sind, führen Sie eine Power-Reinigung durch.*

 *Siehe ["Power Reinigung" auf Seite 81](#page-80-0)*

- O *Bei der Power-Reinigung wird mehr Tinte als bei der Reinigung verbraucht.*
- O *Wenn die Düsen nach der Power Reinigung noch immer verstopft sind, schalten Sie den Drucker über Nacht oder für einen längeren Zeitraum aus, damit die Tinte sich lösen kann. Wenn die Düsen noch immer verstopft sind, wenden Sie sich an Ihren Epson-Händler.*
- O *Wenn am LCD-Display die Meldung*  FEHLER REINIGUNG *angezeigt wird, informieren Sie sich im folgenden Abschnitt, um das Problem zu beheben. Siehe ["Fehlermeldungen am](#page-88-0)  [LCD-Display" auf Seite 89](#page-88-0)*

## <span id="page-80-0"></span>Power Reinigung

Wenn die Düsen nach mehrmaliger Druckkopfreinigung noch immer verstopft sind, führen Sie eine Power Reinigung durch.

- Drücken Sie die Taste ▶, um den Menu (Menü)-Modus aufzurufen.
- 2 Drücken Sie die Taste  $\blacktriangle / \blacktriangledown$ , um die WARTUNG anzuzeigen und anschließend die Taste .
- 3 Drücken Sie die Tasten ▲/ ▼, um REINIGUNG<br>auszuwählen, und anschließend die Taste ▶.
- Drücken Sie die Taste ▲/ ▼, um POWER-REINIGUNG auszuwählen und drücken Sie anschließend die Taste  $\blacktriangleright$ .
- E Drücken Sie die Taste OK um die Power Reinigung auszuführen.

BITTE WARTEN wird auf der LCD-Anzeige angezeigt. Die Power Reinigung dauert ca. 4 Minuten.

- F Drucken Sie ein Düsentestmuster und überprüfen Sie, ob Punkte auf dem Düsentestmuster fehlen.
	- $\mathscr{F}$  Siehe ["Düsentest" auf Seite 77](#page-76-0)

## Automatische Wartungsfunktion

Der Drucker verfügt über eine Selbstreinigung- und Schutzfunktion, um den Druckkopf in permanenten, guten Zustand zu halten und eine optimale Druckqualität sicherzustellen

## AUTOM. DÜSENTEST Funktion

Der Drucker führt einen Düsentest durch, ohne ein Muster zu drucken, sowie eine automatische Reinigung, falls Punkte fehlen (Dauer 2 bis 13 Minuten).

Die Funktion AUTOM. DÜSENTEST wird in den folgenden Fällen ausgeführt:

- (1) Direkt nach dem Laden der Tinte
- (2) Nach der Druckkopfreinigung
- (3) Zu Beginn des Druckvorgangs

Nummer (3) wird auch durchgeführt, wenn die Option EIN:PERIODISCH oder EIN:NACH JEDEM JOB gewählt ist, je nach gewählter Einstellung am Bedienfeld. Wenn eine Verstopfung erkannt wird, erfolgt eine Anzahl automatischer Reinigungsvorgänge gemäß der Einstellung am Bedienfeld (per Werkseinstellung einmal, bis maximal dreimal) bis die verstopfte Düse gereinigt wurde; Nummer (2) wird ungeachtet der eingestellten Nummer stets nur einmal ausgeführt.

### <span id="page-80-1"></span>Abdeckfunktion

Die Abdeckung ist eine Funktion, die automatisch den Druckkopf mit einer Hülle (Deckel) bedeckt, um den Druckkopf vor dem Austrocknen zu schützen. Die Abdeckung wird in folgenden Situationen ausgeführt.

- O Wenn nach dem Ende eines Druckvorgangs mehrere Sekunden verstrichen sind (was bedeutet, dass keine neuen Druckdaten gesendet wurden).
- O Wenn der Druckvorgang abgebrochen wurde

Beachten Sie folgende Punkte, damit der Druckkopf gut abgedeckt ist.

- O Wenn der Druckkopf sich nicht auf der rechten Seite befindet (er ist nicht abgedeckt), schalten Sie den Drucker ein und sofort wieder aus. Indem Sie den Drucker mit der Taste (b) ausschalten, wird der Druckkopf gut abgedeckt.
- O Wenn Sie den Drucker nach einem Papierstau oder Fehler ausgeschaltet haben, ist der Druckkopf nicht abgedeckt. Schalten Sie den Drucker wieder ein. Gleich danach wird der Druckkopf automatisch abgedeckt. Überprüfen Sie, dass er gut abgedeckt ist und schalten Sie den Drucker anschließend aus.
- O Bewegen Sie auf keinen Fall den Druckkopf manuell; andernfalls kann eine Fehlfunktion auftreten.
- O Trennen Sie den Drucker nicht vom Stromnetz oder unterbrechen Sie nicht die Stromzufuhr durch den Schalter, wenn er eingeschaltet ist. Dadurch könnte der Druckkopf nicht richtig abgedeckt werden.

## <span id="page-81-1"></span><span id="page-81-0"></span>Druckkopf-Justage

Um eine Beeinträchtigung der Druckqualität durch eine falsche Ausrichtung des Druckkopfs zu vermeiden, korrigieren Sie vor dem Drucken die Ausrichtung des Druckkopfes.

Sie können die Ausrichtung des Druckkopfes durchführen durch:

- O Druckertreiber
- O Bedienfeld des Druckers

Normalerweise wird die Ausrichtung des Druckkopfes über den Druckertreiber vorgenommen. Wenn Sie keine entsprechende Computersoftware besitzen, verwenden Sie das Bedienfeld des Druckers.

#### *Hinweis:*

*Richten Sie den Druckkopf für die Papiergröße aus, die Sie in den Drucker eingelegt haben. Verwenden Sie die Epson Spezialmedien (außer weißes Papier), deren Größe dieselbe ist wie die des Papiers, das Sie normalerweise zum Drucken verwenden.*

### Ausrichten des Druckkopfes über den Druckertreiber

A Vergewissern Sie sich, dass Rollenpapier oder Papier der Größe A4/Letter im Drucker eingelegt ist.  $\mathcal{F}$  Siehe ["Umgang mit Papier" auf Seite 30](#page-29-0)

 $\overline{2}$  Öffnen Sie das Utility-Menü des Druckertreibers.

### C Klicken Sie auf **Print Head Alignment** (**Druckkopf-Justage**).

Folgen Sie für die Ausrichtung der Druckköpfe den Anweisungen auf dem Bildschirm.

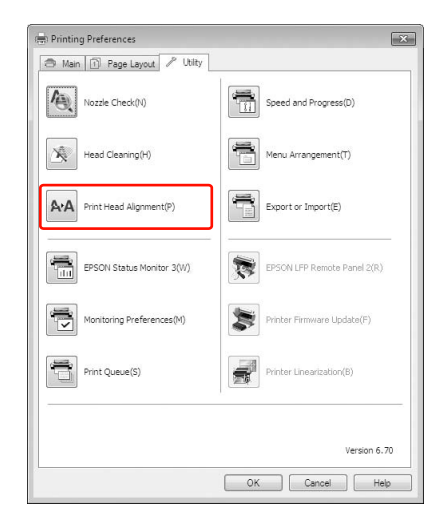

## Ausrichten des Druckkopfes über das Bedienfeld

Wählen Sie AUTOM., um etwaige fehlerhafte Ausrichtung des Druckkopfs automatisch zu korrigieren und optimale Druckresultate zu erzielen. Wenn Sie MANUELL wählen, müssen Sie zunächst das Muster überprüfen und den Wert für die Ausrichtung eingeben.

#### *Hinweis:*

*Für die automatische Justierung dürfen Sie kein weißes Papier einlegen.*

### Einstellen des Papiertyps und der Papierstärke

Stellen Sie die Papiersorte auf Epson-Spezialmedien und die Papierstärke auf nicht von Epson stammende Medien.

A Vergewissern Sie sich, dass Rollenpapier oder Papier der Größe A4/Letter im Drucker eingelegt ist.

> Achten Sie auf die richtige Papiereinstellung, die dem Papier entspricht.  $\mathcal{F}$  Siehe ["Umgang mit Papier" auf Seite 30](#page-29-0)

Drücken Sie die Taste ▶, um den Menu (Menü)-Modus aufzurufen.

- Drücken Sie die Taste ▲/ ▼, um KOPFAUSRICHTUNG auszuwählen und drücken Sie anschließend die Taste  $\blacktriangleright$ .
- Drücken Sie die Taste ▲/ ▼ um die PAPIERSTÄRKE auszuwählen und drücken Sie anschließend die Taste  $\blacktriangleright$ .
- E Stellen Sie die Papiersorte und -stärke anhand des in den Drucker eingelegten Papiers ein.

#### **Epson-Spezialmedien**

1. Drücken Sie die Tasten $\blacktriangle/\blacktriangledown$ zur Auswahl des Eintrags PAPIERTYP AUSWÄHLEN, und drücken Sie anschließend die Taste . 2. Drücken Sie die Tasten  $\triangle$  /  $\nabla$ , um die im Drucker eingelegte Papiersorte auszuwählen und anschließend die Taste OK.

#### **Nicht von Epson stammende Medien**

1. Drücken Sie die Taste ▲ / ▼ um die STÄRKE AUSWÄHLEN auszuwählen, und drücken Sie anschließend die Taste  $\blacktriangleright$ .

2. Drücken Sie die Tasten $\blacktriangle/\blacktriangledown$  , um eine Papierstärke zwischen 0,1 and 1,5 mm auszuwählen, und drücken Sie anschließend die Taste OK.

Beachten Sie die Hinweise zur Papierstärke in der Anleitung, die dem Papier beigepackt ist.

F Drücken Sie zweimal die Taste , um nicht von Epson stammende Medien auszuwählen, und dreimal, um Epson-Spezialmedien auszuwählen.

> Weitere Informationen über die Ausrichtung des Druckkopfes finden Sie in einem der folgenden Abschnitte.

> $\mathcal{F}$  "Druckkopf automatisch ausrichten" auf [Seite 83](#page-82-0)

 $\mathcal P$  "Druckkopf manuell ausrichten" auf [Seite 83](#page-82-1)

### <span id="page-82-0"></span>Druckkopf automatisch ausrichten

- - Drücken Sie die Taste ▲ / ▼, um die DRUCKKOPFJUSTAGE auszuwählen und drücken Sie anschließend die Taste  $\blacktriangleright$ .

B Wählen Sie AUTOM. und, drücken Sie die Taste  $\blacktriangleright$ .

**3** Drücken Sie die Taste  $\blacktriangle / \blacktriangledown$ , um BI-D 2-COLOR auszuwählen und drücken Sie anschließend die Taste OK, um das Muster zu drucken.

> Das Justiermuster für die Ausgabe wird vom Sensor erkannt und der optimale Justierwert wird vom Drucker automatisch registriert.

Wenn Sie mit dem Ergebnis dieser Ausrichtung nicht zufrieden sind, drücken Sie die Taste  $\blacktriangleleft$ , um zum vorherigen Stand zurückzukehren und wählen Sie dann BI-D ALL aus.

Wenn Sie mit dem Ergebnis von BI-D ALL nicht zufrieden sind, probieren Sie UNI-D aus.

Durch Auswählen von BI-D #1, BI-D #2, BI-D #3 oder BI-D #4, können Sie einen Druckkopf auch einzeln ausrichten. Wählen Sie abhängig vom verwendeten Medium eine Tintenpunktgröße von BI-D #1 bis BI-D #4, sowie den Druckmodus, den Sie ausprobieren möchten, aus.

### <span id="page-82-1"></span>Druckkopf manuell ausrichten

Da zwischen dem Druckkopf und dem Papier ein Abstand besteht, kann die fehlerhafte Ausrichtung durch Feuchtigkeit oder Temperaturschwankungen, sowie bidirektionale Bewegungen des Druckkopfs entstehen. Versuchen Sie in diesem Fall zunächst UNI-D und anschließend BI-D 2-COLOR. Wenn Sie eine hochgradige Justierung durchführen möchten, versuchen Sie BI-D ALL.

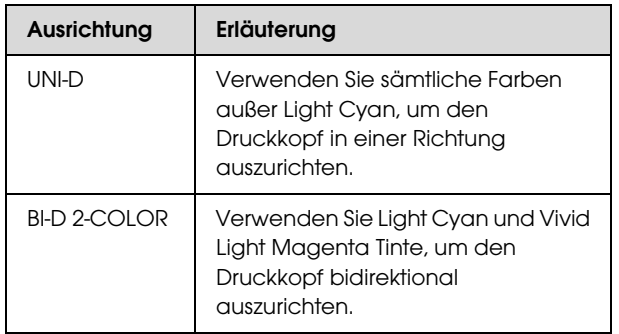

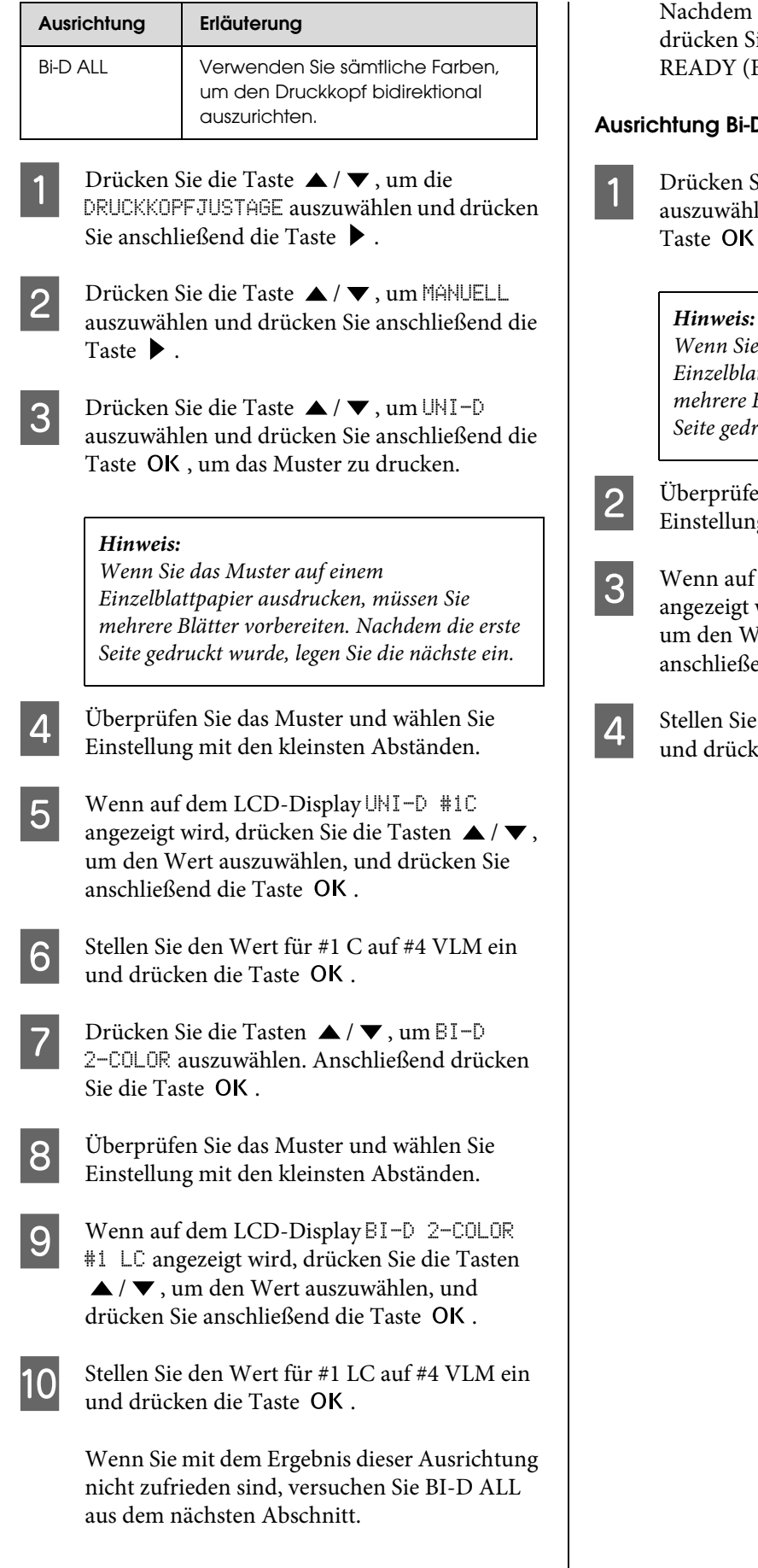

Sie die Muster eingestellt haben, ie die Taste  $\mathbb{I} \cdot \widehat{\mathbb{m}}$ , um zum Status BEREIT) zurückzukehren.

### D ALL

Sie die Taste  $\triangle$  /  $\nabla$ , um BI-D ALL len und drücken Sie anschließend die , um das Muster zu drucken.

*das Muster auf einem Einzelblattpapier ausdrucken, müssen Sie mehrere Blätter vorbereiten. Nachdem die erste Seite gedruckt wurde, legen Sie die nächste ein.*

- en Sie das Muster und wählen Sie g mit den kleinsten Abständen.
- dem LCD-Display BI-D ALL #1 C wird, drücken Sie die Tasten  $\blacktriangle / \blacktriangledown$ , Vert auszuwählen, und drücken Sie end die Taste OK.
- den Wert für #1 C auf #4 VLM ein  $\mathop{\rm cen}\nolimits$  die Taste  $\mathop{\rm OK}\nolimits$  .

## Reinigen des Druckers

Damit der Drucker sich immer in einem optimalen Betriebszustand befindet, sollten Sie ihn gründlich reinigen, wenn er verschmutzt ist.

### $Vorsicht:$

*Achten Sie darauf, dass weder Wasser noch andere Fremdstoffe in das Innere des Druckers gelangen. Wenn Feuchtigkeit, Schmutz oder andere Stoffe in das Innere des Druckers gelangen, beeinträchtigt dies nicht nur die Druckqualität, sondern kann auch einen elektrischen Kurzschluss verursachen.* 

## Reinigen des Druckergehäuses

Entfernen Sie das Papier aus dem Drucker.

- Vergewissern Sie sich, dass der Drucker ausgeschaltet ist und keine der Anzeigen leuchtet. Ziehen Sie dann den Netzstecker aus dem Stromanschluss.
- 

C Verwenden Sie ein weiches, sauberes Tuch und entfernen Sie vorsichtig Staub oder Schmutz.

> Wenn der Schmutz sich nicht entfernen lässt, reinigen Sie es mit einem weichen, sauberen Tuch, das mit einem milden Reinigungsmittel angefeuchtet ist. Wischen Sie das Äußere des Druckers anschließend mit einem weichen, trockenen Tuch nach.

### c*Vorsicht:*

*Reinigen Sie den Drucker niemals mit Alkohol oder Verdünner. Diese Chemikalien könnten die Bauteile und das Gehäuse beschädigen.*

## Reinigen des Inneren des **Druckers**

Falls der Ausdruck zerkratzt oder verschmiert ist, gehen Sie wie folgt vor, um das Innere des Druckers zu reinigen.

### Reinigen der Walze

Wenn der Ausdruck durch Tinte auf der Walze verschmiert ist, reinigen Sie die Walze durch folgende Schritte und Einführen von weißem Papier.

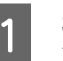

Schalten Sie den Drucker ein und stellen Rollenpapier ein.

Stellen Sie die Breite des Rollenpapiers beim Epson Stylus Pro 9890/9908 auf 44 Zoll und beim Epson Stylus Pro 7890/7908 auf 24 Zoll ein.

 $\mathcal P$  Siehe "Verwendung von Rollenpapier" auf [Seite 31](#page-30-0)

 $2^{\int}$  Drücken Sie die Taste  $\blacktriangledown$  für die Papierzuführung.

Wiederholen Sie Schritt 2 mehrmals, bis das Papier nicht mehr mit Tinte verschmiert ist. Schneiden Sie das Papier nach der Reinigung ab.  $\mathcal{F}$  Siehe ["Rollenpapier abschneiden" auf Seite 35](#page-34-0)

## Reinigung des Druckerinneren

A Vergewissern Sie sich, dass der Drucker ausgeschaltet ist und keine der Anzeigen leuchtet. Ziehen Sie dann den Netzstecker aus dem Stromanschluss.

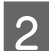

2 Warten Sie etwa eine Minute.

**3** Öffnen Sie die vordere Abdeckung und verwenden Sie ein weiches, sauberes Tuch, um vorsichtig Staub und Schmutz im Innern des Druckers zu entfernen.

Wischen Sie die grauen Teile ab und folgen Sie dabei den Pfeilrichtungen. Wenn sich im Drucker innen viel Schmutz angesammelt hat, reinigen Sie den Drucker mit einem weichen, sauberen und mit einem milden Reinigungsmittel angefeuchteten Tuch. Wischen Sie das Innere des Druckers anschließend mit einem weichen, trockenen Tuch nach.

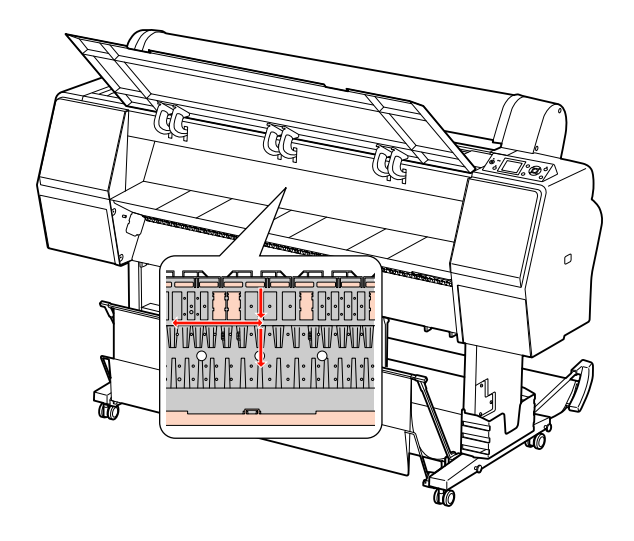

### c*Vorsicht:*

- O *Berühren Sie nicht die mit Light Magenta gekennzeichneten Teile (Walze und Tintenabsorption) in der obigen Abbildung; ansonsten können die Ausdrucke verschmieren.*
- O *Berühren Sie nicht die Tintenschläuche im Drucker.*
- D Wenn die Rückseite eines Ausdrucks verschmutzt ist, säubern Sie sorgfältig die grauen Teile.

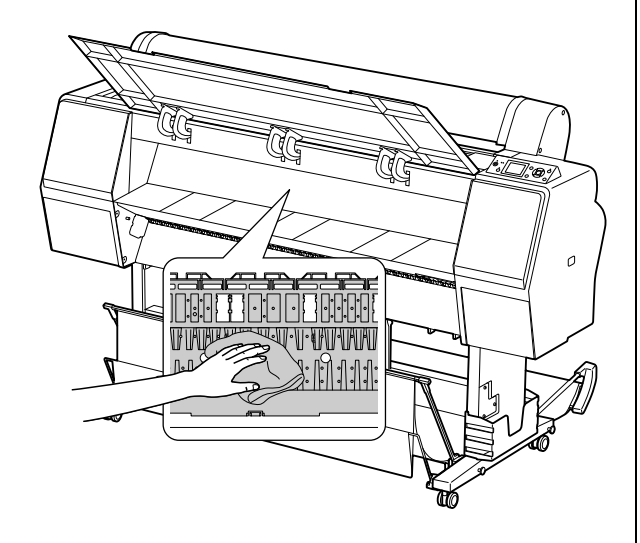

E Sammelt sich pulverförmiger Papierstaub an der Druckwalze, entfernen Sie ihn mit einem Gegenstand wie beispielsweise einem Zahnstocher.

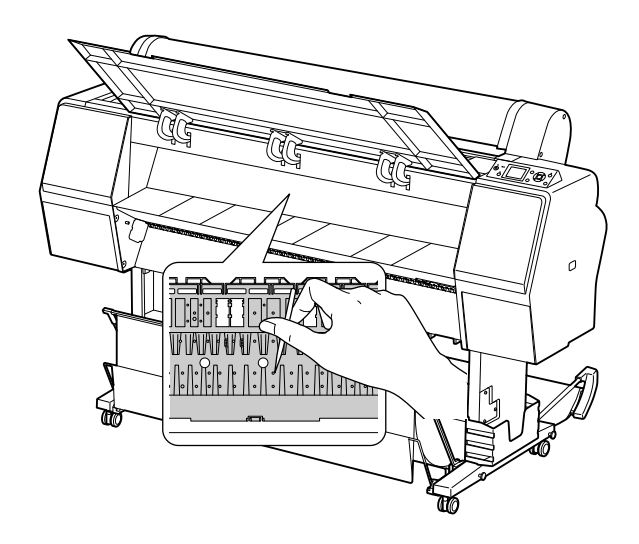

## Pflege des Druckers

Lagern Sie den Drucker auf einer horizontalen Fläche und lassen Sie die Tintenpatronen im Drucker eingesetzt.

#### $Vorsicht:$

*Der Drucker muss flach gehalten werden. Stellen Sie ihn nicht schräg, auf die Seite oder verkehrt herum.*

## Wenn Sie Ihren Drucker über einen längeren Zeitraum nicht benutzen

- O Wenn Sie den Drucker über einen längeren Zeitraum nicht benutzen, können die Druckdüsen verstopfen. Wir empfehlen, dass Sie regelmäßig drucken, um Verstopfungen zu vermeiden. Schalten Sie den Drucker mindestens einmal pro Monat ein und lassen Sie ihn für ein paar Minuten eingeschaltet.
- O Benutzen Sie den Drucker nicht ohne Tintenpatronen, ansonsten wird die Tinte austrocknen und der Drucker kann nicht ordnungsgemäß drucken. Lassen Sie auch dann alle Tintenpatronen in den Schächten, wenn Sie ihn nicht benutzen.

O Lassen Sie das Papier nicht über einen langen Zeitraum im Drucker; ansonsten kann die Walze zur Fixierung des Papiers auf der Papieroberfläche Abdrücke hinterlassen.

## <span id="page-86-0"></span>Wenn Sie Ihren Drucker länger als sechs Monate nicht benutzt haben

- O Bei Aktivierung des AUTOM. DÜSENTEST im Bedienfeld des Druckers prüft der Drucker die Düsen des Druckkopfes auf Verstopfung und reinigt den Druckkopf bei Bedarf automatisch.
- O Wenn Sie Ihren Drucker über einen längeren Zeitraum nicht benutzt haben, drucken Sie ein Düsentestmuster aus, um zu überprüfen, ob die Düsen verstopft sind. Wenn das Düsentestmuster nicht gut gedruckt wurde, führen Sie eine Druckkopfreinigung durch, bevor Sie Ihre Daten drucken.

 $\mathcal{F}$  Siehe ["Düsentest" auf Seite 77](#page-76-0)  $\mathcal P$  Siehe ["Druckkopfreinigung" auf Seite 78](#page-77-0)

- $\mathcal{F}$  Siehe ["Power Reinigung" auf Seite 81](#page-80-0)
- O Bevor das Düsentestmuster korrekt ausgedruckt wird, müssen Sie die Druckkopfreinigung mehrmals durchführen. Wenn die Düsen nach dreimaliger Druckkopfreinigung noch immer verstopft sind, führen Sie eine Power Reinigung durch.

 $\mathcal{F}$  Siehe ["Druckkopfreinigung" auf Seite 78](#page-77-0)  $\mathcal{F}$  Siehe ["Power Reinigung" auf Seite 81](#page-80-0)

- O Nachdem Sie die Druckkopfreinigung mehrmals durchgeführt haben, schalten Sie den Drucker über Nacht oder für einen längeren Zeitraum aus, damit die Tinte sich lösen kann.
- O Wenn die Düsen nach Befolgen der unten genannten Anweisungen noch immer verstopft sind, wenden Sie sich an Ihren Epson-Händler.

## Druckkopf schützen

Der Drucker verfügt über eine Abdeckfunktion, die automatisch eine Hülle über den Druckkopf schiebt, um ihn vor dem Austrocknen zu schützen. Wenn der Druckkopf nicht abgedeckt wird, kann die Druckqualität darunter leiden. Wenn Sie den Drucker nicht benutzen, vergewissern Sie sich, dass der Druckkopf ganz außen rechts positioniert und somit abgedeckt ist.

 $\mathcal{F}$  Siehe ["Abdeckfunktion" auf Seite 81](#page-80-1)

## Transportieren des **Druckers**

Wenn Sie den Drucker transportieren, verpacken Sie ihn wieder in der Originalverpackung und mit den ursprünglichen Verpackungsmaterialien, um ihn vor Erschütterungen und Vibrationen zu schützen.

c*Vorsicht:*

- O *Nehmen Sie nicht die Tintenpatronen heraus, damit die Druckkopfdüsen nicht austrocknen und keine Tinte aus den Patronen ausläuft.*
- $\Box$  *Berühren Sie die Kabel im Bereich des Druckkopfes nicht. Dabei könnte der Drucker beschädigt werden.*

## Wiederverpacken des Druckers

- Schalten Sie nun den Drucker aus und ziehen Sie das Netzkabel aus der Netzanschlussdose.
- **2** Entnehmen Sie das Rollenpapier und die<br>Rollenmedienadapter aus dem Drucker, falls diese in den Drucker eingesetzt sind.
- C Entfernen Sie die Papierablage, falls diese installiert ist.
- D Entfernen Sie die automatische Aufrolleinheit bzw. den Halter des SpectroProofer, falls diese installiert sind.

E Öffnen Sie die vordere Abdeckung, um die Schutzvorrichtungen zur Fixierung des Druckkopfes anzubringen, und schließen die Abdeckung.

Siehe das *Installationshandbuch*

## Drucker transportieren

Wenn Sie den Drucker transportieren, verpacken Sie ihn wieder in der Originalverpackung und mit den ursprünglichen Verpackungsmaterialien.

#### c*Vorsicht:*

- $\Box$  *Halten Sie den Drucker während des Transportes flach. Stellen Sie ihn nicht schräg, auf die Seite oder verkehrt herum. Ansonsten kann die Tinte im Inneren des Druckers auslaufen. Ebenso kann die Funktionstüchtigkeit des Druckers nach dem Transport nicht garantiert werden.*
	- O *Wenn Sie den Drucker transportieren, verpacken Sie ihn wieder in der Originalverpackung und mit den ursprünglichen Verpackungsmaterialien, um ihn vor Erschütterungen und Vibrationen zu schützen.*
	- O *Heben Sie den Drucker beim Bewegen oder Transportieren auf unebenem Boden an, wenn der Drucker mit einem Ständer ausgerüstet ist.*
	- O *Nach dem Bewegen oder Transportieren überprüfen Sie alle Schrauben auf Festsitz, wenn der Drucker mit einem Ständer ausgerüstet ist.*

## Einrichten des Drucker nach dem Transport

Die zum Aufbau nach dem Transport notwendigen Schritte sind fast identisch mit denen, die Sie beim ersten Aufbau des Druckers ausgeführt haben. Lesen Sie zur erneuten Inbetriebnahme des Druckers das *Installationshandbuch*.

A Stellen Sie sicher, dass der Platz geeignet ist.

 "Auswahl des Druckerstandorts" im *Installationshandbuch*

2 Schließen Sie das Netzkabel an das Stromnetz an und schalten Sie den Drucker ein.

> Siehe "Einrichten des Druckers" im *Installationshandbuch*

- C Führen Sie einen Düsentest durch und überprüfen Sie, ob Punkte auf dem Düsentestmuster fehlen.
	- $\mathcal P$  Siehe ["Düsentest" auf Seite 77](#page-76-0)
- 4 Richten Sie den Druckkopf neu aus, um eine optimale Druckqualität zu gewährleisten.
	- $\mathcal{F}$  Siehe ["Druckkopf-Justage" auf Seite 82](#page-81-0)

## <span id="page-88-1"></span><span id="page-88-0"></span>Fehlermeldungen am LCD-Display

## Fehlermeldungen

Die Meldungen sind entweder Statusmeldungen oder Fehlermeldungen. Die meisten der gängigen Druckerprobleme können durch Leuchtanzeigen und Meldungen am LCD-Display erkannt werden. Folgende Meldungen sind für die Problembeseitigung hilfreich.

## Fehlermeldungen im Zusammenhang mit dem Papier

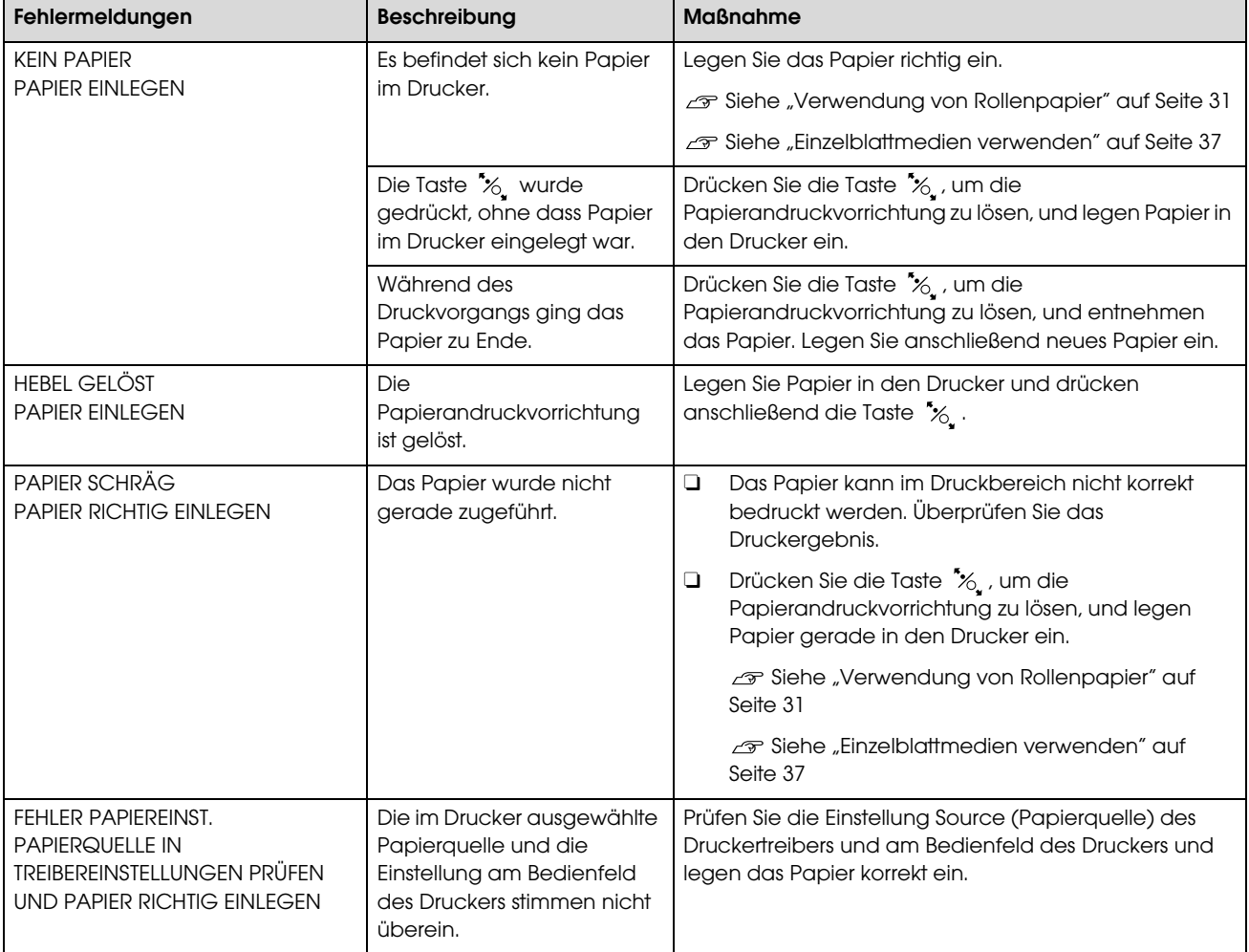

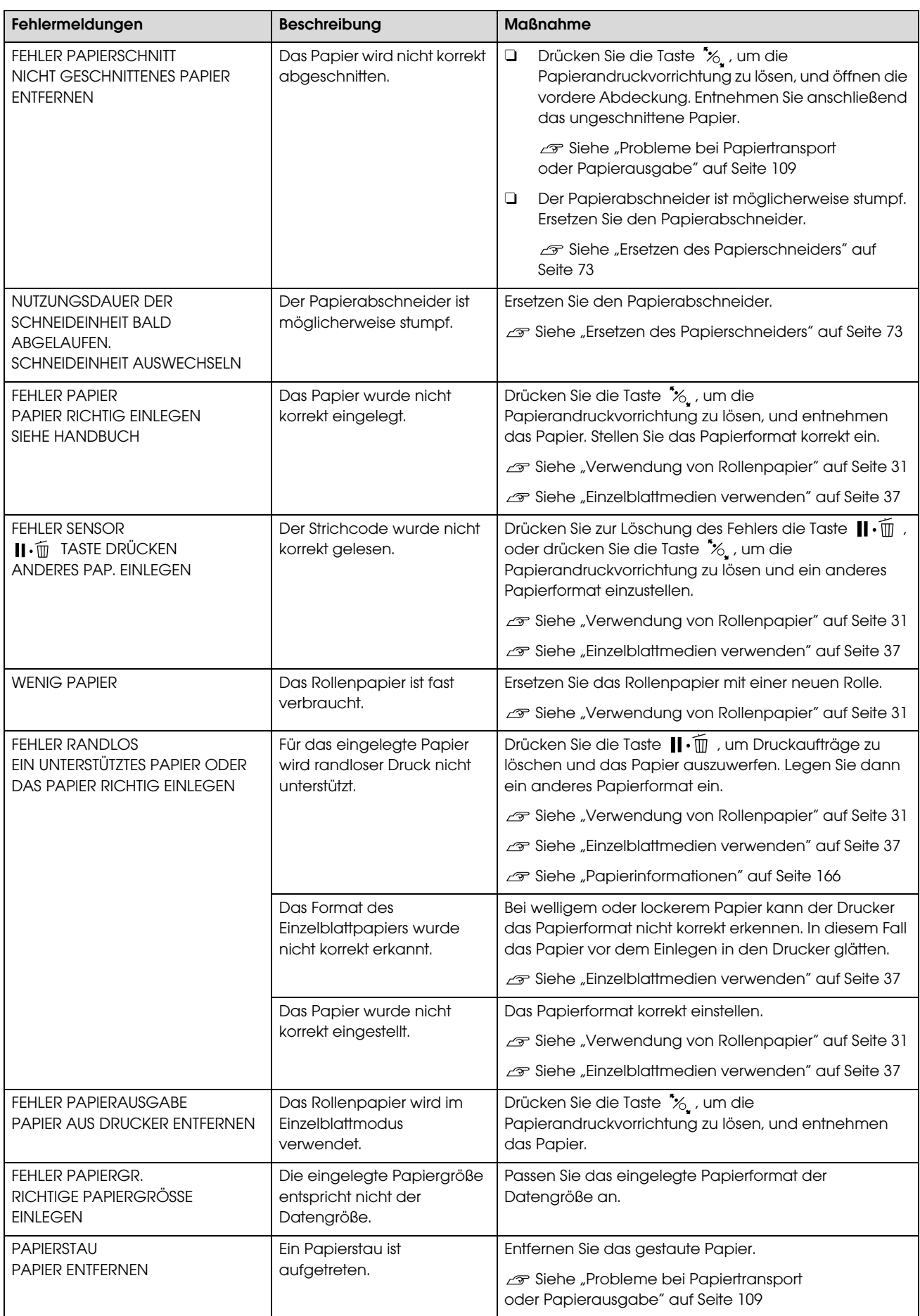

## Fehlermeldungen im Zusammenhang mit dem Drucker

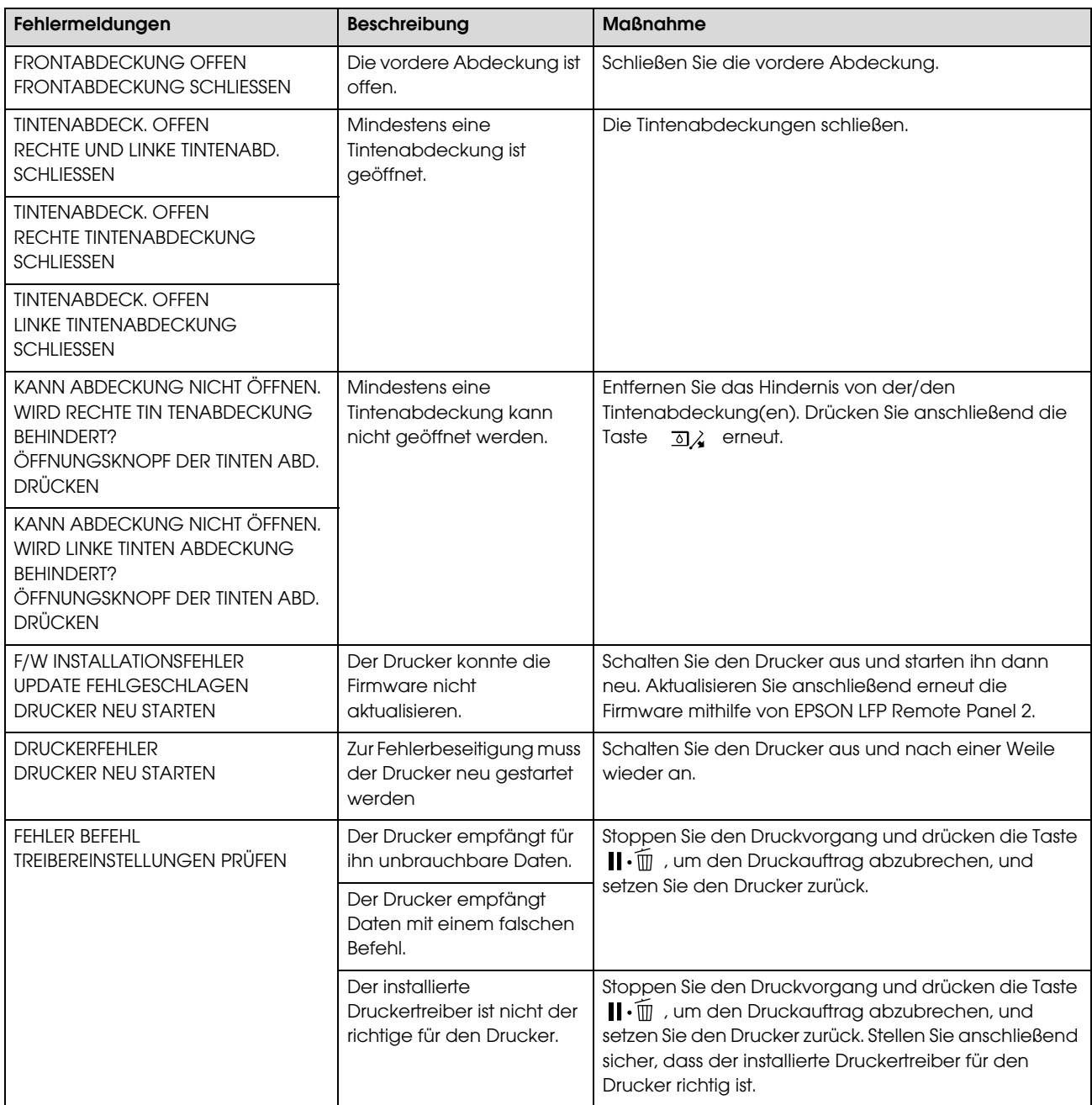

## Fehlermeldungen im Zusammenhang mit der Wartung

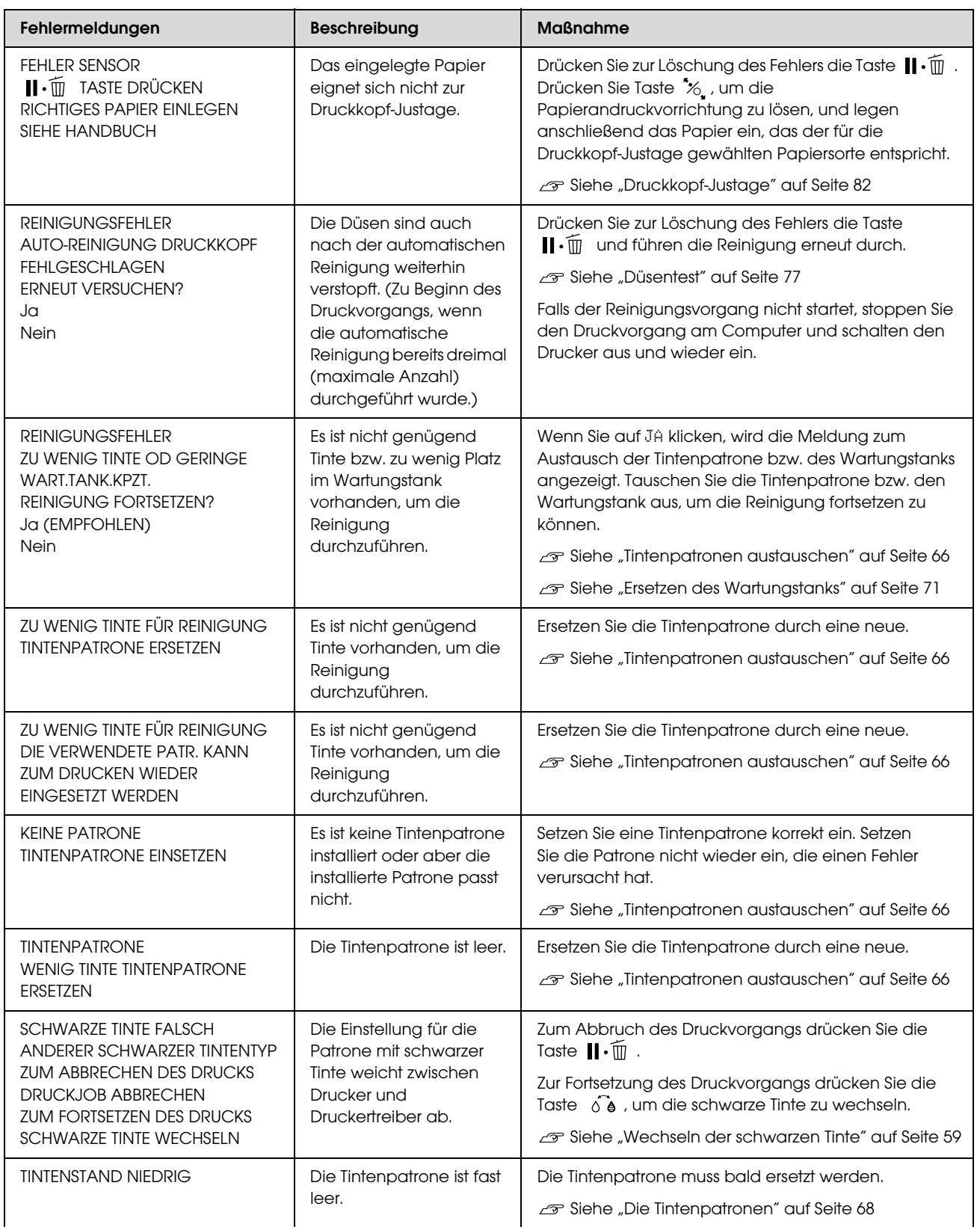

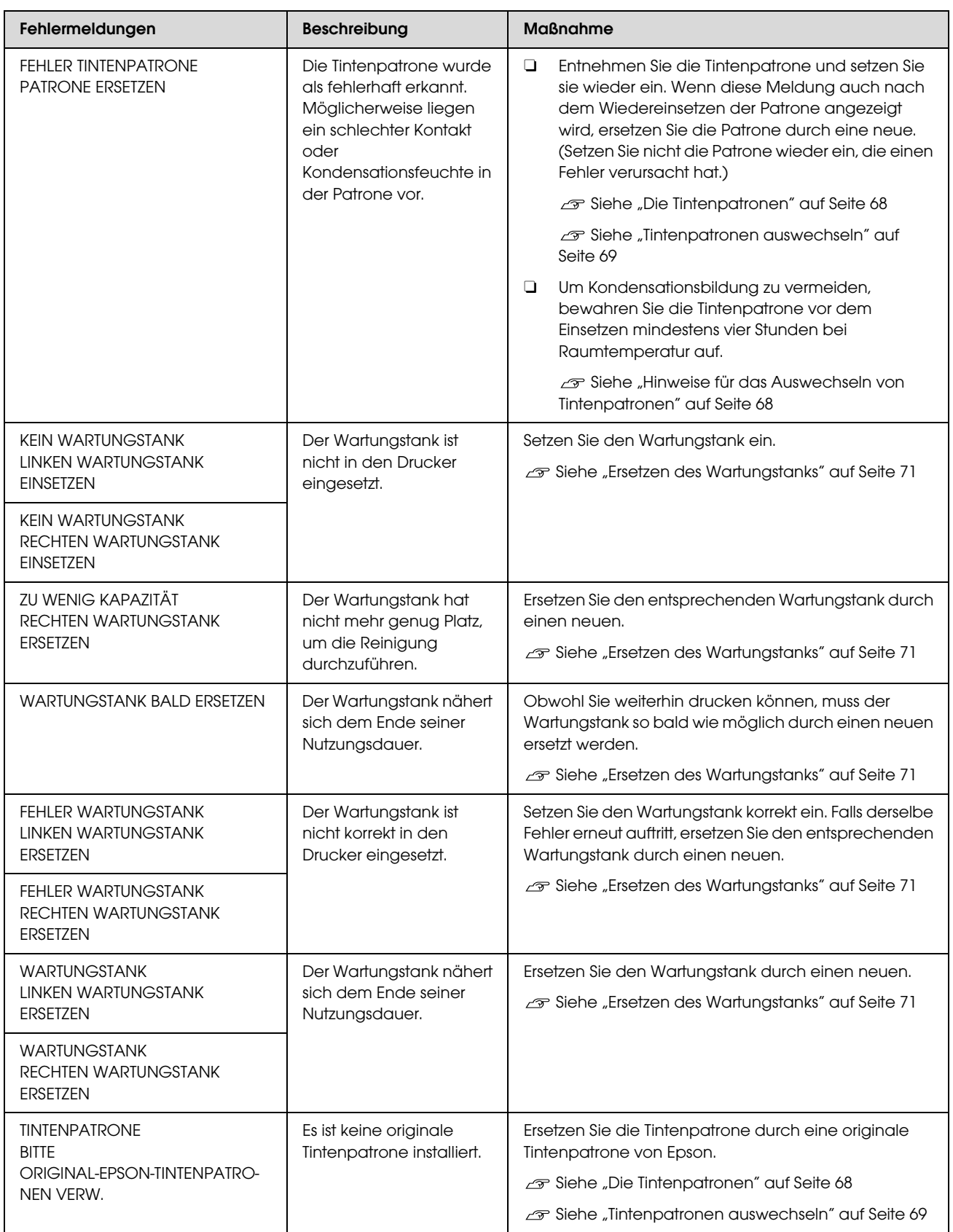

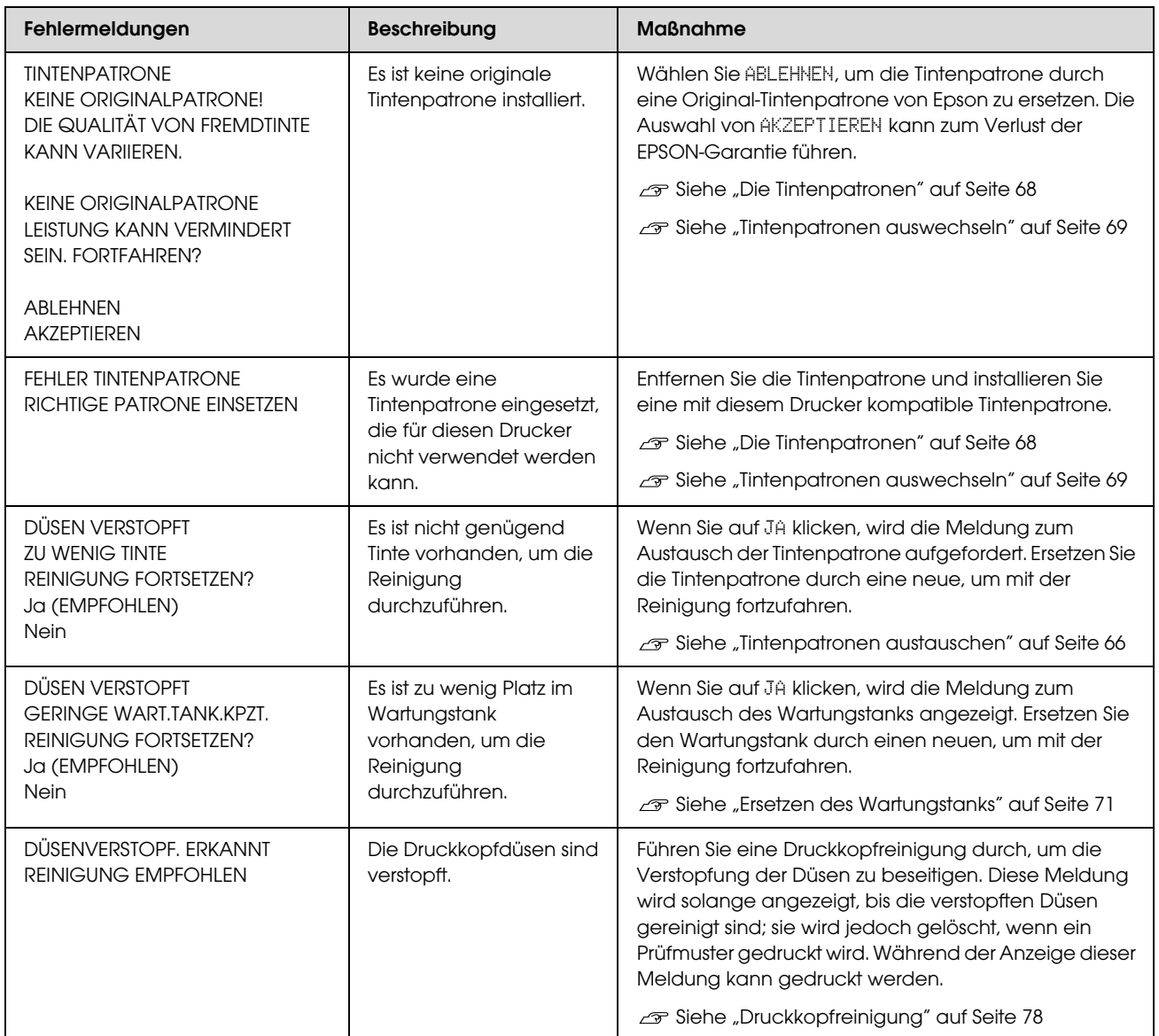

## Fehlermeldungen im Zusammenhang mit den Optionen

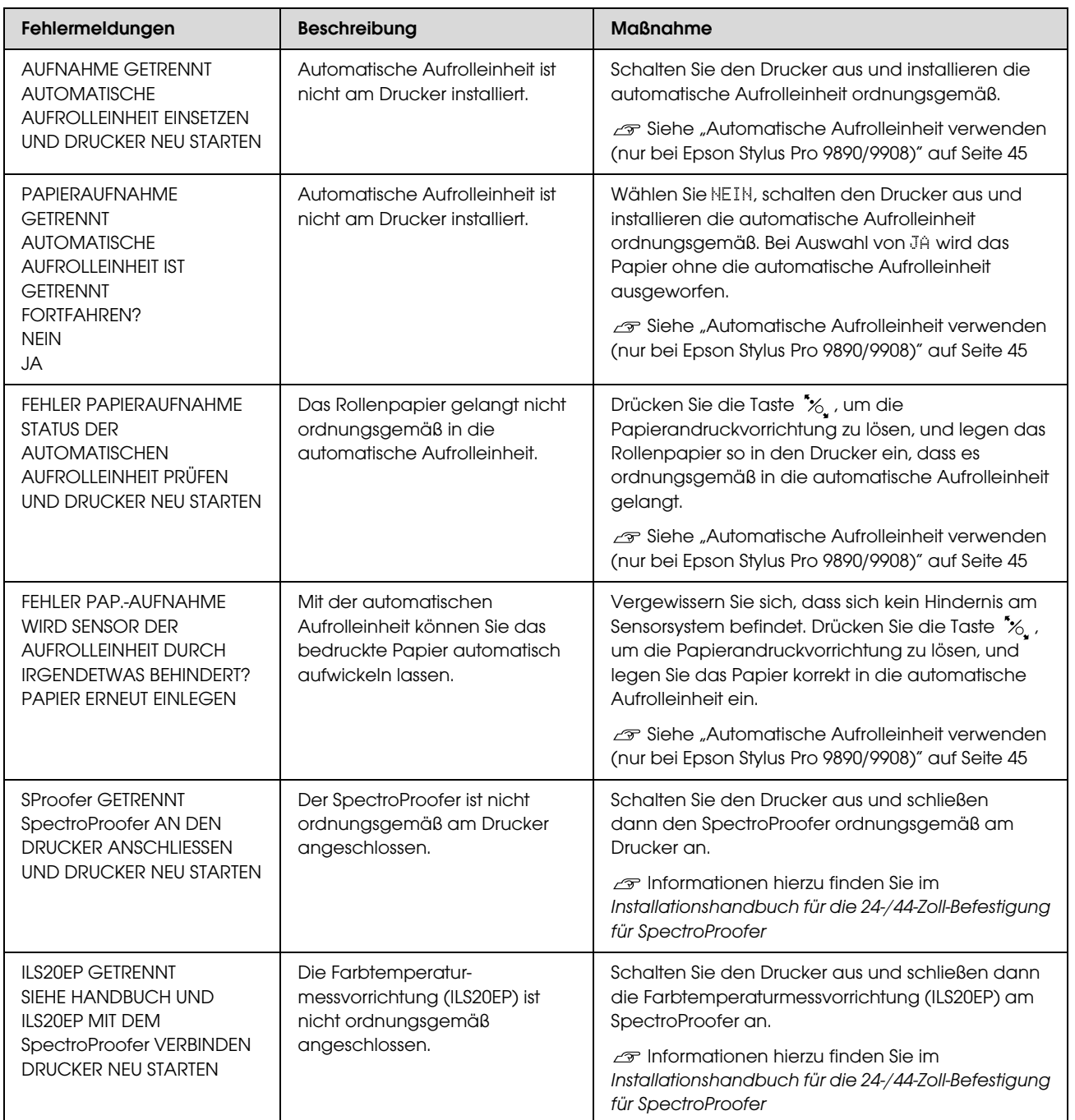

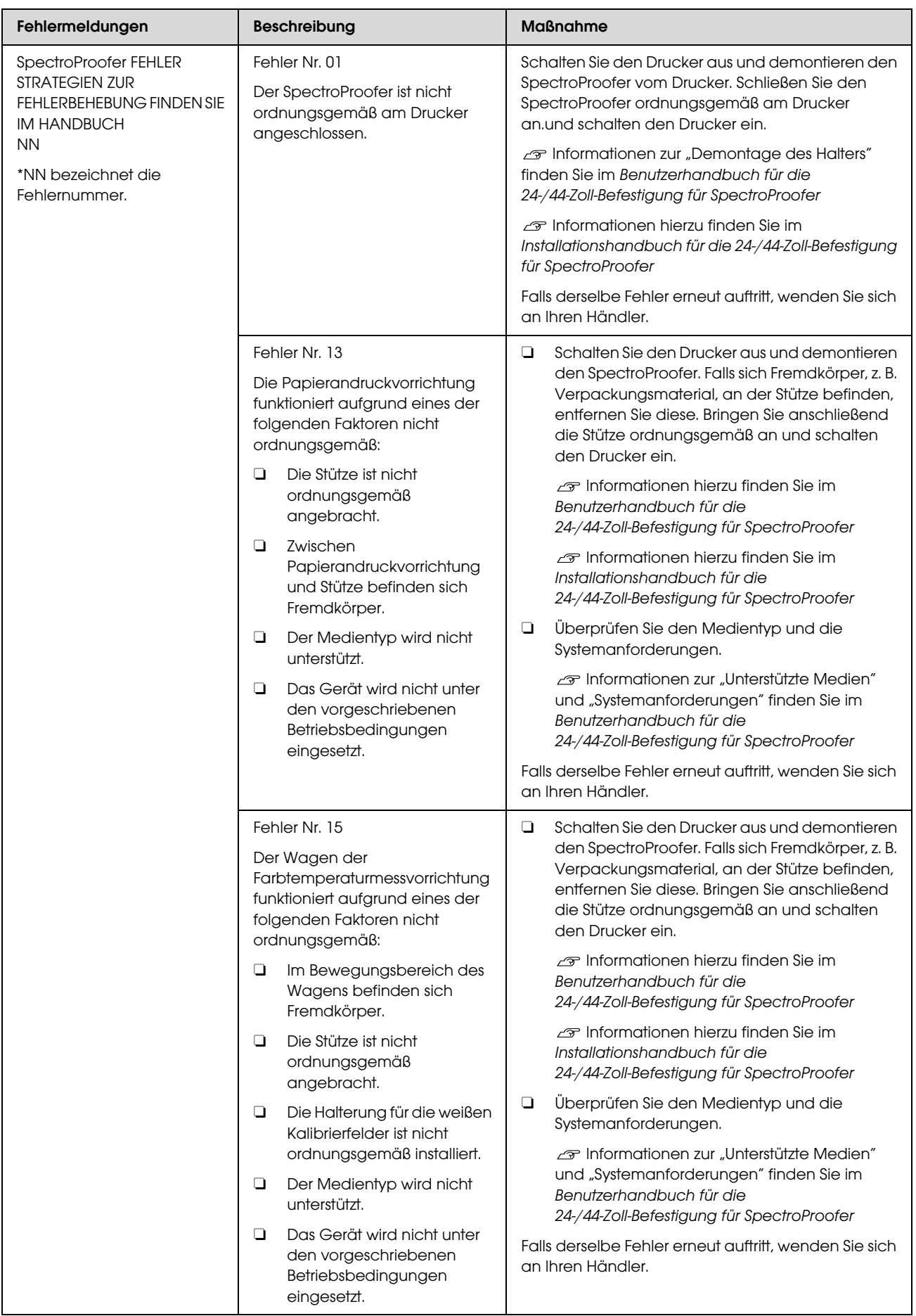

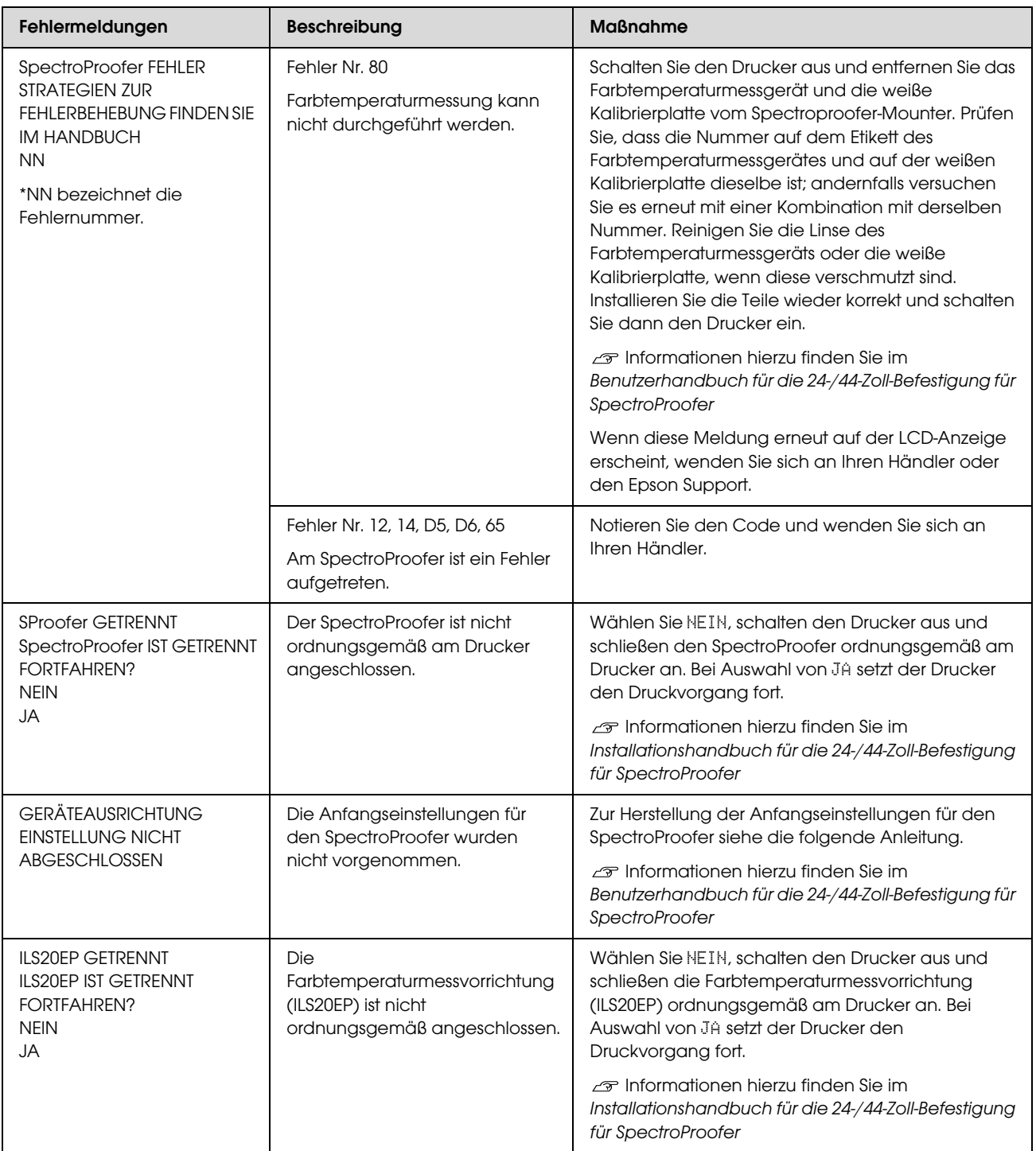

## Kundendienstanruf / Wartungsaufforderung

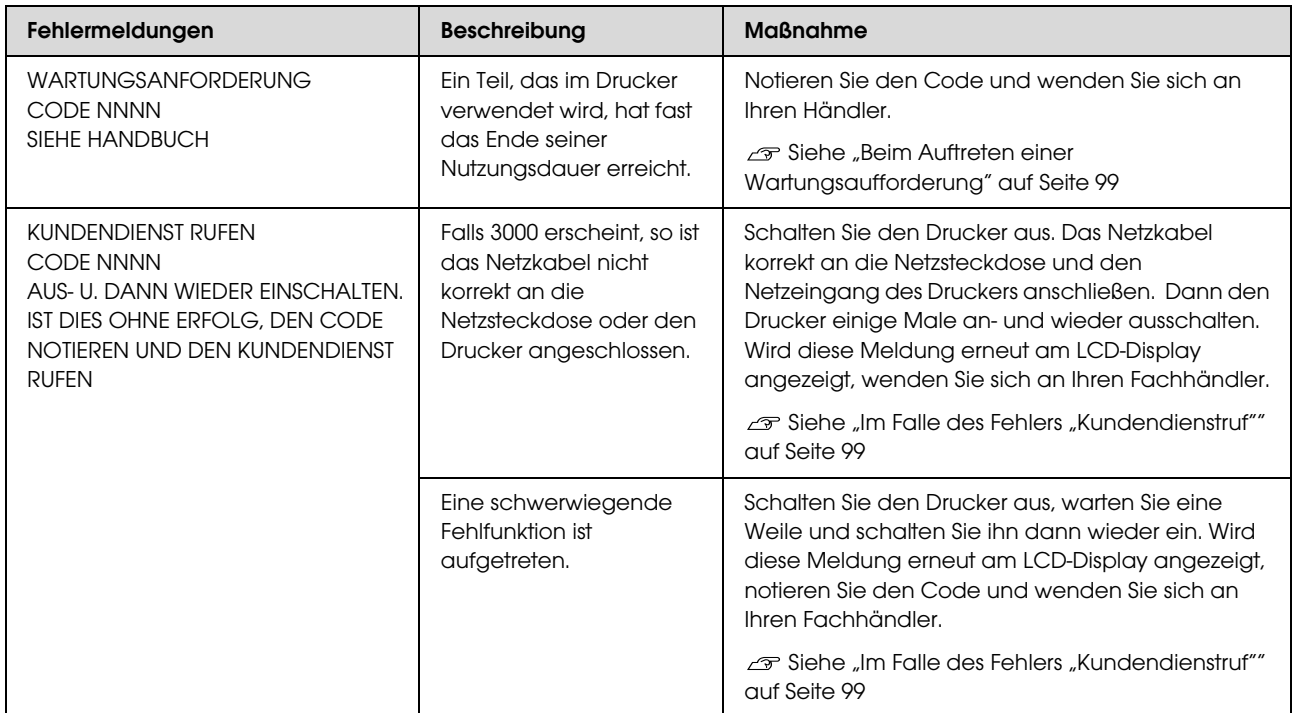

## <span id="page-98-0"></span>Beim Auftreten einer Wartungsaufforderung

Eine Wartungsaufforderung hält Sie dazu an, die Verbrauchsmaterialien umgehend durch neue zu ersetzen. Falls WARTUNGSANFORDERUNG NNNN am LCD-Display angezeigt wird, wenden Sie sich an Ihren Fachhändler und nennen ihm den Code der Wartungsanforderung. Bei fortgesetzter Nutzung des Druckers erscheint der Fehler "Wartungsaufforderung".

## <span id="page-98-1"></span>Im Falle des Fehlers "Kundendienstruf"

Eine Serviceanforderung tritt auf, wenn:

- O Das Netzkabel ist nicht korrekt an das Stromnetz oder den Netzeingang des Druckers angeschlossen.
- $\Box$ Ein schwerwiegender Fehler aufgetreten ist.

Falls ein Kundendienstruf aufgetreten ist, erscheint KUNDENDIENST RUFEN NNNN und der Drucker beendet den Druckvorgang. Schalten Sie den Drucker aus, prüfen anschließend, ob das Netzkabel ordnungsgemäß an der Steckdose und am Netzeingang des Druckers angeschlossen ist. Stecken Sie das Netzkabel korrekt ein und schalten Sie den Drucker ein. Falls der Kundendienstruf-Fehler gelöscht wurde, können Sie den Drucker weiter nutzen. Falls der gleiche Kundendienstruf-Fehler auf dem LCD-Display angezeigt wird, bitten Sie Ihren Fachhändler um Hilfe. Teilen Sie den Servicecode "NNNN" mit.

## Fehlerbehebung

## <span id="page-99-0"></span>Sie können nicht drucken (weil der Drucker nicht funktioniert)

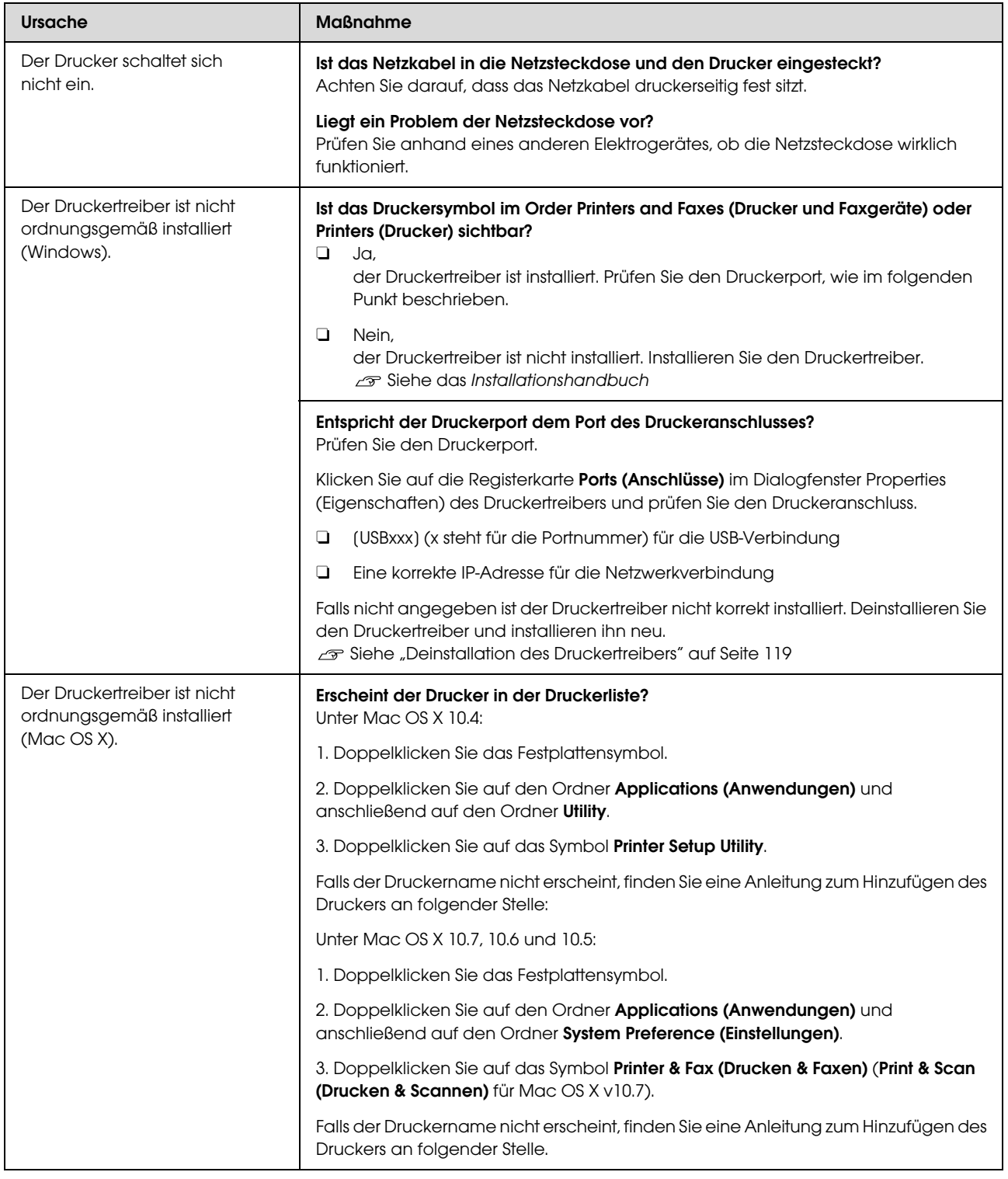

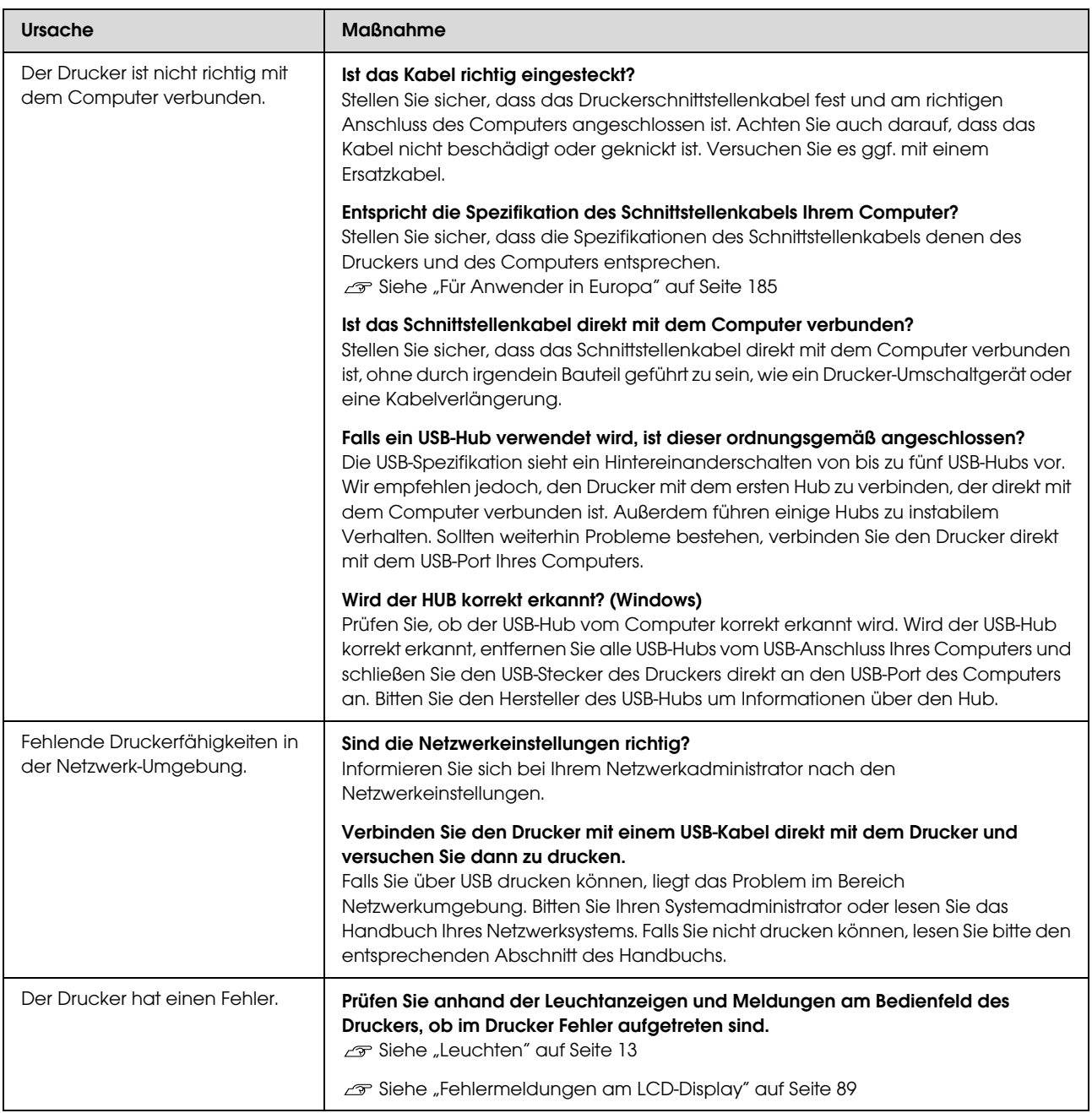

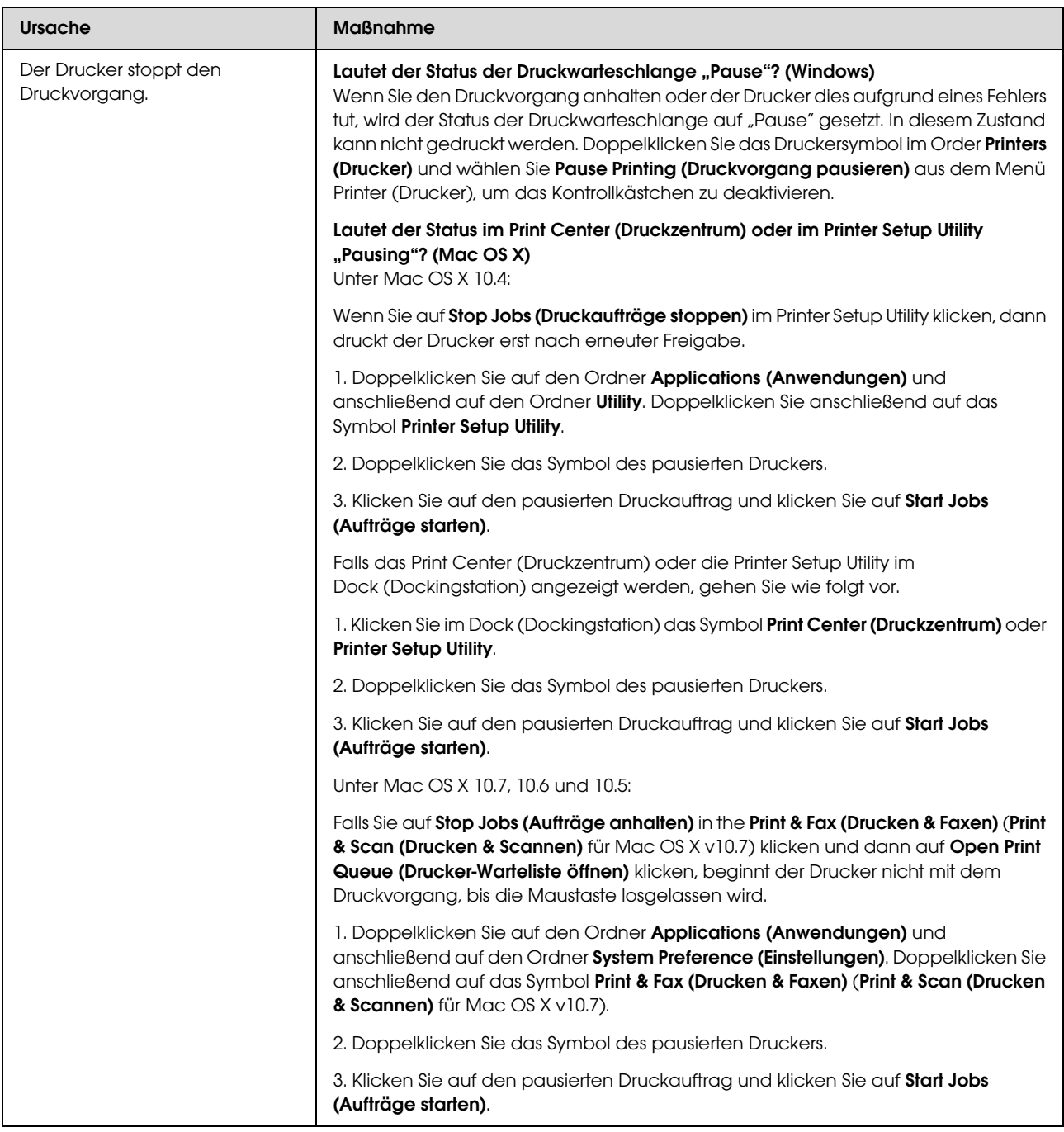

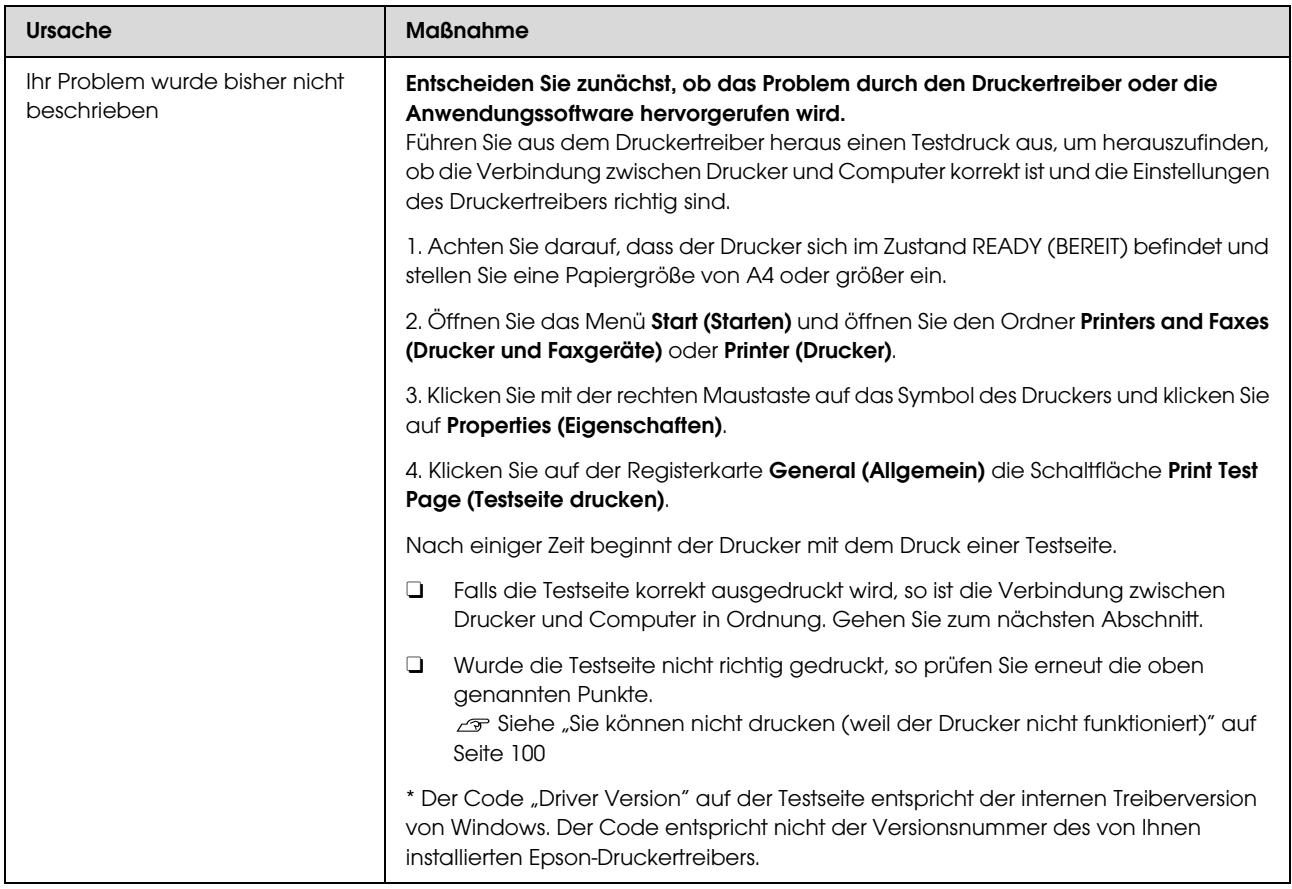

## Der Drucker klingt als ob er druckt, druckt aber nicht

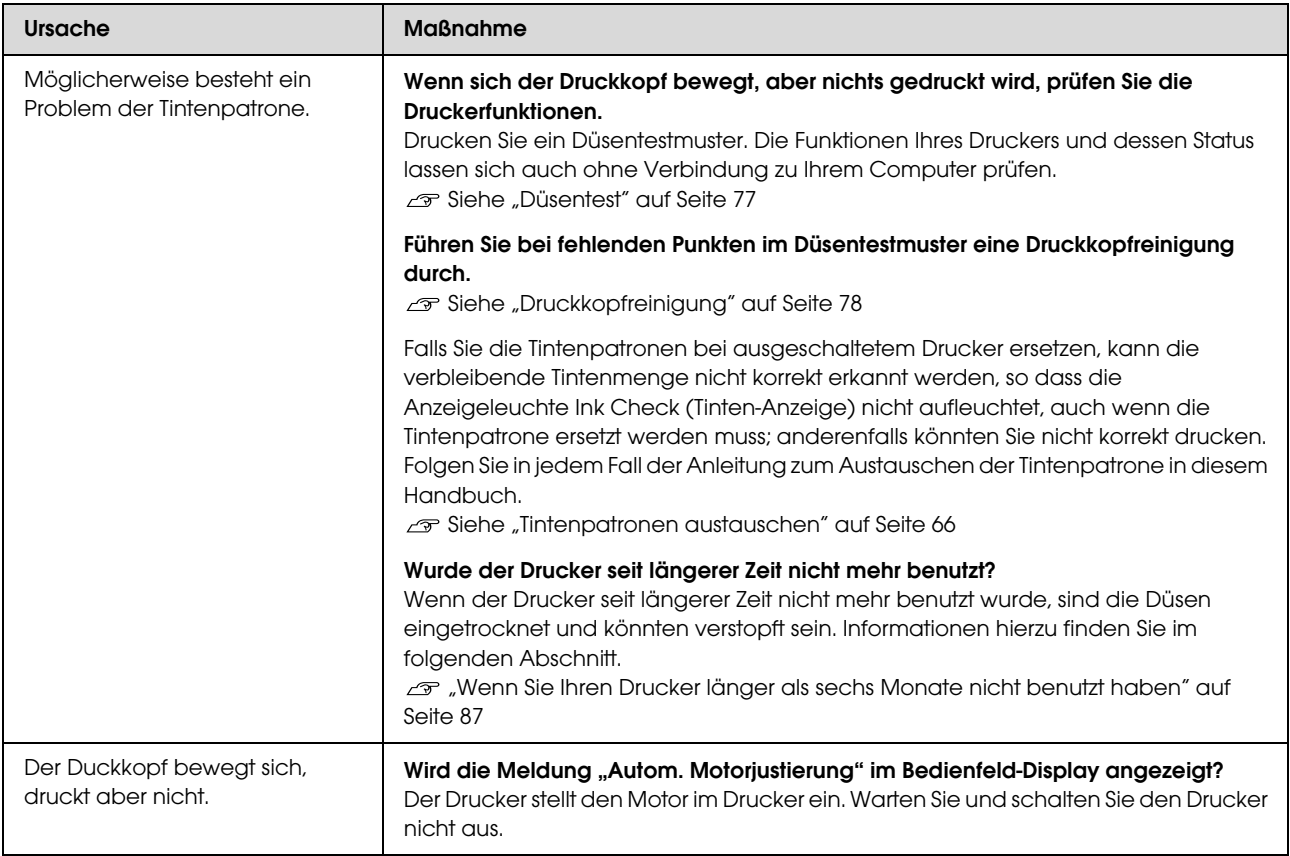

## Die Ausdrucke entsprechen nicht Ihren Erwartungen

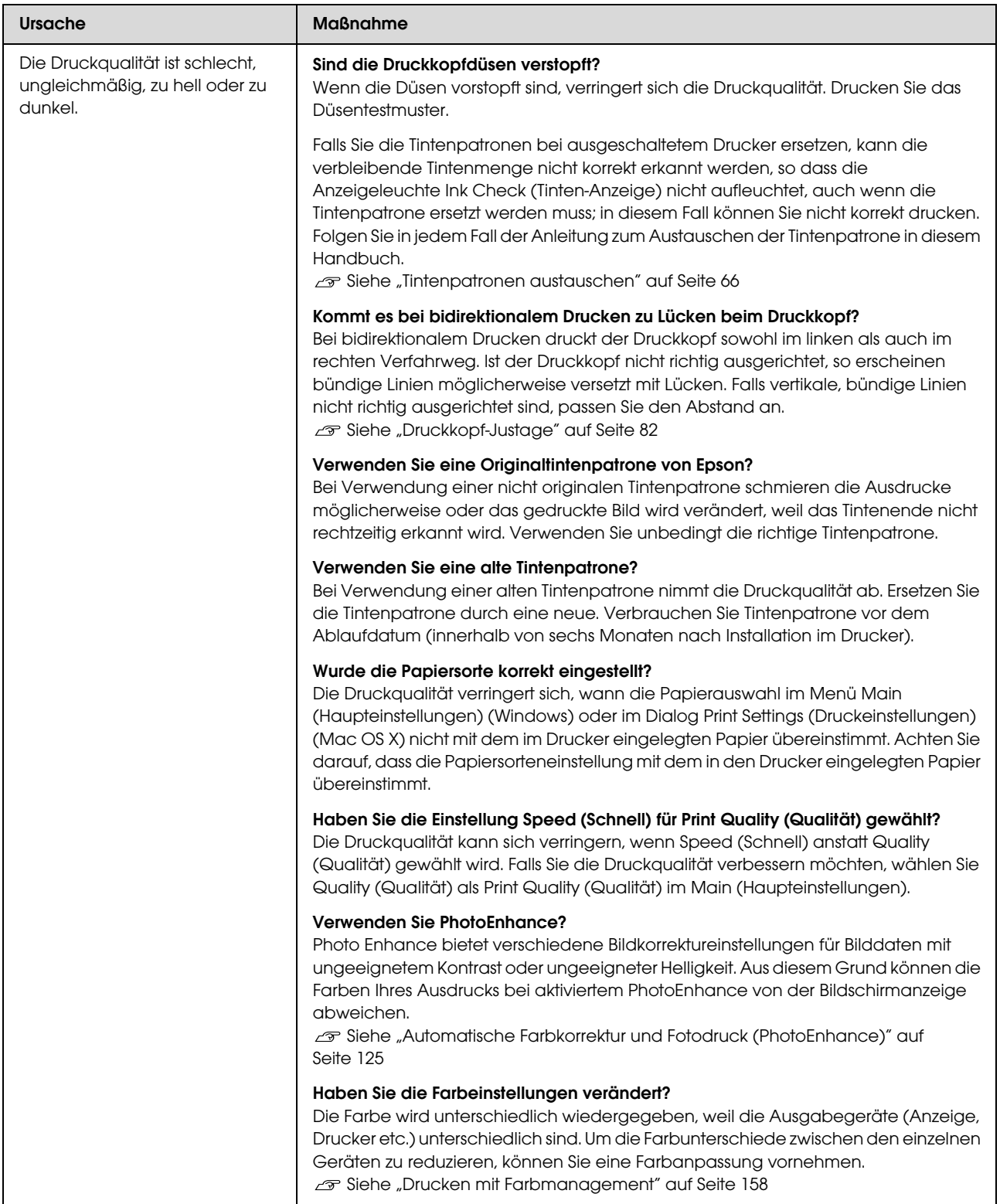

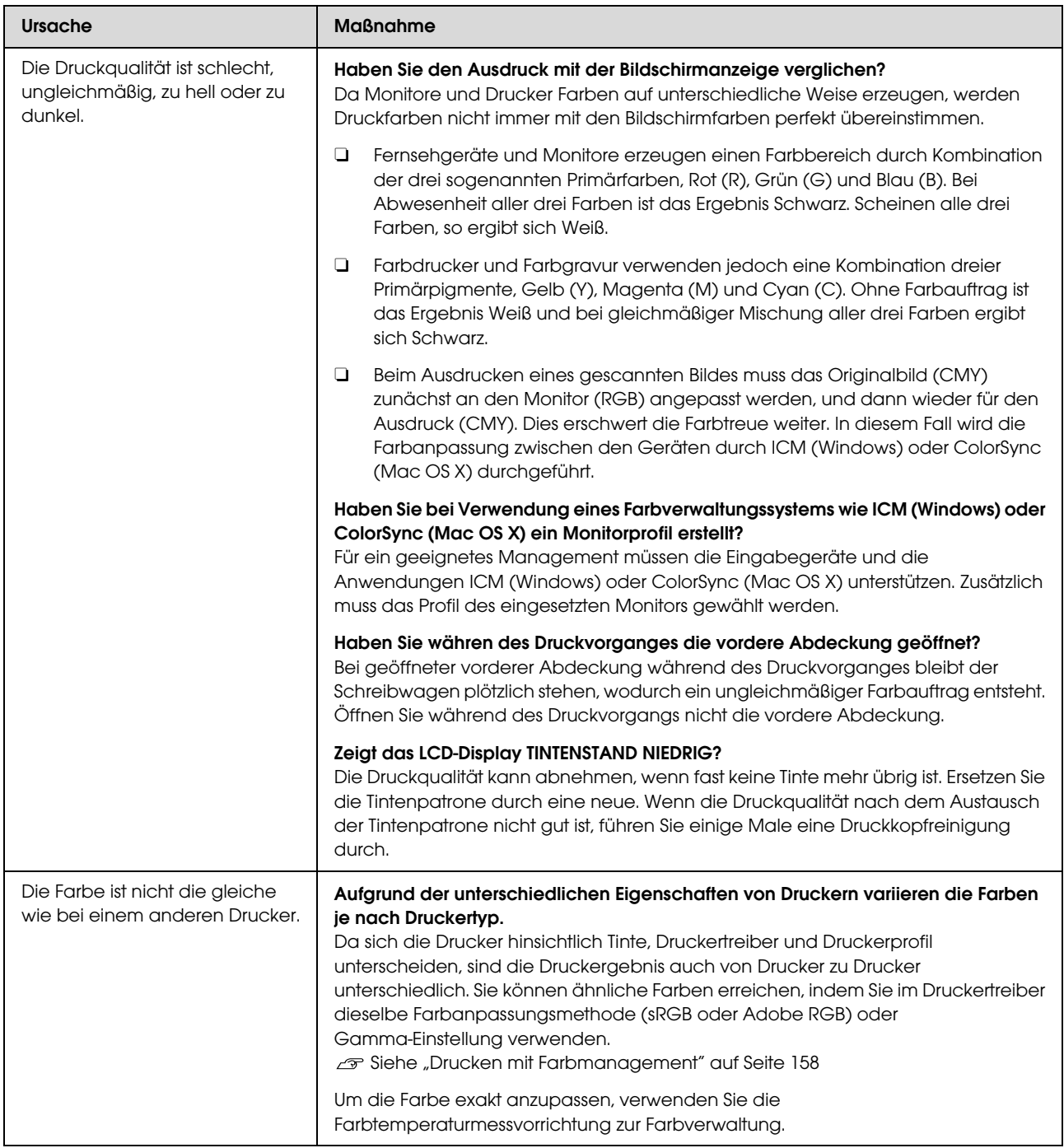

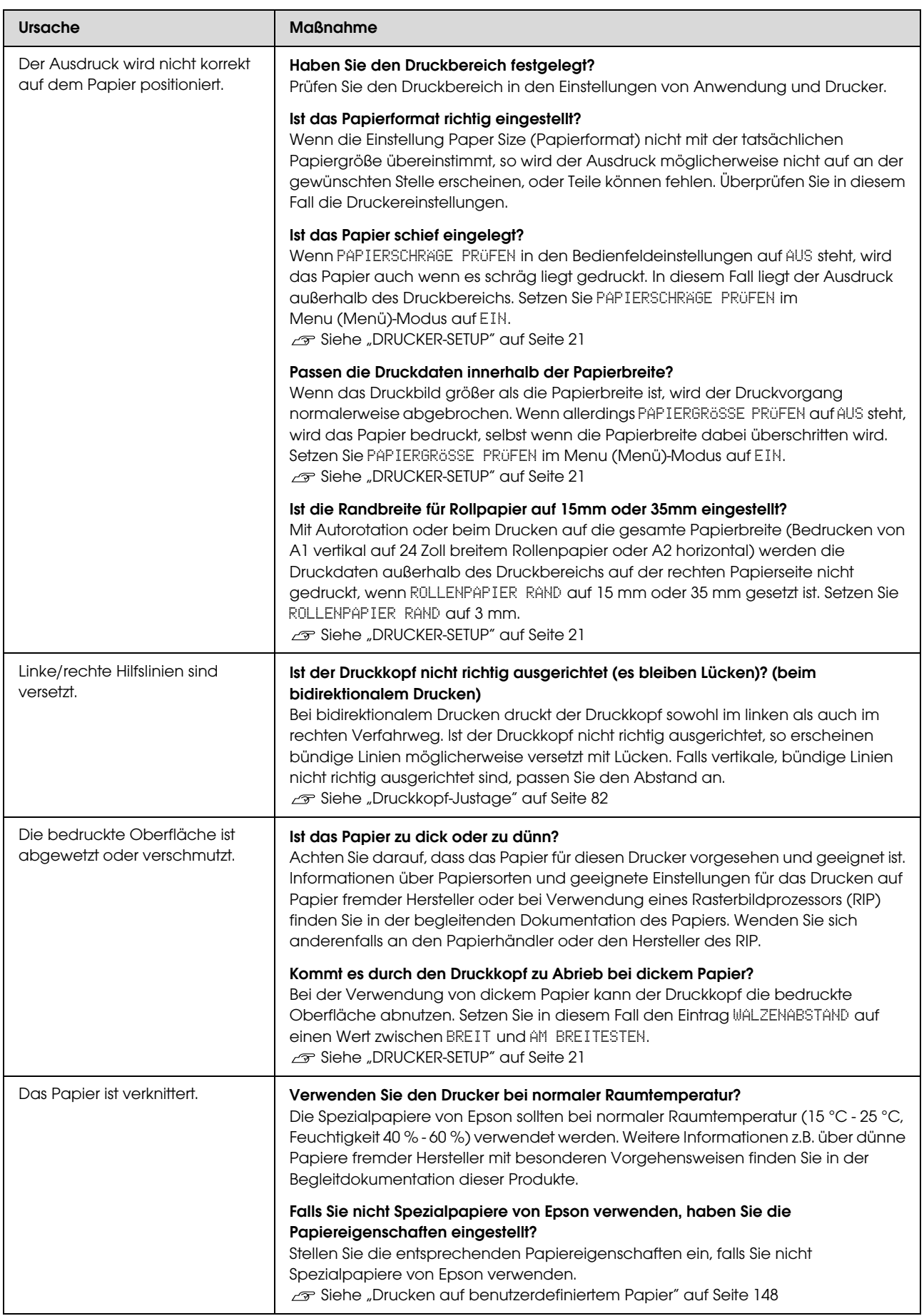

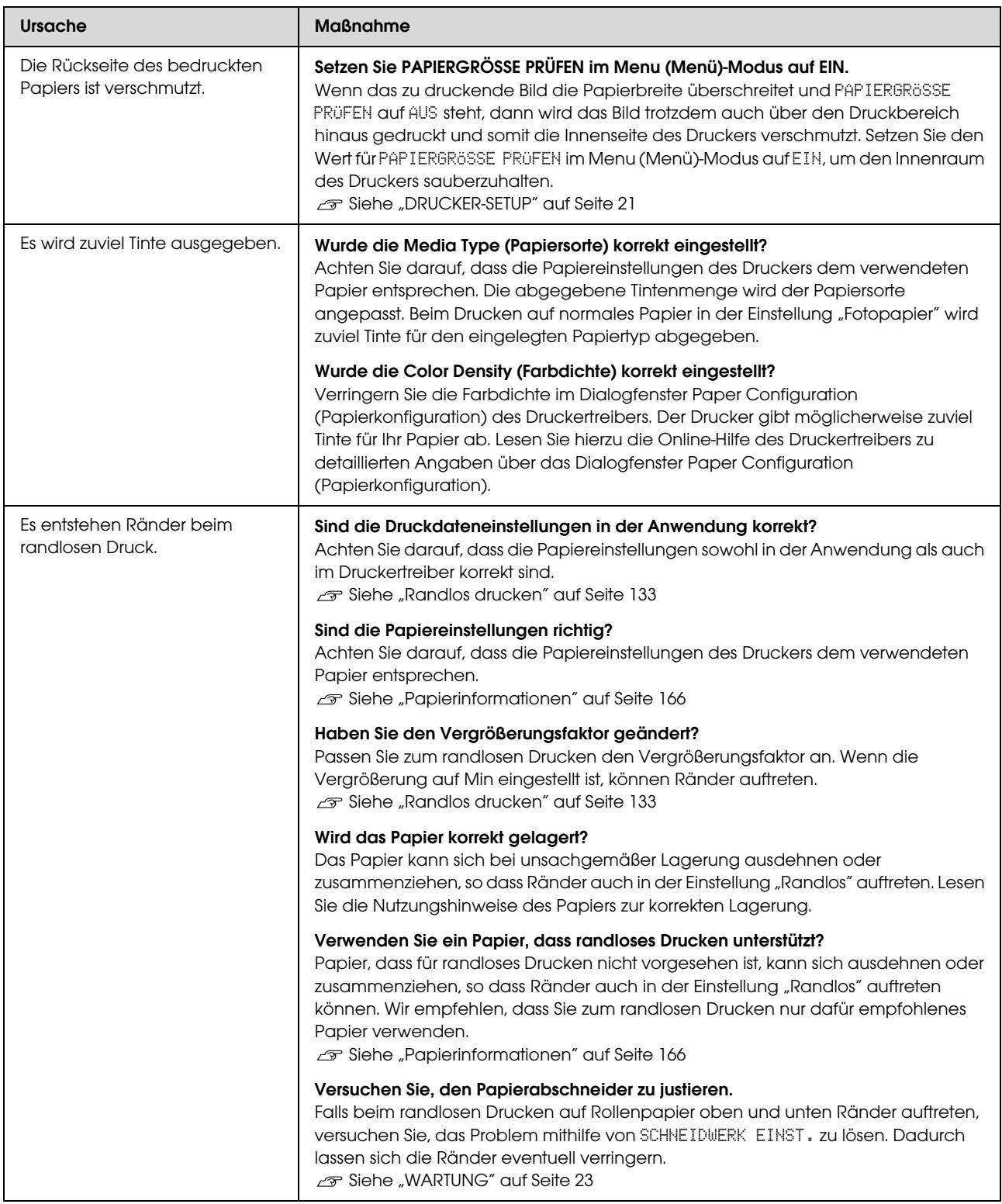
## Probleme bei Papiertransport oder Papierausgabe

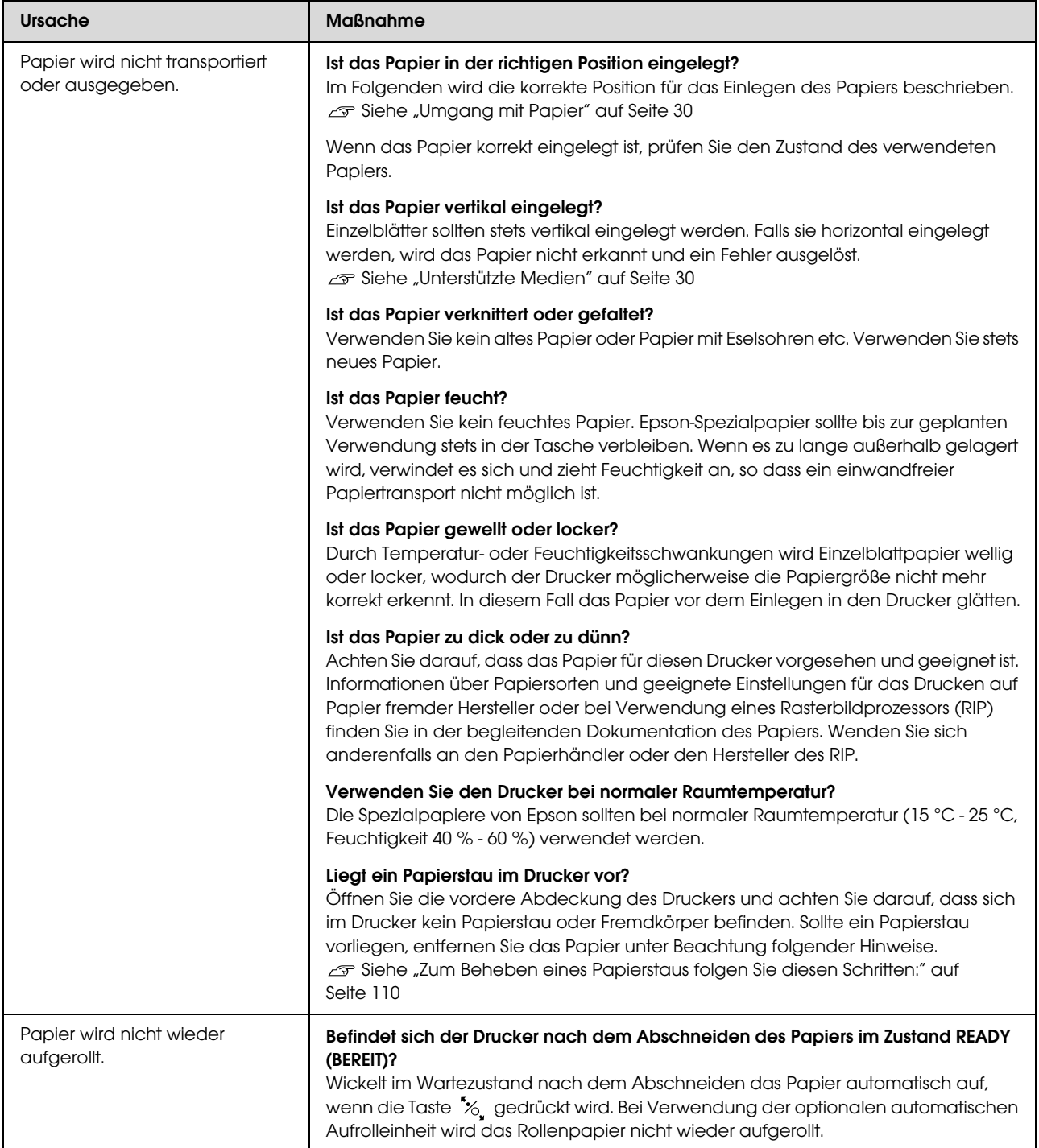

### <span id="page-109-0"></span>**Fehlersuchanleitung**

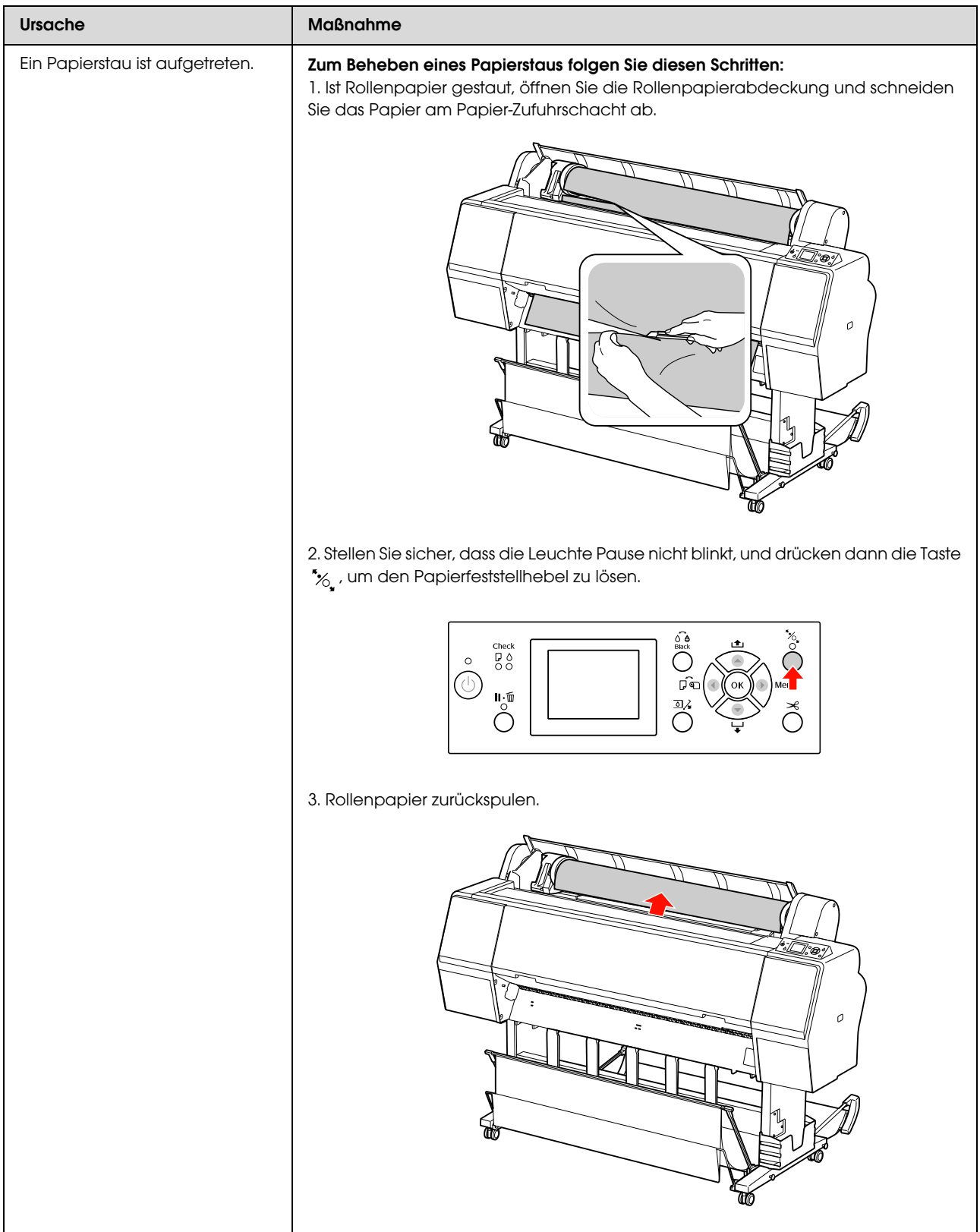

### **Fehlersuchanleitung**

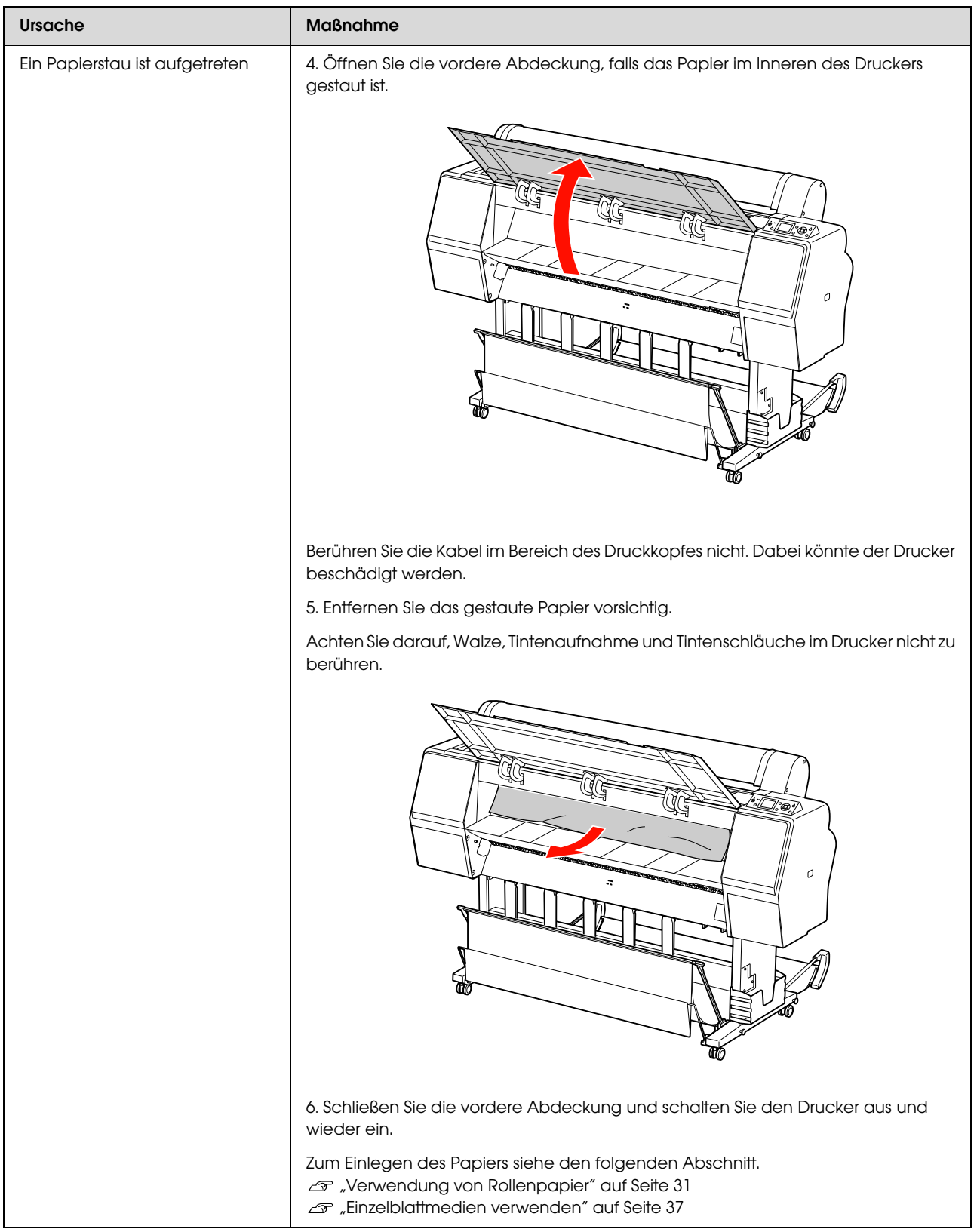

## **Fehlersuchanleitung**

## Sonstige Probleme

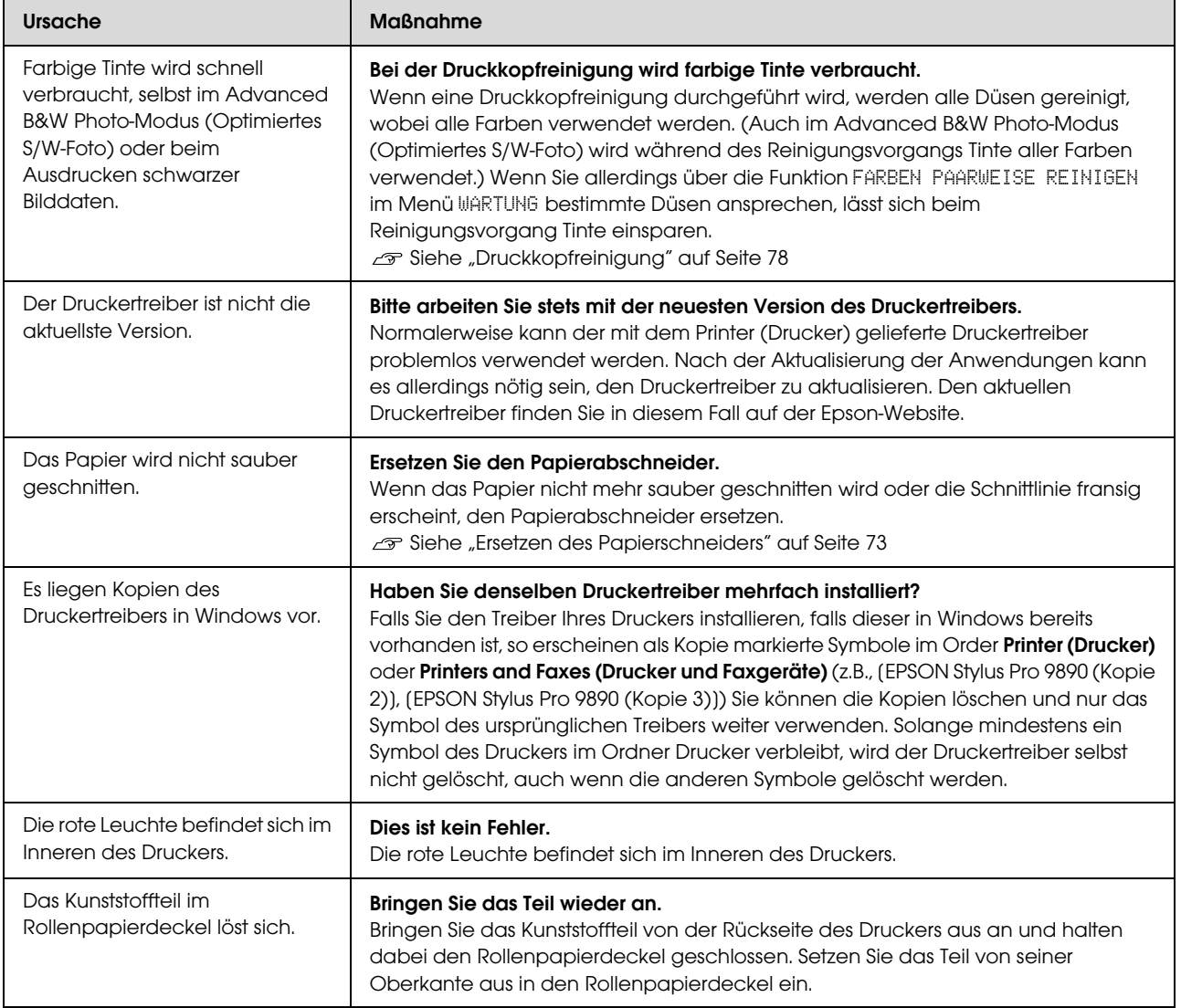

# Verwendung des **Druckertreibers** (Windows)

# Anzeigen des Einstellungsfensters

Sie können den Druckertreiber folgendermaßen aufrufen:

O Aus einer Windows-Anwendung

 $\mathcal{F}$  Siehe ["Druckeinstellungen" auf Seite 53](#page-52-0)

O Über das Druckersymbol

## Über das Druckersymbol

Führen Sie die folgenden Schritte aus, wenn Sie allgemeine Einstellungen für Anwendungen konfigurieren oder eine Druckerwartung ausführen möchten, wie z. B. Nozzle Check (Düsentest) oder Head Cleaning (Druckkopfreinigung).

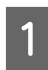

A Öffnen Sie den Ordner **Printers (Drucker)** oder **Printers and Faxes (Drucker und Faxgeräte)**.

### **Unter Windows 7**

Klicken Sie auf **D** und anschließend auf **Devices and Printers (Geräte und Drucker)**.

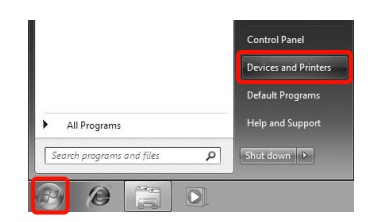

**Unter Windows Vista**

Klicken Sie auf **(a)**, dann auf **Control Panel (Systemsteuerung)** und **Hardware and Sound (Hardware und Sound)** und schließlich auf **Printer (Drucker)**.

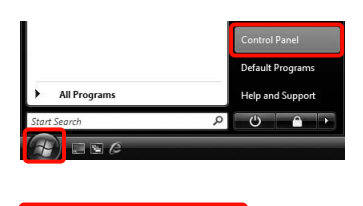

 $\frac{1}{2}$ 

### **Unter Windows XP**

Klicken Sie auf **Start (Starten)**, **Control Panel (Systemsteuerung)**, **Printers and Other Hardware (Drucker und andere Hardware)** und anschließend auf **Printers and Faxes (Drucker und Faxgeräte)**.

#### *Hinweis:*

*Wenn Sie in Windows XP die Control Panel (Systemsteuerung) in der Classic View (Klassische Ansicht) verwenden, klicken Sie auf Start, Control Panel (Systemsteuerung) und anschließend auf Printers and Faxes (Drucker und Faxgeräte).*

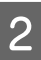

**2** Klicken Sie mit der rechten Maustaste auf das Symbol für den Drucker und anschließend auf **Printing preferences (Druckeinstellungen)**.

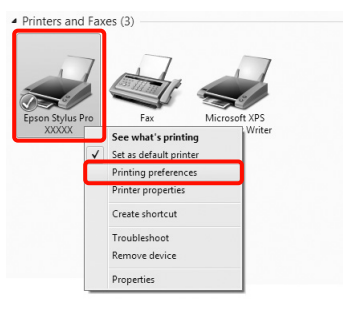

Das Druckertreiber-Einstellungsfenster wird angezeigt.

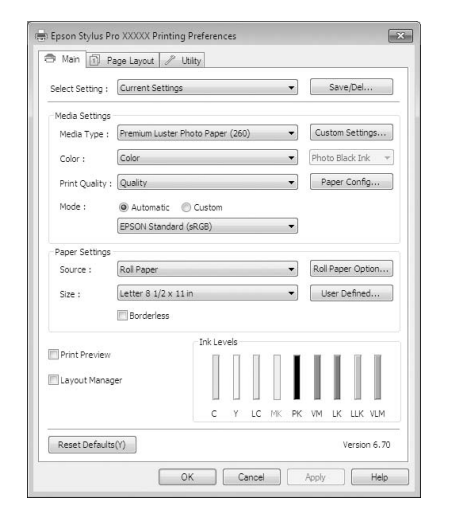

Nehmen Sie die erforderlichen Einstellungen vor. Diese Einstellungen werden zu den Standardeinstellungen des Druckertreibers.

# Anzeige der Hilfe

Sie können die Druckertreiber-Hilfe folgendermaßen aufrufen:

- OKlicken Sie auf **Help (Hilfe)**
- O Klicken Sie mit der rechten Maustaste auf das Thema, das Sie lesen möchten

## Klicken auf die Schaltfläche Hilfe

Wenn Sie die Hilfe aufrufen, können Sie sie über die Inhaltsseite oder über einen Suchbegriff lesen.

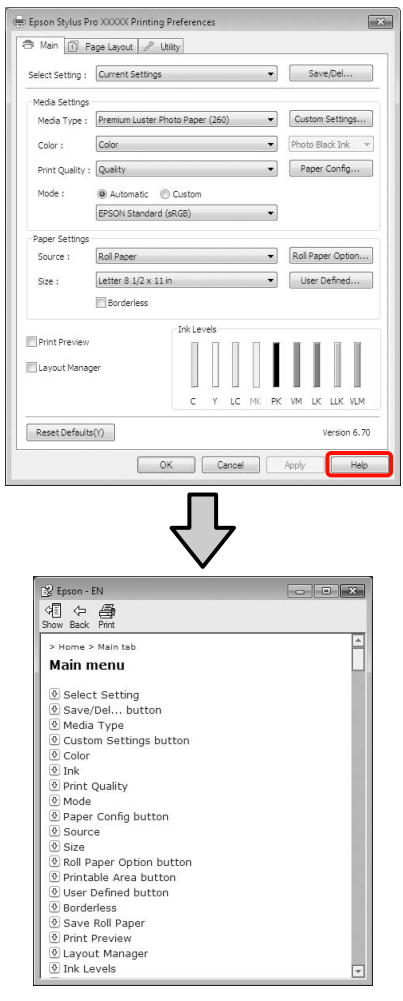

## Klicken mit der rechten Maustaste auf das gewünschte Thema und anzeigen

Klicken Sie mit der rechten Maustaste auf das Element, und klicken Sie auf **Help** (**Hilfe**).

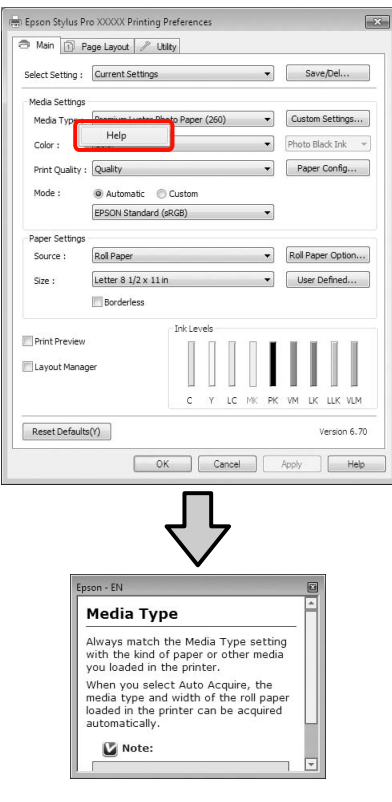

#### *Hinweis:*

*Unter Windows XP, klicken Sie auf ? in der Titelleiste und anschließend auf den Begriff, für den Sie Hilfe anzeigen möchten.*

# Anpassen des **Druckertreibers**

Sie können die Einstellungen speichern oder die Anzeigeelemente jederzeit ändern.

## Speichern verschiedener ausgewählter Einstellungen

Sie können alle Einstellungselemente des Druckertreibers speichern.

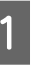

Stellen Sie jedes Element auf der Registerkarte **Main (Haupteinstellungen)** und **Page Layout (Seitenlayout)** ein, das Sie unter Ihren ausgewählten Einstellungen speichern möchten.

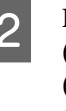

B Klicken Sie auf der Registerkarte **Main (Haupteinstellungen)** oder **Page Layout (Seitenlayout)** auf **Save/Del. (Speichern/Löschen)**.

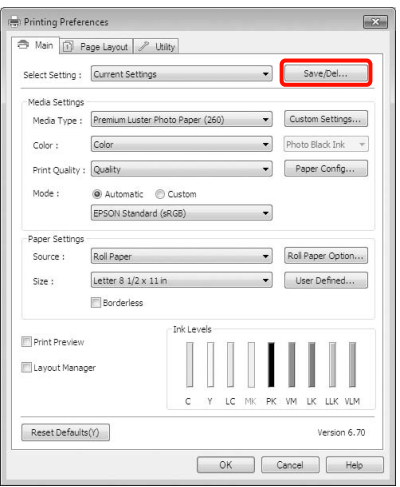

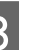

C Geben Sie einen Namen im Feld **Name** ein, und klicken Sie anschließend auf **Save (Speichern)**.

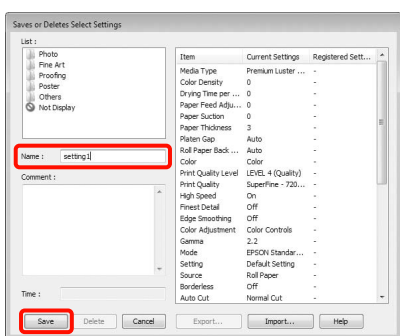

Sie können bis zu 100 Einstellungen speichern. Sie können eine von Ihnen gespeicherte Einstellung aus dem Listenfeld **Select Settings (Einstellung auswählen)** auswählen.

#### *Hinweis:*

*Sie können die Einstellungen durch Klicken auf Export in einer Datei speichern. Sie können die Einstellungen gemeinsam nutzen, indem Sie auf Import klicken, um die gespeicherte Datei auf einem anderen Computer einzulesen.*

## Speichern von Medieneinstellungen

Sie können die Elemente der **Media Settings (Medieneinstellungen)** auf der Registerkarte **Main (Haupteinstellungen)** speichern.

A Ändern Sie die Elemente der **Media Settings (Medieneinstellungen)** auf der Registerkarte **Main (Haupteinstellungen)**.

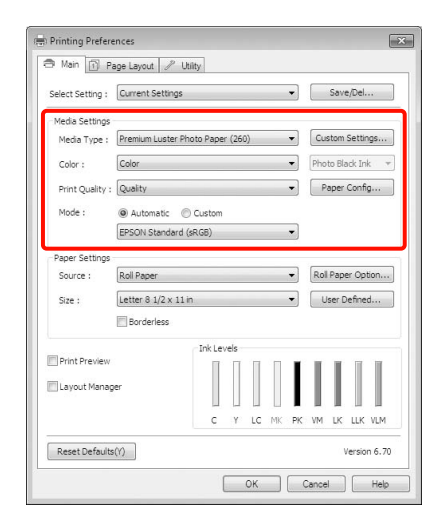

B Klicken Sie auf **Custom Settings** (**Benutzerdefinierte Einstellungen**).

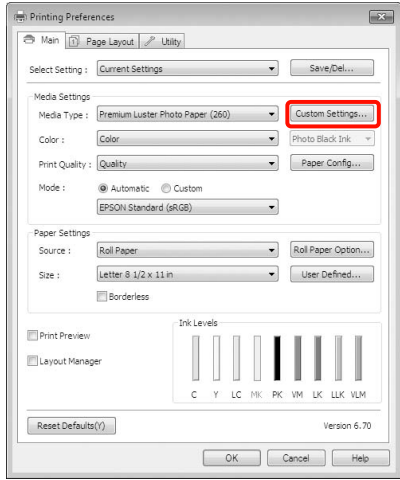

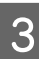

C Geben Sie einen Namen im Feld **Name** ein, und klicken Sie anschließend auf **Save (Speichern)**.

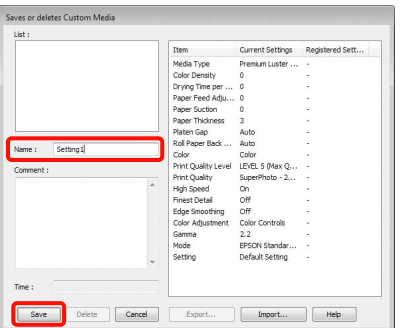

Sie können bis zu 100 Einstellungen speichern. Sie können eine von Ihnen registrierte Einstellung aus dem Listenfeld **Media Type** (**Medium**) auswählen.

#### *Hinweis:*

*Sie können die Einstellungen durch Klicken auf Export in einer Datei speichern. Sie können die Einstellungen gemeinsam nutzen, indem Sie auf Import klicken, um die gespeicherte Datei auf einem anderen Computer einzulesen.*

## <span id="page-115-0"></span>Neuanordnen von angezeigten Elementen

Um häufig verwendete Elemente sofort anzuzeigen, können Sie **Select Setting (Einstellung auswählen)**, **Media Type (Medium)** und **Paper Size (Papierformat)** wie folgt anordnen.

- O Nicht benötigte Elemente ausblenden.
- ONach der häufigsten Verwendung neu anordnen.
- O In Gruppen anordnen (Ordner).
- 

A Rufen Sie die Registerkarte **Utility** auf und klicken Sie auf **Menu Arrangement (Menüanordnung)**.

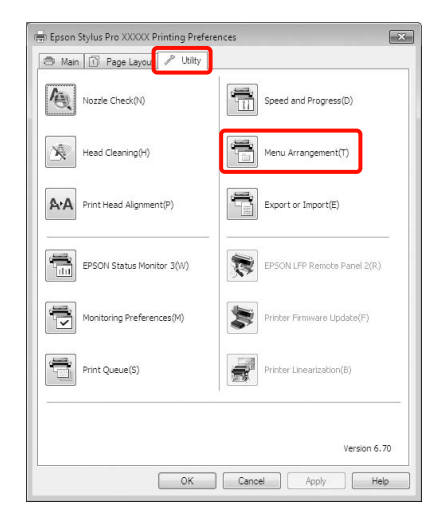

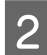

B Wählen Sie **Edit Item (Element bearbeiten)**.

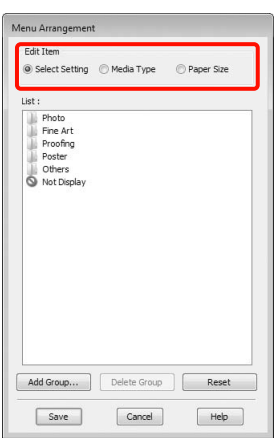

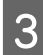

Sortieren oder gruppieren Sie die Elemente im Fenster **List (Liste)**.

- $\Box$  Sie können die Elemente durch Ziehen und Ablegen verschieben und anordnen.
- O Klicken Sie auf **Add Group (Gruppe hinzufügen)**, um eine neue Gruppe (einen Ordner) hinzuzufügen.
- O Klicken Sie auf **Delete Group (Gruppe löschen)**, um eine Gruppe (einen Ordner) zu löschen.

O Ziehen Sie nicht benötigte Elemente nach **Not Display (Keine Anzeige)**.

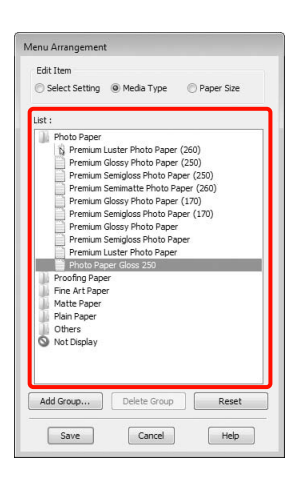

#### *Hinweis:*

*Wenn Sie Delete Group (Gruppe löschen) ausführen, wird die Gruppe (Ordner) gelöscht, die Elemente in der gelöschten Gruppe (Ordner) bleiben jedoch erhalten.*

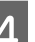

D Klicken Sie auf **Save** (Speichern).

# Inhalt der Registerkarte **Utility**

Von der Druckertreiber-Registerkarte **Utility** können Sie die folgenden Wartungsfunktionen ausführen.

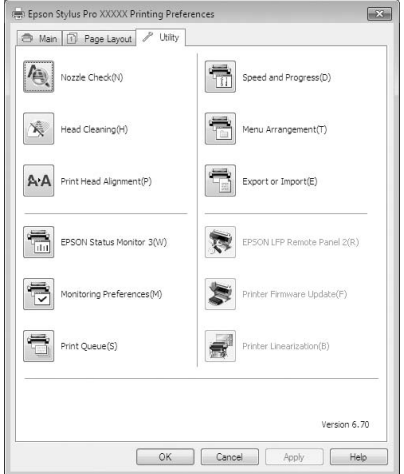

#### Nozzle Check (Düsentest)

Mit dieser Funktion wird ein Düsentestmuster gedruckt, um zu überprüfen, ob Düsen verstopft sind. Wenn Streifen oder Lücken in den Ausdrucken sichtbar sind, führen Sie zur Reinigung von verstopften Düsen eine Druckkopfreinigung durch.

 $\mathcal{F}$  Siehe ["Druckkopfreinigung" auf Seite 78](#page-77-0)

#### Head cleaning (Druckkopfreinigung)

Wenn Streifen oder Lücken in den Ausdrucken sichtbar sind, führen Sie eine Druckkopfreinigung durch. Dabei wird die Druckkopfoberfläche gereinigt, um die Druckqualität zu verbessern.

 $\mathcal{F}$  Siehe ["Druckkopfreinigung" auf Seite 78](#page-77-0)

#### Print Head Alignment (Druckkopf-Justage)

Wenn die Druckergebnisse körnig oder unscharf erscheinen, führen Sie eine Print Head Alignment (Druckkopf-Justage) durch. Mit der Print Head Alignment (Druckkopf-Justage) werden Druckkopflücken korrigiert.

Siehe ["Druckkopf-Justage" auf Seite 82](#page-81-0)

#### EPSON Status Monitor 3

Sie können den Druckerstatus, wie z. B. die restliche Tintenmenge und Fehlermeldungen, am Computer-Bildschirm prüfen.

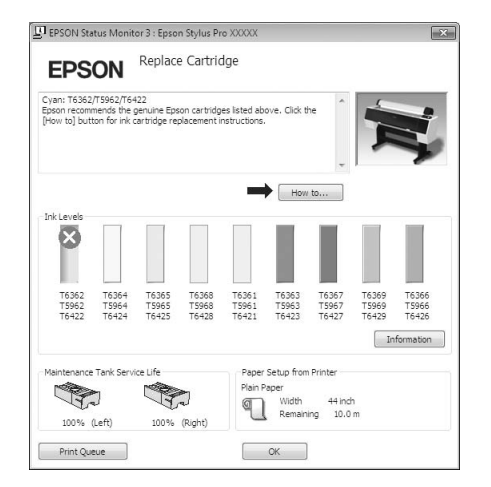

#### Monitoring Preferences (Überwachungsoptionen)

Sie können auswählen, welche Fehlermeldungen im EPSON Status Monitor 3 angezeigt werden sollen oder eine Verknüpfung für das Utility-Symbol im Taskbar (Taskleiste) festlegen.

#### *Hinweis:*

*Wenn Sie das Shortcut Icon (Shortcut-Symbol) im Fenster Monitoring Preferences* 

*(Überwachungsoptionen) aktivieren, wird das Utility-Symbol im Windows-Taskbar (Taskleiste) angezeigt.*

*Durch Klicken mit der rechten Maustaste auf das Symbol können Sie das folgende Menü aufrufen und Wartungsfunktionen durchführen.*

*EPSON Status Monitor 3 startet, wenn Sie im angezeigten Menü auf den Druckernamen klicken.*

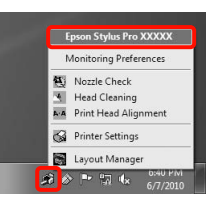

#### Print Queue (Druckwarteschlange)

Sie können eine Liste aller anstehenden Druckaufträge anzeigen.

Im Druckwarteschlange-Fenster können Sie die Informationen der auf den Druck wartenden Daten anzeigen und diese Druckaufträge löschen und erneut drucken.

#### Speed and Progress (Geschwindigkeit & Fortschritt)

Sie können verschiedene Funktionen für den Druckertreiber-Standardbetrieb festlegen.

#### Menu Arrangement (Menüanordnung)

Sie können die Anzeigeelemente **Select Setting (Einstellung auswählen)**, **Media Type (Medium)** und **Paper Size (Papierformat)** anordnen, zum Beispiel nach dem häufigsten Zugriff sortieren.  $\mathcal{F}$  Siehe "Neuanordnen von angezeigten Elementen" auf [Seite 116](#page-115-0)

#### Export or Import (Exportieren oder Importieren)

Sie können die Druckertreibereinstellungen exportieren und importieren. Diese Funktion ist nützlich, wenn bestimmte Druckertreibereinstellungen für mehrere Computer gelten sollen.

#### EPSON LFP Remote Panel 2

Sie können die Drucker-Firmware aktualisieren und benutzerdefinierte Papiereinstellungen festlegen. Einzelheiten finden Sie in der Hilfe von EPSON LFP Remote Panel 2.

#### *Hinweis:*

*Wenn EPSON LFP Remote Panel 2 und Printer Firmware Update (Druckerfirmware aktualisieren) abgeblendet sind, ist EPSON LFP Remote Panel 2 nicht installiert. Installieren Sie das Programm mit der Software List (Softwareliste) von der Software-CD.*

#### Printer Firmware Update (Firmware-Aktualisierung für Drucker)

Sie können die Drucker-Firmware auf die neueste Version aktualisieren. Einzelheiten finden Sie in der Hilfe von EPSON LFP Remote Panel 2.

#### Printer Linearization (Kalibrierung des Druckers)

Diese Funktion wird durch das Installieren des Dienstprogramms zur Kalibrierung des Druckers aktiviert. Anschließend können Sie den optionalen SpectroProofer zur hochgenauen Farbkalibrierung verwenden oder eine Standard-Farbkalibrierung mithilfe des eingebauten Sensors des Druckers durchführen. Weitere Einzelheiten finden Sie in der Hilfe zur Druckerkalibrierung. Ähnliche Kalibrierungen lassen sich auch

durchführen, wenn die SpectroProofer-Utilitys (Ver. 2.11 oder höher) installiert sind.

## **Deinstallation** des Druckertreibers

Führen Sie die folgenden Schritte aus, um den Druckertreiber und EPSON LFP Remote Panel 2 zu deinstallieren.

#### *Hinweis:*

- O *Sie müssen mit einem Administrator account (Administratorkonto) angemeldet sein.*
- O *Wenn unter Windows 7/Windows Vista ein Administrator password (Administrator-Kennwort) oder eine Bestätigung erforderlich ist, geben Sie das Kennwort ein und fahren Sie mit der Prozedur fort.*
- 1 Schalten Sie den Drucker aus und trennen Sie das Schnittstellenkabel.
- **2** Rufen Sie die **Control Panel**<br> **(Systemsteuerung)** auf und klicken Sie auf **Uninstall a program (Programm deinstallieren)** in der Kategorie **Programs (Programme)**.

Programs Uninstall a program

C Wählen Sie die Software, die entfernt werden soll, und klicken Sie dann auf **Uninstall/Change (Deinstallieren/ändern)** (oder **Change/Remove/add or remove (Ändern/Entfernen**/**hinzufügen oder entfernen**).

> Sie können EPSON Status Monitor 3 und den Druckertreiber durch Auswählen von **Epson Stylus Pro 9890/9908 (oder 7890/7908) Printer Uninstall (Druckerdeinstallation für Epson Stylus Pro 9890/9908 (oder 7890/7908))** entfernen.

Wählen Sie **EPSON LFP Remote Panel 2**, um EPSON LFP Remote Panel 2 zu entfernen.

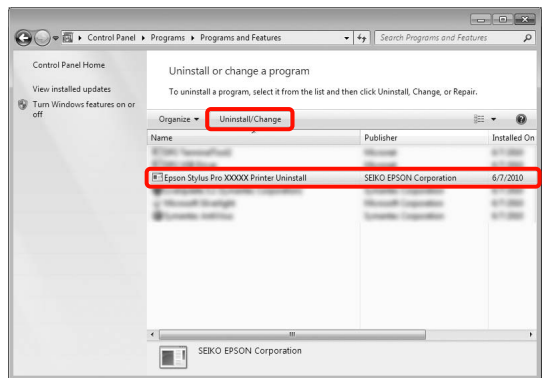

Wählen Sie das Symbol für den Zieldrucker, und klicken Sie auf **OK**.

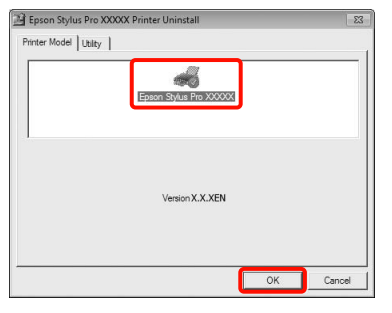

#### *Hinweis:*

*Sie können auch Epson Network Utility entfernen, indem Sie auf die Registerkarte Utility klicken und das Epson Network Utility auswählen. Wenn Sie jedoch noch andere Epson-Drucker einsetzen, könnten deren Druckertreiber das Epson Network Utility ebenfalls verwenden. Wenn Sie andere Epson-Drucker verwenden, entfernen Sie das Epson Network Utility nicht.*

E Folgen Sie den Hinweisen am Bildschirm, um fortzufahren.

> Wenn die Bestätigungsmeldung zum Löschen angezeigt wird, klicken Sie auf **Yes (Ja)**.

Nach einer Neuinstallation des Druckertreibers müssen Sie den Computer neu starten.

# Verwenden des **Druckertreibers** (Mac OS X)

# Anzeigen des Einstellungsfensters

Je nach Anwendung oder Betriebssystemversion kann der Aufruf des Druckertreiber-Einstellungsfensters variieren.

 $\mathcal{F}$  Siehe ["Druckvorgang \(Mac OS X\)" auf Seite 54](#page-53-0)

# Anzeige der Hilfe

Klicken Sie auf ? im Druckertreiber-Einstellungsfenster, um die Help (Hilfe) anzuzeigen.

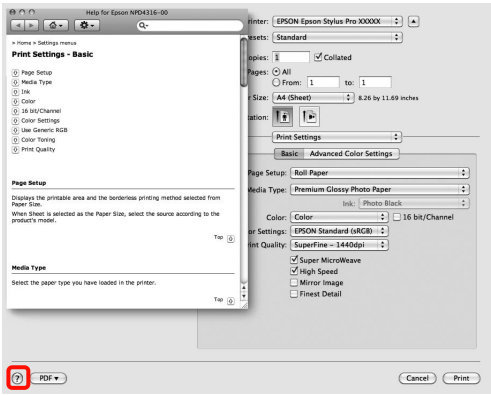

# Verwendung von Epson Printer Utility 4

Mit dem Epson Printer Utility 4 können Sie Wartungsaufgaben durchführen, wie z. B. Nozzle Check (Düsentest) oder Head Cleaning (Druckkopfreinigung). Dieses Utility wird automatisch mit der Installation des Druckertreibers installiert.

## Starten von Epson Printer Utility 4

Doppelklicken Sie auf den Ordner **Applications**  (**Anwendungen**), auf den Ordner **Epson Software** und anschließend auf das Symbol **Epson Printer Utility 4**.

## Funktionen von Epson Printer Utility 4

Im Epson Printer Utility 4 können Sie die folgenden Funktionen ausführen.

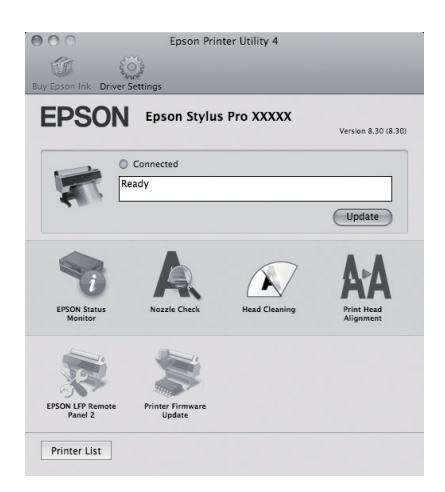

### **Verwenden des Druckertreibers (Mac OS X)**

#### EPSON Status Monitor

Sie können den Druckerstatus, wie z. B. die restliche Tintenmenge und Fehlermeldungen, am Computer-Bildschirm prüfen.

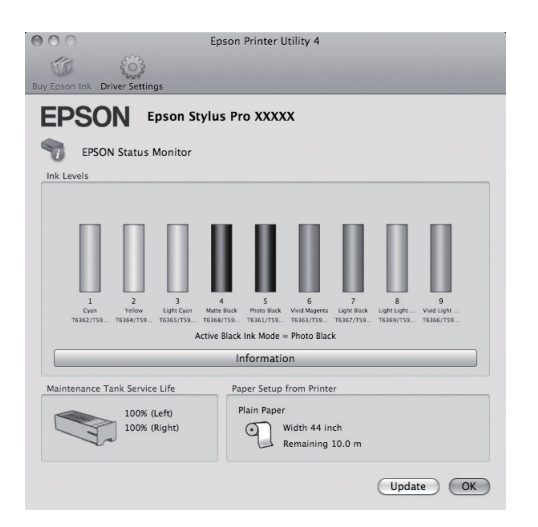

#### Nozzle Check (Düsentest)

Mit dieser Funktion wird ein Düsentestmuster gedruckt, um zu überprüfen, ob Düsen verstopft sind. Wenn Streifen oder Lücken in den Ausdrucken sichtbar sind, führen Sie zur Reinigung von verstopften Düsen eine Druckkopfreinigung durch.

 $\mathcal{F}$  Siehe ["Druckkopfreinigung" auf Seite 78](#page-77-0)

#### Head cleaning (Druckkopfreinigung)

Wenn Streifen oder Lücken in den Ausdrucken sichtbar sind, führen Sie eine Druckkopfreinigung durch. Dabei wird die Druckkopfoberfläche gereinigt, um die Druckqualität zu verbessern.

 $\mathcal P$  Siehe ["Druckkopfreinigung" auf Seite 78](#page-77-0)

#### Print Head Alignment (Druckkopf-Justage)

Wenn die Druckergebnisse körnig oder unscharf erscheinen, führen Sie eine Print Head Alignment (Druckkopf-Justage) durch. Mit der Print Head Alignment (Druckkopf-Justage) werden Druckkopflücken korrigiert.

 $\mathcal P$  Siehe ["Druckkopf-Justage" auf Seite 82](#page-81-0)

#### EPSON LFP Remote Panel 2

Sie können die Drucker-Firmware aktualisieren und benutzerdefinierte Papiereinstellungen festlegen. Einzelheiten finden Sie in der Hilfe von EPSON LFP Remote Panel 2.

#### Printer Firmware Update (Firmware-Aktualisierung für Drucker)

Sie können die Drucker-Firmware auf die neueste Version aktualisieren. Einzelheiten finden Sie in der Hilfe von EPSON LFP Remote Panel 2.

### **Verwenden des Druckertreibers (Mac OS X)**

# **Deinstallation** des Druckertreibers

Führen Sie die folgenden Schritte aus, um den Druckertreiber und EPSON LFP Remote Panel 2 zu deinstallieren.

#### *Hinweis:*

*Sie müssen mit einem Administrator account (Administratorkonto) angemeldet sein.*

Schalten Sie den Drucker aus und trennen Sie das Schnittstellenkabel.

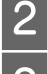

Schließen Sie alle geöffneten Anwendungen.

- C Klicken Sie auf das Apfelmenü, auf den Ordner **System Preferences (Systemeinstellungen)**  und dann auf den Ordner **Print & Fax (Drucken & Faxen)** (**Print & Scan (Drucken & Scannen)** für Mac OS X v10.7).
- Wählen Sie diesen Drucker und klicken Sie anschließend auf **-**.

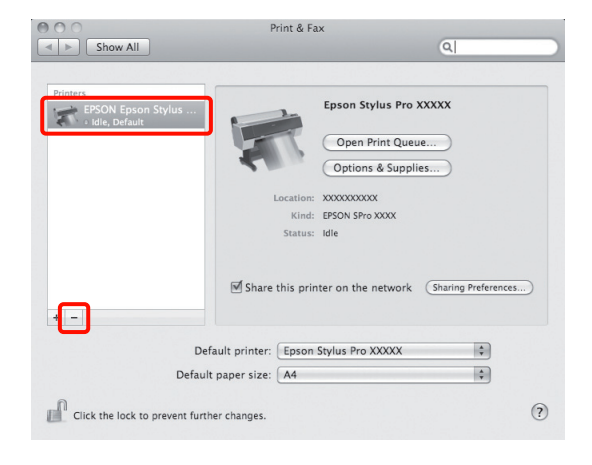

- E Klicken Sie auf **Delete Printer (Drucker löschen)** (oder auf **OK**).
- F Legen Sie die mit diesem Drucker gelieferte "Software-CD" im Computer ein.

G Doppelklicken Sie auf den Ordner **Printer (Drucker)** und anschließend auf den Ordner **Driver (Treiber)**.

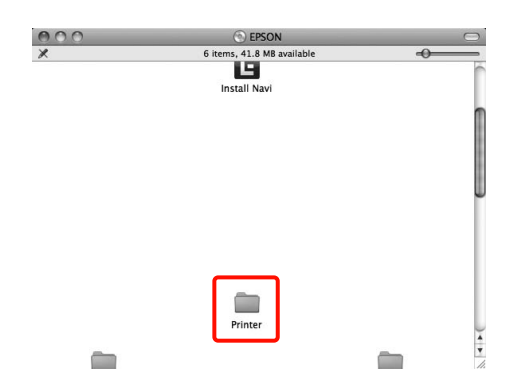

#### *Hinweis:*

*Wenn der Ordner nicht angezeigt wird, doppelklicken Sie auf das Symbol EPSON auf dem Schreibtisch.*

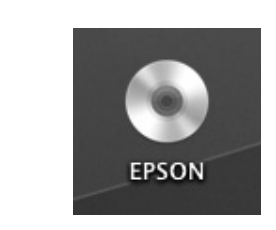

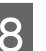

B Doppelklicken Sie auf das Symbol.

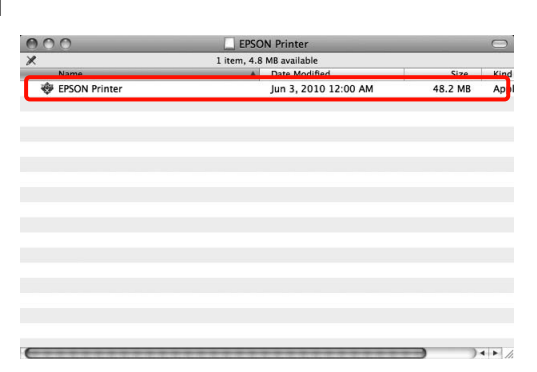

I Wenn das folgende Fenster angezeigt wird, geben Sie das Kennwort für den am Mac OS X angemeldeten Benutzer ein und klicken Sie anschließend auf **OK**.

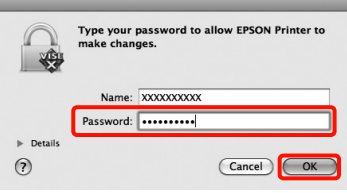

### **Verwenden des Druckertreibers (Mac OS X)**

- 10 Wenn das Fenster mit der Software-Lizenzvereinbarung angezeigt wird, prüfen Sie den Inhalt, klicken Sie auf **Continue (Fortfahren)** und anschließend auf **Agree (Akzeptieren)**.
- K Wählen Sie **Uninstall (Deinstallieren)** und klicken Sie anschließend auf **Uninstall (Deinstallieren)**.

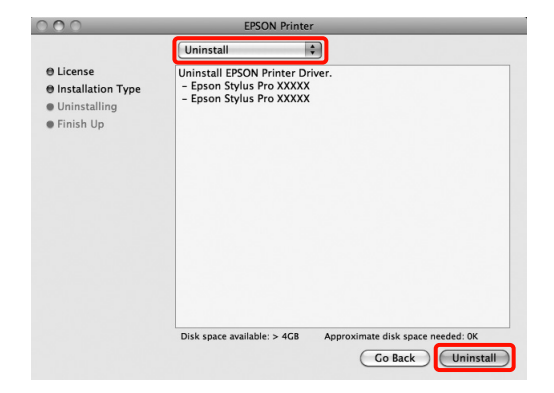

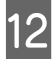

L Folgen Sie den Hinweisen am Bildschirm, um fortzufahren.

## Entfernen von EPSON LFP Remote Panel 2

Entfernen Sie EPSON LFP Remote Panel 2 durch Löschen des Ordners EPSON LFP Remote Panel 2. Einzelheiten finden Sie in der Hilfe von EPSON LFP Remote Panel 2.

# Vielfältiger Druck

# Automatische Farbkorrektur und Fotodruck (PhotoEnhance)

Der Druckertreiber für diesen Drucker enthält die Epson-eigene Funktion PhotoEnhance, die den Farbreproduktionsbereich am effizientesten nutzt und Bilddaten korrigiert, um die Farben vor dem Drucken zu verbessern.

Wenn Sie PhotoEnhance verwenden, können Sie die Farben eines Fotos entsprechend dem Motivtyp, wie z. B. Personen, Landschaft oder Nachtaufnahmen, korrigieren. Sie können Farbbilder in Sepia oder Schwarzweiß drucken. Die Farben werden einfach durch Auswahl des Druckmodus automatisch korrigiert.

*Hinweis:*

*Es wird empfohlen, Bilder mit dem Farbraum sRGB zu verwenden.*

Diese Funktion ist für Mac OS X nicht verfügbar.

A Wenn Sie Anwendungen mit Farbmanagementfunktion verwenden, legen Sie fest, wie die Farben aus diesen Anwendungen angepasst werden sollen.

Wenn Sie Anwendungen ohne eigene Farbmanagementfunktion einsetzen, beginnen Sie mit Schritt 2.

Konfigurieren Sie die Einstellungen je nach Anwendung und gemäß der folgenden Tabelle unten.

Adobe Photoshop CS3 oder höher Adobe Photoshop Elements 6.0 oder höher Adobe Photoshop Lightroom 1 oder höher

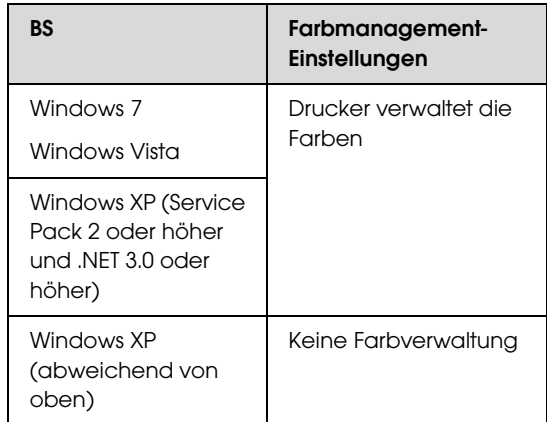

Stellen Sie in anderen Anwendungen **No Color Management (Kein Farbmanagement)** ein.

Beispiel für Adobe Photoshop CS4

Öffnen Sie das Fenster **Print (Drucken)**.

Wählen Sie **Color Management (Farbmanagement)** und anschließend **Document (Dokument)**. Wählen Sie **Printer Manages Colors (Drucker verwaltet Farben)** als Einstellung für **Color Handling (Farbhandhabung)** und klicken Sie dann auf **Print (Drucken)**.

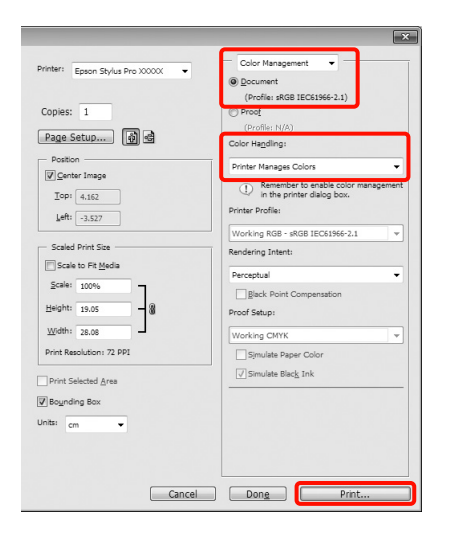

B Wenn die Druckertreiber-Registerkarte **Main (Haupteinstellungen)** angezeigt wird, klicken Sie auf **Custom (Benutzerdefiniert)**, **PhotoEnhance** und dann auf **Advanced (Erweitert)**.

 $\mathscr{F}$  Siehe ["Druckeinstellungen" auf Seite 53](#page-52-0)

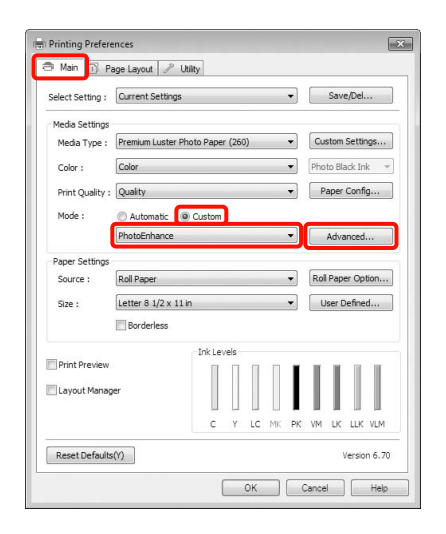

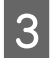

**COM IM Fenster PhotoEnhance** können Sie die Effekte einstellen, die auf die Druckdaten angewandt werden sollen.

> Weitere Informationen zu jedem Element finden Sie in der Druckertreiber-Hilfe.

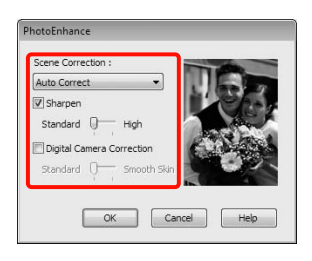

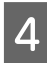

Überprüfen Sie weitere Einstellungen, und beginnen Sie dann mit dem Drucken.

# Farbkorrektur und Druck

Der Druckertreiber korrigiert Farben entsprechend dem Farbraum automatisch und intern. Sie können die folgenden Farbkorrektur-Modi auswählen.

O Charts and Graphs (Diagramme und Graphiken)

Korrigiert die Farben für schärfere Bilder auf der Basis des sRGB-Raumes.

**D** EPSON Standard (sRGB)

Optimiert den sRGB-Raum und korrigiert die Farbe.

O Adobe RGB

Optimiert den Adobe RGB-Farbraum und korrigiert die Farbe.

Wenn Sie außerdem Color Controls (Modus Farbanpassung) wählen, können Sie Gamma, Brightness (Helligkeit), Contrast (Kontrast), Saturation (Sättigung) und die Farbbalance für jeden Farbkorrekturmodus fein einstellen.

Verwenden Sie diese Option, wenn Sie eine Anwendung ohne Farbkorrektur einsetzen.

#### Einstellungen unter Windows

1 Wenn Sie Anwendungen mit Farbmanagementfunktion verwenden, legen Sie fest, wie die Farben aus diesen Anwendungen angepasst werden sollen.

Wenn Sie Anwendungen ohne eigene Farbmanagementfunktion einsetzen, beginnen Sie mit Schritt 2.

Konfigurieren Sie die Einstellungen je nach Anwendung und gemäß der folgenden Tabelle unten.

Adobe Photoshop CS3 oder höher Adobe Photoshop Elements 6.0 oder höher Adobe Photoshop Lightroom 1 oder höher

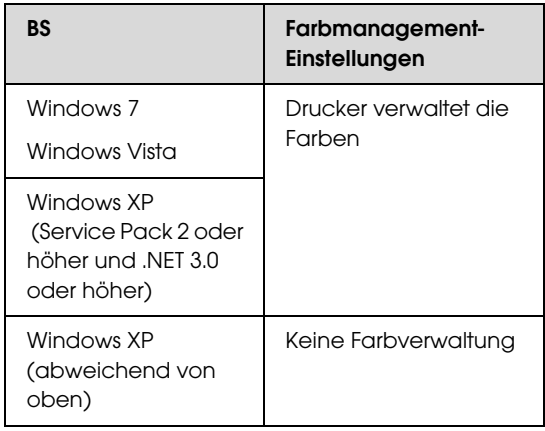

Stellen Sie in anderen Anwendungen **No Color Management (Kein Farbmanagement)** ein.

Beispiel für Adobe Photoshop CS4

Öffnen Sie das Fenster **Print (Drucken)**.

Wählen Sie **Color Management (Farbmanagement)** und anschließend **Document (Dokument)**. Wählen Sie **Printer Manages Colors (Drucker verwaltet Farben)** als Einstellung für **Color Handling (Farbhandhabung)** und klicken Sie dann auf **Print (Drucken)**.

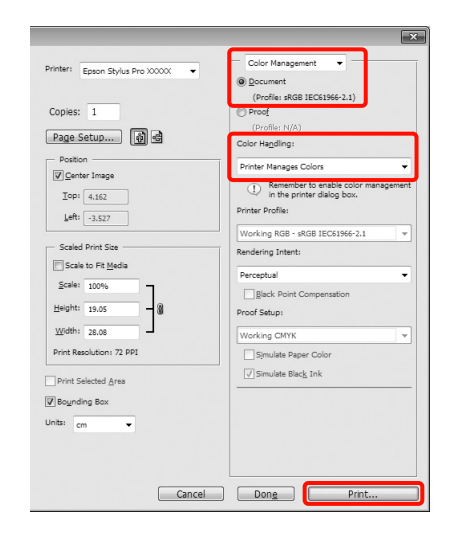

B Wenn die Druckertreiber-Registerkarte **Main (Haupteinstellungen)** angezeigt wird, wählen Sie den Farbkorrekturmodus.

 $\mathcal{F}$  Siehe ["Druckeinstellungen" auf Seite 53](#page-52-0)

Für eine automatische Farbkorrektur wählen Sie **Automatic (Automatisch)** und anschließend den Farbkorrekturmodus.

Wenn Sie den Modus **Custom** 

**(Benutzerdefiniert)** für manuelle Einstellungen wählen, wählen Sie **Color Controls (Modus Farbanpassung)** und klicken Sie anschließend auf **Advanced (Erweitert)**.

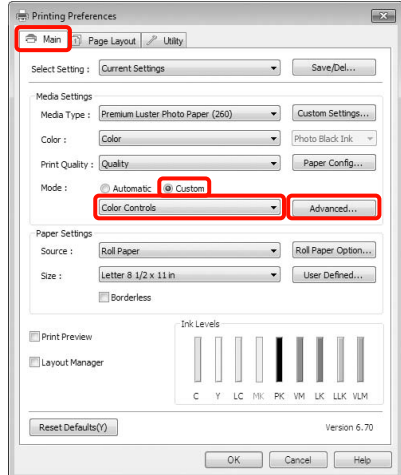

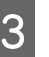

Stellen Sie jedes Element ein, wenn Sie Custom **(Benutzerdefiniert)** wählen.

> Weitere Informationen zu jedem Element finden Sie in der Druckertreiber-Hilfe.

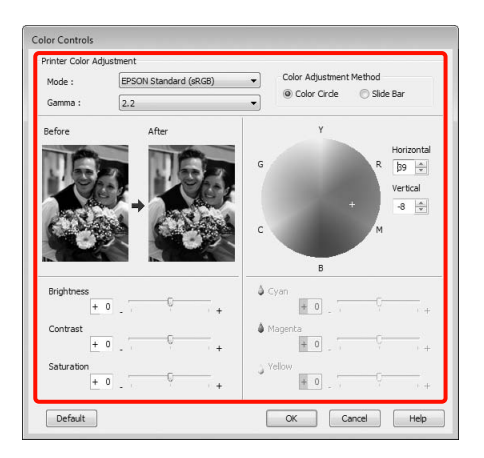

#### *Hinweis:*

*Sie können den Korrekturwert anhand des Beispielbildes im Fenster links überprüfen. Sie können auch den Farbkreis zur Feineinstellung der Farbbalance verwenden.*

1 Überprüfen Sie weitere Einstellungen, und beginnen Sie dann mit dem Drucken.

#### Einstellungen unter Mac OS X

**A Wenn Sie Anwendungen mit**<br>Farbmanagementfunktion verwenden, legen Sie fest, wie die Farben aus diesen Anwendungen angepasst werden sollen.

> Wenn Sie Anwendungen ohne eigene Farbmanagementfunktion einsetzen, beginnen Sie mit Schritt 2.

> Konfigurieren Sie die Einstellungen je nach Anwendung und gemäß der folgenden Tabelle unten.

Adobe Photoshop CS3 oder höher Adobe Photoshop Elements 6 oder höher Adobe Photoshop Lightroom 1 oder höher

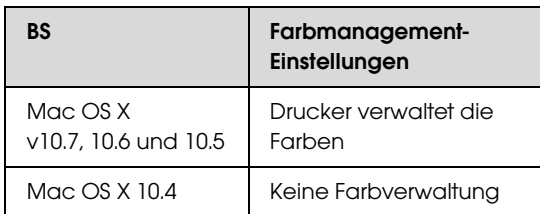

Stellen Sie in anderen Anwendungen **No Color Management (Kein Farbmanagement)** ein.

Beispiel für Adobe Photoshop CS4

Öffnen Sie das Fenster **Print (Drucken)**.

Wählen Sie **Color Management (Farbmanagement)** und anschließend **Document (Dokument)**. Wählen Sie **Printer Manages Colors (Drucker verwaltet Farben)** als Einstellung für **Color Handling (Farbhandhabung)** und klicken Sie dann auf **Print (Drucken)**.

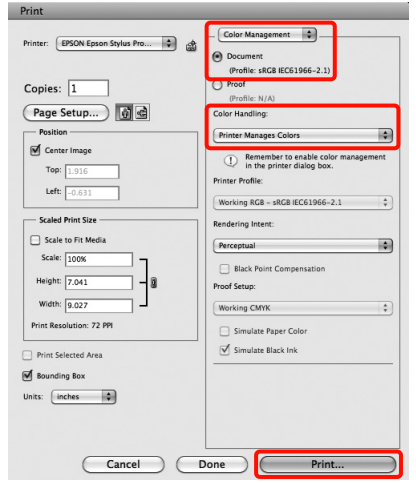

2 Rufen Sie den Druckbildschirm auf.

 $\mathcal{F}$  Siehe "Druckvorgang (Mac OS X)" auf [Seite 54](#page-53-0)

C Unter Mac OS X 10.7, 10.6 und 10.5 wählen Sie **Color Matching** (Farbanpassung) aus der Liste und anschließend **EPSON Color Controls** (EPSON Farbsteuerelemente).

Unter Mac OS X 10.4 weiter mit Schritt 4.

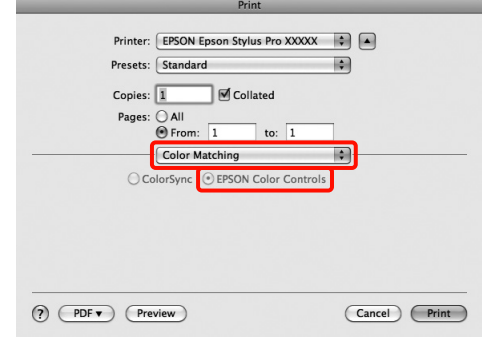

#### *Hinweis:*

*Wenn Sie unter Mac OS X 10.7, 10.5 oder 10.6 die folgenden Anwendungen verwenden, achten Sie darauf, Schritt 1 auszuführen, andernfalls können Sie EPSON Color Controls (EPSON Modus Farbanpassung) nicht auswählen.*

- O*Adobe Photoshop CS3 oder höher*
- $\Box$ *Adobe Photoshop Lightroom 1 oder höher*
- O*Adobe Photoshop Elements 6 oder höher*

D Rufen Sie das Fenster **Advanced Color Settings (Erweiterte Farbeinstellungen)** für die Farbkorrektur auf.

Wählen Sie **Print Settings** 

**(Druckereinstellungen)** aus der Liste und dann **EPSON Standard (sRGB)** oder **Charts and Graphs (Diagramme und Graphiken)** aus **Color Controls (Modus Farbanpassung)** unter **Color Settings (Farbeinstellungen)**. Wenn Sie die Parameter manuell einstellen, klicken Sie auf **Advanced Color Settings (Erweiterte Farbeinstellungen)**.

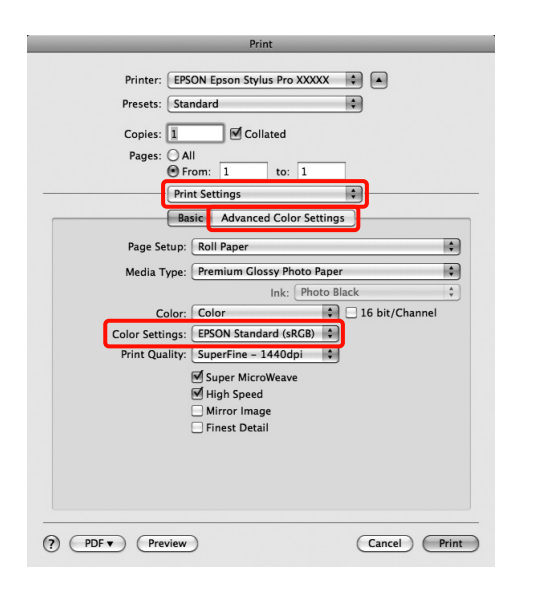

### *Hinweis:*

*Wenn Sie die folgenden Anwendungen unter Mac OS X 10.5 verwenden, deaktivieren Sie das Kontrollkästchen Use Generic RGB (Allg. RGB verw.).*

- O*Adobe Photoshop CS3 oder höher*
- O*Adobe Photoshop Lightroom 1 oder höher*
- O*Adobe Photoshop Elements 6 oder höher*

*Aktivieren Sie das Kontrollkästchen, wenn Sie eine andere Anwendung als eine der oben aufgeführten verwenden.*

5 Nehmen Sie die erforderlichen Einstellungen vor.

> Weitere Informationen zu jedem Element finden Sie in der Druckertreiber-Hilfe.

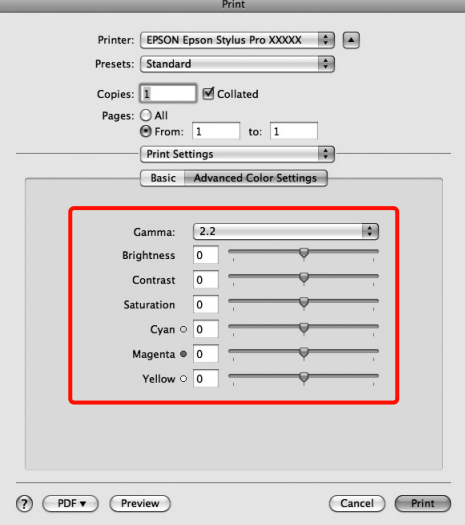

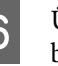

F Überprüfen Sie weitere Einstellungen, und beginnen Sie dann mit dem Drucken.

### **Vielfältiger Druck**

# Drucken von Schwarzweiß-Fotos

Durch Anpassen der Bildfarben im Druckertreiber können Sie Schwarzweiß-Fotos mit hohem Grautonumfang drucken.

Die Originaldaten werden nicht verändert.

Sie können Bilddaten beim Drucken korrigieren, ohne die Daten von den Anwendungen zu verarbeiten.

*Hinweis:*

*Es wird empfohlen, Bilder mit dem Farbraum sRGB zu verwenden.*

#### Einstellungen unter Windows

Wenn Sie Anwendungen mit Farbmanagementfunktion verwenden, legen Sie fest, wie die Farben aus diesen Anwendungen angepasst werden sollen.

Wenn Sie Anwendungen ohne eigene Farbmanagementfunktion einsetzen, beginnen Sie mit Schritt 2.

Konfigurieren Sie die Einstellungen je nach Anwendung und gemäß der folgenden Tabelle unten.

Adobe Photoshop CS3 oder höher Adobe Photoshop Elements 6 oder höher Adobe Photoshop Lightroom 1 oder höher

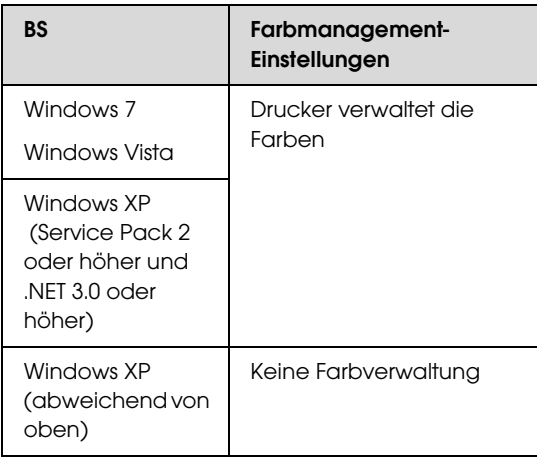

Stellen Sie in anderen Anwendungen **No Color Management (Kein Farbmanagement)** ein.

Beispiel für Adobe Photoshop CS4

Öffnen Sie das Fenster **Print (Drucken)**.

Wählen Sie **Color Management (Farbmanagement)** und anschließend **Document (Dokument)**. Wählen Sie **Printer Manages Colors (Drucker verwaltet Farben)** oder **No Color Management (Kein Farbmanagement)** als Einstellung für **Color Handling (Farbhandhabung)** und klicken Sie dann auf **Print (Drucken)**.

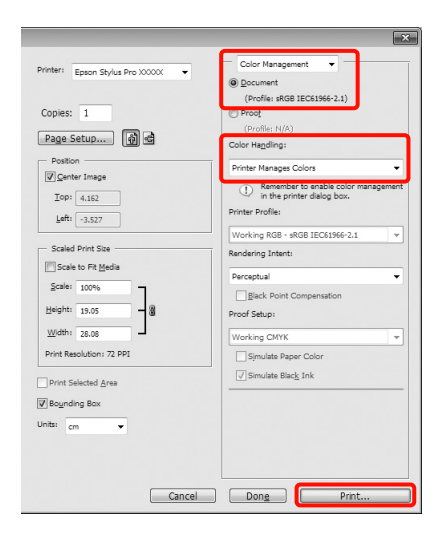

B Wenn die Druckertreiber-Registerkarte **Main (Haupteinstellungen)** angezeigt wird, wählen Sie **Advanced B&W Photo (Optimiertes S/W-Foto)** als **Color (Farbe)**.

 $\mathcal{F}$  Siehe ["Druckeinstellungen" auf Seite 53](#page-52-0)

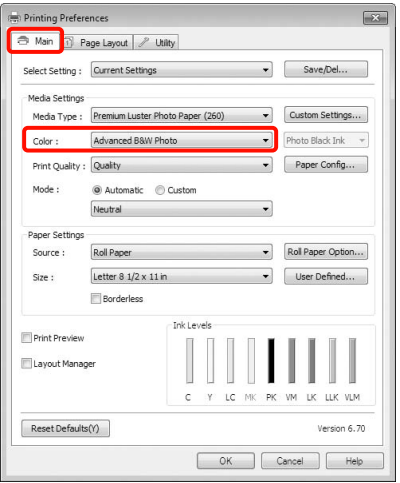

C Wählen Sie **Custom (Benutzerdefiniert)** als Einstellung für **Mode (Modus)** und klicken Sie dann auf **Advanced (Erweitert)**.

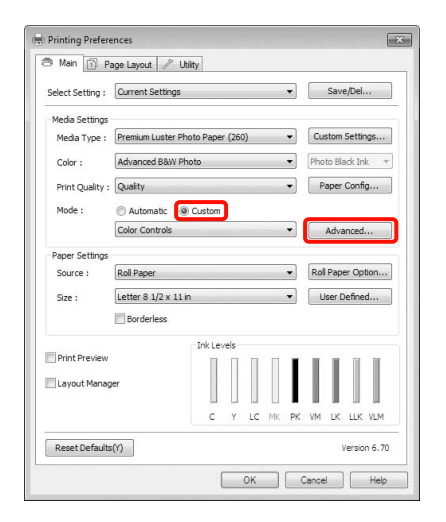

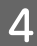

D Nehmen Sie die erforderlichen Einstellungen vor.

> Weitere Informationen zu jedem Element finden Sie in der Druckertreiber-Hilfe.

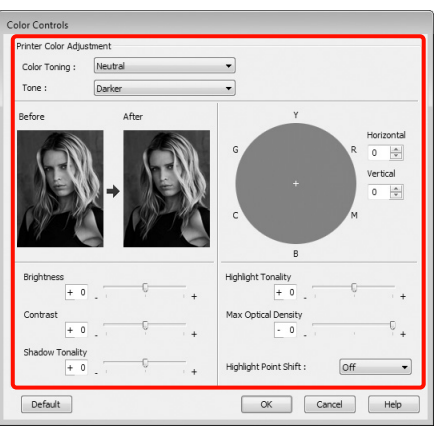

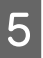

E Überprüfen Sie weitere Einstellungen, und beginnen Sie dann mit dem Drucken.

#### Einstellungen unter Mac OS X

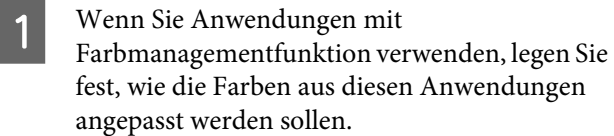

Konfigurieren Sie die Einstellungen je nach Anwendung und gemäß der folgenden Tabelle unten.

Adobe Photoshop CS3 oder höher Adobe Photoshop Elements 6 oder höher Adobe Photoshop Lightroom 1 oder höher

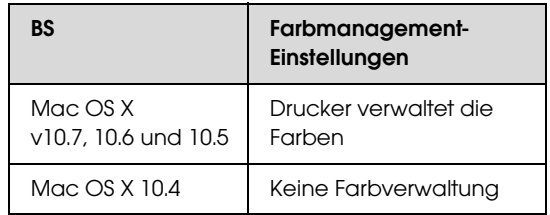

Stellen Sie in anderen Anwendungen **No Color Management (Kein Farbmanagement)** ein.

Beispiel für Adobe Photoshop CS4

Öffnen Sie das Fenster **Print (Drucken)**.

Wählen Sie **Color Management (Farbmanagement)** und anschließend **Document (Dokument)**. Wählen Sie **Printer Manages Colors (Drucker verwaltet Farben)** als Einstellung für **Color Handling (Farbhandhabung)** und klicken Sie dann auf **Print (Drucken)**.

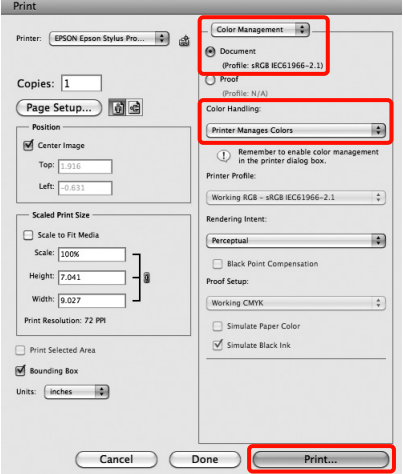

2 Rufen Sie den Druckbildschirm auf, wählen Sie **Print Settings (Druckereinstellungen)** aus der Liste und dann **Advanced B&W Photo (Optimiertes S/W-Foto)** als **Color (Farbe)**.

 $\mathcal{F}$  Siehe "Druckvorgang (Mac OS X)" auf [Seite 54](#page-53-0)

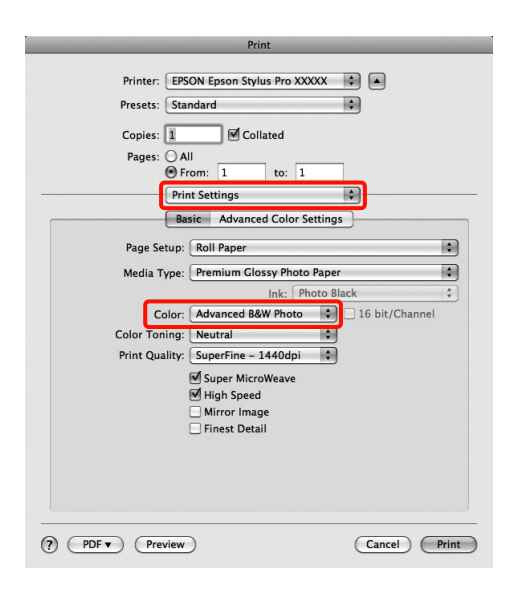

#### *Hinweis:*

*Wenn Sie die folgenden Anwendungen unter Mac OS X 10.5 verwenden, deaktivieren Sie das Kontrollkästchen Use Generic RGB (Allg. RGB verw.).*

- O *Adobe Photoshop CS3 oder höher*
- O *Adobe Photoshop Lightroom 1 oder höher*
- O*Adobe Photoshop Elements 6 oder höher*

*Aktivieren Sie das Kontrollkästchen, wenn Sie eine andere Anwendung als eine der oben aufgeführten verwenden.*

C Klicken Sie auf **Advanced Color Settings (Erweiterte Farbeinstellungen)**.

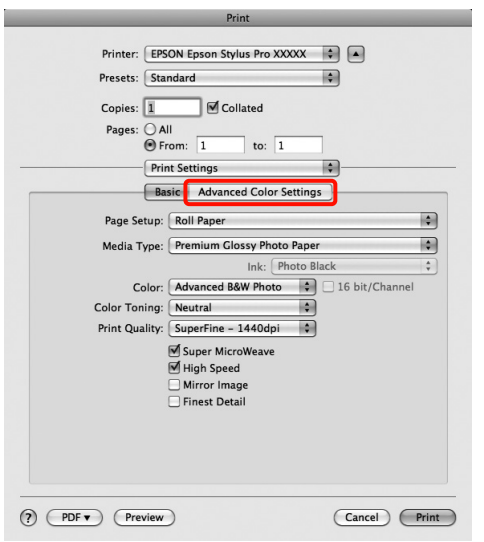

4 Nehmen Sie die erforderlichen Einstellungen vor.

> Weitere Informationen zu jedem Element finden Sie in der Druckertreiber-Hilfe.

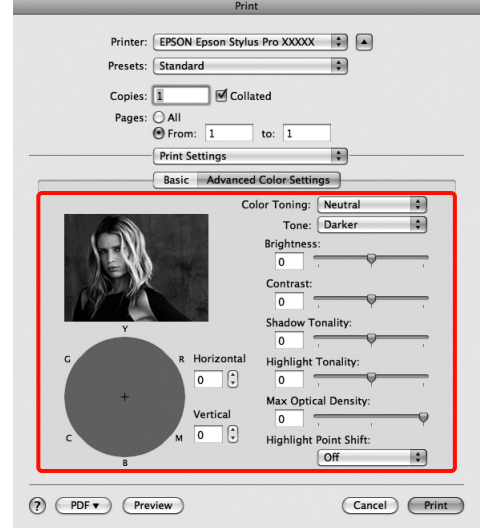

E Überprüfen Sie weitere Einstellungen, und beginnen Sie dann mit dem Drucken.

# Randlos drucken

Sie können Daten ohne Rand auf das Papier drucken.

Die Randlosdruckarten, die Sie auswählen können, variieren je nach Medium (siehe unten).

Rollenpapier: Kein Rand an allen Kanten\* , kein Rand links und rechts

Einzelblattpapier: Kein Rand nur links und rechts

Wenn der optionale SpectroProofer installiert ist, kann der Alle-Kanten-Randlosdruck nicht durchgeführt werden.

Bei Alle-Kanten-Randlosdruck können Sie auch das Schneiden konfigurieren.  $\mathcal{F}$  Siehe "Informationen [zum Schneiden von Rollenpapier" auf Seite 135](#page-134-0)

Bei Randlosdruck links und rechts bleibt am Papier oben und unten ein Rand.

Randwerte für oben und unten  $\sqrt{2}$  Siehe ["Druckbereich" auf Seite 51](#page-50-0)

## Randlosdruckmethoden

Sie können Randlosdruck auf die folgenden beiden Arten ausführen.

O Automatisch erweitern

Der Druckertreiber vergrößert die Druckdaten etwas über das Papierformat hinaus und druckt das vergrößerte Bild. Da die Bereiche, die über die Papierkanten hinausragen, nicht gedruckt werden, ist der Druck randlos.

Verwenden Sie Einstellungen, wie z. B. Seitenlayout, in den Anwendungen, um die Größe der Bilddaten wie folgt einzustellen.

- Papierformat und Seiteneinstellung für die Druckdaten müssen gleich sein.
- Wenn die Anwendung über Randeinstellungen verfügt, stellen Sie die Ränder auf 0 mm ein.
- Passen Sie die Bilddaten an die Papiergröße an.

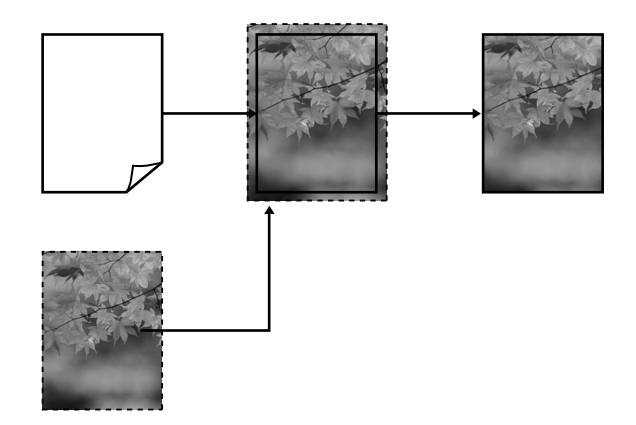

O Größe erhalten

Um eine randlose Ausgabe zu erzielen, werden größere Druckdaten als das Papierformat in der Anwendung erstellt. Der Druckertreiber vergrößert die Bilddaten nicht. Verwenden Sie Einstellungen, wie z. B. Seitenlayout, in den Anwendungen, um die Größe der Bilddaten wie folgt einzustellen.

- Erstellen Sie Druckdaten, die um 3 mm links und rechts (insgesamt 6 mm) größer sind als die aktuelle Druckgröße.
- Wenn die Anwendung über Randeinstellungen verfügt, stellen Sie die Ränder auf 0 mm ein.
- Passen Sie die Bilddaten an die Papiergröße an.

Wählen Sie diese Einstellung, wenn Sie vermeiden möchten, dass der Druckertreiber das Bild vergrößert.

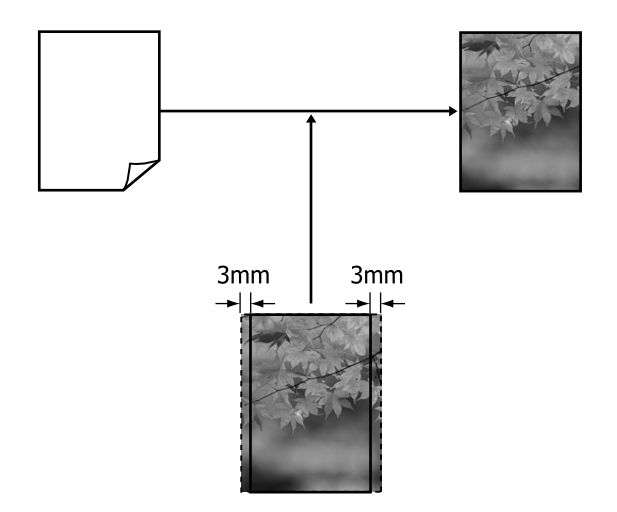

## Unterstützte Medienformate für den Randlosdruck

Folgende Mediengrößen werden für den randlosen Druck unterstützt.

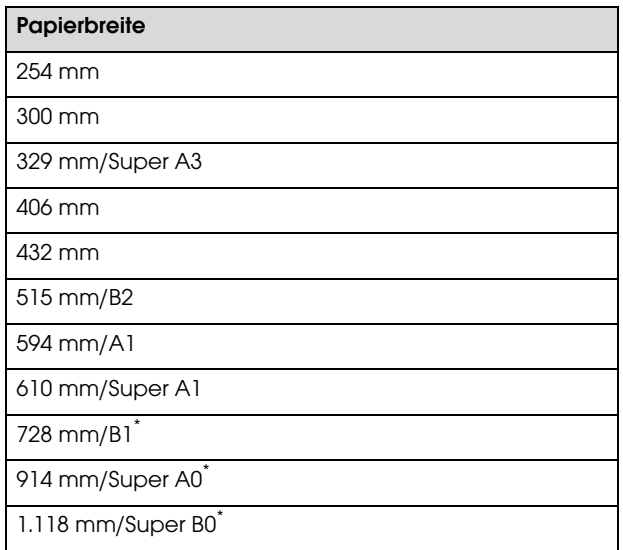

\* Beim Epson Stylus Pro 7890/7908 wird diese Größe nicht unterstützt.

Je nach Medientyp kann die Druckqualität abnehmen, oder das randlose Drucken wird nicht unterstützt. Weitere Informationen finden Sie im folgenden Abschnitt.

 $\mathcal{F}$  Siehe ["Papierinformationen" auf Seite 166](#page-165-0)

## <span id="page-134-0"></span>Informationen zum Schneiden von Rollenpapier

Wenn Sie auf Rollenpapier randlos drucken, können Sie Links/Rechts-Randlosdruck oder Alle-Kanten-Randlosdruck festlegen, und in der **Roll Paper Option (Rollenpapier-Option)** des Druckertreibers, wie das Papier abgeschnitten werden soll. In der folgenden Tabelle ist der Schnitt für jede Option aufgeführt.

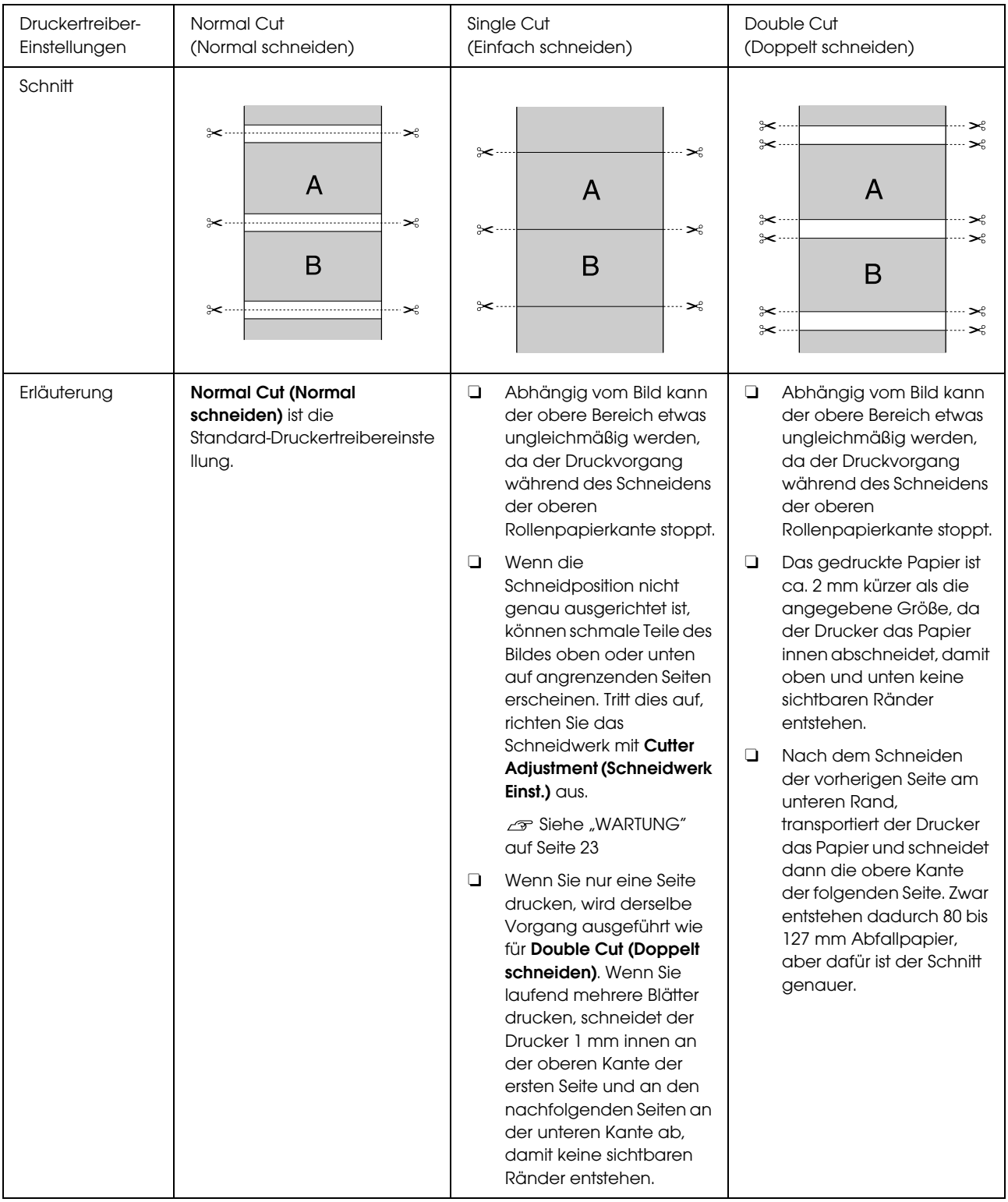

## Einstellverfahren für den Druck

#### Einstellungen unter Windows

A Wenn die Druckertreiber-Registerkarte **Main (Haupteinstellungen)** angezeigt wird, können Sie verschiedene, für den Druck erforderliche Einstellungen konfigurieren, wie z. B. **Media Type (Medium)**, **Source (Quelle)**, **Page Size (Seitenformat)**.

Siehe ["Druckeinstellungen" auf Seite 53](#page-52-0)

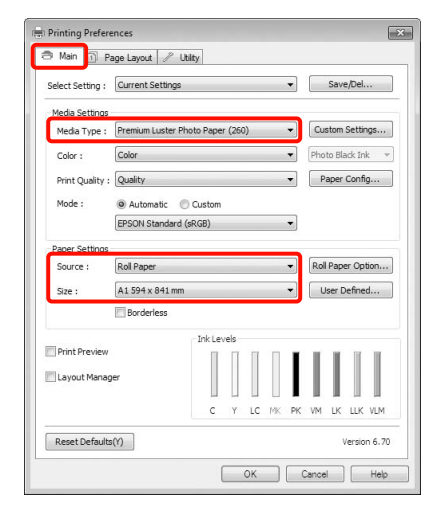

B Wählen Sie **Borderless** (**Randlos**), und klicken Sie anschließend auf **Expansion** (**Erweiterung**).

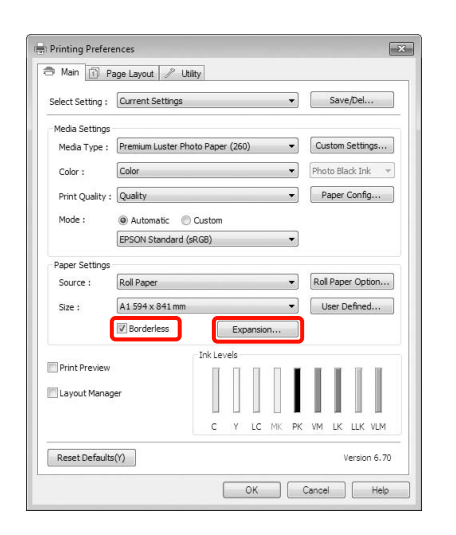

C Wählen Sie **Auto Expand (Automatisch erweitern)** oder **Retain Size (Größe erhalten)** als **Method of Enlargement (Methode der Vergrößerung)**. Wenn Sie **Auto Expand (Automatisch erweitern)** wählen, stellen Sie den Teil vom Bild ein, der über die Kante hinausragen soll (siehe unten).

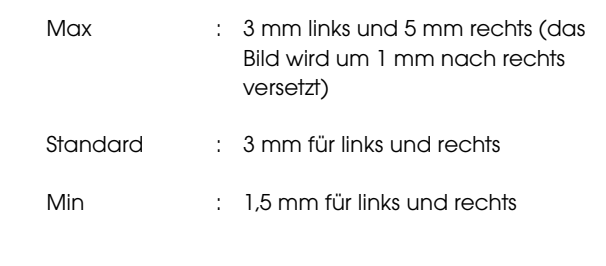

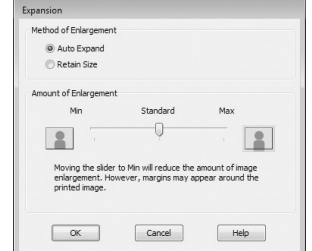

#### *Hinweis:*

*Wenn Sie den Schieber in Richtung Min verschieben, wird der Vergrößerungsfaktor des Bildes verringert. Deshalb können je nach Papier und Druckumgebung geringe Ränder an den Papierkanten sichtbar werden.*

Wenn Sie auf Rollenpapier drucken, klicken Sie auf **Roll Paper Option (Rollenpapier-Option)** und wählen Sie anschließend die Einstellung **Auto Cut (Autom. abtrennen)**.

> Siehe ["Informationen zum Schneiden von](#page-134-0)  [Rollenpapier" auf Seite 135](#page-134-0)

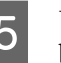

E Überprüfen Sie weitere Einstellungen, und beginnen Sie dann mit dem Drucken.

#### Einstellungen unter Mac OS X

A Rufen Sie den Druckbildschirm auf, wählen Sie das Papierformat in der Option **Paper Size (Papierformat)** und dann eine Randlosdruckmethode.

 $\mathcal P$  Siehe "Druckvorgang (Mac OS X)" auf [Seite 54](#page-53-0)

Die Auswahlmöglichkeiten für die Randlosdruckmethoden sind wie folgt.

### **Vielfältiger Druck**

XXXX (Roll Paper - Borderless (Auto Expand)) (Rollenpapier (Randlos, Automatisch erweitern) XXXX (Roll Paper - Borderless (Retain Size)) (Rollenpapier (Randlos, Größe beibehalten) XXXX (Sheet - Borderless (Auto Expand)) (Einzelblatt - randlos (Automatisch erweitern)) XXXX (Sheet - Borderless (Retain Size)) (Einzelblatt - randlos (Größe beibehalten))

Dabei entspricht XXXX der aktuellen Papiergröße, z. B. A4.

Wenn Sie Mac OS X 10.4 verwenden oder Elemente des Seiteneinstellungsfensters nicht im Druckbildschirm angezeigt werden, weil die Anwendung unter Mac OS X 10.7, 10.6 oder 10.5 verwendet wird, rufen Sie das Seiteneinstellungsfenster auf und konfigurieren Sie die Einstellungen.

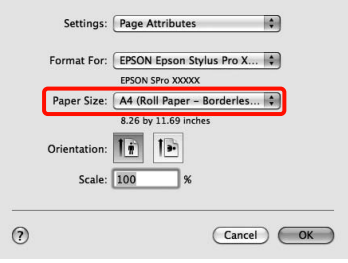

B Wenn **Auto Expand (Automatisch erweitern)** ausgewählt ist, stellen Sie im Fenster **Expansion (Erweiterung)** ein, wie weit das Bild über den Papierrand hinausragen soll.

> Wählen Sie aus der Liste **Page Layout Settings (Seitenlayouteinstellungen)**. Im Folgenden wird gezeigt, wie weit das Bild über die Papierkanten hinausragt.

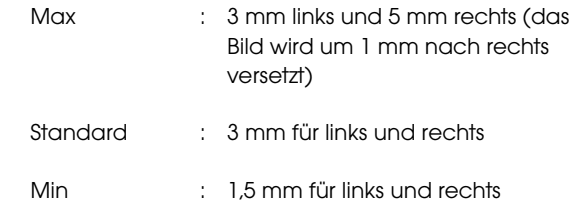

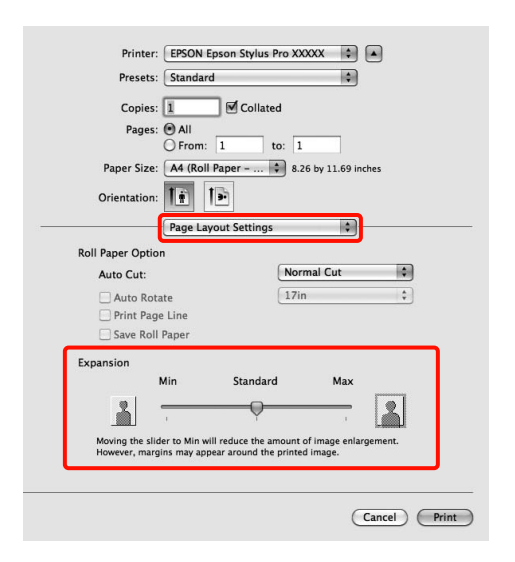

### *Hinweis:*

*Wenn Sie den Schieber in Richtung Min verschieben, wird der Vergrößerungsfaktor des Bildes verringert. Deshalb können je nach Papier und Druckumgebung geringe Ränder an den Papierkanten sichtbar werden.*

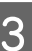

C Wenn Sie auf Rollenpapier drucken, wählen Sie **Auto Cut (Autom. abtrennen)**.

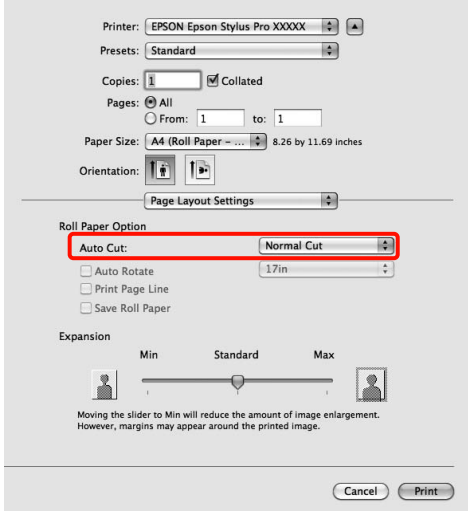

 Siehe ["Informationen zum Schneiden von](#page-134-0)  [Rollenpapier" auf Seite 135](#page-134-0)

**4** Wählen Sie Print Settings<br>
(Druckereinstellungen) aus der Liste und stellen Sie dann das **Media Type (Medium)** ein.

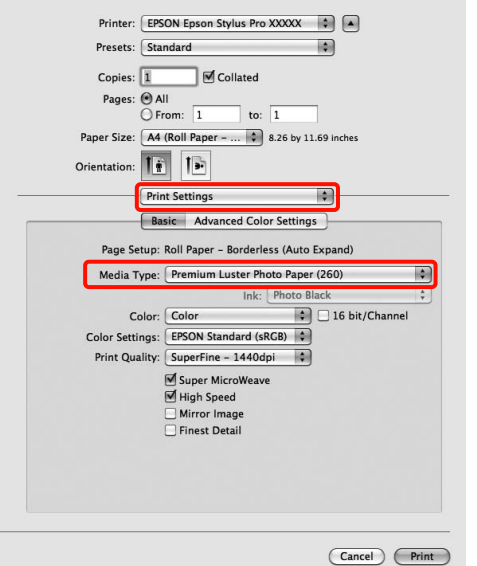

E Überprüfen Sie weitere Einstellungen, und beginnen Sie dann mit dem Drucken.

# <span id="page-137-0"></span>Vergrößerter/ Verkleinerter Druck

Sie können das Format der Daten vergrößern oder verringern. Dafür gibt es drei Einstellmethoden.

O Fit to Page (Passend auf Seite) drucken

Vergrößert oder verkleinert die Bildgröße automatisch entsprechend dem Papierformat.

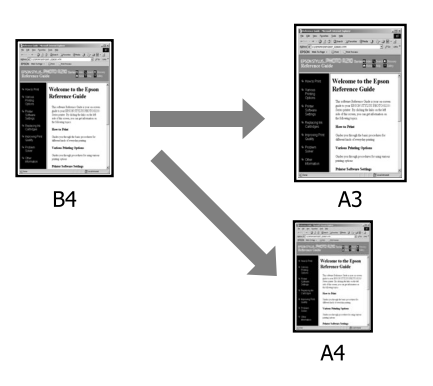

O Passend auf Rollenpapierbreite (nur Windows)

Vergrößert oder verkleinert die Bildgröße automatisch entsprechend der Rollenpapierbreite.

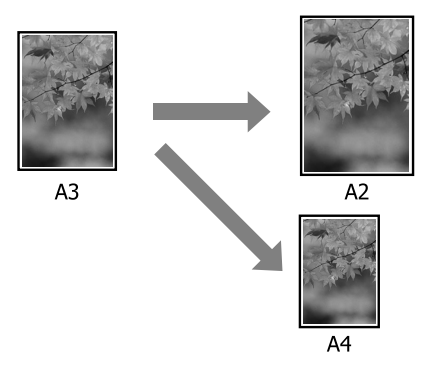

OBenutzerdefiniert

> Sie können den Vergrößerungs-/Verkleinerungsfaktor festlegen. Verwenden Sie diese Methode für

Nichtstandard-Papierformate.

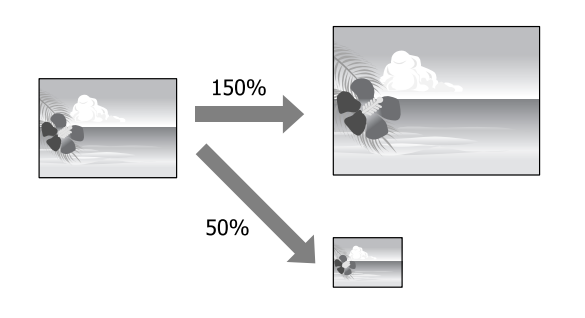

## Passend auf Seite/Auf Papierformat skalieren

Einstellungen unter Windows

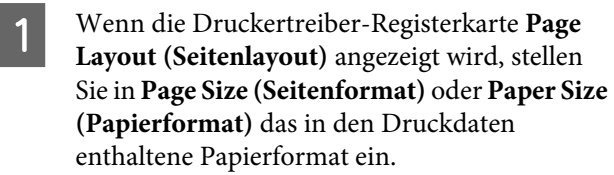

 $\mathcal{F}$  Siehe ["Druckeinstellungen" auf Seite 53](#page-52-0)

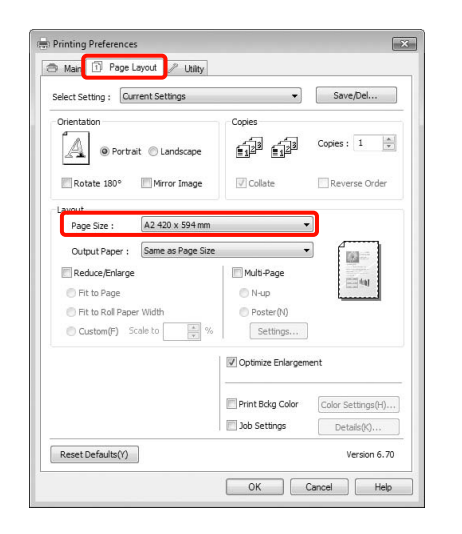

**2** Wählen Sie die in den Drucker eingelegte Papiergröße aus der Liste **Output Paper (Ausgabe-Papier)**.

**Fit to Page (Passend auf Seite)** ist als **Reduce/Enlarge (Skalierter Druck)** ausgewählt.

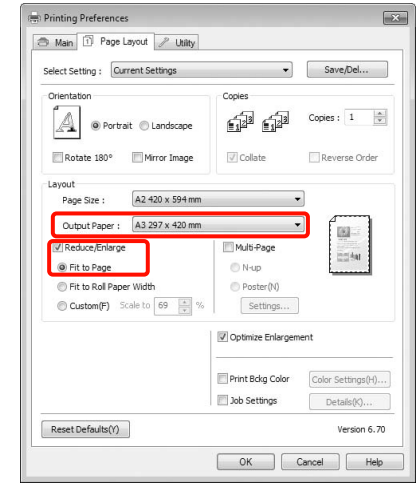

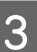

3 Überprüfen Sie weitere Einstellungen, und beginnen Sie dann mit dem Drucken.

#### Einstellungen unter Mac OS X

A Rufen Sie den Druckbildschirm auf, wählen Sie **Paper Handling (Papierhandhabung)** aus der Liste und aktivieren Sie dann **Scale to fit paper size (Auf Papierformat skalieren)**.

> $\mathcal{F}$  Siehe "Druckvorgang (Mac OS X)" auf [Seite 54](#page-53-0)

### **Unter Mac OS X 10.7, 10.6 und 10.5**

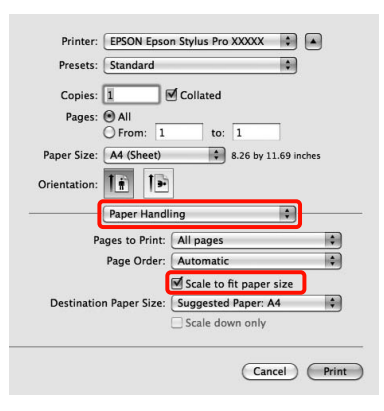

#### **Unter Mac OS X 10.4**

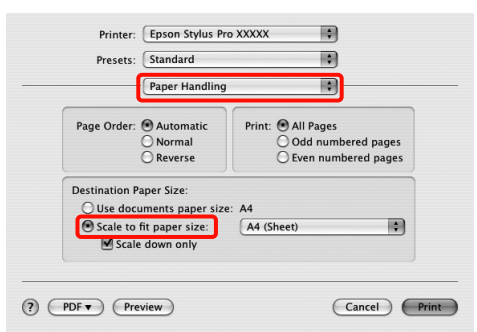

B Wählen Sie die in den Drucker eingelegte Papiergröße aus der Liste **Destination Paper Size (Ziel-Papierformat)**.

#### *Hinweis:*

*Wenn Sie mit Vergrößerung drucken, deaktivieren Sie das Kontrollkästchen Scale down only (Nur verkleinern).*

**3** Überprüfen Sie weitere Einstellungen, und beginnen Sie dann mit dem Drucken.

## Passend auf Rollenpapierbreite (nur Windows)

A Wenn die Druckertreiber-Registerkarte **Page Layout (Seitenlayout)** angezeigt wird, stellen Sie in **Page Size (Seitenformat)** oder **Paper Size (Papierformat)** das in den Druckdaten enthaltene Papierformat ein.

 $\mathscr{F}$  Siehe ["Druckeinstellungen" auf Seite 53](#page-52-0)

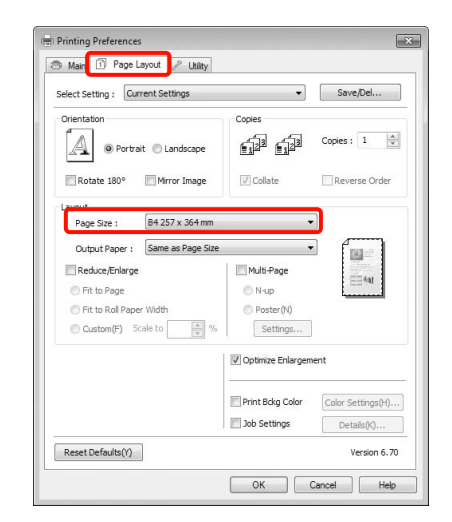

B Wählen Sie **Reduce/Enlarge** (**Skalierter Druck**) aus, und klicken Sie anschließend auf **Fit to Roll Paper Width** (**An die Rollenpapierbreite anpassen**).

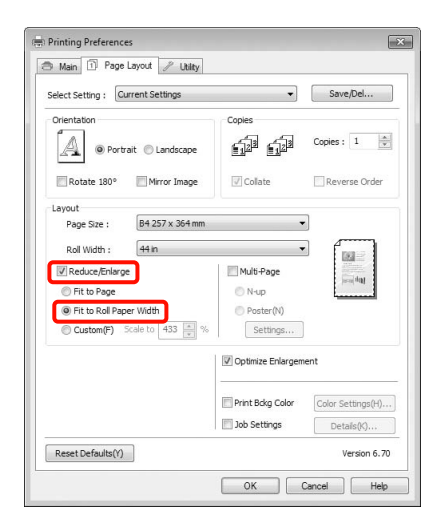

C Wählen Sie die Breite des in den Drucker eingelegten Rollenpapiers aus der Liste **Roll Width (Rollenbreite)**.

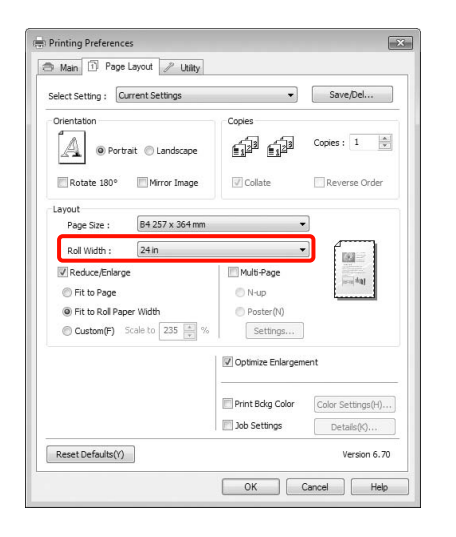

D Überprüfen Sie weitere Einstellungen, und beginnen Sie dann mit dem Drucken.

## Benutzerdefinierte Skalierung

### Einstellungen unter Windows

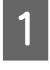

A Wenn die Druckertreiber-Registerkarte **Page Layout (Seitenlayout)** angezeigt wird, stellen Sie in **Page Size (Seitenformat)** oder **Paper Size (Papierformat)** das in den Druckdaten enthaltene Papierformat ein.

 $\mathscr{F}$  Siehe ["Druckeinstellungen" auf Seite 53](#page-52-0)

B Wählen Sie die in den Drucker eingelegte Papiergröße aus der Liste **Output Paper (Ausgabe-Papier)** oder **Roll Width (Rollenbreite)**.

C Wählen Sie **Reduce/Enlarge (Skalierter Druck)**, klicken Sie auf **Custom (Benutzerdefiniert)** und stellen Sie dann den Wert für **Scale to (Skalierung)** ein.

> Sie können den Wert direkt eingeben oder mit den Pfeilen rechts am Eingabefeld einstellen.

Wählen Sie die Skalierung in einem Bereich von 10 bis 650 %.

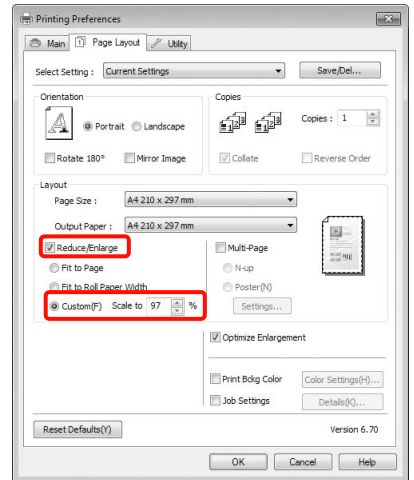

4 Überprüfen Sie weitere Einstellungen, und beginnen Sie dann mit dem Drucken.

#### Einstellungen unter Mac OS X

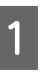

1 Wenn der Druckbildschirm angezeigt wird, wählen Sie die Größe des im Drucker eingelegten Papiers aus der Liste **Paper Size (Papiergröße)**.

> Wenn Sie Mac OS X 10.4 verwenden oder Elemente des Seiteneinstellungsfensters nicht im Druckbildschirm angezeigt werden, weil die Anwendung unter Mac OS X 10.7, 10.6 oder 10.5 verwendet wird, rufen Sie das Seiteneinstellungsfenster auf und konfigurieren Sie die Einstellungen.

 $\mathcal P$  Siehe "Druckvorgang (Mac OS X)" auf [Seite 54](#page-53-0)

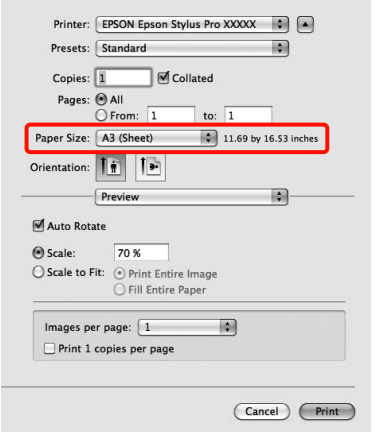

2 Stellen Sie den Maßstab unter Scale (Skalierung) ein.

> Wenn der Eintrag Scale (Skalierung) auf dem Druckbildschirm nicht angezeigt wird, öffnen Sie das Seiteneinstellungsfenster und nehmen Sie die Einstellungen dort vor.

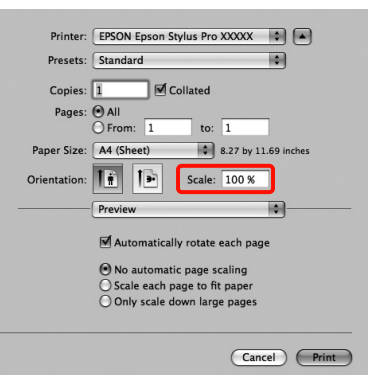

Der Skalierungswert ist festgelegt.

Sie können jetzt wie üblich drucken.

# Mehrseitendruck

Sie können mehrere Seiten eines Dokuments auf ein Blatt Papier drucken.

Beim Drucken fortlaufender Daten für A4 werden diese wie folgt gedruckt.

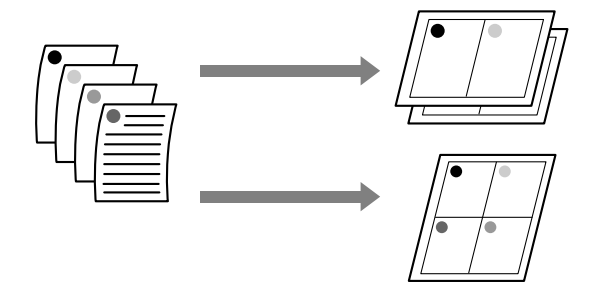

#### *Hinweis:*

- O *Unter Windows können Sie die Mehrseitendruckfunktion bei Randlosdruck nicht nutzen.*
- O *Unter Windows können Sie die Funktion Skalierter Druck (Passend auf Seite) verwenden, um die Daten auf verschiedene Papierformate zu drucken.*

*Siehe ["Vergrößerter/ Verkleinerter Druck" auf](#page-137-0)  [Seite 138](#page-137-0)*

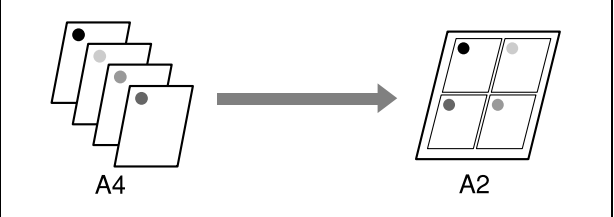

#### Einstellungen unter Windows

A Wenn die Druckertreiber-Registerkarte **Page Layout (Seitenlayout)** angezeigt wird, aktivieren Sie das Kontrollkästchen **Multi-Page**, wählen Sie anschließend die Option **N-up** und klicken dann Sie auf **Settings (Einstellungen)**.

Siehe ["Druckeinstellungen" auf Seite 53](#page-52-0)

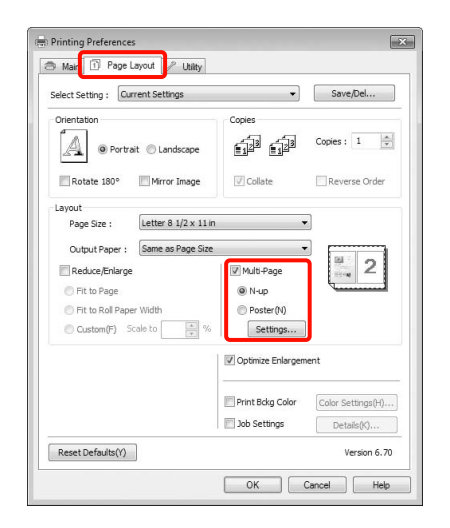

B Geben Sie im Fenster **Print Layout (Druck-Layout)** die Anzahl von Seiten pro Blatt und die Seitenreihenfolge ein.

> Wenn das Kontrollkästchen **Print page frames (Seitenrahmen drucken)** aktiviert ist, werden Seitenrahmen auf jeder Seite gedruckt.

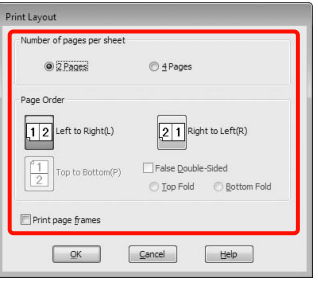

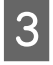

C Überprüfen Sie weitere Einstellungen, und beginnen Sie dann mit dem Drucken.

#### Einstellungen unter Mac OS X

1 Wenn der Druckbildschirm angezeigt wird, wählen Sie **Layout** aus der Liste und geben Sie die Anzahl von Seiten pro Blatt usw. ein.

> $\mathcal{F}$  Siehe "Druckvorgang (Mac OS X)" auf [Seite 54](#page-53-0)

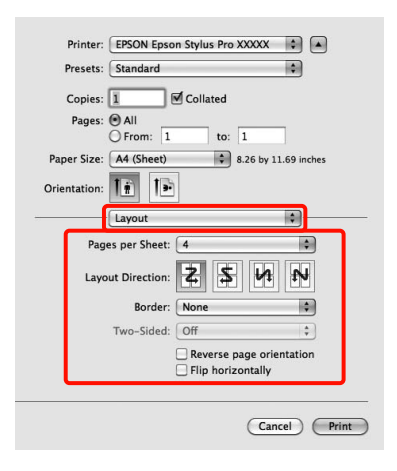

#### *Hinweis:*

*Mit der Funktion Border (Rahmen) können Sie Rahmen um die angeordneten Seiten drucken.*

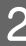

Überprüfen Sie weitere Einstellungen, und beginnen Sie dann mit dem Drucken.

# Posterdruck (Vergrößern auf mehrere Blätter und drucken - nur Windows)

Die Posterdruckfunktion vergrößert und teilt die Druckdaten automatisch. Die gedruckten Blätter können Sie für ein großes Poster oder einen Kalender zusammenfügen. Beim Posterdruck können Sie bis zum 16-fachen (vier mal vier Blatt) gegenüber dem normalen Druckformat drucken. Zum Drucken eines Posters gibt es zwei Möglichkeiten.

O Randloser Posterdruck (nur Rollenpapier)

Bei diesem Druck werden die Druckdaten automatisch vergrößert und geteilt und dann randlos ausgedruckt. Durch einfaches Zusammenfügen der ausgedruckten Blätter können Sie ein Poster erstellen. Um randlos drucken zu können, werden die Daten etwas expandiert, damit sie leicht über das Papierformat hinausragen. Vergrößerte Bereiche, die über das Papier hinausragen, werden nicht gedruckt. Daher kann das Bild an den Verbindungskanten falsch ausgerichtet sein. Um die Seiten präzise zusammenzufügen, führen Sie den folgenden Posterdruck mit Rand aus.

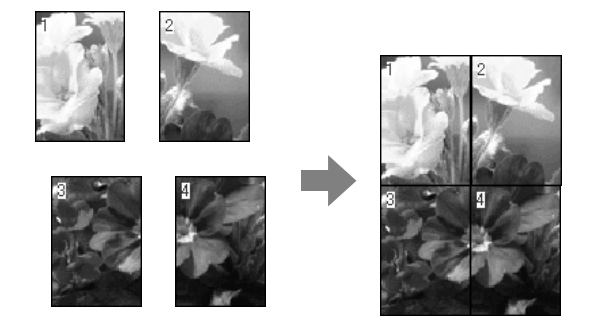

O Posterdruck mit Rändern

Bei diesem Druck werden die Druckdaten automatisch vergrößert und geteilt und dann mit Rand ausgedruckt. Sie müssen die Ränder abschneiden und anschließend die einzelnen Blätter zu einem Poster zusammenfügen. Obwohl das fertige Poster etwas kleiner ist, da die Ränder abgeschnitten sind, passen die Bildverbindungen präzise aneinander.

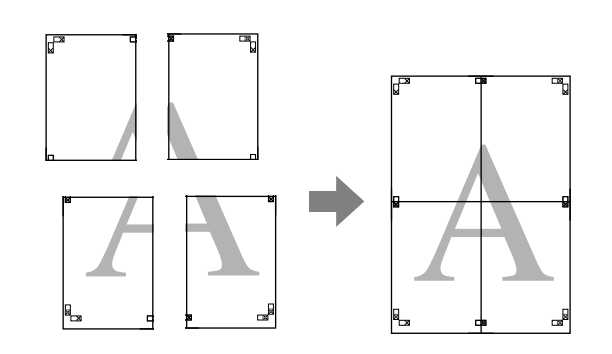

## Einstellverfahren für den Druck

A Erstellen Sie die Druckdaten im Anwendungsprogramm.

Der Druckertreiber vergrößert die Bilddaten während des Druckvorgangs automatisch.

B Wenn die Druckertreiber-Registerkarte **Page Layout (Seitenlayout)** angezeigt wird, aktivieren Sie das Kontrollkästchen **Multi-Page**, wählen Sie anschließend die Option **Poster** und klicken dann Sie auf **Settings (Einstellungen)**.

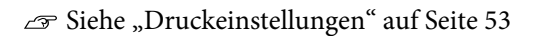

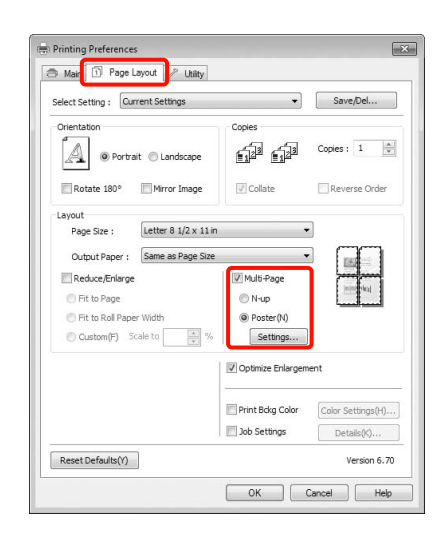
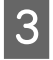

C Wählen Sie im Fenster **Poster Settings (Postereinstellungen)** die Anzahl von Seiten für das Poster.

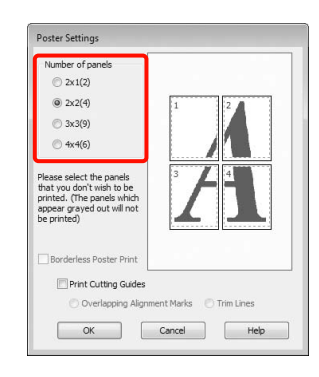

D Wählen Sie den randlosen Posterdruck oder Posterdruck mit Rändern und wählen Sie dann alle Seiten, die nicht gedruckt werden sollen.

> **Wenn ohne Rand gedruckt werden soll:** Aktivieren Sie **Borderless Poster Print (Randloser Posterdruck)**. **Wenn mit Rand gedruckt werden soll:**

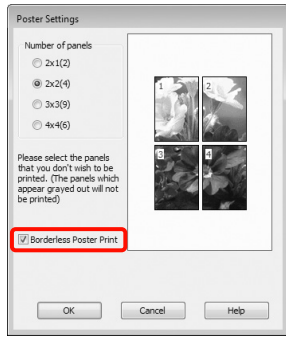

#### *Hinweis:*

O *Wenn Borderless Poster Print (Randloser Posterdruck) abgeblendet ist, unterstützt das gewählte Papier oder das Format keinen Randlosdruck.*

 *Siehe ["Unterstützte Medienformate für](#page-133-0)  [den Randlosdruck" auf Seite 134](#page-133-0)*

 *Siehe ["Papierinformationen" auf](#page-165-0)  [Seite 166](#page-165-0)*

O *Wenn Single Cut (Einfach schneiden) oder Double Cut (Doppelt schneiden) als Einstellung für Auto Cut (Autom. abtrennen) gewählt ist, wird das Papier um 1 oder 2 mm gekürzt und die Verbindungskanten passen nicht mehr genau zusammen.*

*Wählen Sie Off (Aus) oder Normal Cut (Normal schneiden).*  $\mathcal{F}$  Siehe "Randlos *[drucken" auf Seite 133](#page-132-0)*

### Deaktivieren Sie **Borderless Poster Print (Randloser Posterdruck)**.

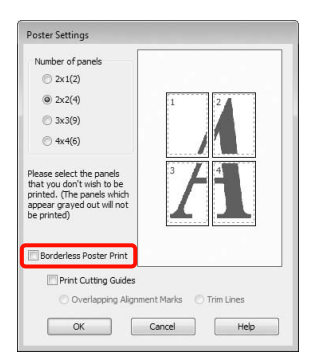

#### *Hinweis:*

*Hinsichtlich der Größe nach dem Zusammenfügen gilt:*

*Wenn Borderless Poster Print (Randloser Posterdruck) deaktiviert ist und der Druck mit Rand gewählt wird, erscheinen die Elemente Print Cutting Guides (Schnittmarken drucken).*

*Die Endgröße ist dieselbe, unabhängig davon, ob Trim Lines (Schnittlinien) aktiviert oder deaktiviert ist. Wenn jedoch Overlapping Alignment Marks (Ausrichtungsmarken zur Überlappung) aktiviert ist, ist die Endgröße etwas kleiner durch Überlappung.*

E Überprüfen Sie weitere Einstellungen, und beginnen Sie dann mit dem Drucken.

### Zusammenfügen des Ausgabepapiers

Die Schritte für das Zusammenfügen des Ausgabepapiers variieren, je nachdem, ob es randlos oder mit Rand gedruckt worden ist.

#### Randloser Posterdruck

In diesem Abschnitt wird beschrieben, wie die vier gedruckten Seiten zusammengefügt werden. Prüfen und ordnen Sie die gedruckten Seiten und setzen Sie sie dann in der unten angegebenen Reihenfolge zusammen. Verwenden Sie dazu ein Klebeband auf der Rückseite der Blätter.

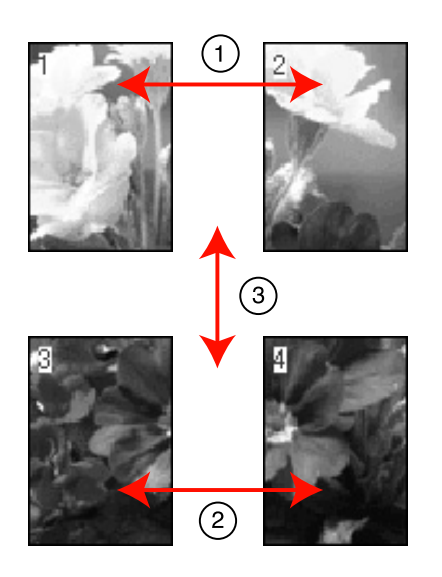

#### Posterdruck mit Rändern

Wenn Sie die Option **Overlapping Alignment Marks** (**Ausrichtungsmarken zur Überlappung**) auswählen, werden die folgenden Marken auf dem Papier gedruckt. In den folgenden Prozeduren wird beschrieben, wie die vier gedruckten Seiten mithilfe der Ausrichtungsmarken zusammengefügt werden.

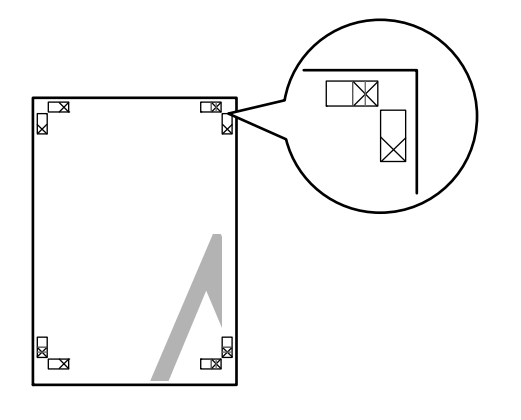

#### *Hinweis:*

*Die Ausrichtungsmarken sind für Schwarzweißdruck schwarz.*

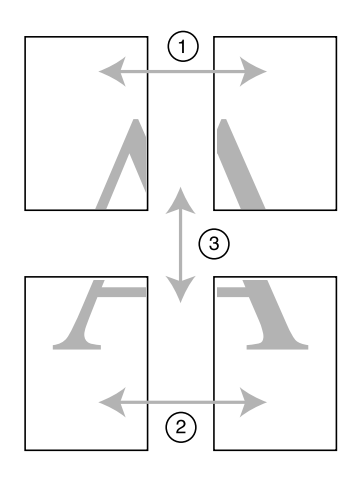

Nachfolgend wird beschrieben, wie die vier gedruckten Seiten zusammengefügt werden.

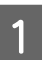

Schneiden Sie das obere linke Blatt entlang der Ausrichtungsmarke ab (vertikale blaue Linie).

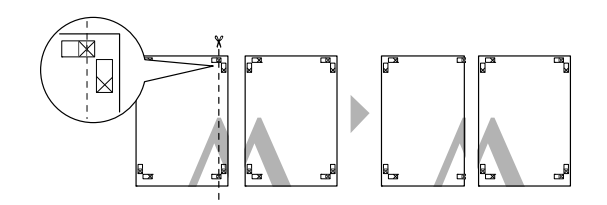

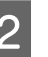

Legen Sie das obere linke Blatt über das obere rechte Blatt. Richten Sie die X-Marken miteinander aus (siehe Abbildung unten) und befestigen Sie sie provisorisch mit einem Klebeband auf der Rückseite.

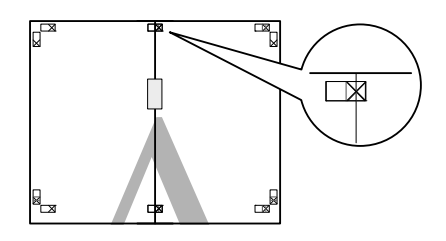

- 
- Schneiden Sie die beiden überlappenden Seiten entlang der Ausrichtungsmarke ab (vertikale rote Linie).

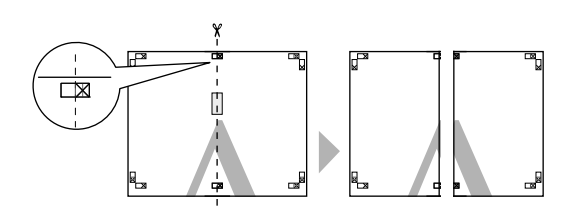

4 Fügen Sie das linke und rechte Blatt zusammen.

Kleben Sie die Rückseiten der Blätter mit einem Klebeband zusammen.

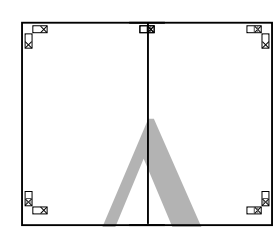

E Wiederholen Sie die Schritte 1 bis 4 für die unteren Blätter.

F Schneiden Sie den unteren Rand der oberen Blätter entlang der Ausrichtungsmarken ab (horizontale blaue Linie).

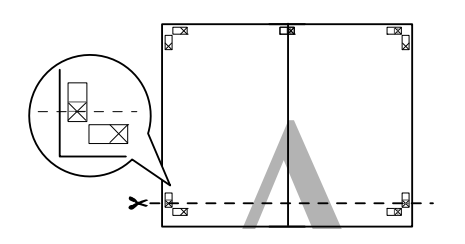

G Legen Sie das obere Blatt über das untere Blatt. Richten Sie die X-Marken miteinander aus (siehe Abbildung unten) und befestigen Sie sie provisorisch mit einem Klebeband auf der Rückseite.

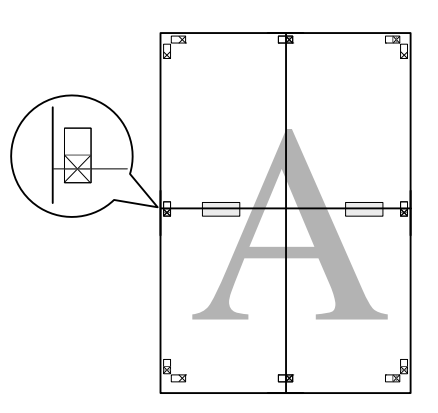

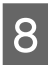

8 Schneiden Sie die beiden überlappenden Seiten entlang der Ausrichtungsmarken ab (horizontale rote Linie).

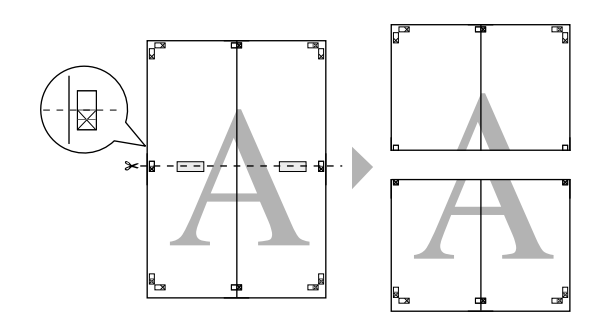

I Fügen Sie die oberen und unteren Blätter zusammen.

> Kleben Sie die Rückseiten der Blätter mit einem Klebeband zusammen.

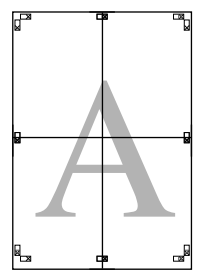

10 Wenn alle Blätter zusammengefügt worden sind, schneiden Sie die Ränder entlang der äußeren Hilfslinien ab.

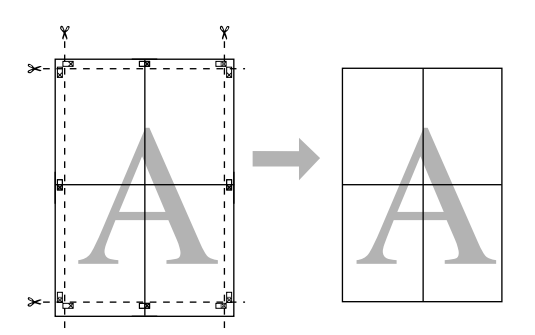

## Drucken auf benutzerdefiniertem Papier

Sie können auch auf Papierformate drucken, die im Druckertreiber noch nicht verfügbar sind. Wenn Sie mit den unten aufgeführten Schritten ein benutzerdefiniertes Papierformat erstellen und speichern, können Sie das gespeicherte Papierformat unter **Page Setup (Seiteneinstellung)** in der Anwendung auswählen. Wenn die Anwendung das Erstellen von benutzerdefinierten Formaten erlaubt, führen Sie die folgenden Schritte aus, um das in der Anwendung erstellte Format zu wählen, und drucken Sie dann.

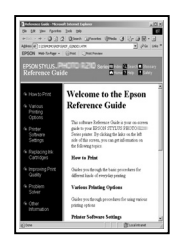

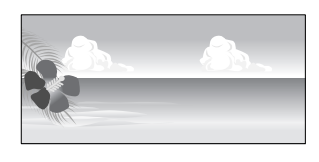

Sie können die folgenden Formate speichern.

Das kleinste von diesem Drucker unterstützte Format ist 210 (Breite) x 297 (Länge) mm. Wenn Sie ein benutzerdefiniertes Format anlegen, das kleiner als diese Mindestgröße ist, können Sie auf Papier drucken, das größer als 210 (Breite) x 297 (Länge) mm ist und danach die Ränder auf das erforderliche Format abschneiden.

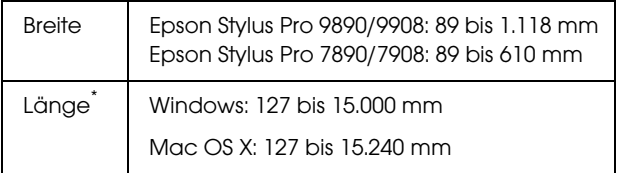

Die Papierlänge kann in Anwendungen, die Bannerdruck unterstützen, größer sein. Die eigentliche Druckgröße hängt jedoch von der Anwendung, der Größe des im Drucker eingelegten Papiers und von der Computerumgebung ab.

#### *Hinweis:*

- O *Bei Custom Paper Sizes (Benutzerdefinierte Papierformate) unter Mac OS X können Sie zwar größere Formate angeben, als in diesen Drucker eingelegt werden können, sie werden aber nicht richtig gedruckt.*
- O *Die verfügbare Ausgabegröße ist je nach Anwendungsprogramm begrenzt.*

#### Einstellungen unter Windows

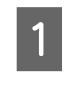

A Wenn die Druckertreiber-Registerkarte **Main (Haupteinstellungen)** angezeigt wird, klicken Sie auf **User Defined (Benutzerdefiniert)**.

 $\mathcal{F}$  Siehe ["Druckeinstellungen" auf Seite 53](#page-52-0)

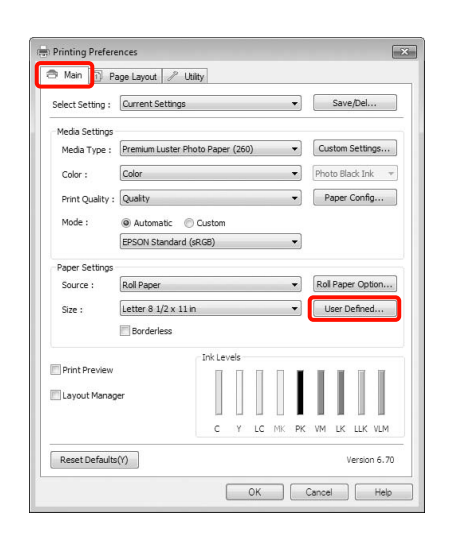

#### *Hinweis:*

*Sie können den Eintrag User Defined (Benutzerdefiniert) nicht auswählen, wenn sowohl Sheet (Blatt) als Source (Quelle) und Borderless (Randlos) unter Paper Settings (Papiereinstellungen) ausgewählt ist.*

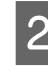

2 Stellen Sie das gewünschte Papierformat im Fenster **User Defined Paper Size (Benutzerdefiniertes Papierformat)** ein und klicken Sie dann auf **Save (Speichern)**.

- O Sie können bis zu 24 Ein-Byte-Zeichen als **Paper Size Name** (**Papierformatname**) eingeben.
- $\Box$  Sie können das Format einfach ändern, indem Sie das Papierformat auswählen, das ungefähr der Größe entspricht, die Sie unter **Base Paper Size (Standardpapierformat)** einstellen möchten.

O Wenn das Papierseitenverhältnis einem definierten Papierformat entspricht, wählen Sie das definierte Papierformat aus **Fix Aspect Ratio (Seitenverhältnis festlegen)** und wählen Sie **Landscape (Querformat)** oder **Portrait (Hochformat)** als **Base (Standard)**. In diesem Fall können Sie entweder nur die Papierbreite oder die Papierhöhe einstellen.

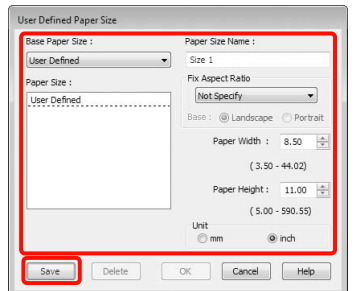

#### *Hinweis:*

- O *Um das gespeicherte Papierformat zu ändern, wählen Sie den Papierformatnamen aus der Liste links.*
- O *Um das gespeicherte benutzerdefinierte Format zu löschen, wählen Sie den Papierformatnamen links aus der Liste und klicken Sie anschließend auf Delete (Löschen).*
- O *Sie können bis zu 100 Papierformate speichern.*

### C Klicken Sie auf **OK**.

Das gespeicherte Papierformat kann unter **Size (Format)** im Fenster **Paper Settings (Papiereinstellungen)** ausgewählt werden.

Sie können jetzt wie üblich drucken.

#### Einstellungen unter Mac OS X

Wenn der Druckbildschirm angezeigt wird, wählen Sie **Manage Custom Sizes (Eigene Papierformate)** aus der Liste **Paper Size (Papiergröße)**.

Wenn Sie Mac OS X 10.4 verwenden oder Elemente des Seiteneinstellungsfensters nicht im Druckbildschirm angezeigt werden, weil die Anwendung unter Mac OS X 10.6 oder 10.5 verwendet wird, rufen Sie das Seiteneinstellungsfenster auf und konfigurieren Sie die Einstellungen.

 $\mathcal{F}$  Siehe "Druckvorgang (Mac OS X)" auf [Seite 54](#page-53-0)

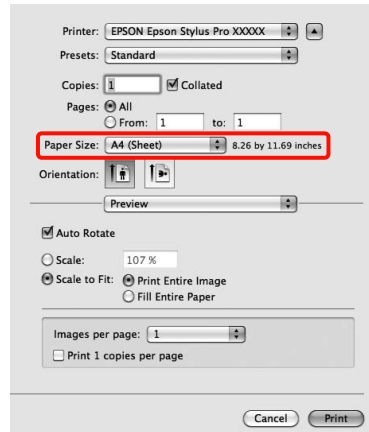

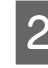

B Klicken Sie auf **+** und geben Sie den Papierformatnamen ein.

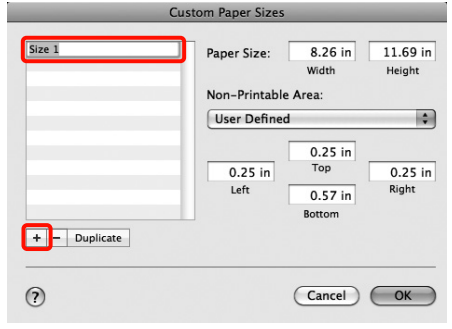

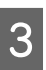

C Geben Sie die **Width (Breite)**, **Height (Höhe)** für das **Paper Size (Papiergröße)** und die Ränder ein, und klicken Sie dann auf **OK**.

> Sie können je nach Druckmethode das Papierformat und die Druckerränder einstellen.

#### **Vielfältiger Druck**

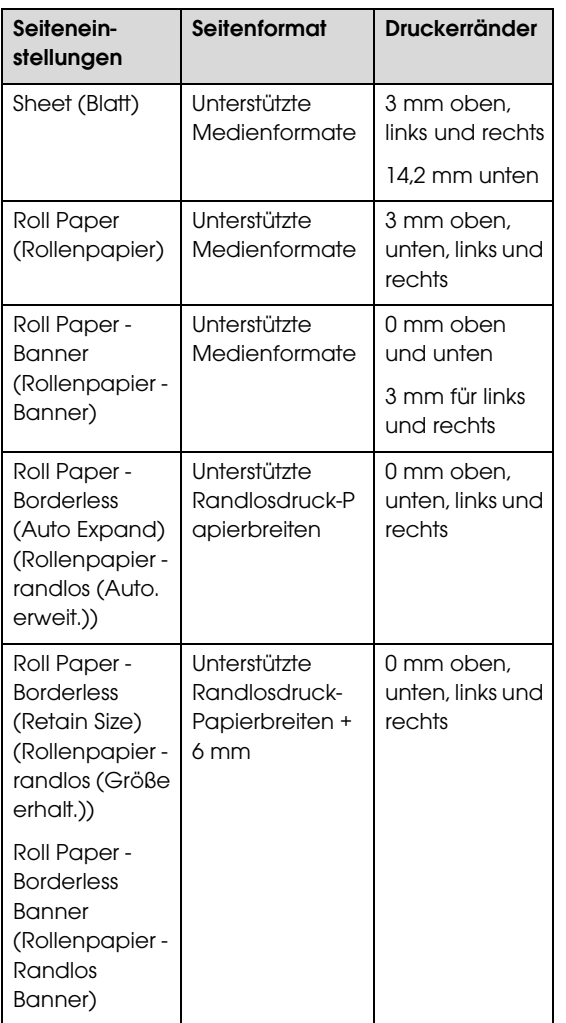

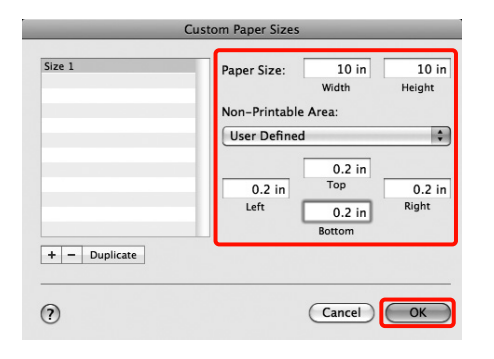

#### *Hinweis:*

- O *Um den gespeicherten Inhalt zu ändern, wählen Sie den Papierformatnamen aus der Liste links im Fenster Custom Paper Sizes (Benutzerdefinierte Papierformate).*
- O *Um das gespeicherte benutzerdefinierte Format zu duplizieren, wählen Sie den Papierformatnamen links aus der Liste im Fenster Custom Paper Sizes (Benutzerdefinierte Papierformate) und klicken Sie anschließend auf Duplicate (Duplizieren).*
- O *Um das gespeicherte benutzerdefinierte Format zu löschen, wählen Sie den Papierformatnamen links aus der Liste im Fenster Custom Paper Sizes (Benutzerdefinierte Papierformate) und klicken Sie anschließend auf -.*
- O *Die Einstellung für das benutzerdefinierte Papierformat hängt von der jeweiligen Betriebssystemversion ab. Weitere Informationen finden Sie in der Dokumentation des Betriebssystems.*
- 4 Klicken Sie auf OK.

Das gespeicherte Papierformat können Sie im Dropdown-Listenfeld "Papierformat" auswählen.

Sie können jetzt wie üblich drucken.

## Banner drucken (auf Rollenpapier)

Wenn Sie Druckdaten für den Bannerdruck in einer Anwendung erstellen und einstellen, können Sie Banner und Panoramabilder drucken.

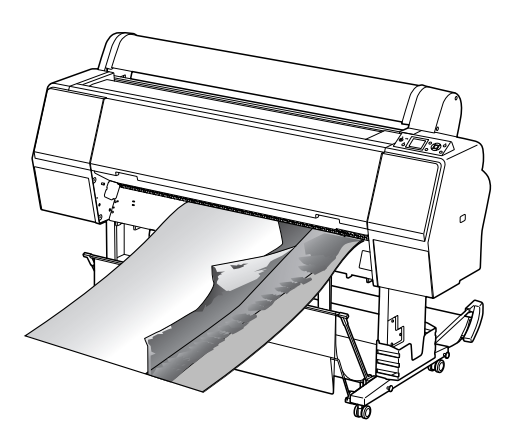

Zum Drucken eines Banners gibt es zwei Möglichkeiten.

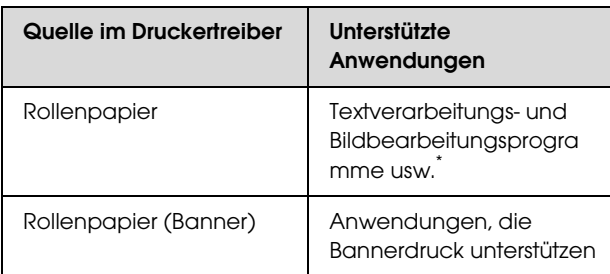

\* Erstellen Sie Druckdaten mit einem Format, das von der jeweiligen Anwendung unterstützt wird und unter Beibehaltung des Druckseitenverhältnisses.

Die folgenden Druckformate sind verfügbar.

Das kleinste von diesem Drucker unterstützte Format ist 210 (Breite) x 297 (Länge) mm. Wenn Sie ein benutzerdefiniertes Format anlegen, das kleiner als diese Mindestgröße ist, können Sie auf Papier drucken, das größer als 210 (Breite) x 297 (Länge) mm ist und danach die Ränder auf das erforderliche Format abschneiden.

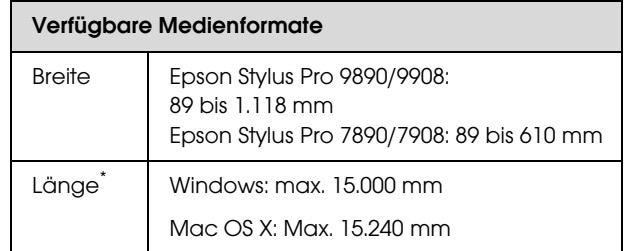

Die Papierlänge kann in Anwendungen, die Bannerdruck unterstützen, größer sein. Die eigentliche Druckgröße hängt jedoch von der Anwendung, der Größe des im Drucker eingelegten Papiers und von der Computerumgebung ab.

#### Einstellungen unter Windows

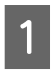

#### A Wählen Sie in der Druckertreiber-Registerkarte **Main (Haupteinstellungen)** das **Media Type (Medium)**.

#### Siehe ["Druckeinstellungen" auf Seite 53](#page-52-0)

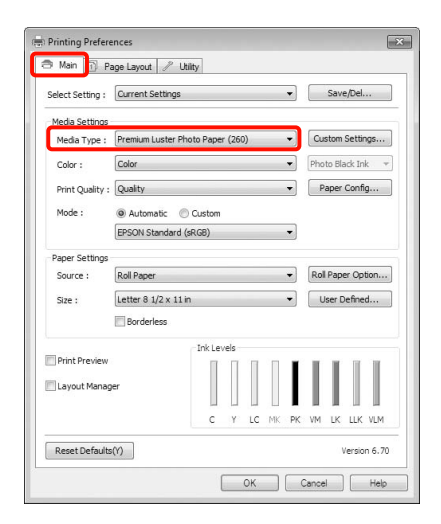

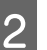

B Wählen Sie **Roll Paper (Rollenpapier)** oder **Roll Paper (Banner) (Rollenpapier (Banner))** aus der Liste **Source (Quelle)**.

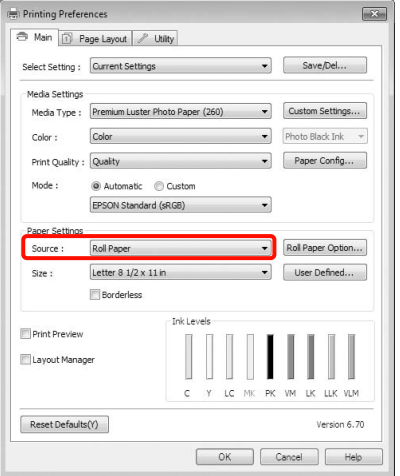

#### *Hinweis:*

- O *Sie können Roll Paper (Banner) (Rollenpapier (Banner)) nur für Anwendungen verwenden, die Bannerdruck unterstützen.*
- O *Wenn Roll Paper (Banner) (Rollenpapier (Banner)) ausgewählt wird, beträgt der Rand oben und unten 0 mm.*
- C Klicken Sie auf **Roll Paper Option** (**Rollenpapier-Option**), und wählen Sie anschließend **Normal Cut** (**Normal schneiden**) oder **Off** (**Aus**) aus der Liste **Auto Cut** (**Autom. schneiden**).

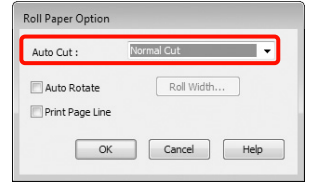

**A** Klicken Sie auf User Defined **(Benutzerdefiniert)** und passen Sie das Papierformat bei Bedarf dem Druckdatenformat an.

#### *Hinweis:*

*Wenn Sie Anwendungen verwenden, die Bannerdruck unterstützen, ist es nicht erforderlich, ein User Defined Paper Size (Benutzerdefiniertes Papierformat) einzustellen, wenn Sie Roll Paper (Banner) (Rollenpapier (Banner)) als Source (Quelle) auswählen.*

E Klicken Sie auf die Registerkarte **Page Layout** (**Seitenlayout**), und wählen Sie die Option **Reduce/Enlarge** (**Skalierter Druck**). Wählen Sie anschließend **Fit to Page** (**Passend auf Seite**) oder **Fit to Roll Paper Width** (**An die Rollenpapierbreite anpassen**).

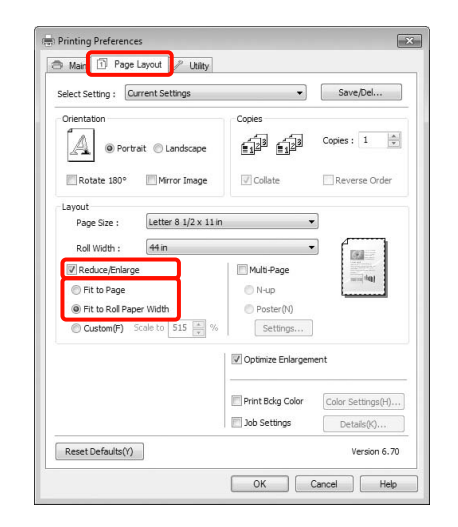

#### *Hinweis:*

*Wenn Sie Anwendungen verwenden, die Bannerdruck unterstützen, ist es nicht erforderlich, Reduce/Enlarge (Skalierter Druck) einzustellen, wenn Sie Roll Paper (Banner) (Rollenpapier (Banner)) als Source (Quelle) auswählen.*

6 Wählen Sie die in der Anwendung erstellte Datengröße aus der Liste **Page Size (Seitenformat)** und die im Drucker für **Roll Width (Rollenbreite)** oder **Output Paper (Ausgabe-Papier)** eingestellte Rollenpapierbreite.

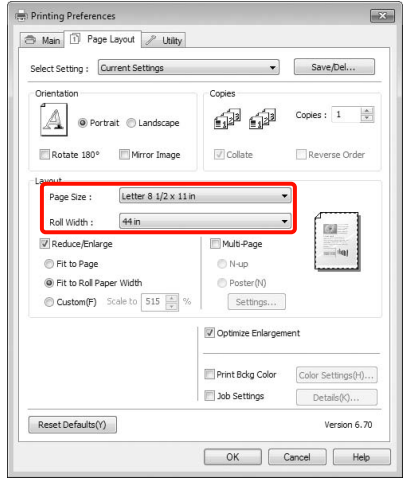

#### *Hinweis:*

*Einstellungen in Anwendungen, die Bannerdruck unterstützen, werden ignoriert.* 

G Vergewissern Sie sich, dass das Kontrollkästchen **Optimize Enlargement** (**Vergrößerung optimieren**) aktiviert ist.

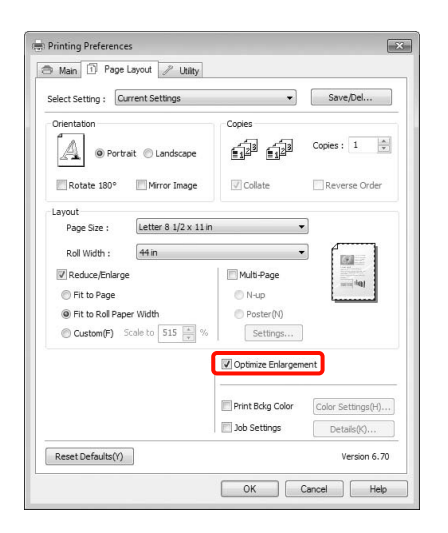

H Überprüfen Sie weitere Einstellungen, und beginnen Sie dann mit dem Drucken.

#### Einstellungen unter Mac OS X

A Wenn der Druckbildschirm angezeigt wird, wählen Sie die in der Anwendung erstellte Datengröße unter **Paper Size (Papiergröße)**.

> Wenn Sie Mac OS X 10.4 verwenden oder Elemente des Seiteneinstellungsfensters nicht im Druckbildschirm angezeigt werden, weil die Anwendung unter Mac OS X 10.7, 10.6 oder 10.5 verwendet wird, rufen Sie das Seiteneinstellungsfenster auf und konfigurieren Sie die Einstellungen.

 $\mathcal{F}$  Siehe "Druckvorgang (Mac OS X)" auf [Seite 54](#page-53-0)

Wenn Sie **Paper Size (Papiergröße)** wie unten dargestellt einstellen, können Sie den Banner auch randlos drucken. XXXX ist das aktuelle Papierformat, z. B. A4.

XXXX (Roll Paper - Banner) (Rollenpapier - Banner): Druckt 0 mm Rand oben und unten, und 3 mm Rand links und rechts.

XXXX (Roll Paper - Borderless Banner) (Rollenpapier - Randlos Banner): Der Druckertreiber erweitert den Druckbereich um ca. 3 mm links und rechts, entsprechend der Papierbreite, so dass links und rechts kein 3-mm-Rand entsteht. Sie müssen daher vorher Daten erstellen, die links und rechts 3 mm breiter sind als das Papierformat. Der Rand oben und unten beträgt 0 mm.

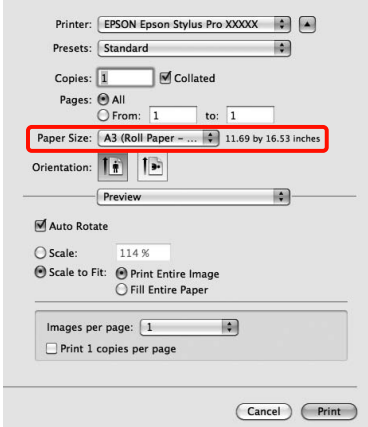

Wählen Sie **Manage Custom Sizes (Eigene Papierformate)** aus der Liste **Paper Size (Papiergröße)** und stellen Sie das Papierformat ein.

B Nehmen Sie unter Scale (Skalierung) Einstellungen vor, um das in Ihrer Anwendung erstellte Dokument auf das verwendete Papierformat für den Druck zu vergrößern.

> Wenn der Eintrag Scale (Skalierung) auf dem Druckbildschirm nicht angezeigt wird, öffnen Sie das Seiteneinstellungsfenster und nehmen Sie die Einstellungen dort vor.

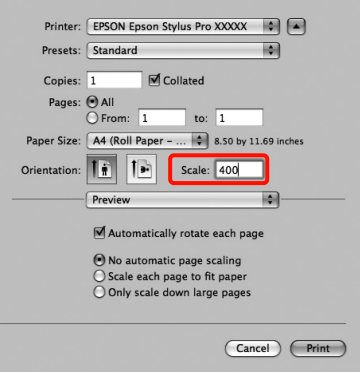

Sie können jetzt wie üblich drucken.

#### **Vielfältiger Druck**

## Layout Manager (nur Windows)

Mit der Funktion Layout Manager können Sie mehrere, in verschiedenen Anwendungen erstellte Druckdaten frei auf dem Papier anordnen und alle auf einmal drucken.

Durch das beliebige Anordnen von mehreren einzelnen Druckdaten können Sie ein Poster oder Ausstellungsmaterial erstellen. Der Layout Manager ermöglicht Ihnen außerdem, das Papier effektiv zu nutzen.

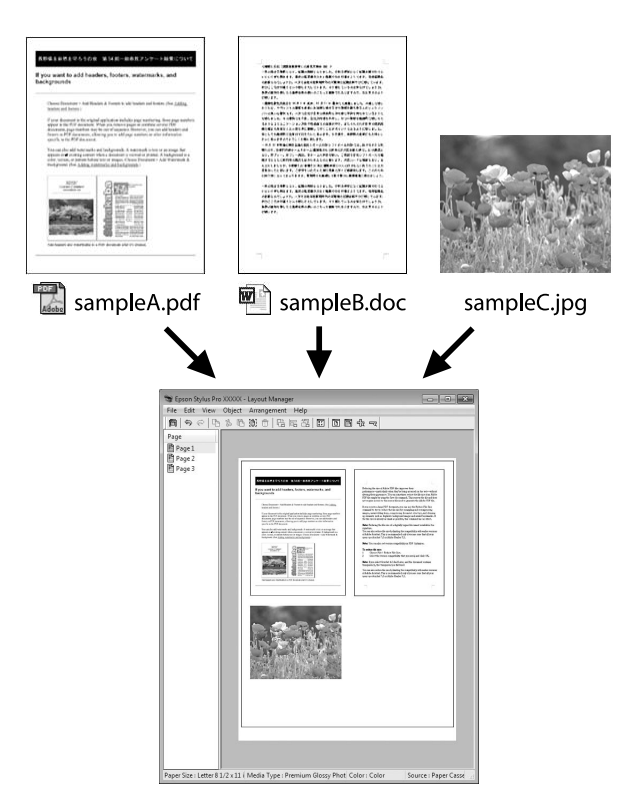

Nachfolgend ein Layout-Beispiel.

#### Anordnen von mehreren Datenelementen

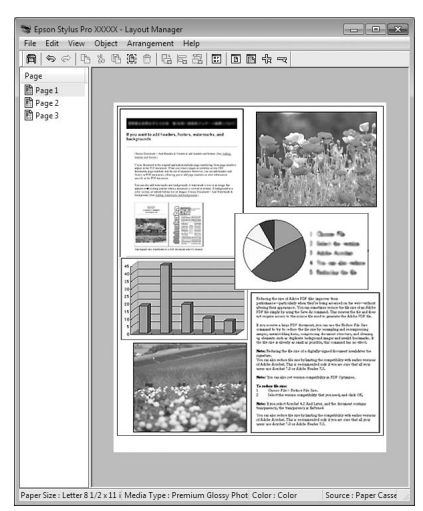

#### Anordnen derselben Daten

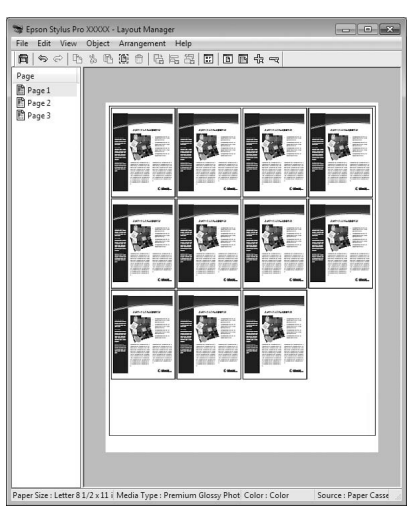

#### Freies Anordnen der Daten

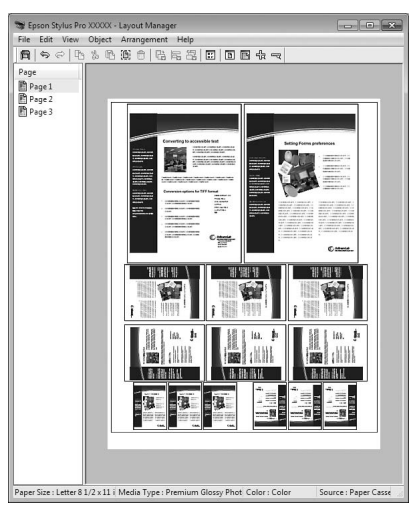

#### Anordnen von Daten auf Rollenpapier

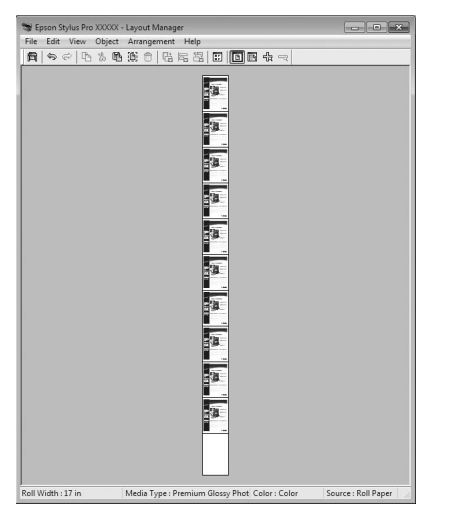

### Einstellverfahren für den Druck

- A Prüfen Sie, dass der Drucker angeschlossen und für den Druck bereit ist.
- 2 Öffnen Sie die Datei, die Sie drucken möchten, in der Anwendung.
- C Wählen Sie in der Druckertreiber-Registerkarte **Main (Haupteinstellungen)** den **Layout Manager** und anschließend das Format des in der Anwendung erstellen Dokuments als **Size (Format)**.

 $\mathcal{F}$  Siehe ["Druckeinstellungen" auf Seite 53](#page-52-0)

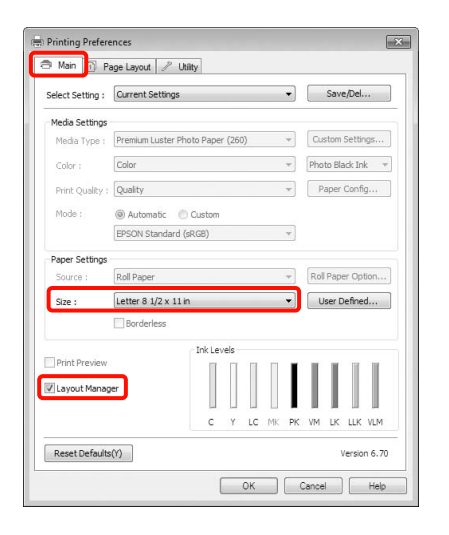

#### *Hinweis:*

*Das hier eingestellte Size (Format) wird im Fenster Layout Manager verwendet. Das eigentliche Druckpapierformat wird im Fenster in Schritt 7 eingestellt.*

D Klicken Sie auf **OK**. Wenn Sie aus einer Anwendung drucken, wird das Fenster **Layout Manager** geöffnet.

> Die Druckdaten werden nicht gedruckt, sondern eine Seite wird im Fenster **Layout Manager** als Objekt angeordnet.

E Lassen Sie das Fenster **Layout Manager** geöffnet und wiederholen Sie die Schritte 2 bis 4, um die nächsten Daten anzuordnen.

> Die Objekte werden im Fenster **Layout Manager** hinzugefügt.

F Ordnen Sie die Objekte im Fenster **Layout Manager** an.

> Sie können Objekte durch Ziehen verschieben und vergrößern/verkleinern,

Werkzeugschaltflächen und das Menü **Objects (Objekt)** verwenden, um die Objekte im Fenster **Layout Manager** auszurichten und zu drehen.

In den Voreinstellungs- oder Anordnungseinstellungsfenstern können Sie ganze Objekte vergrößern/verkleinern und ersetzen.

Weitere Informationen zu jeder Funktion finden Sie in der Hilfe im **Layout Manager**-Fenster.

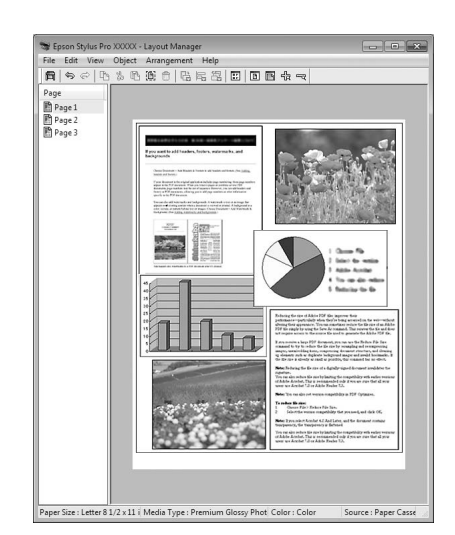

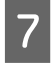

G Klicken Sie auf **File (Datei)** - **Properties (Eigenschaften)** und konfigurieren Sie die Druckeinstellungen im Druckertreiberfenster.

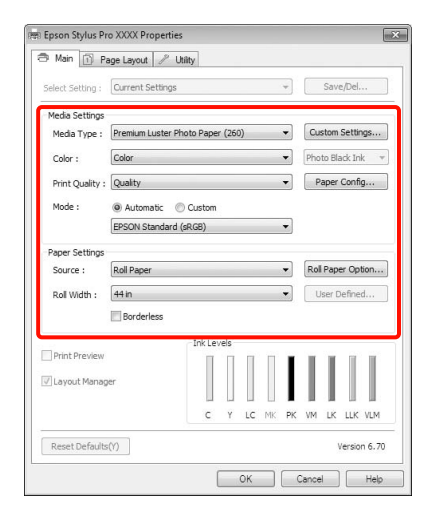

Stellen Sie **Media Type (Medium)**, **Source (Quelle)**, **Size (Format)** usw. ein.

H Klicken Sie auf das Menü **File (Datei)** im Fenster **Layout Manager** und anschließend auf **Print (Drucken)**.

Der Druckvorgang beginnt.

### Speichern und Abrufen von Layout-Manager-Einstellungen

Sie können die Anordnung des Fensters **Layout Manager** und den Inhalt der Einstellungen in einer Datei speichern. Wenn Sie die Anwendung während der Arbeit schließen müssen, können Sie den aktuellen Stand in einer Datei speichern und später zur Fortsetzung wieder öffnen.

### Speichern

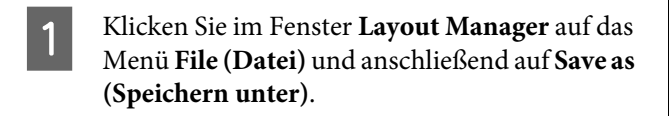

B Geben Sie den Dateinamen ein, wählen Sie den Speicherort und klicken Sie auf **Save (Speichern)**.

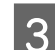

Schließen Sie das Fenster Layout Manager.

### Öffnen gespeicherter Dateien

A Klicken Sie mit der rechten Maustaste auf das Utility-Symbol im Windows Taskbar (Taskleiste) ( $\left( \begin{array}{c} \bullet \\ \bullet \end{array} \right)$  und klicken Sie im angezeigten Kontextmenü auf **Layout Manager**.

Das Fenster **Layout Manager** wird angezeigt.

Wenn das Utility-Symbol nicht in der Windows Taskbar (Taskleiste)  $\mathcal{F}$  angezeigt wird, siehe ["Inhalt der Registerkarte Utility" auf Seite 117](#page-116-0)

- B Klicken Sie im Fenster **Layout Manager** auf das Menü **File (Datei)** und anschließend auf **Open (Öffnen)**.
- C Wählen Sie den Speicherort und öffnen Sie die benötigte Datei.

## Hinweise zum Farbmanagement

Selbst wenn dieselben Bilddaten verwendet werden, kann das angezeigte Bild anders aussehen als das Originalbild, und die Druckergebnisse können von der Bildschirmdarstellung abweichen. Dieser Effekt wird verursacht durch die unterschiedliche Charakteristik, mit der Eingabegeräte wie Scanner oder Digitalkameras Farben als elektronische Daten aufzeichnen, und wenn Ausgabegeräte wie Bildschirme und Drucker die Farben anhand dieser Farbdaten reproduzieren. Das Farbmanagementsystem ist ein Mittel zur Anpassung der unterschiedlichen Farbkonvertierungsarten von Eingabe- und Ausgabegeräten. Genauso wie Anwendungen zur Bildverarbeitung sind auch Betriebssysteme mit eigenen Farbmanagementsystemen ausgestattet, wie z. B. ICM für Windows und ColorSync für Mac OS X.

Bei einem Farbmanagementsystem wird eine Farbdefinitionsdatei, die als "Profil" bezeichnet wird, zur Farbanpassung zwischen den Geräten verwendet. (Diese Datei wird auch als ICC-Profil bezeichnet.) Das Profil eines Eingabegeräts wird als Eingabeprofil (oder Quellprofil) und das eines Ausgabegeräts, beispielsweise eines Druckers, als Druckerprofil (oder Ausgabeprofil) bezeichnet. Ein Profil wird im Treiber dieses Druckers für jedes Medium erstellt.

Die Farbkonvertierungsbereiche des Eingabegerätes und der Farbreproduktionsbereich des Ausgabegerätes sind unterschiedlich. Daher gibt es Farbbereiche, die selbst bei Farbanpassung unter Verwendung eines Profils nicht übereinstimmen. Zusätzlich zur Profilfestlegung setzt das Farbmanagementsystem die Konvertierungsbedingungen für Bereiche mit fehlgeschlagener Farbanpassung als "intent" ("Priorität") fest. Name und Art der Priorität variieren je nach verwendetem Farbverwaltungssystem.

Die Farben der Druckausgabe und des Bildschirms können nicht durch Farbmanagement zwischen Eingabegerät und Drucker angepasst werden. Damit beide Farben übereinstimmen, müssen Sie auch die Farben zwischen dem Eingabegerät und der Anzeige aneinander anpassen.

## Farbmanagement-Drucke instellungen

Sie können mit Farbmanagement drucken, indem Sie den Druckertreiber dieses Druckers auf die folgenden zwei Arten verwenden.

Wählen Sie die beste Methode entsprechend dem verwendeten Anwendungsprogramm, der Betriebssystemumgebung, der gewünschten Druckausgabe usw.

#### Farbmanagement-Einstellungen mit Anwendungen

Diese Methode gilt für das Drucken aus Anwendungen, die Farbmanagement unterstützen. Alle Farbmanagementprozesse werden vom Farbmanagementsystem der Anwendung ausgeführt. Diese Methode ist nützlich, wenn Sie dieselben Farbmanagement-Druckergebnisse mit einer allgemeinen Anwendung in verschiedenen Betriebssystemumgebungen erzielen möchten.

 $\mathcal{F}$  Siehe "Einstellen des Farbmanagements mit der [Anwendung" auf Seite 160](#page-159-0)

#### Farbmanagement-Einstellungen mit dem **Druckertreiber**

Der Druckertreiber verwendet das Farbmanagementsystem des Betriebssystems und führt alle Farbmanagement-Prozesse aus. Sie können das Farbmanagement im Druckertreiber auf die folgenden zwei Arten einstellen.

 $\Box$  Host ICM (Host-ICM) (Windows)/ColorSync (Mac OS X)

Verwenden Sie diese Option, wenn Sie aus Anwendungen drucken, die Farbmanagement unterstützen. Wirksam zum Erzielen von gleichen Druckergebnissen aus verschiedenen Anwendungen unter demselben Betriebssystem.

 $\mathcal{F}$  Siehe "Farbmanagement-Druck [mit Host-ICM \(Windows\)" auf Seite 161](#page-160-0)

 $\mathcal{F}$  Siehe "Farbmanagement-Druck [mit ColorSync \(Mac OS X\)" auf Seite 162](#page-161-0)

O Driver ICM (Treiber-ICM) (nur Windows)

Diese Option ermöglicht den Farbmanagement-Druck aus Anwendungen, die Farbmanagement nicht unterstützen.

 $\mathcal{F}$  Siehe "Drucken mit Farbverwaltung über [Driver ICM \(nur unter Windows\)" auf Seite 164](#page-163-0)

### Einstellen von Profilen

Die Einstellungen für Eingabeprofil, Druckerprofil und Priorität (Anpassungsmethode) variieren für drei Arten von Farbmanagement-Druck, da ihre Farbmanagement-Engines unterschiedlich eingesetzt werden, weil die Verwendung von Farbmanagement nicht bei allen Engines gleich ist. Konfigurieren Sie die Einstellungen im Druckertreiber oder in der Anwendung anhand der folgenden Tabelle.

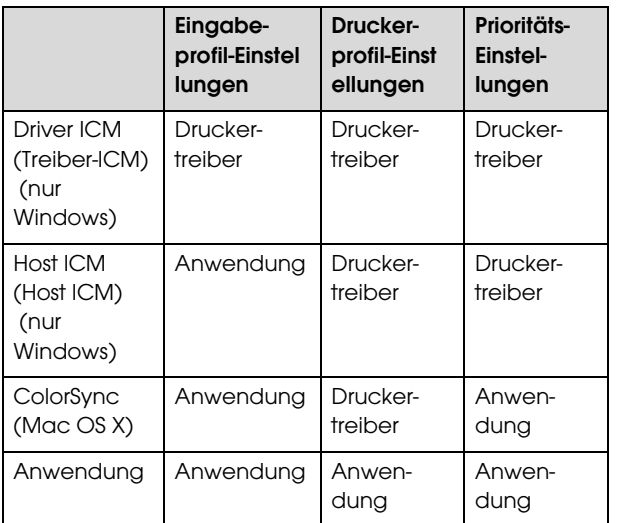

Druckerprofile für jeden Papiertyp, der zur

Durchführung von Farbmanagement erforderlich ist, werden mit dem Druckertreiber installiert. Sie können das Profil aus dem Druckertreiber-Einstellungsfenster auswählen.

Ausführliche Informationen finden Sie weiter unten.

 $\mathcal{F}$  Siehe "Drucken mit Farbverwaltung über Driver [ICM \(nur unter Windows\)" auf Seite 164](#page-163-0)

 $\mathcal{F}$  Siehe "Farbmanagement-Druck mit Host-ICM [\(Windows\)" auf Seite 161](#page-160-0)

 $\mathcal{F}$  Siehe "Farbmanagement-Druck mit ColorSync [\(Mac OS X\)" auf Seite 162](#page-161-0)

 $\mathcal{F}$  Siehe "Einstellen des Farbmanagements mit der [Anwendung" auf Seite 160](#page-159-0)

## <span id="page-159-0"></span>Einstellen des Farbmanagements mit der Anwendung

Drucken Sie aus Anwendungen mit Farbmanagement-Funktion. Stellen Sie das Farbmanagement in der Anwendung ein und deaktivieren Sie die Farbmanagement-Funktion des Druckertreibers.

Stellen Sie das Farbmanagement in den Anwendungen ein.

Beispiel für Adobe Photoshop CS4

Öffnen Sie das Fenster **Print (Drucken)**.

Wählen Sie **Color Management (Farbmanagement)** und anschließend **Document (Dokument)**. Wählen Sie **Photoshop Manages Colors (Photoshop verwaltet Farben)** als Einstellung für **Color Handling (Farbhandhabung)**, wählen Sie das **Printer Profile (Druckerprofil)** und die **Rendering Intent (Wiedergabepriorität)**, und klicken Sie anschließend auf **Print (Drucken)**.

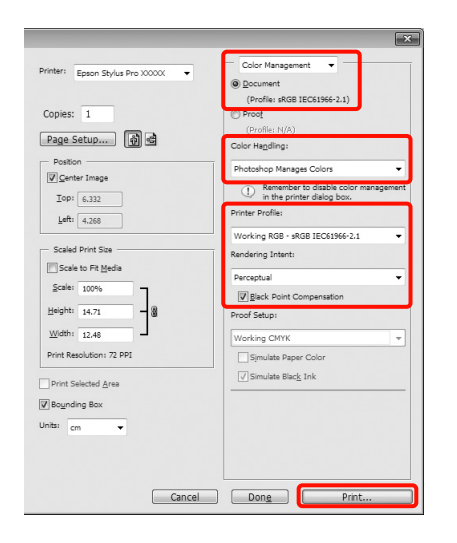

**2** Rufen Sie das<br>Druckertreiber-Einstellungsfenster auf (Windows) oder den Druckbildschirm (Mac OS X).

Stellen Sie den Druckertreiber ein.

### **Unter Windows**

 $\mathscr{F}$  Siehe ["Druckeinstellungen" auf Seite 53](#page-52-0)

#### **Unter Mac OS X**

 $\mathcal{F}$  Siehe "Druckvorgang (Mac OS X)" auf [Seite 54](#page-53-0)

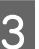

Schalten Sie das Farbmanagement aus.

#### **Unter Windows**

Wählen Sie in der Registerkarte **Main (Haupteinstellungen)** die Option **Custom (Benutzerdefiniert)** als Einstellung für **Mode (Modus)** und wählen Sie dann **Off (No Color Adjustment) (Aus (Keine Farbkorrektur))**.

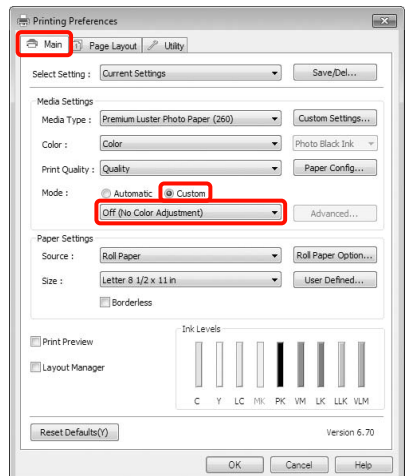

#### *Hinweis:*

*Unter Windows 7/Windows Vista/Windows XP (Service Pack 2 oder höher und .NET 3.0), ist Off (No Color Adjustment) (Aus (Keine Farbkorrektur)) automatisch aktiv.*

**Unter Mac OS X** Wählen Sie **Print Settings (Druckereinstellungen)** aus der Liste und anschließend **Off (No Color Adjustment) (Aus (Keine Farbkorrektur))** in den **Color Settings (Farbeinstellungen)**.

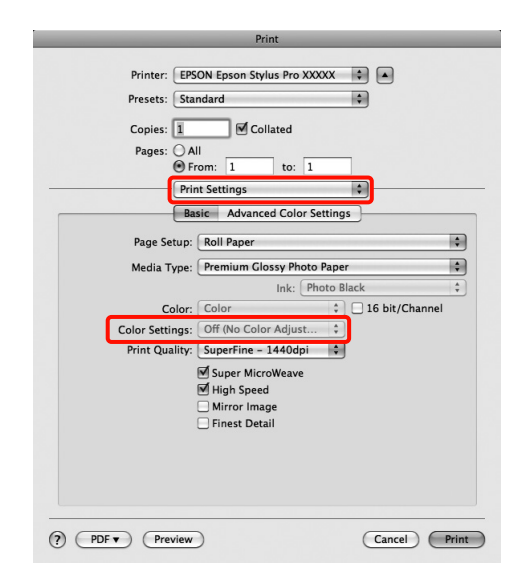

Überprüfen Sie weitere Einstellungen, und beginnen Sie dann mit dem Drucken.

## Farbmanagement-Einstellungen mit dem **Druckertreiber**

### <span id="page-160-0"></span>Farbmanagement-Druck mit Host-ICM (Windows)

Verwenden Sie Bilddaten mit eingebettetem Eingabeprofil. Außerdem muss die Anwendung ICM unterstützen.

> A Konfigurieren Sie die Farbmanagement-Einstellungen in der Anwendung.

Konfigurieren Sie die Einstellungen je nach Anwendung und gemäß der folgenden Tabelle unten.

Adobe Photoshop CS3 oder höher Adobe Photoshop Elements 6.0 oder höher Adobe Photoshop Lightroom 1 oder höher

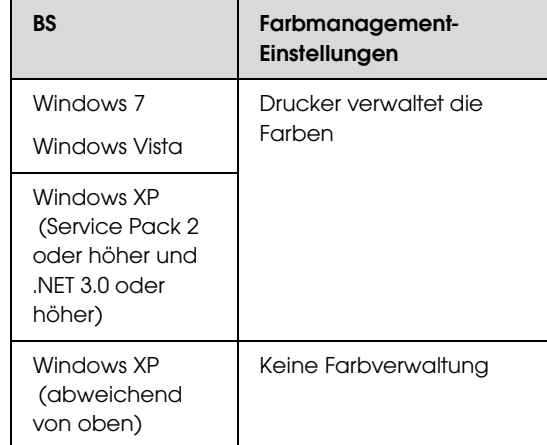

Stellen Sie in anderen Anwendungen **No Color Management (Kein Farbmanagement)** ein.

Beispiel für Adobe Photoshop CS4

Öffnen Sie das Fenster **Print (Drucken)**.

Wählen Sie **Color Management (Farbmanagement)** und anschließend **Document (Dokument)**. Wählen Sie **Printer Manages Colors (Drucker verwaltet Farben)** als Einstellung für **Color Handling (Farbhandhabung)** und klicken Sie dann auf **Print (Drucken)**.

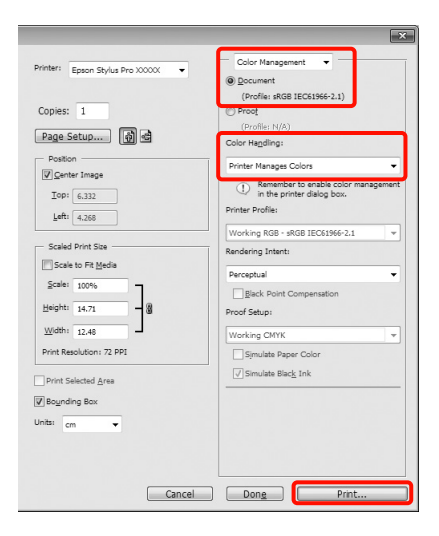

Wenn Sie Anwendungen ohne eigene Farbmanagementfunktion einsetzen, beginnen Sie mit Schritt 2.

2 Wählen Sie auf der Druckertreiber-Registerkarte **Main (Haupteinstellungen)** die Option **Custom (Benutzerdefiniert)** als Einstellung für **Mode (Modus)**, wählen Sie **ICM** und klicken Sie anschließend auf **Advanced (Erweitert)**.

 $\mathcal{F}$  Siehe ["Druckeinstellungen" auf Seite 53](#page-52-0)

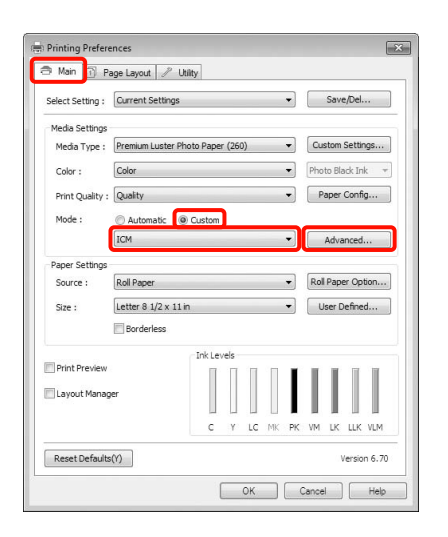

## C Wählen Sie **Host ICM (Host-ICM)**.

Wenn Epson-Spezialmedien unter **Media Type (Medium)** auf der Registerkarte **Main (Haupteinstellungen)** gewählt werden, wird das dem Medium entsprechende Druckerprofil automatisch ausgewählt und in der **Printer Profile Description (Druckerprofil-Beschreibung)** angezeigt.

Um das Profil zu ändern, wählen Sie unten **Show all profiles (Alle Profile anzeigen)**.

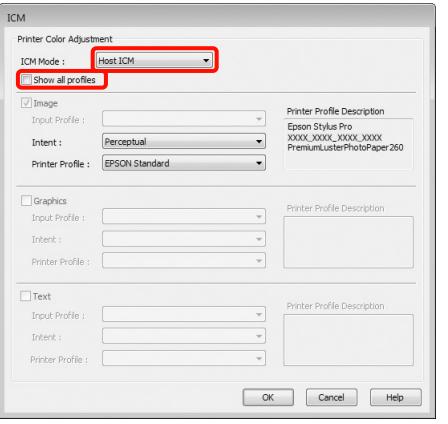

4 Überprüfen Sie weitere Einstellungen, und beginnen Sie dann mit dem Drucken.

### <span id="page-161-0"></span>Farbmanagement-Druck mit ColorSync (Mac OS X)

Verwenden Sie Bilddaten mit eingebettetem Eingabeprofil. Außerdem muss die Anwendung ColorSync unterstützen.

#### Unter Mac OS X 10.7, 10.6 und 10.5 Abhängig von der Anwendung wird der Farbmanagement-Druck mit **ColorSync** nicht unterstützt.

A Deaktivieren Sie die Farbmanagement-Funktionen in der Anwendung.

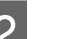

**B Rufen Sie den Druckbildschirm auf.** 

 $\mathcal{F}$  Siehe "Druckvorgang (Mac OS X)" auf [Seite 54](#page-53-0)

C Wählen Sie **Color Matching (Farbanpassung)** aus der Liste und klicken Sie anschließend auf **ColorSync**.

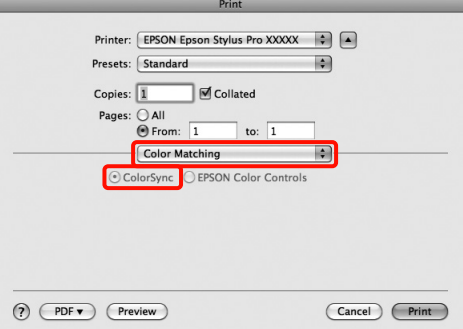

4 Wählen Sie unter Mac OS X 10.5 außerdem **Print Settings (Druckereinstellungen)** aus der Liste und anschließend **Off (No Color Adjustment) (Aus (Keine Farbkorrektur))** in den **Color Settings (Farbeinstellungen)**.

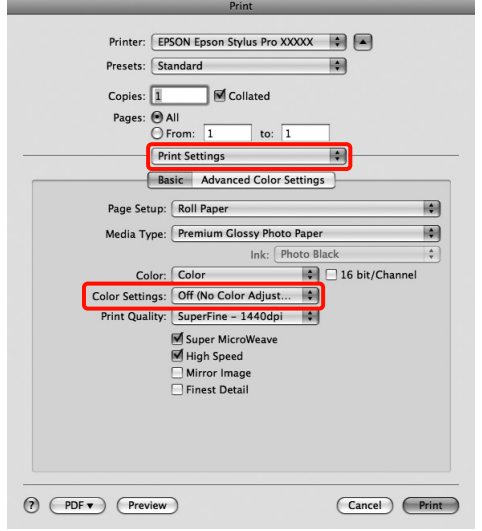

#### Unter Mac OS X 10.4

A Deaktivieren Sie die Farbmanagement-Funktionen in der Anwendung.

Konfigurieren Sie die Einstellungen je nach Anwendung und gemäß der folgenden Tabelle unten.

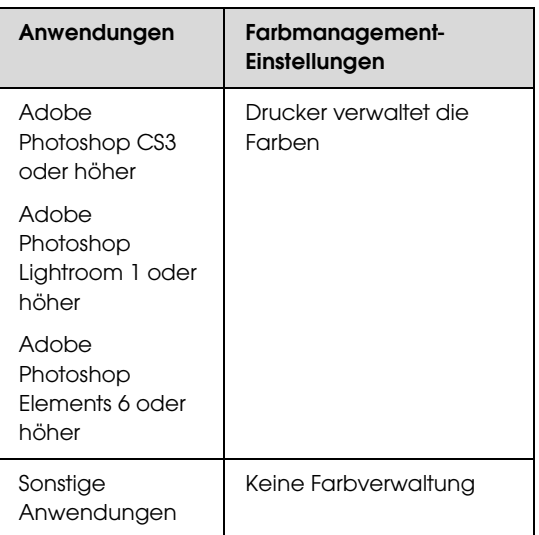

Beispiel für Adobe Photoshop CS4

Öffnen Sie das Fenster **Print (Drucken)**.

Wählen Sie **Color Management (Farbmanagement)** und anschließend **Document (Dokument)**. Wählen Sie **Printer Manages Colors (Drucker verwaltet Farben)** als Einstellung für **Color Handling (Farbhandhabung)** und klicken Sie dann auf **Print (Drucken)**.

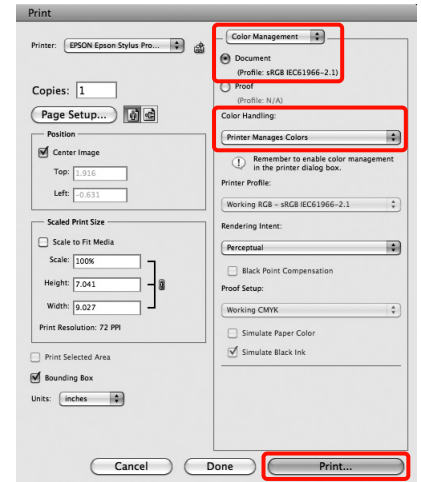

B Rufen Sie den Druckbildschirm auf, wählen Sie **Print Settings (Druckereinstellungen)** aus der Liste und dann **ColorSync** in den **Color Settings (Farbeinstellungen)**.

> $\mathcal P$  Siehe "Druckvorgang (Mac OS X)" auf [Seite 54](#page-53-0)

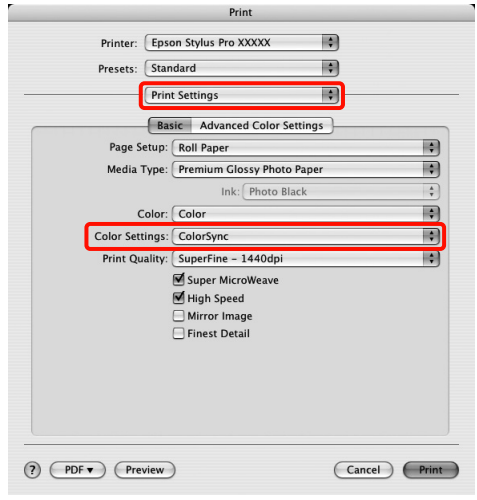

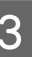

C Überprüfen Sie weitere Einstellungen, und beginnen Sie dann mit dem Drucken.

### <span id="page-163-0"></span>Drucken mit Farbverwaltung über Driver ICM (nur unter Windows)

Der Druckertreiber verwendet für das Farbmanagement seine eigenen Druckerprofile. Sie können die folgenden beiden Farbkorrekturmethoden verwenden.

O Driver ICM (Basic) (Treiber-ICM (Standard))

Geben Sie einen Profiltyp und eine Priorität zur Verarbeitung aller Bilddaten ein.

O Driver ICM (Advanced) (Treiber-ICM (Erweitert))

Der Druckertreiber unterscheidet in den Bilddaten zwischen den Bereichen **Image (Bild)**, **Graphics (Grafik)** und **Text**. Geben Sie drei Arten von Profilen und Prioritäten zur Verarbeitung der Bereiche ein.

#### Wenn Sie Anwendungen mit Farbmanagement-Funktion verwenden

Stellen Sie die Farbverarbeitung in der Anwendung ein, bevor Sie die Druckertreiber-Einstellungen konfigurieren.

Konfigurieren Sie die Einstellungen je nach Anwendung und gemäß der folgenden Tabelle unten.

Adobe Photoshop CS3 oder höher Adobe Photoshop Elements 6.0 oder höher Adobe Photoshop Lightroom 1 oder höher

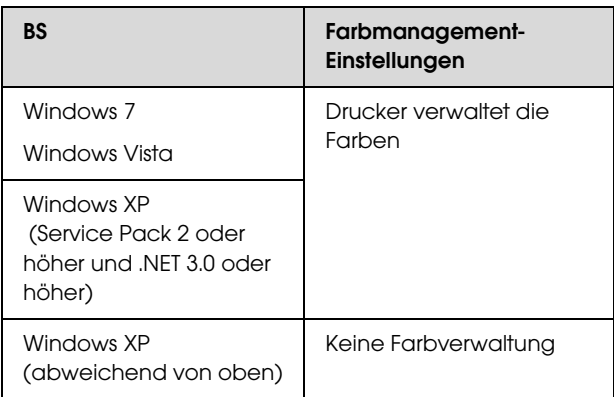

Stellen Sie in anderen Anwendungen **No Color Management (Kein Farbmanagement)** ein.

Beispiel für Adobe Photoshop CS4

Öffnen Sie das Fenster **Print (Drucken)**.

Wählen Sie **Color Management (Farbmanagement)** und anschließend **Document (Dokument)**. Wählen Sie **Printer Manages Colors (Drucker verwaltet Farben)** als Einstellung für **Color Handling (Farbhandhabung)** und klicken Sie dann auf **Print (Drucken)**.

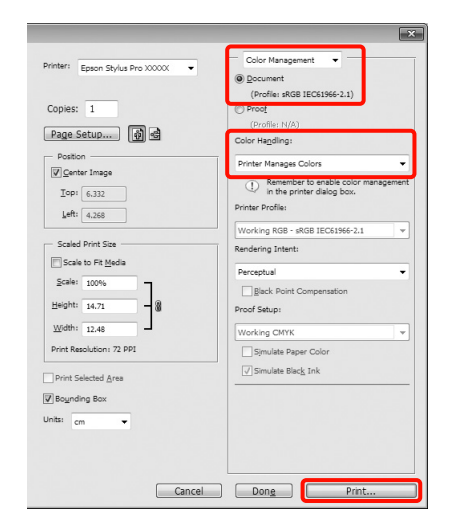

A Wählen Sie unter **Mode (Modus)** auf der Druckertreiber-Registerkarte **Main (Haupteinstellungen)** die Option **Custom (Benutzerdefiniert)** als Modus, wählen Sie **ICM** und klicken Sie anschließend auf **Advanced (Erweitert)**.

 $\mathcal{F}$  Siehe ["Druckeinstellungen" auf Seite 53](#page-52-0)

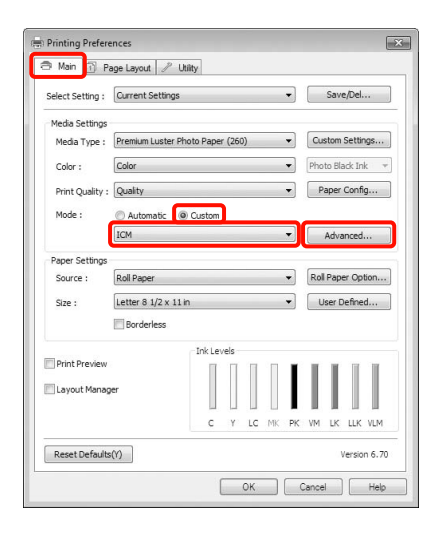

B Wählen Sie unter **ICM Mode (ICM-Modus)** im Fenster **ICM** die Option **Driver ICM (Basic) (Treiber-ICM (Standard))** oder **Driver ICM (Advanced) (Treiber-ICM (Erweitert))**.

Wenn Sie **Driver ICM (Advanced) (Treiber-ICM (Erweitert))** auswählen, können Sie die Profile und die Priorität für Bild-, Grafikund Textdaten in jedem Bild festlegen.

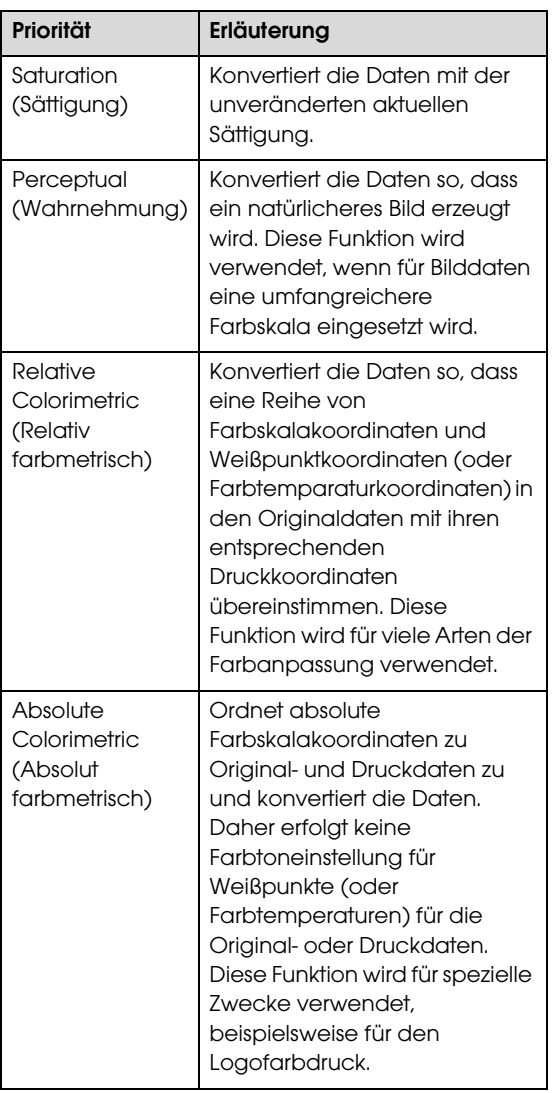

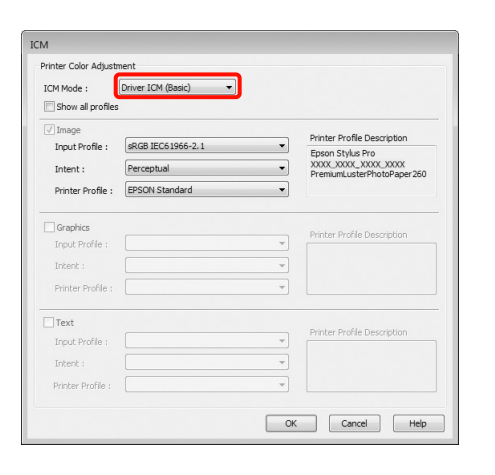

**C** Überprüfen Sie weitere Einstellungen, und beginnen Sie dann mit dem Drucken.

## <span id="page-165-0"></span>Papierinformationen

EPSON bietet Druckmedien an, die speziell auf Tintenstrahldrucker zugeschnitten sind und den höchsten Qualitätsanforderungen entsprechen.

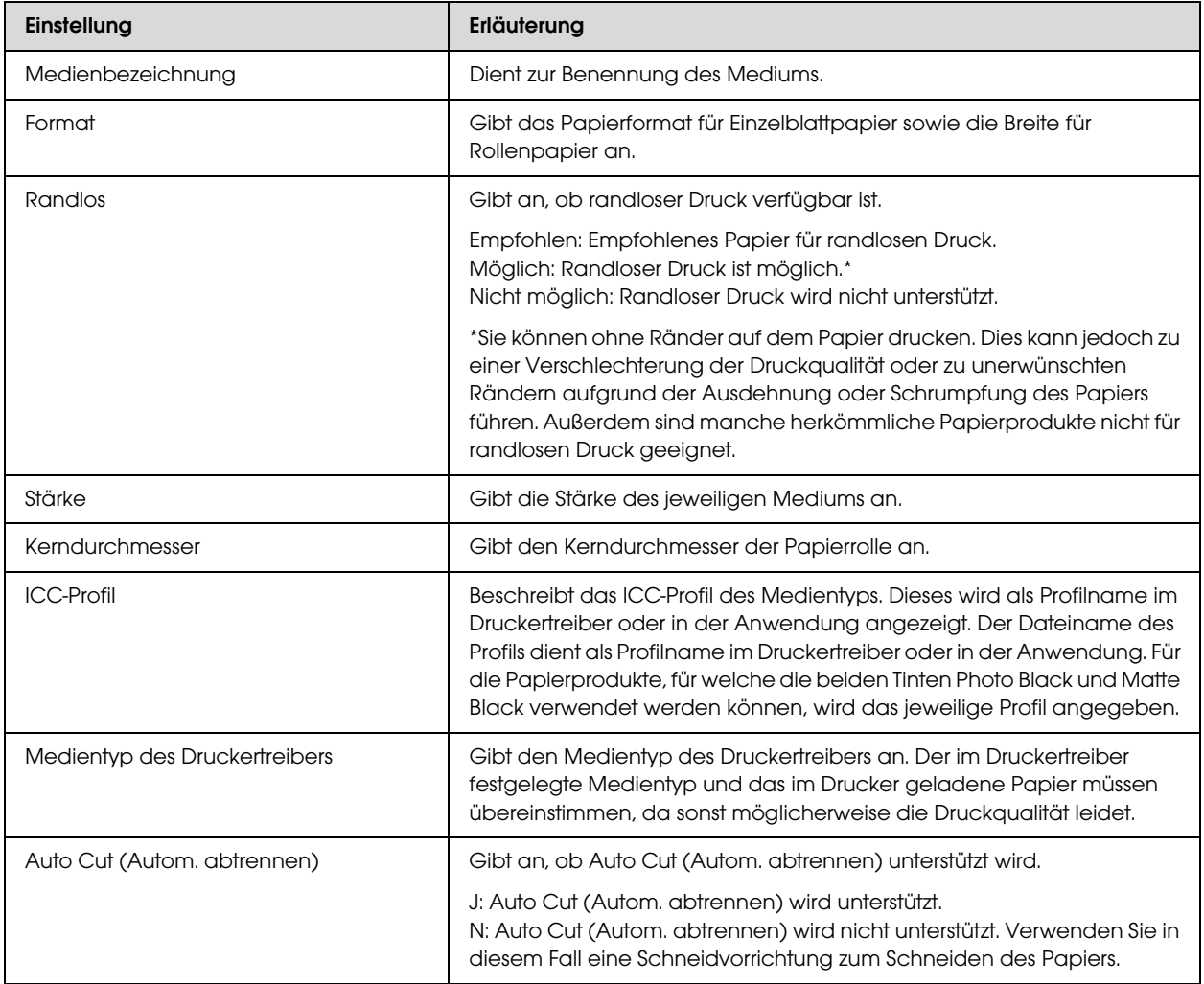

## Rollenpapier

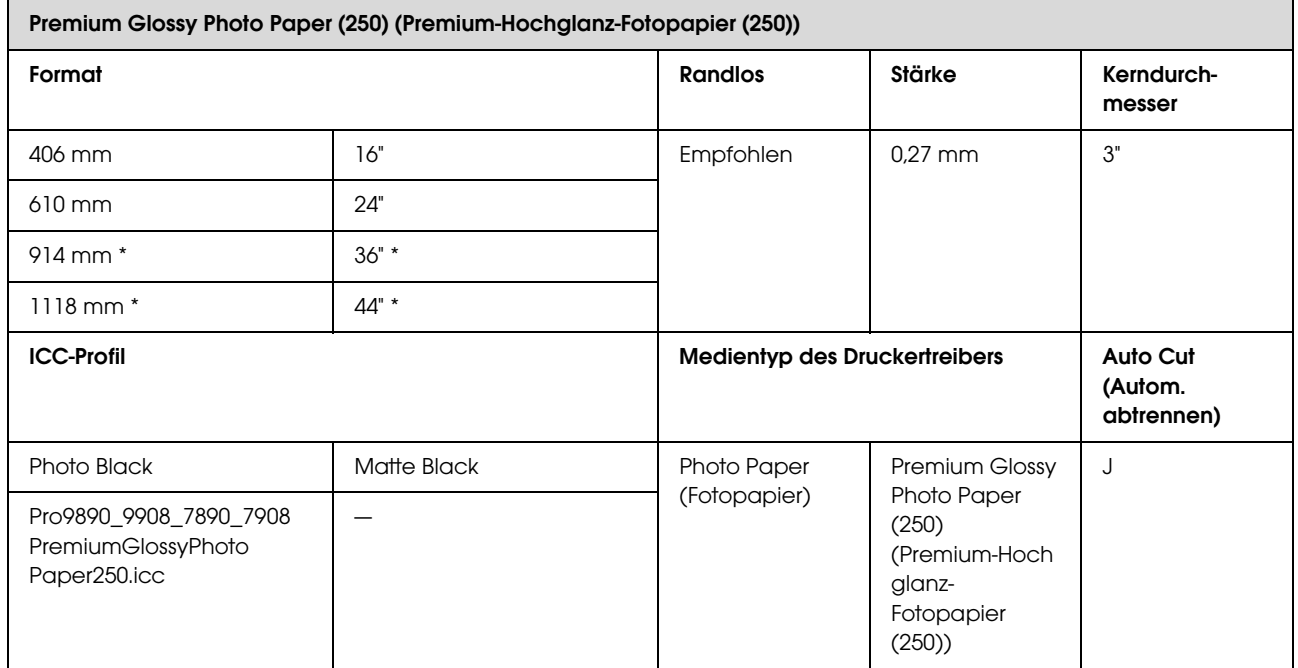

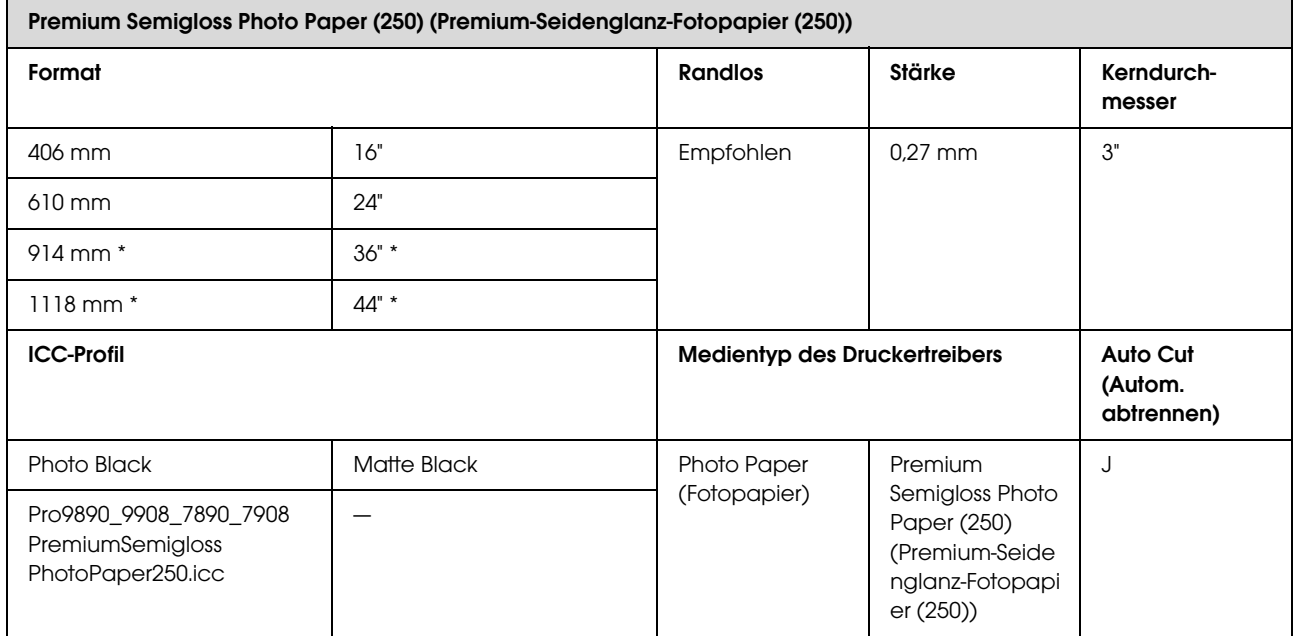

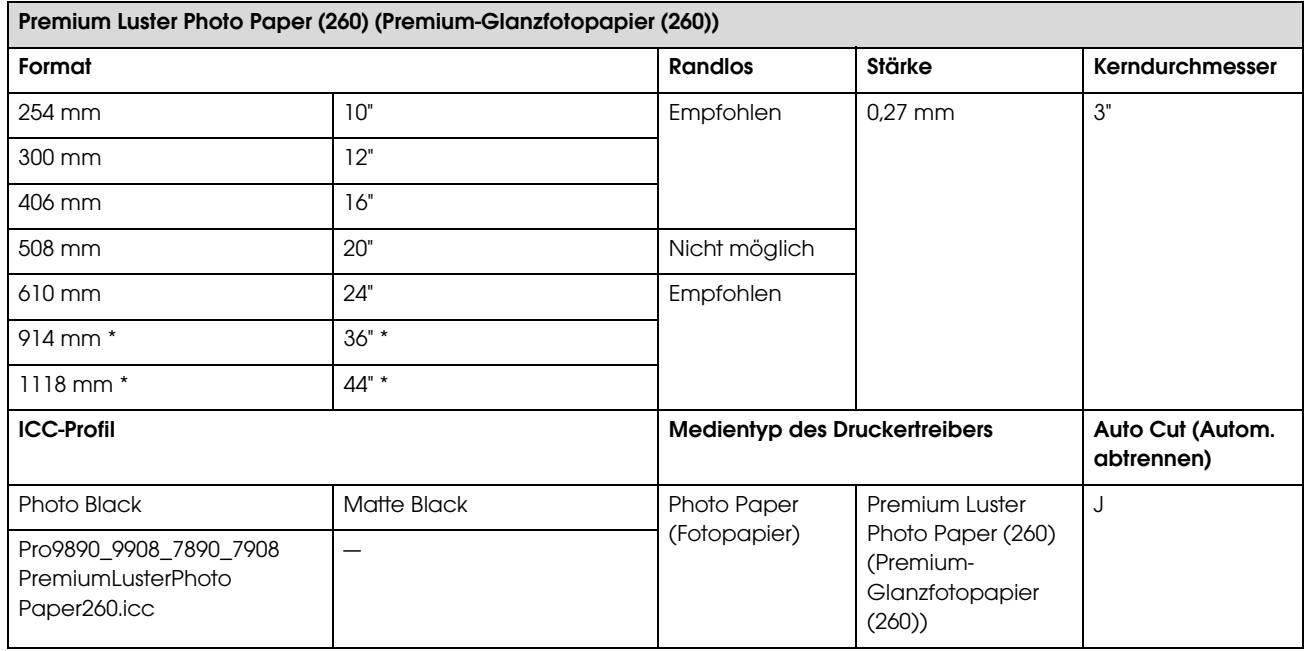

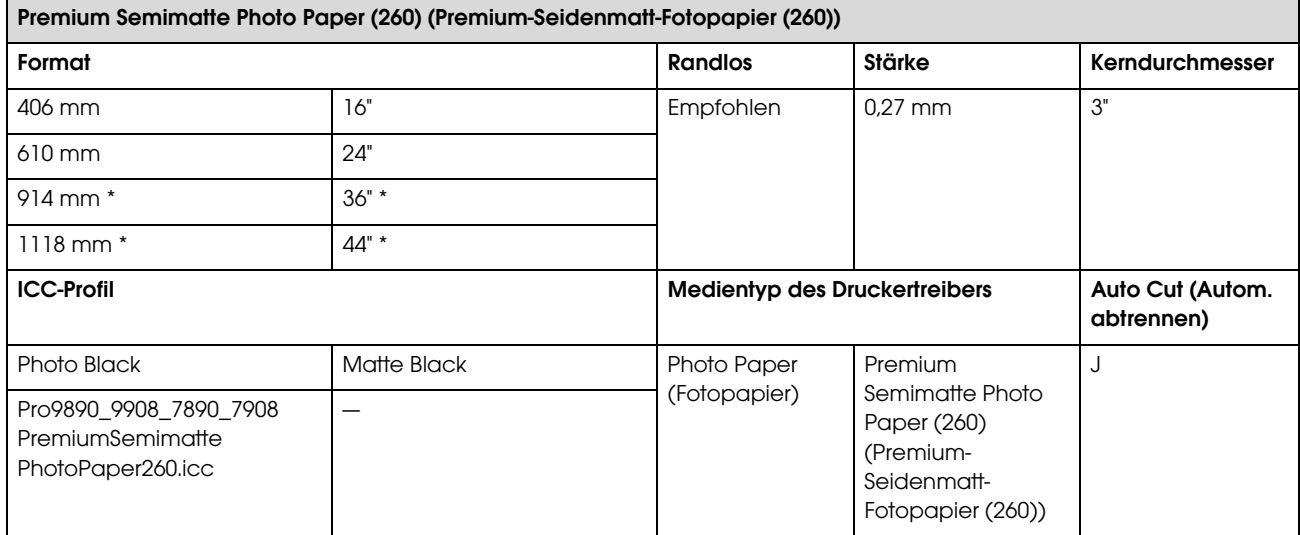

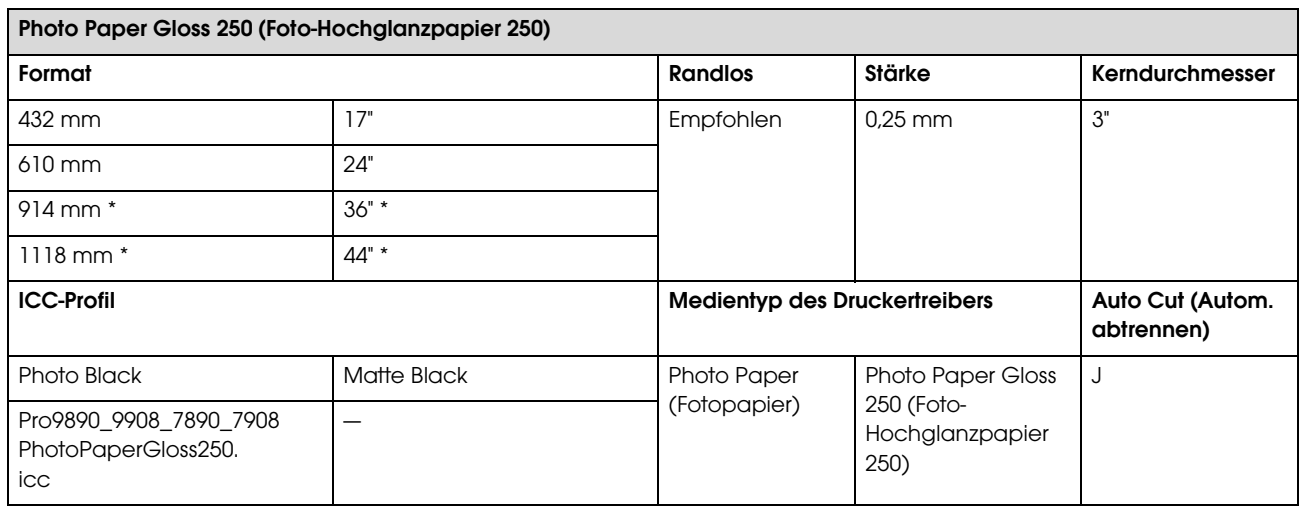

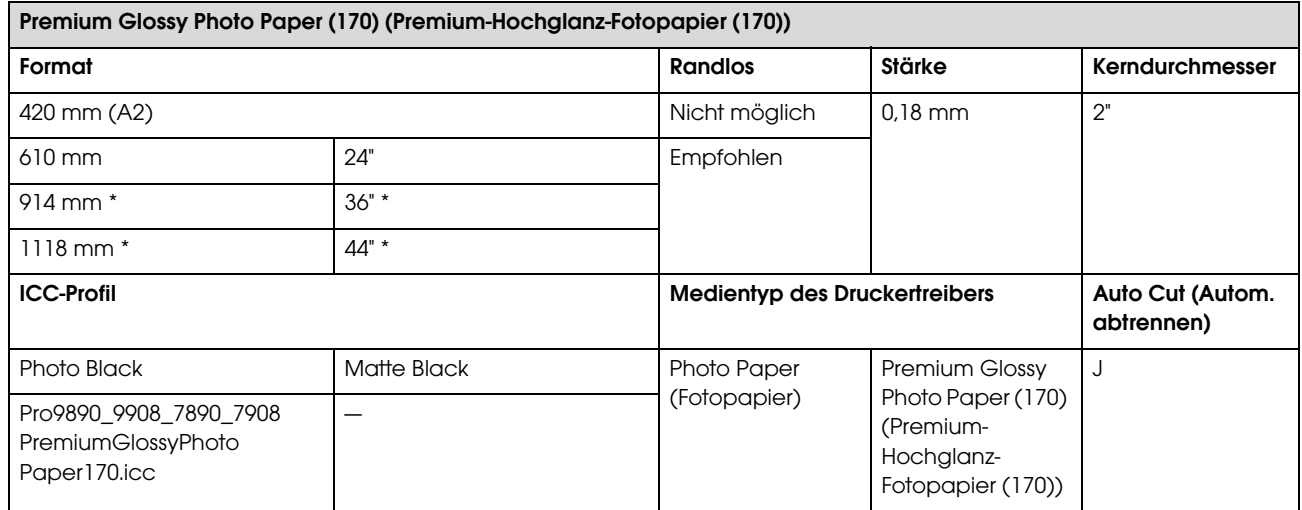

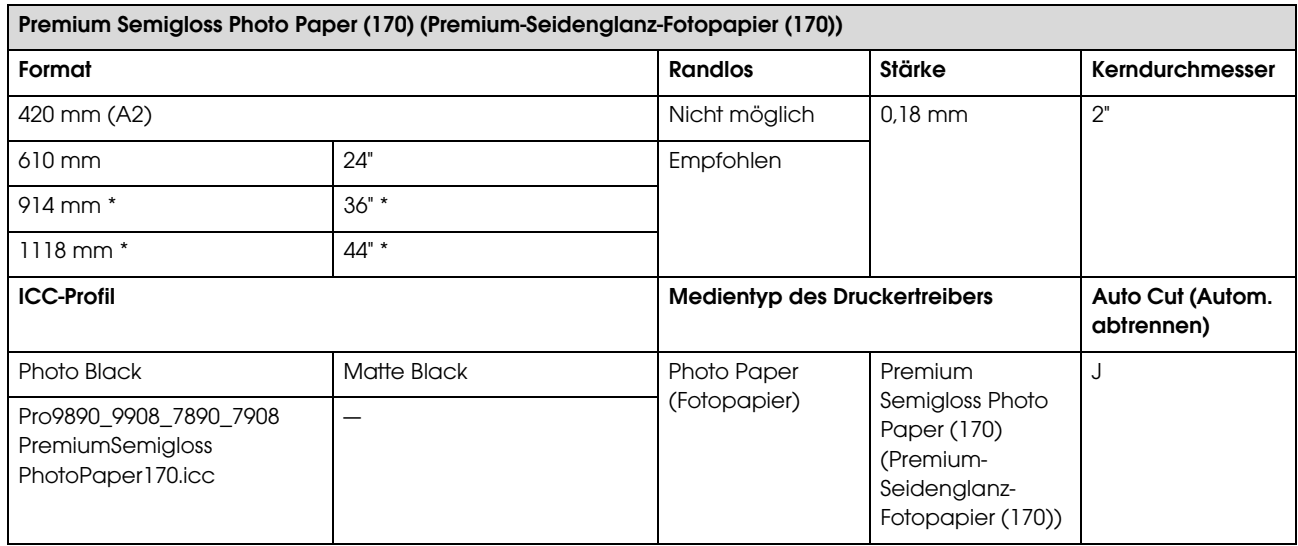

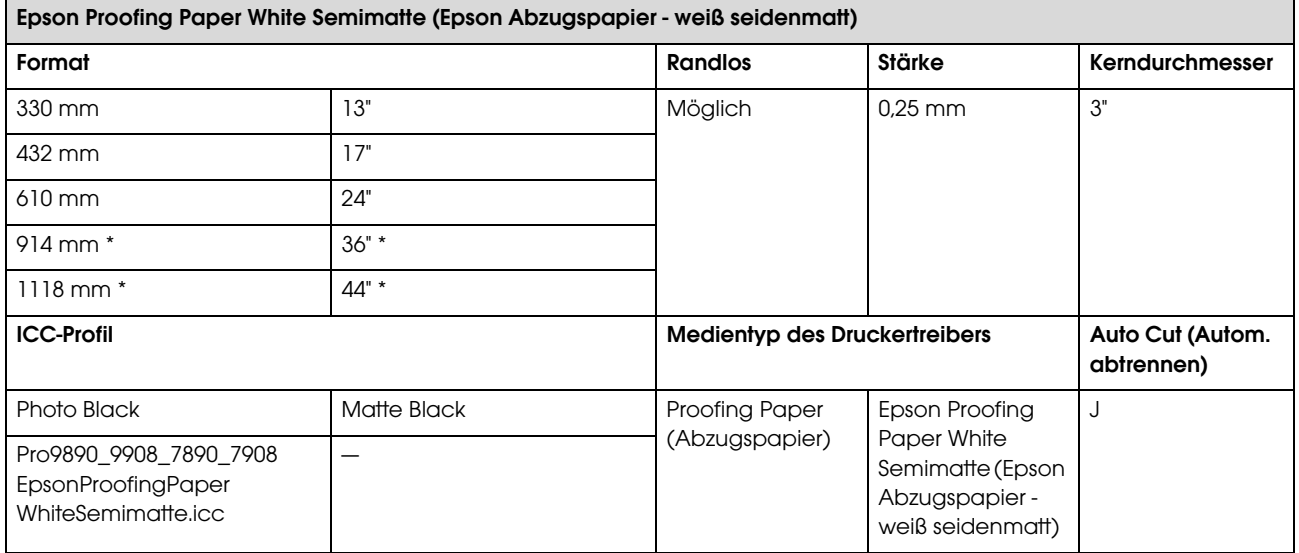

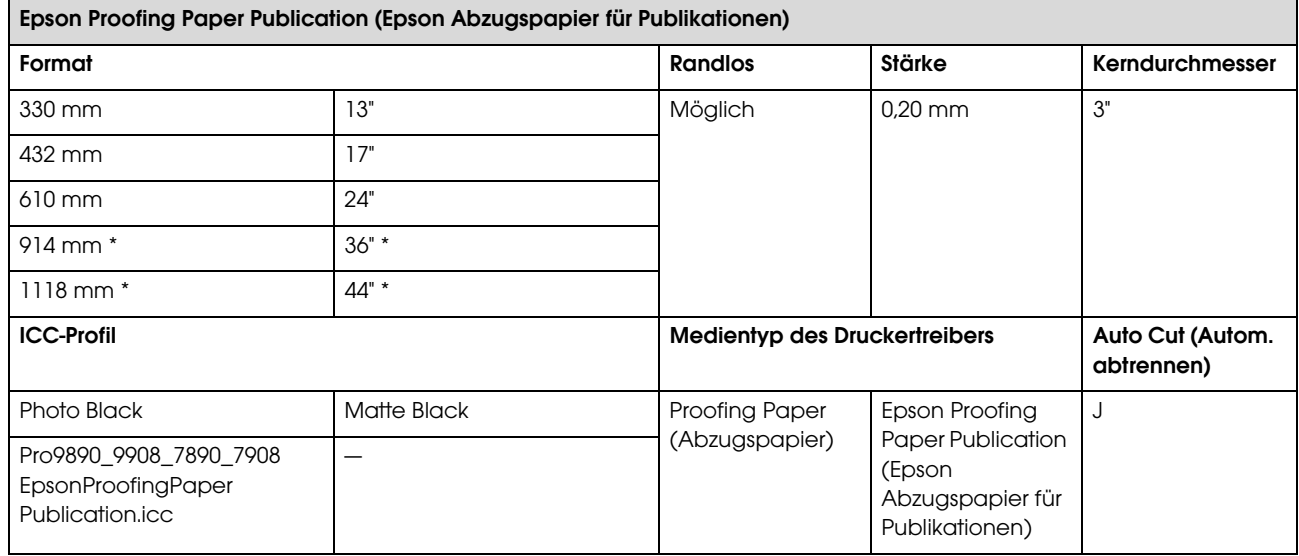

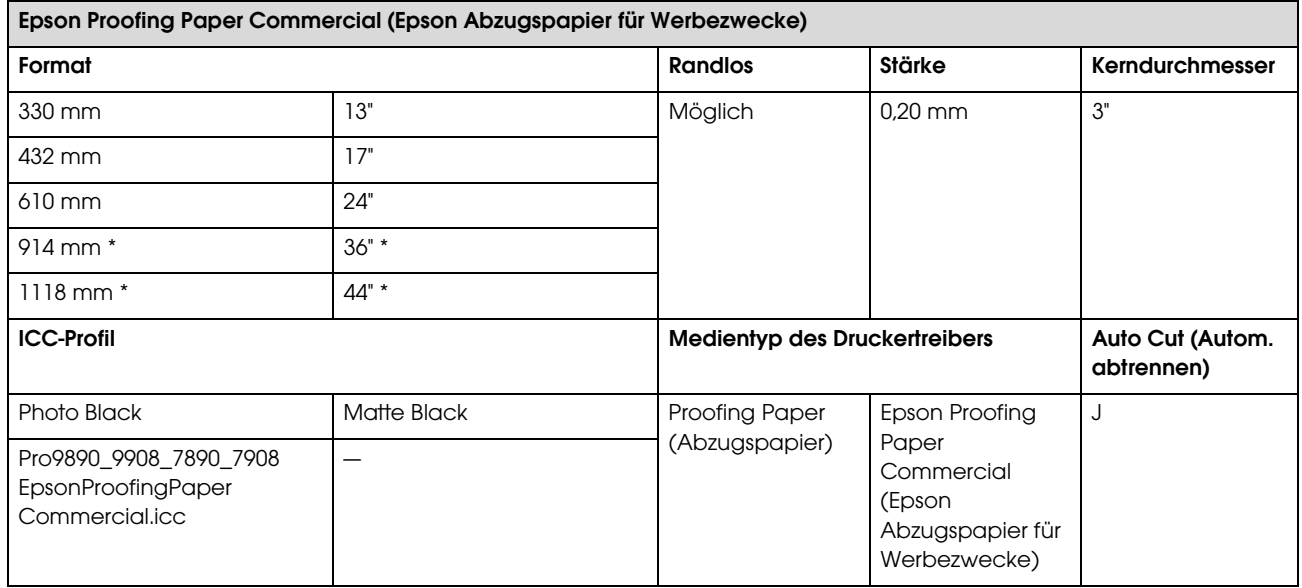

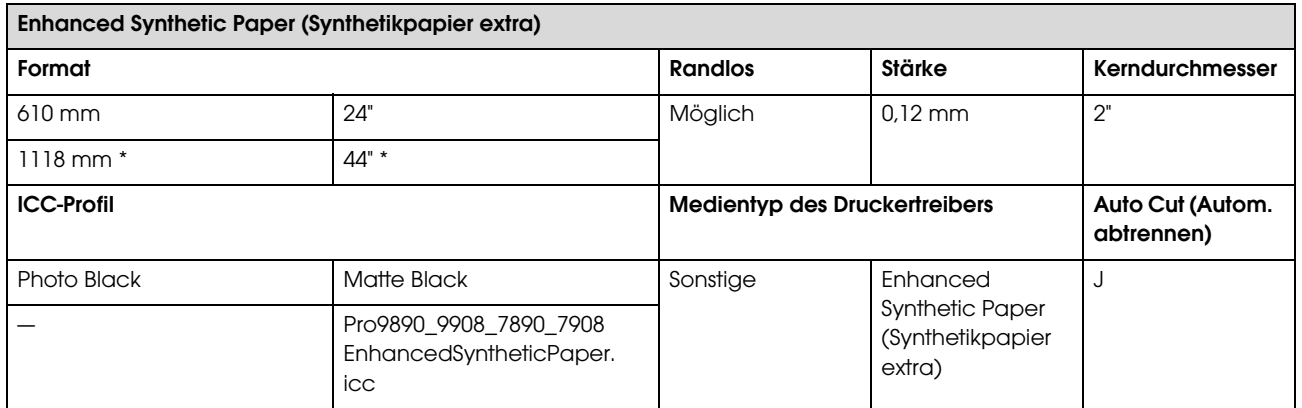

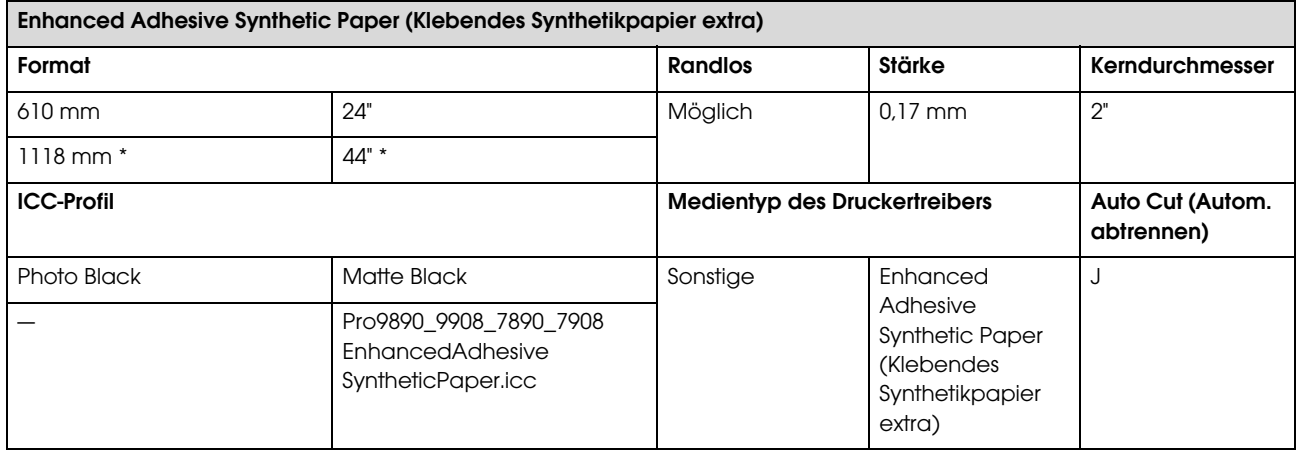

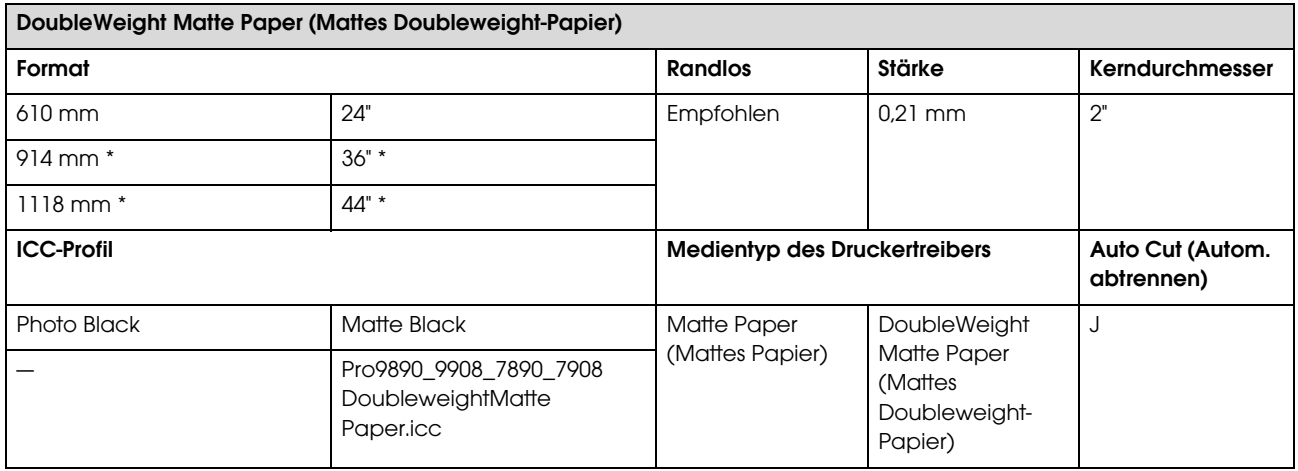

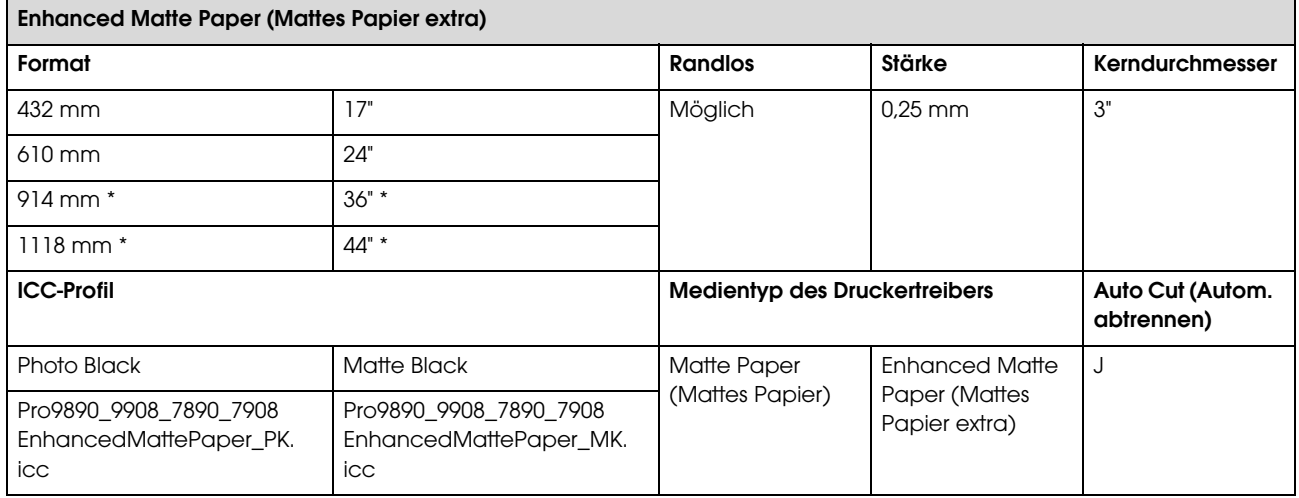

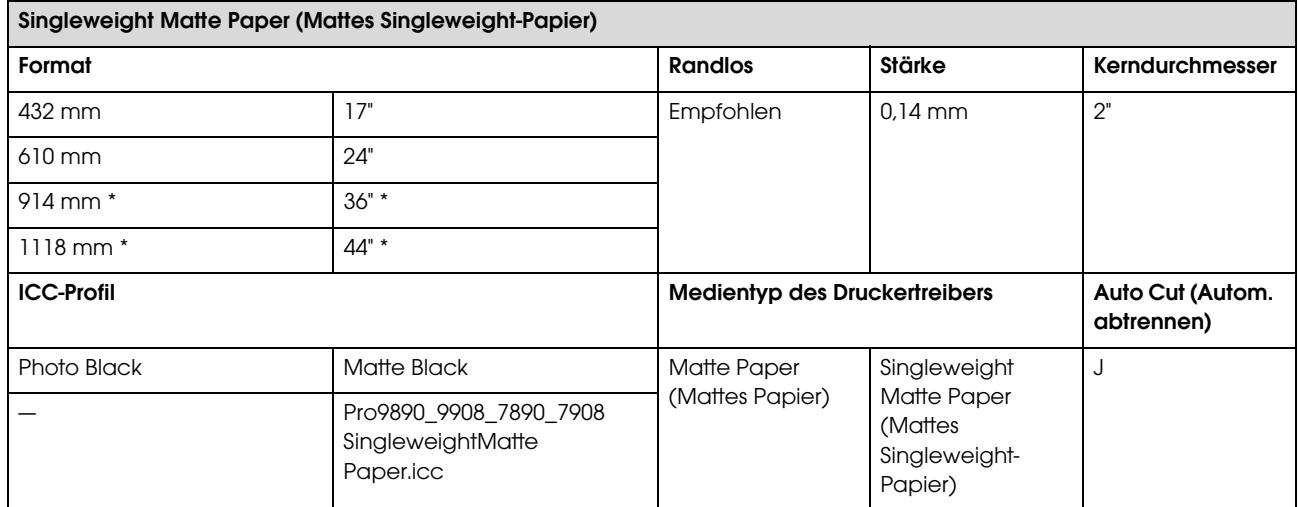

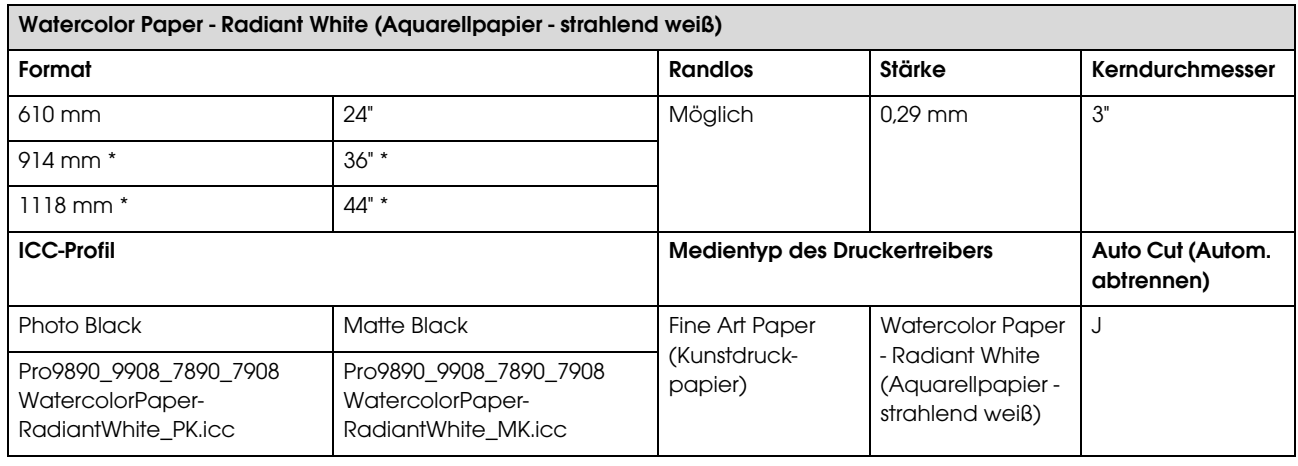

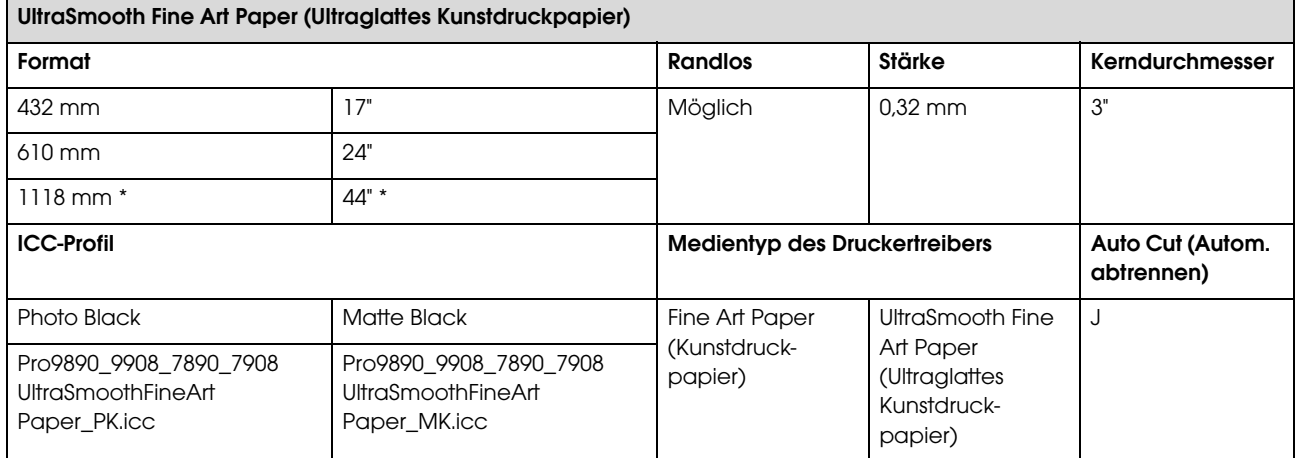

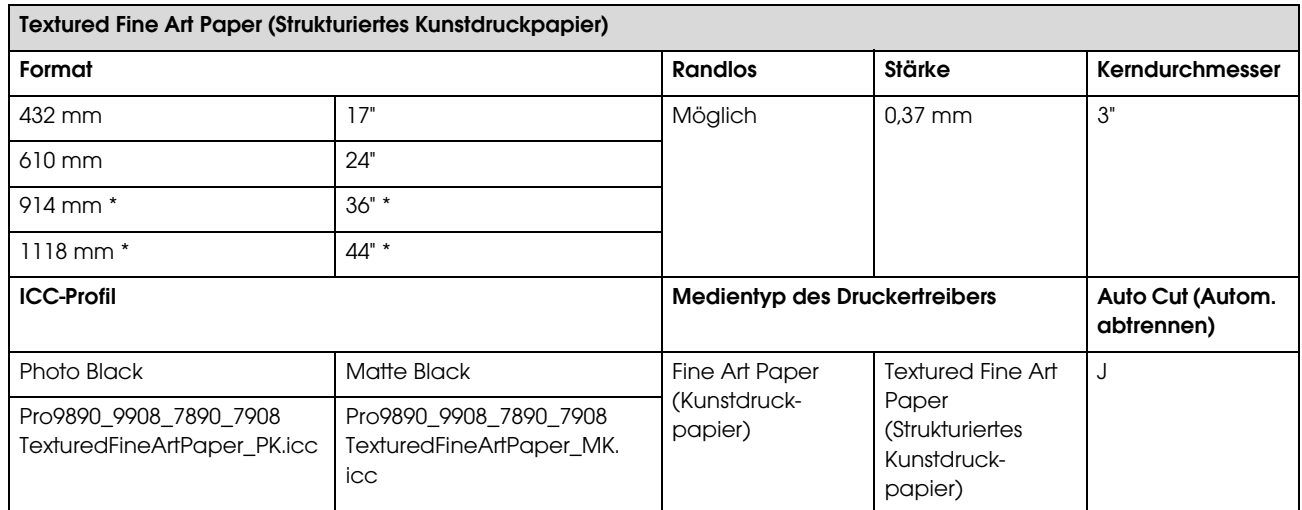

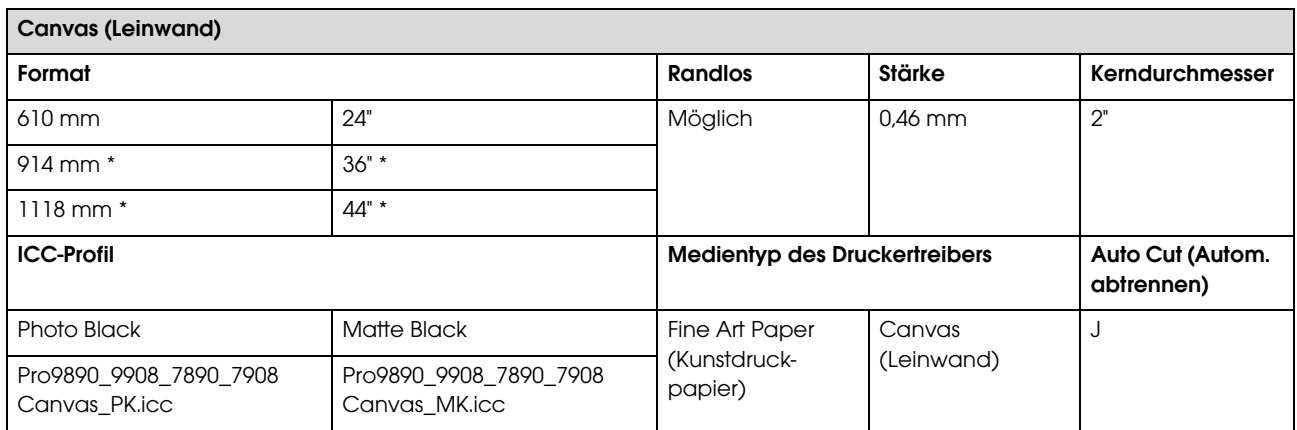

\* Beim Epson Stylus Pro 7890/7908 wird diese Größe nicht unterstützt.

### **Einzelblatt**

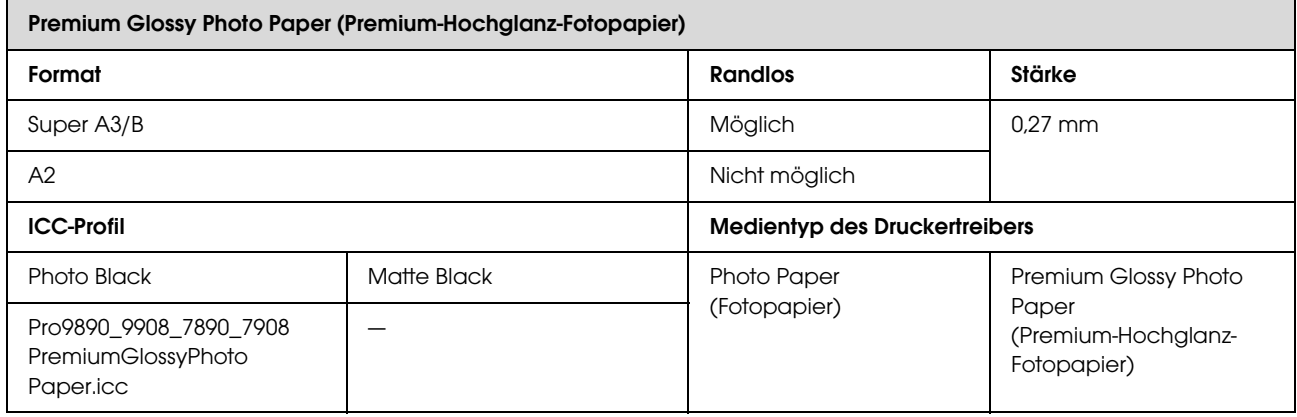

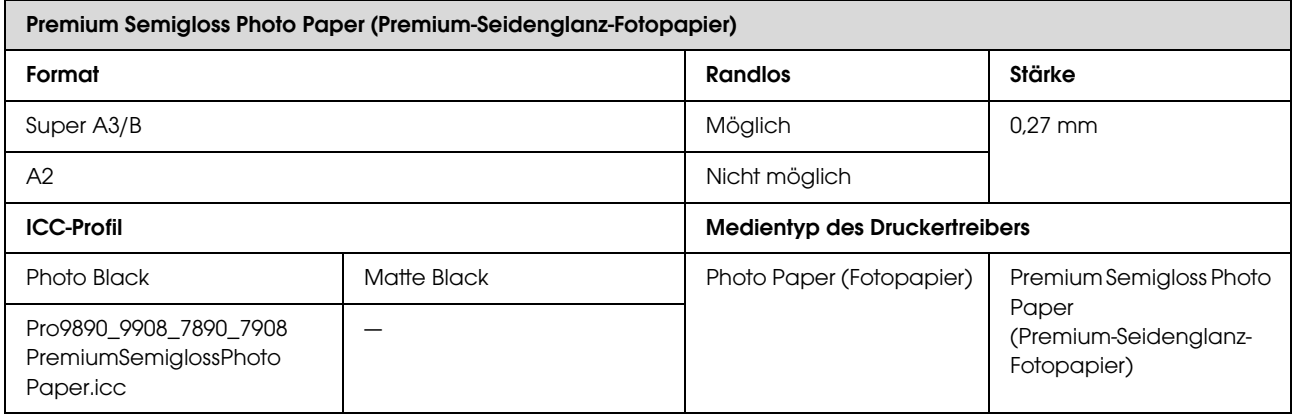

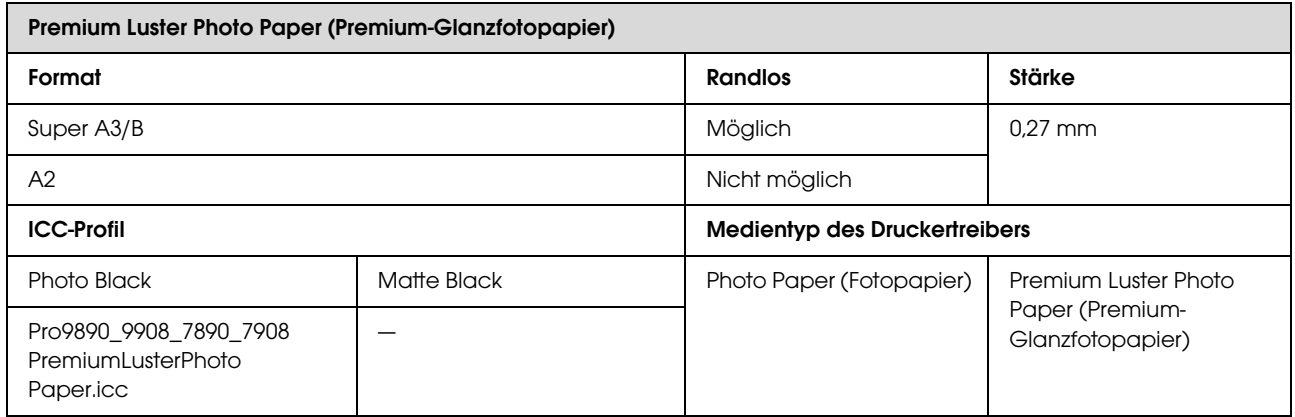

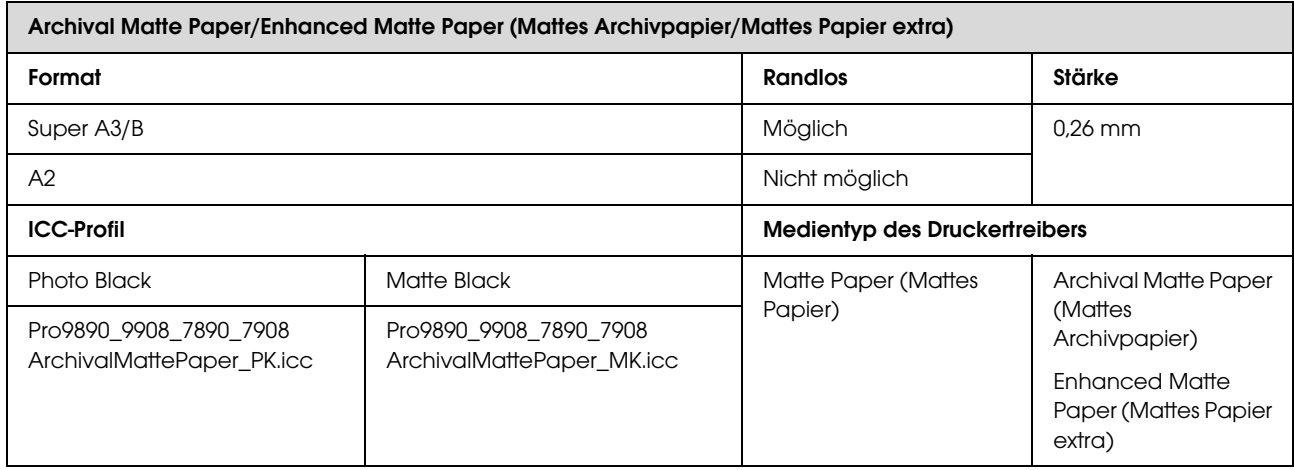

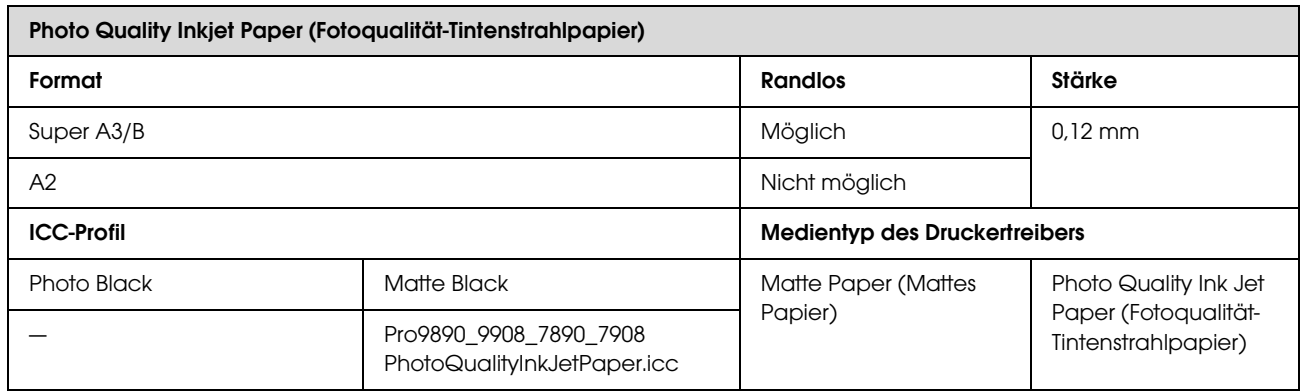

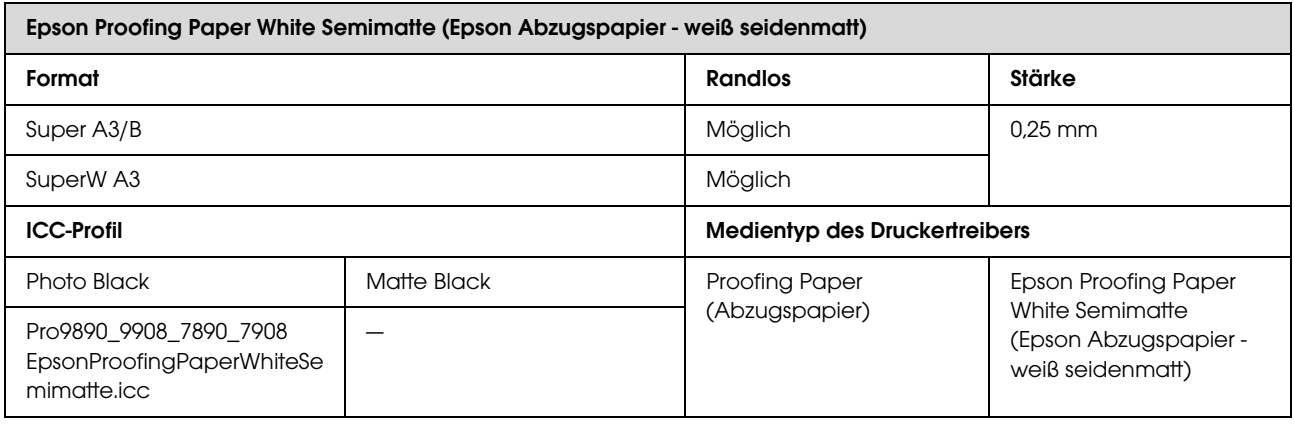

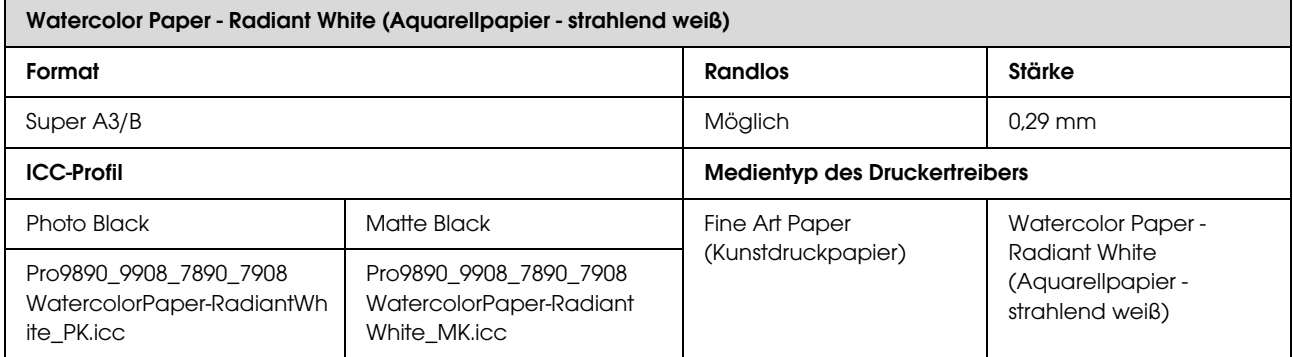

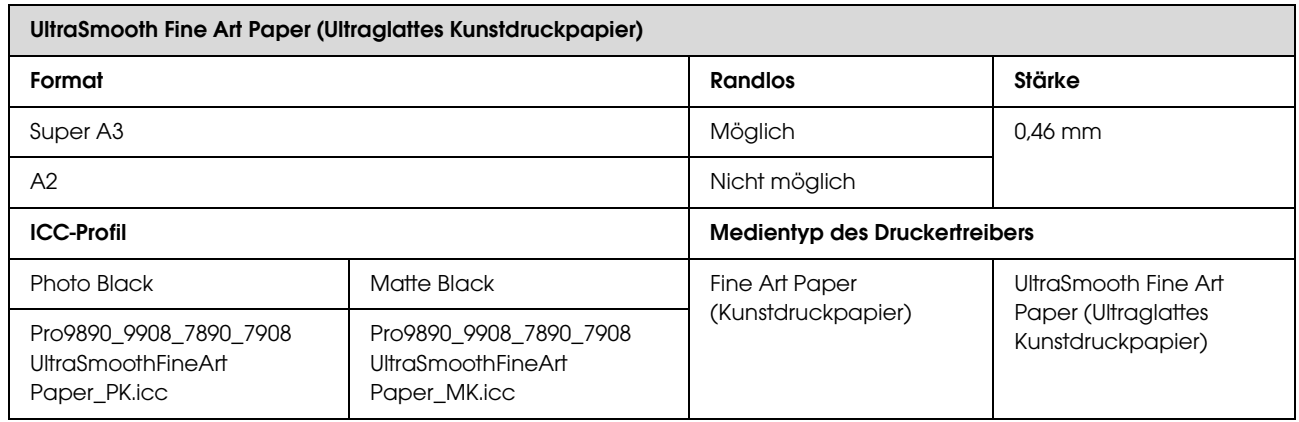

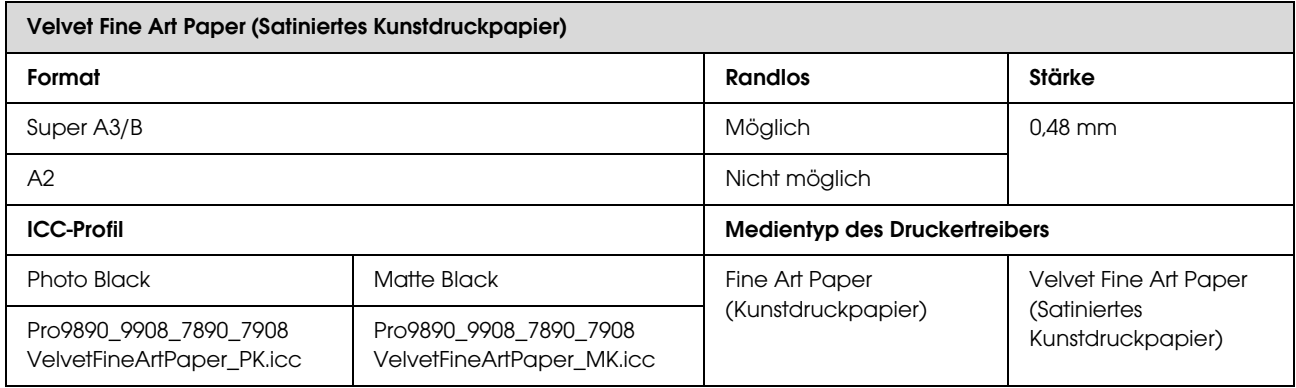

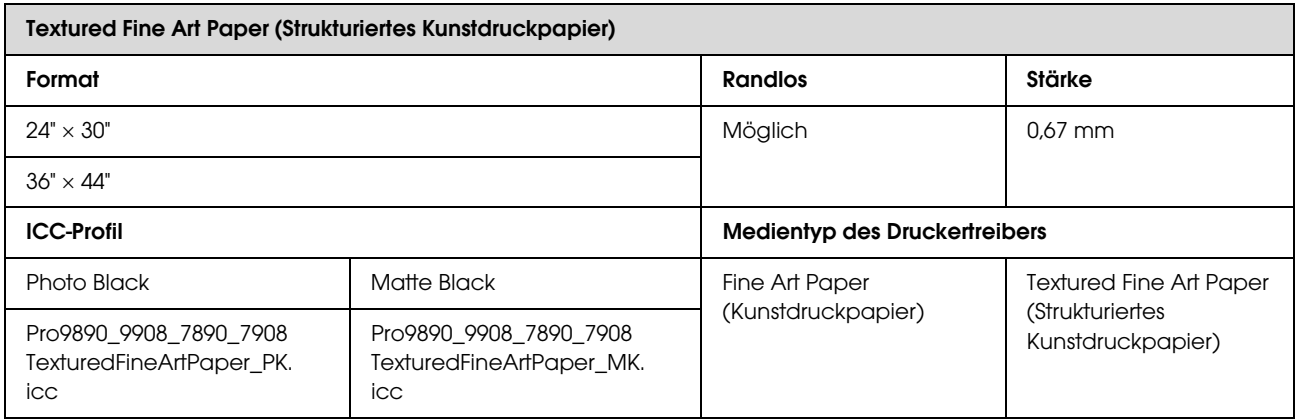

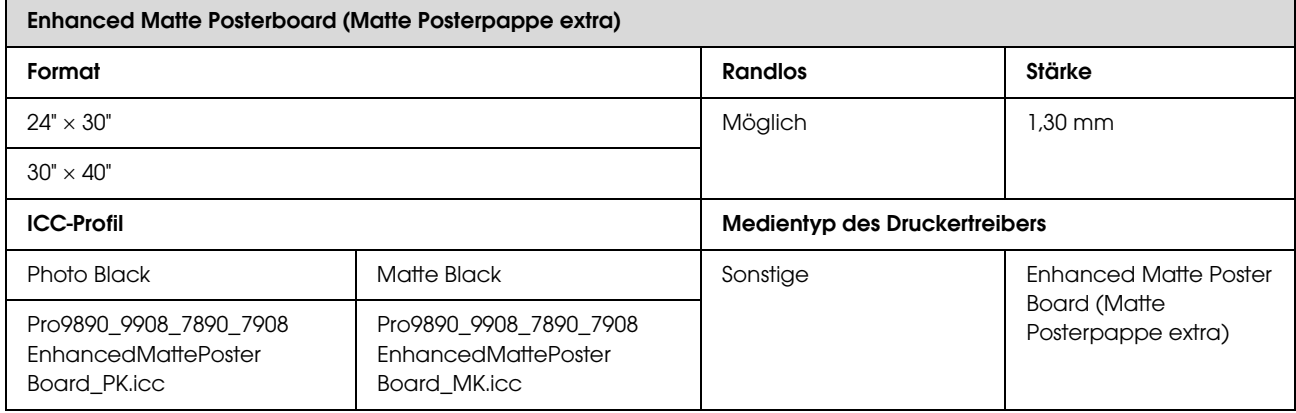

## Wo Sie Hilfe bekommen

## Website für technischen Support

Die Internetseite für technischen Support von Epson bietet Ihnen Hilfe bei Problemen, die sich nicht anhand der Informationen zur Problemlösung in der Produktdokumentation beheben lassen. Wenn Sie über einen Internetbrowser verfügen und Zugang zum Internet haben, besuchen Sie die Website unter:

#### http://support.epson.net/

Um Zugang zu den neuesten Treibern, häufig gestellten Fragen (FAQ), Handbüchern und sonstigen herunterladbaren Objekten zu erhalten, besuchen Sie die Website unter:

#### http://www.epson.com

Wählen Sie dann den Abschnitt "Support" Ihrer regionalen Epson-Website aus.

## Kontaktaufnahme mit dem Epson-Kundendienst

### Bevor Sie sich an Epson wenden

Wenn das Epson-Produkt nicht ordnungsgemäß funktioniert, und das Problem nicht mithilfe der Informationen zur Fehlerbehebung in der Produktdokumentation behoben werden kann, wenden Sie sich an den Epson-Kundendienst. Wenn der Epson-Kundendienst für Ihr Land nachfolgend nicht aufgeführt ist, wenden Sie sich an den Fachhändler, bei dem Sie dieses Produkt erworben haben.

Der Epson-Kundendienst kann Ihnen schneller helfen, wenn Sie die folgenden Informationen vor dem Anruf zur Hand haben:

- $\Box$  Seriennummer des Produkts (Das Typenschild mit der Seriennummer befindet sich in der Regel auf der Geräterückseite.)
- O Produktmodell
- O Softwareversion des Produkts (Klicken Sie auf **Info**, **Versionsinfo** oder auf eine ähnliche Schaltfläche in der Produktsoftware).
- O Marke und Modell Ihres Computers
- O Name und Version des auf Ihrem Computer installierten Betriebssystems
- O Namen und Versionen der Anwendungssoftware, die Sie mit dem Produkt verwenden

### Hilfe für Benutzer in Nordamerika

Epson stellt die die unten aufgeführten technischen Unterstützungsdienste zur Verfügung.

### Internetsupport

Lösungen zu allgemeinen Problemen finden Sie auf der Support-Website von Epson unter http://epson.com/support. Wählen Sie dort Ihr Produkt aus. Sie können Treiber und Dokumentationen herunterladen, Tipps zu häufig gestellten Fragen (FAQ) und zur Problembehandlung erhalten und E-Mail-Nachrichten mit Ihren Fragen an Epson senden.

### Telefonsupport durch **Supportmitarbeiter**

Wählen Sie: (562) 276-1300 (USA) oder (905) 709-9475 (Kanada), 6 00 bis 18 00 Uhr Pacific Time, Montag bis Freitag. Tage und Uhrzeiten, an bzw. zu denen Support erhältlich ist, können ohne vorherige Ankündigung geändert werden. Möglicherweise fallen Gebühren oder Weiterleitungszuschläge an.

Bevor Sie den Epson-Support anrufen, sollten Sie die folgenden Informationen bereit halten:

- O Produktname
- O Seriennummer des Produkts
- O Kaufbeleg (beispielsweise Kassenbon) und Kaufdatum
- O Computerkonfiguration
- O Beschreibung des Problems

#### *Hinweis:*

*Technische Supportinformationen zur Verwendung anderer Software auf Ihrem System finden Sie in der Dokumentation der betreffenden Software.*

### Verbrauchsmaterial und Zubehör kaufen

Sie können Original Epson-Tintenpatronen, Farbbandkassette, Papier und Zubehör bei den von Epson autorisierten Wiederverkäufern kaufen. Den nächstgelegenen Wiederverkäufer erreichen Sie unter der Nummer 800-GO-EPSON (800-463-7766). Sie können diese Artikel auch online unter http://www.epsonstore.com (Vertrieb in USA) oder http://www.epson.ca (Vertrieb in Kanada) kaufen.

### Hilfe für Anwender in Europa

Im **Gesamteuropäischen Garantieschein** finden Sie Informationen, wie Sie sich an den Epson-Kundendienst wenden können.

### Hilfe für Anwender in Taiwan

Kontaktdaten für Informationen, Support und Services:

### Internet (http://www.epson.com.tw)

Informationen zu Produktspezifikationen, Treiber zum Herunterladen und Produktanfragen sind verfügbar.

### Epson-HelpDesk (Telefon: +0800212873)

Unser HelpDesk-Team kann Sie telefonisch bei folgenden Problemen unterstützen:

- $\Box$ Verkaufsanfragen und Produktinformationen
- O Fragen zur Produktverwendung oder bei Problemen
- O Fragen zu Reparaturservice und Gewährleistung

### Reparaturservicecenter:

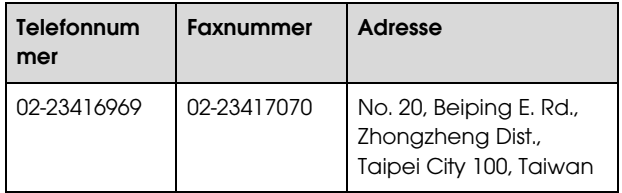

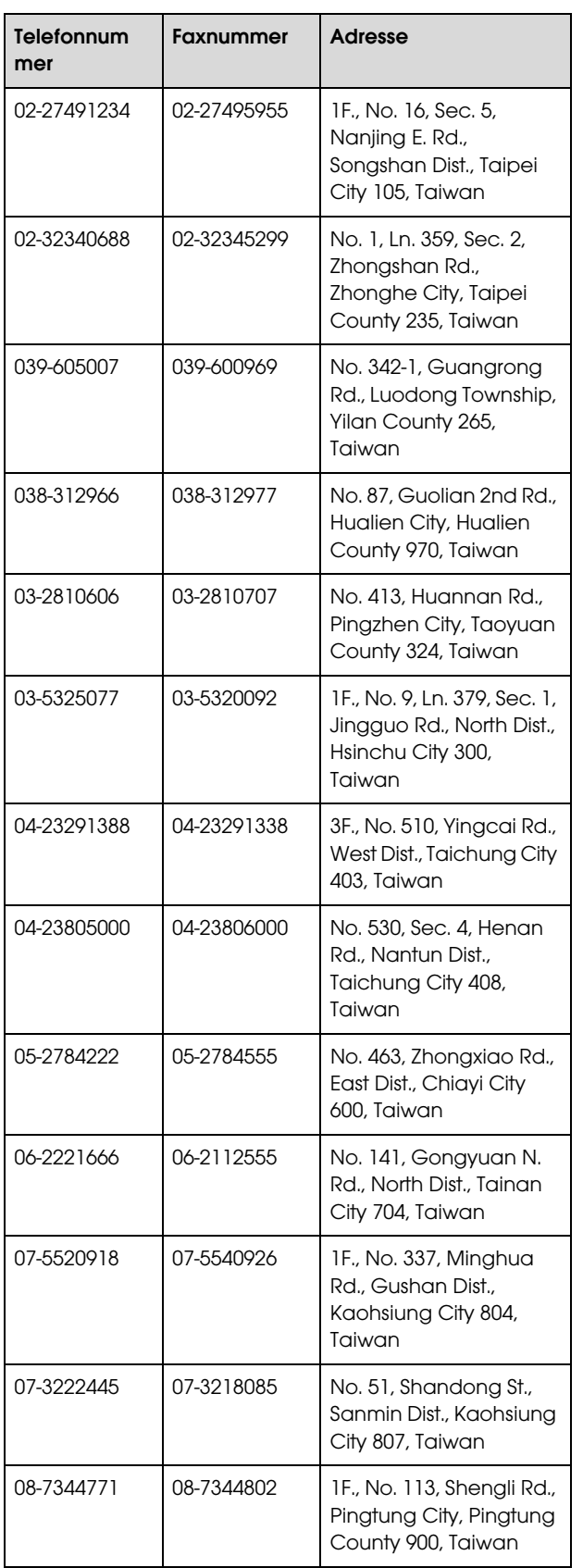

### Hilfe für Anwender in Australien

Epson Australia ist bestrebt, Ihnen einen hohen Kundendienststandard zu bieten. Zusätzlich zu der Produktdokumentation bieten wir folgende Informationsquellen:

### Ihr Fachhändler

Vergessen Sie nicht, dass Ihr Fachhändler Ihnen häufig beim Identifizieren und Beheben von Problemen behilflich sein kann. Ihr Fachhändler sollte stets der erste sein, an den Sie sich bei einem Problem wenden. Er kann Probleme häufig schnell und leicht beheben und Ihnen Ratschläge zu den nächsten Schritten geben.

### Internet-URL

### http://www.epson.com.au

Zugang zu den Websites von Epson Australia. Es lohnt sich, hier immer wieder mal vorbeizusurfen! Die Website bietet die Möglichkeit, Treiber herunterzuladen, mit Epson direkt Kontakt aufzunehmen, neue Informationen über neue Produkte abzurufen und den Technischen Support (über E-Mail) zu kontaktieren.

### Epson-Helpdesk

Der Epson-Helpdesk ist als letzte Sicherheit gedacht, um zu gewährleisten, dass unsere Kunden bei Problemen einen Ansprechpartner haben. Das Fachpersonal des Helpdesk kann Ihnen bei der Installation, Konfiguration und beim Betrieb Ihres Epson-Produkts behilflich sein. Unser Pre-Sales-Helpdesk-Team kann Ihnen Informationen zu den neuesten Epson-Produkten liefern und Ihnen Auskunft über den nächstgelegenen Vertragshändler oder Kundendienst geben. Eine Vielzahl von Anfragen werden hier beantwortet.

Die Rufnummern des Helpdesks sind folgende:

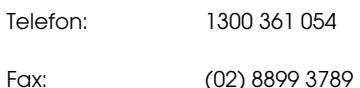

Bitte halten Sie bei einem Anruf alle relevanten Informationen bereit. Je mehr Informationen Sie geben können, desto schneller können wir Ihnen bei der Lösung des Problems behilflich sein. Diese Informationen umfassen die Epson-Produktdokumentation, die Art des Computers, das Betriebssystem, die Anwendungsprogramme und alle weiteren Informationen, die Sie für wichtig erachten.

### Hilfe für Anwender in Singapur

Folgende Informationsquellen, Support und Services erhalten Sie bei Epson Singapore:

### World Wide Web (http://www.epson.com.sg)

Informationen zu Produktspezifikationen, Treiber zum Herunterladen, Häufig gestellte Fragen (FAQ), Verkaufsanfragen and technischer Support sind per E-Mail erhältlich.

### Epson-HelpDesk (Telefon: (65) 6586 3111)

Unser HelpDesk-Team kann Sie telefonisch bei folgenden Problemen unterstützen:

- O Verkaufsanfragen und Produktinformationen
- O Fragen zur Produktverwendung oder bei Problemen
- O Fragen zu Reparaturservice und Gewährleistung

### Hilfe für Anwender in Thailand

Kontaktdaten für Informationen, Support und Services:

### World Wide Web (http://www.epson.co.th)

Informationen zu Produktspezifikationen, Treiber zum Herunterladen, Häufig gestellte Fragen (FAQ), E-Mails sind verfügbar.

### Epson Hotline (Telefon: (66) 2685-9899)

Unser Hotline-Team kann Sie telefonisch bei folgenden Problemen unterstützen:

- OVerkaufsanfragen und Produktinformationen
- O Fragen zur Produktverwendung oder bei Problemen
- OFragen zu Reparaturservice und Gewährleistung

### Hilfe für Anwender in Vietnam

Kontaktdaten für Informationen, Support und Services:

Epson-Hotline (Telefon): 84-8-823-9239 Service-Center: 80 Truong Dinh Street, District 1,

Hochiminh City Vietnam

### Hilfe für Anwender in Indonesien

Kontaktdaten für Informationen, Support und Services:

### World Wide Web (http://www.epson.co.id)

- O Informationen zu Produktspezifikationen, Treiber zum Herunterladen
- O Häufig gestellte Fragen (FAQ), Fragen zum Verkauf, Fragen per E-Mail

### Epson-Hotline

- O Verkaufsanfragen und Produktinformationen
- OTechnischer Support

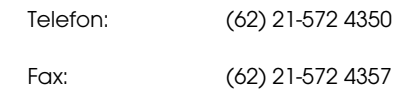
### Epson-Service-Center

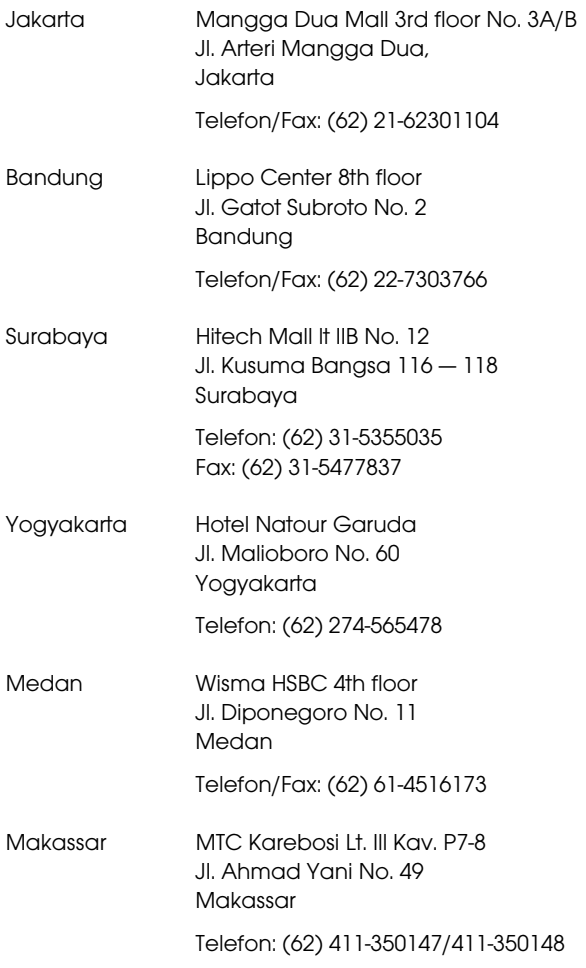

## Hilfe für Anwender in Hong Kong

Anwender werden gebeten, sich an Epson Hong Kong Limited zu wenden, um technischen Support und andere Kundendienstleistungen zu erhalten.

## Homepage im Internet

Epson Hong Kong hat eine lokale Homepage in Chinesisch und Englisch im Internet eingerichtet, um Benutzern die folgenden Informationen bereitzustellen:

- O Produktinformationen
- O Antworten auf häufig gestellte Fragen (FAQs)
- O Neueste Versionen von Treibern für Epson-Produkte

Anwender können über folgende Adresse auf unsere Homepage im World Wide Web zugreifen:

http://www.epson.com.hk

## Hotline für technischen Support

Sie können sich auch unter den folgenden Telefonund Faxnummern an unsere technischen Mitarbeiter wenden:

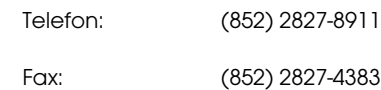

## Hilfe für Anwender in Malaysia

Kontaktdaten für Informationen, Support und Services:

### World Wide Web

### (http://www.epson.com.my)

- O Informationen zu Produktspezifikationen, Treiber zum Herunterladen
- O Häufig gestellte Fragen (FAQ), Fragen zum Verkauf, Fragen per E-Mail

## Epson Trading (M) Sdn. Bhd.

Hauptsitz.

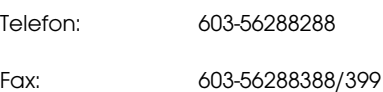

### Epson-Helpdesk

O. Verkaufsanfragen und Produktinformationen (Infoline)

Telefon: 603-56288222

O Fragen zu Reparaturservices & Gewährleistung, Produktverwendung und zum technischen Support (Techline)

Telefon: 603-56288333

## Hilfe für Anwender in Indien

Kontaktdaten für Informationen, Support und Services:

### World Wide Web

(http://www.epson.co.in)

Informationen zu Produktspezifikationen, Treiber zum Herunterladen und Produktanfragen sind verfügbar.

### Epson India Head Office — Bangalore

Telefon: 080-30515000

Fax: 30515005

### Epson India Regional Offices:

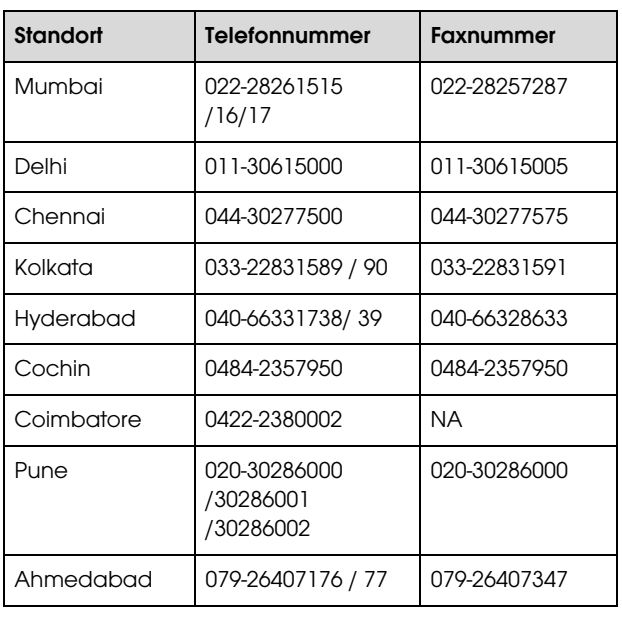

### **Helpline**

Für Service, Produktinfo oder Patronenbestellungen — 18004250011 (9 bis 18 Uhr) — gebührenfrei.

Für Service (CDMA & Mobile Anwender) — 3900 1600 (9 bis 18 Uhr), lokale Vorwahl voranstellen

## Hilfe für Anwender auf den Philippinen

Anwender werden gebeten, sich unter den nachfolgenden Telefon- und Faxnummern und nachfolgender E-Mail-Adresse an Epson Philippines Corporation zu wenden, um technischen Support und andere Kundendienstleistungen zu erhalten:

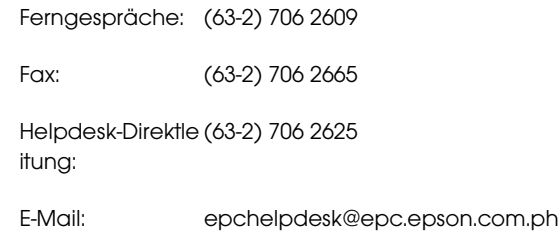

### **World Wide Web** (**http://www.epson.com.ph**)

Informationen zu Produktspezifikationen, Treiber zum Herunterladen, Häufig gestellte Fragen (FAQ) und Fragen per E-Mails sind verfügbar.

#### **Gebührenfreie Nr. 1800-1069-EPSON(37766)**

Unser Hotline-Team kann Sie telefonisch bei folgenden Problemen unterstützen:

- $\Box$ Verkaufsanfragen und Produktinformationen
- O Fragen zur Produktverwendung oder bei Problemen
- O Fragen zu Reparaturservice und Gewährleistung

# Produktinformationen

## Systemanforderungen für den Druckertreiber

Der Computer muss die folgenden Systemvoraussetzungen erfüllen, um den Druckertreiber zu verwenden:

## Systemanforderungen

#### Windows

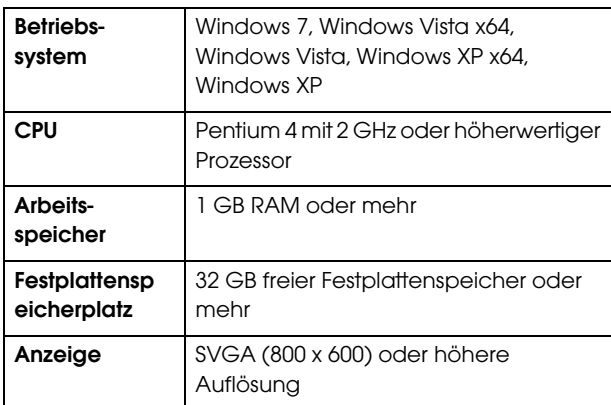

#### *Hinweis:*

*Sie müssen mit einem Administratorkonto angemeldet sein. Sie können den Druckertreiber nicht mit einem eingeschränkten Konto installieren. Wenn Sie die Druckersoftware unter Windows Vista installieren, müssen Sie u. U. das Kennwort angeben. Wenn Sie nach dem Kennwort gefragt werden, geben Sie es ein, und setzen Sie den Vorgang fort.*

#### Mac OS X

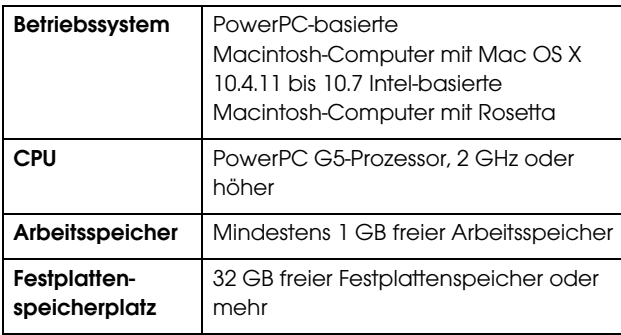

## Druckerspezifikationen

## Drucken

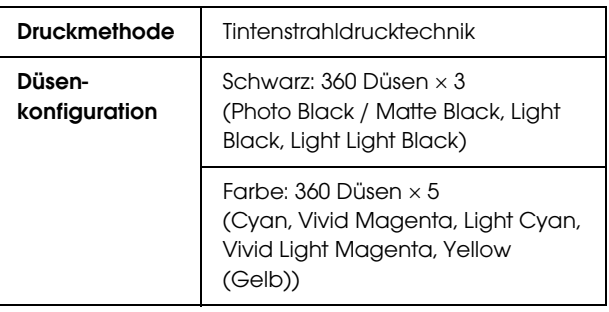

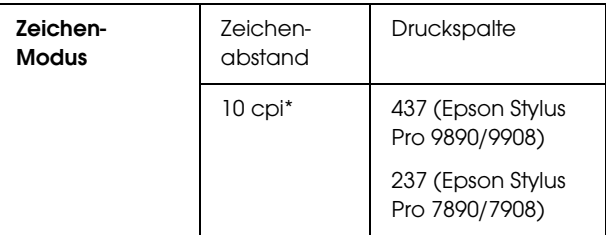

\* Zeichen pro Zoll

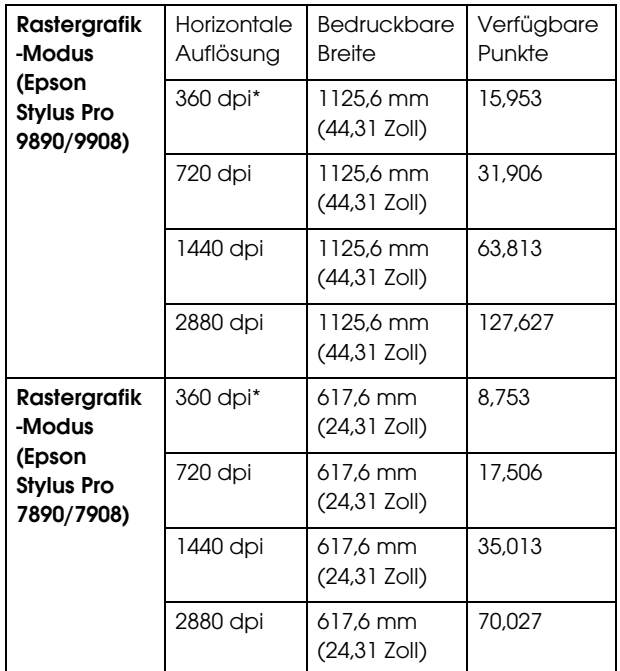

\* Punkte pro Zoll

### **Produktinformationen**

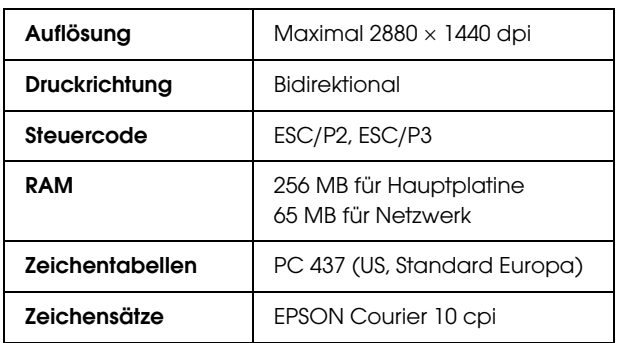

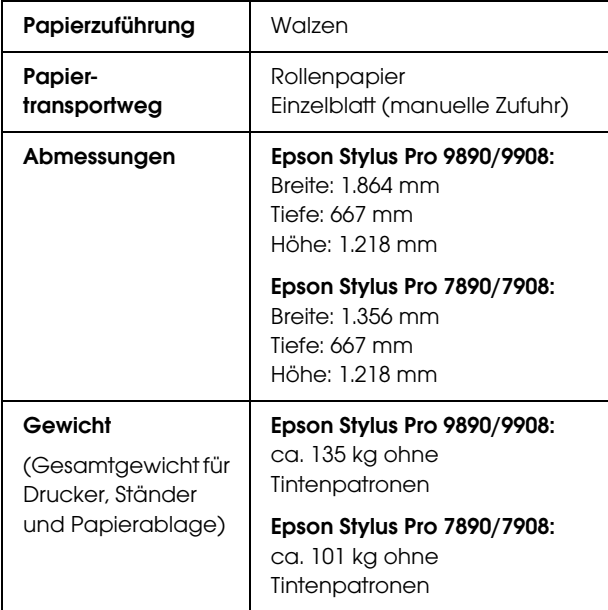

## Elektrische Anschlusswerte

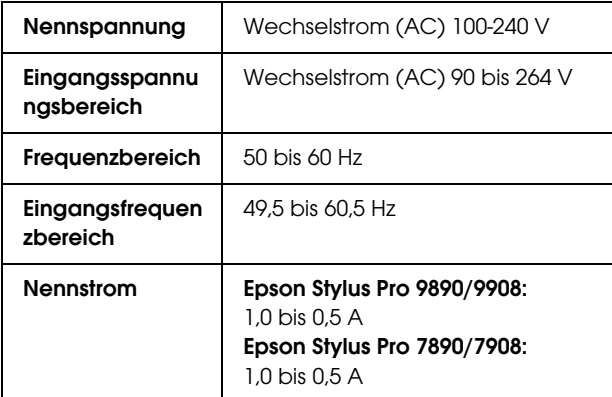

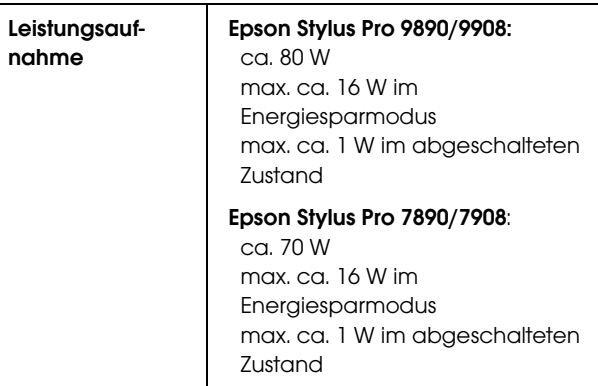

## Tintenpatronen

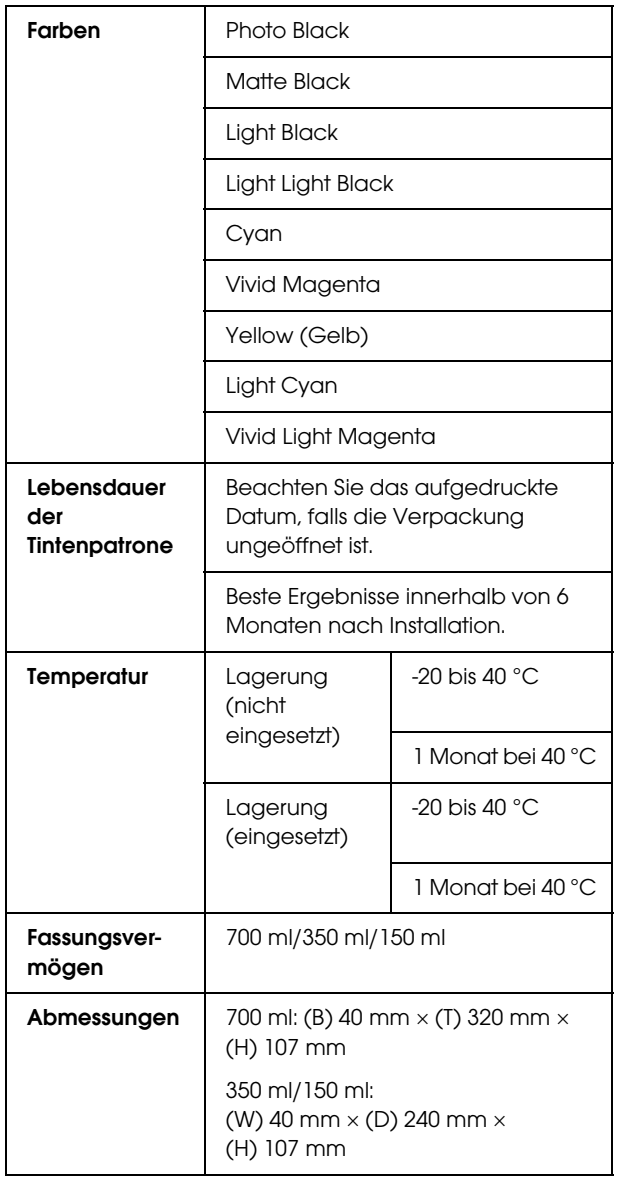

#### *Hinweis:*

- O *Die mit dem Drucker gelieferten Tintenpatronen werden bei der ersten Inbetriebnahme teilweise aufgebraucht. Um hochwertige Ausdrucke zu erzielen, wird der Druckkopf Ihres Druckers vollständig mit Tinte aufgefüllt. Dieser Vorgang verbraucht Tinte. Aus diesem Grund drucken diese Patronen im Vergleich zu den folgenden Tintenpatronen weniger Seiten.*
- O *Der tatsächliche Tintenverbrauch kann unterschiedlich ausfallen. Dies ist abhängig von der Art der zu druckenden Bilder, der verwendeten Papiersorte, der Häufigkeit des Druckens und der Umgebungsbedingungen wie beispielsweise der Temperatur.*
- O *Während der folgenden Vorgänge wird Tinte verbraucht: Druckkopf-Reinigung und Befüllung des Tintenzuleitungssystems, wenn eine Tintenpatrone installiert wird.*
- O *Um die Druckqualität aufrechtzuerhalten, sollten Sie regelmäßig einige Seiten drucken.*

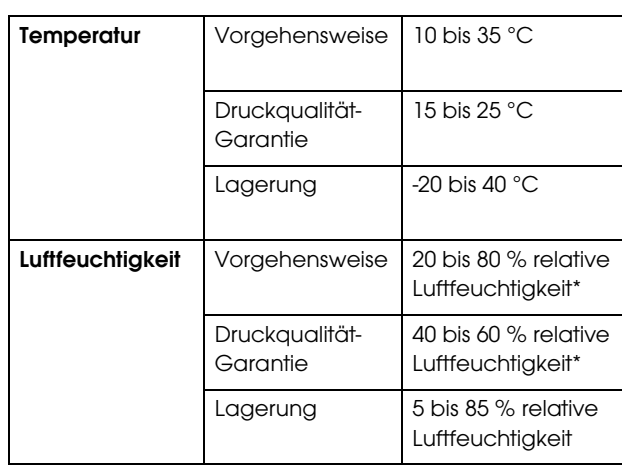

## Umgebungsbedingungen

\* nicht kondensierend

\*\* Lagerung im Versandbehälter

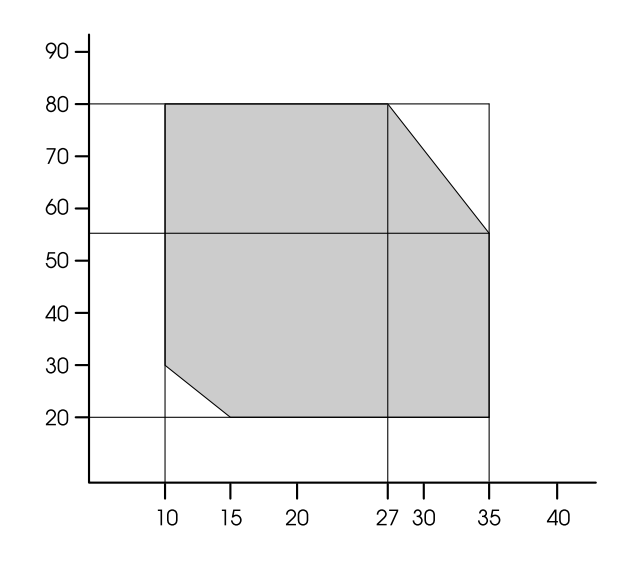

## Normen und Genehmigungen

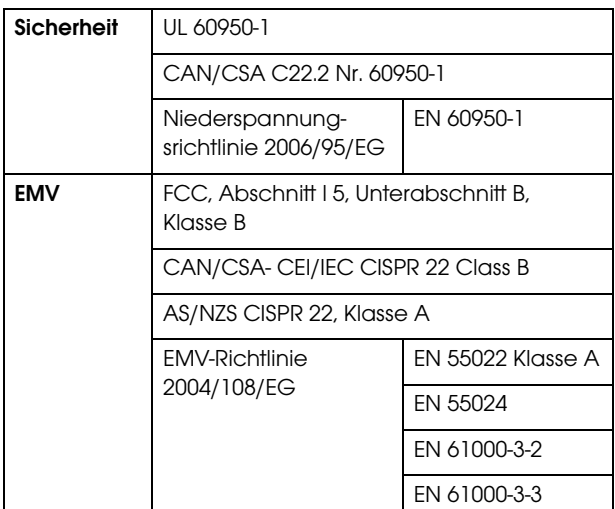

### Für Anwender in Europa

#### w *Warnung:*

*Dies ist ein Produkt der Klasse A. In einer Haushaltsumgebung kann dieses Produkt Radiostörungen hervorrufen, gegen die der Anwender adequate Maßnahmen ergreifen muss.*

Betriebsbedingungen (Temperatur und Luftfeuchte):

### **Produktinformationen**

## **Schnittstelle**

Dieser Drucker ist mit einer USB-Schnittstelle und einer Ethernet-Schnittstelle ausgerüstet.

### USB-Schnittstelle

Hi-Speed USB-kompatibel nach Spezifikation USB 2.0.

### Ethernet-Schnittstelle

Der Drucker verfügt über eine integrierte Ethernet-Schnittstelle. Für die Verbindung mit einem Netzwerk verwenden Sie ein 10BaseTX- und 100BaseT STP-Kabel (Shielded, Twisted-pair) mit RJ-45-Anschluss.

## Open Source-Softwarelizenzen

## Bonjour

This printer product includes the open source software programs which apply the Apple Public Source License Version 1.2 or its latest version ("Bonjour Programs").

We provide the source code of the Bonjour Programs pursuant to the Apple Public Source License Version 1.2 or its latest version until five (5) years after the discontinuation of same model of this printer product. If you desire to receive the source code of the Bonjour Programs, please see the "Contacting Customer Support" in Appendix or Printing Guide of this User's Guide, and contact the customer support of your region.

You can redistribute Bonjour Programs and/or modify it under the terms of the Apple Public Source License Version 1.2 or its latest version.

These Bonjour Programs are WITHOUT ANY WARRANTY; without even the implied warranty of MERCHANTABILITY AND FITNESS FOR A PARTICULAR PURPOSE.

The Apple Public Source License Version 1.2 is as follows. You also can see the Apple Public Source License Version 1.2 at http://www.opensource.apple.com/apsl/. APPLE PUBLIC SOURCE LICENSE Version 2.0 - August 6, 2003

1. General; Definitions. This License applies to any program or other work which Apple Computer, Inc. ("Apple") makes publicly available and which contains a notice placed by Apple identifying such program or work as "Original Code" and stating that it is subject to the terms of this Apple Public Source License version 2.0 ("License"). As used in this License:

1.1 "Applicable Patent Rights" mean: (a) in the case where Apple is the grantor of rights, (i) claims of patents that are now or hereafter acquired, owned by or assigned to Apple and (ii) that cover subject matter contained in the Original Code, but only to the extent necessary to use, reproduce and/or distribute the Original Code without infringement; and (b) in the case where You are the grantor of rights, (i) claims of patents that are now or hereafter acquired, owned by or assigned to You and (ii) that cover subject matter in Your Modifications, taken alone or in combination with Original Code.

1.2 "Contributor" means any person or entity that creates or contributes to the creation of Modifications.

1.3 "Covered Code" means the Original Code, Modifications, the combination of Original Code and any Modifications, and/or any respective portions thereof.

1.4 "Externally Deploy" means: (a) to sublicense, distribute or otherwise make Covered Code available, directly or indirectly, to anyone other than You; and/or (b) to use Covered Code, alone or as part of a Larger Work, in any way to provide a service, including but not limited to delivery of content, through electronic communication with a client other than You.

1.5 "Larger Work" means a work which combines Covered Code or portions thereof with code not governed by the terms of this License.

1.6 "Modifications" mean any addition to, deletion from, and/or change to, the substance and/or structure of the Original Code, any previous Modifications, the combination of Original Code and any previous Modifications, and/or any respective portions thereof. When code is released as a series of files, a Modification is: (a) any addition to or deletion from the contents of a file containing Covered Code; and/or (b) any new file or other representation of computer program statements that contains any part of Covered Code.

1.7 "Original Code" means (a) the Source Code of a program or other work as originally made available by Apple under this License, including the Source Code of any updates or upgrades to such programs or works made available by Apple under this License, and that has been expressly identified by Apple as such in the header file(s) of such work; and (b) the object code compiled from such Source Code and originally made available by Apple under this License

1.8 "Source Code" means the human readable form of a program or other work that is suitable for making modifications to it, including all modules it contains, plus any associated interface definition files, scripts used to control compilation and installation of an executable (object code).

1.9 "You" or "Your" means an individual or a legal entity exercising rights under this License. For legal entities, "You" or "Your" includes any entity which controls, is controlled by, or is under common control with, You, where "control" means (a) the power, direct or indirect, to cause the direction or management of such entity, whether by contract or otherwise, or (b) ownership of fifty percent (50%) or more of the outstanding shares or beneficial ownership of such entity.

2. Permitted Uses; Conditions & Restrictions. Subject to the terms and conditions of this License, Apple hereby grants You, effective on the date You accept this License and download the Original Code, a world-wide, royalty-free, non-exclusive license, to the extent of Apple's Applicable Patent Rights and copyrights covering the Original Code, to do the following:

2.1 Unmodified Code. You may use, reproduce, display, perform, internally distribute within Your organization, and Externally Deploy verbatim, unmodified copies of the Original Code, for commercial or non-commercial purposes, provided that in each instance:

(a) You must retain and reproduce in all copies of Original Code the copyright and other proprietary notices and disclaimers of Apple as they appear in the Original Code, and keep intact all notices in the Original Code that refer to this License; and

(b) You must include a copy of this License with every copy of Source Code of Covered Code and documentation You distribute or Externally Deploy, and You may not offer or impose any terms on such Source Code that alter or restrict this License or the recipients' rights hereunder, except as permitted under Section 6.

2.2 Modified Code. You may modify Covered Code and use, reproduce, display, perform, internally distribute within Your organization, and Externally Deploy Your Modifications and Covered Code, for commercial or non-commercial purposes, provided that in each instance You also meet all of these conditions:

(a) You must satisfy all the conditions of Section 2.1 with respect to the Source Code of the Covered Code;

(b) You must duplicate, to the extent it does not already exist, the notice in Exhibit A in each file of the Source Code of all Your Modifications, and cause the modified files to carry prominent notices stating that You changed the files and the date of any change; and

(c) If You Externally Deploy Your Modifications, You must make Source Code of all Your Externally Deployed Modifications either available to those to whom You have Externally Deployed Your Modifications, or publicly available. Source Code of Your Externally Deployed Modifications must be released under the terms set forth in this License, including the license grants set forth in Section 3 below, for as long as you Externally Deploy the Covered Code or twelve (12) months from the date of initial External Deployment, whichever is longer. You should preferably distribute the Source Code of Your Externally Deployed Modifications electronically (e.g. download from a web site).

2.3 Distribution of Executable Versions. In addition, if You Externally Deploy Covered Code (Original Code and/or Modifications) in object code, executable form only, You must include a prominent notice, in the code itself as well as in related documentation, stating that Source Code of the Covered Code is available under the terms of this License with information on how and where to obtain such Source Code.

2.4 Third Party Rights. You expressly acknowledge and agree that although Apple and each Contributor grants the licenses to their respective portions of the Covered Code set forth herein, no assurances are provided by Apple or any Contributor that the Covered Code does not infringe the patent or other intellectual property rights of any other entity. Apple and each Contributor disclaim any liability to You for claims brought by any other entity based on infringement of intellectual property rights or otherwise. As a condition to exercising the rights and licenses granted hereunder, You hereby assume sole responsibility to secure any other intellectual property rights needed, if any. For example, if a third party patent license is required to allow You to distribute the Covered Code, it is Your responsibility to acquire that license before distributing the Covered Code.

3. Your Grants. In consideration of, and as a condition to, the licenses granted to You under this License, You hereby grant to any person or entity receiving or distributing Covered Code under this License a non-exclusive, royalty-free, perpetual, irrevocable license, under Your Applicable Patent Rights and other intellectual property rights (other than patent) owned or controlled by You, to use, reproduce, display, perform, modify, sublicense, distribute and Externally Deploy Your Modifications of the same scope and extent as Apple's licenses under Sections 2.1 and 2.2 above.

4. Larger Works. You may create a Larger Work by combining Covered Code with other code not governed by the terms of this License and distribute the Larger Work as a single product. In each such instance, You must make sure the requirements of this License are fulfilled for the Covered Code or any portion thereof.

5. Limitations on Patent License. Except as expressly stated in Section 2, no other patent rights, express or implied, are granted by Apple herein. Modifications and/or Larger Works may require additional patent licenses from Apple which Apple may grant in its sole discretion.

6. Additional Terms. You may choose to offer, and to charge a fee for, warranty, support, indemnity or liability obligations and/or other rights consistent with the scope of the license granted herein ("Additional Terms") to one or more recipients of Covered Code. However, You may do so only on Your own behalf and as Your sole responsibility, and not on behalf of Apple or any Contributor. You must obtain the recipient's agreement that any such Additional Terms are offered by You alone, and You hereby agree to indemnify, defend and hold Apple and every Contributor harmless for any liability incurred by or claims asserted against Apple or such Contributor by reason of any such Additional Terms.

7. Versions of the License. Apple may publish revised and/or new versions of this License from time to time. Each version will be given a distinguishing version number. Once Original Code has been published under a particular version of this License, You may continue to use it under the terms of that version. You may also choose to use such Original Code under the terms of any subsequent version of this License published by Apple. No one other than Apple has the right to modify the terms applicable to Covered Code created under this License.

8. NO WARRANTY OR SUPPORT. The Covered Code may contain in whole or in part pre-release, untested, or not fully tested works. The Covered Code may contain errors that could cause failures or loss of data, and may be incomplete or contain inaccuracies. You expressly acknowledge and agree that use of the Covered Code, or any portion thereof, is at Your sole and entire risk. THE COVERED CODE IS PROVIDED "AS IS" AND WITHOUT WARRANTY, UPGRADES OR SUPPORT OF ANY KIND AND APPLE AND APPLE'S LICENSOR(S) (COLLECTIVELY REFERRED TO AS "APPLE" FOR THE PURPOSES OF SECTIONS 8 AND 9) AND ALL CONTRIBUTORS EXPRESSLY DISCLAIM ALL WARRANTIES AND/OR CONDITIONS, EXPRESS OR IMPLIED, INCLUDING, BUT NOT LIMITED TO, THE IMPLIED WARRANTIES AND/OR CONDITIONS OF MERCHANTABILITY, OF SATISFACTORY QUALITY, OF FITNESS FOR A PARTICULAR PURPOSE, OF ACCURACY, OF QUIET ENJOYMENT, AND NONINFRINGEMENT OF THIRD PARTY RIGHTS. APPLE AND EACH CONTRIBUTOR DOES NOT WARRANT AGAINST INTERFERENCE WITH YOUR ENJOYMENT OF THE COVERED CODE, THAT THE FUNCTIONS CONTAINED IN THE COVERED CODE WILL MEET YOUR REQUIREMENTS, THAT THE OPERATION OF THE COVERED CODE WILL BE UNINTERRUPTED OR ERROR-FREE, OR THAT DEFECTS IN THE COVERED CODE WILL BE CORRECTED. NO ORAL OR WRITTEN INFORMATION OR ADVICE GIVEN BY APPLE, AN APPLE AUTHORIZED REPRESENTATIVE OR ANY CONTRIBUTOR SHALL CREATE A WARRANTY. You acknowledge that the Covered Code is not intended for use in the operation of nuclear facilities, aircraft navigation, communication systems, or air traffic control machines in which case the failure of the Covered Code could lead to death, personal injury, or severe physical or environmental damage.

9. LIMITATION OF LIABILITY. TO THE EXTENT NOT PROHIBITED BY LAW, IN NO EVENT SHALL APPLE OR ANY CONTRIBUTOR BE LIABLE FOR ANY INCIDENTAL, SPECIAL, INDIRECT OR CONSEQUENTIAL DAMAGES ARISING OUT OF OR RELATING TO THIS LICENSE OR YOUR USE OR INABILITY TO USE THE COVERED CODE, OR ANY PORTION THEREOF, WHETHER UNDER A THEORY OF CONTRACT, WARRANTY, TORT (INCLUDING NEGLIGENCE), PRODUCTS LIABILITY OR OTHERWISE, EVEN IF APPLE OR SUCH CONTRIBUTOR HAS BEEN ADVISED OF THE POSSIBILITY OF SUCH DAMAGES AND NOTWITHSTANDING THE FAILURE OF ESSENTIAL PURPOSE OF ANY REMEDY. SOME JURISDICTIONS DO NOT ALLOW THE LIMITATION OF LIABILITY OF INCIDENTAL OR CONSEQUENTIAL DAMAGES, SO THIS LIMITATION MAY NOT APPLY TO YOU. In no event shall Apple's total liability to You for all damages (other than as may be required by applicable law) under this License exceed the amount of fifty dollars (\$50.00).

10. Trademarks. This License does not grant any rights to use the trademarks or trade names "Apple", "Apple Computer", "Mac", "Mac OS", "QuickTime", "QuickTime Streaming Server" or any other trademarks, service marks, logos or trade names belonging to Apple (collectively "Apple Marks") or to any trademark, service mark, logo or trade name belonging to any Contributor. You agree not to use any Apple Marks in or as part of the name of products derived from the Original Code or to endorse or promote products derived from the Original Code other than as expressly permitted by and in strict compliance at all times with Apple's third party trademark usage guidelines which are posted at http://www.apple.com/legal/guidelinesfor3rdparties.html.

11. Ownership. Subject to the licenses granted under this License, each Contributor retains all rights, title and interest in and to any Modifications made by such Contributor. Apple retains all rights, title and interest in and to the Original Code and any Modifications made by or on behalf of Apple ("Apple Modifications"), and such Apple Modifications will not be automatically subject to this License. Apple may, at its sole discretion, choose to license such Apple Modifications under this License, or on different terms from those contained in this License or may choose not to license them at all.

12. Termination.

12.1 Termination. This License and the rights granted hereunder will terminate:

(a) automatically without notice from Apple if You fail to comply with any term(s) of this License and fail to cure such breach within 30 days of becoming aware of such breach;

(b) immediately in the event of the circumstances described in Section 13.5(b); or

(c) automatically without notice from Apple if You, at any time during the term of this License, commence an action for patent infringement against Apple; provided that Apple did not first commence an action for patent infringement against You in that instance.

12.2 Effect of Termination. Upon termination, You agree to immediately stop any further use, reproduction, modification, sublicensing and distribution of the Covered Code. All sublicenses to the Covered Code which have been properly granted prior to termination shall survive any termination of this License. Provisions which, by their nature, should remain in effect beyond the termination of this License shall survive, including but not limited to Sections 3, 5, 8, 9, 10, 11, 12.2 and 13. No party will be liable to any other for compensation, indemnity or damages of any sort solely as a result of terminating this License in accordance with its terms, and termination of this License will be without prejudice to any other right or remedy of any party.

#### 13. Miscellaneous.

13.1 Government End Users. The Covered Code is a "commercial item" as defined in FAR 2.101. Government software and technical data rights in the Covered Code include only those rights customarily provided to the public as defined in this License. This customary commercial license in technical data and software is provided in accordance with FAR 12.211 (Technical Data) and 12.212 (Computer Software) and, for Department of Defense purchases, DFAR 252.227-7015 (Technical Data -- Commercial Items) and 227.7202-3 (Rights in Commercial Computer Software or Computer Software Documentation). Accordingly, all U.S. Government End Users acquire Covered Code with only those rights set forth herein.

13.2 Relationship of Parties. This License will not be construed as creating an agency, partnership, joint venture or any other form of legal association between or among You, Apple or any Contributor, and You will not represent to the contrary, whether expressly, by implication, appearance or otherwise.

13.3 Independent Development. Nothing in this License will impair Apple's right to acquire, license, develop, have others develop for it, market and/or distribute technology or products that perform the same or similar functions as, or otherwise compete with, Modifications, Larger Works, technology or products that You may develop, produce, market or distribute.

13.4 Waiver; Construction. Failure by Apple or any Contributor to enforce any provision of this License will not be deemed a waiver of future enforcement of that or any other provision. Any law or regulation which provides that the language of a contract shall be construed against the drafter will not apply to this License.

13.5 Severability. (a) If for any reason a court of competent jurisdiction finds any provision of this License, or portion thereof, to be unenforceable, that provision of the License will be enforced to the maximum extent permissible so as to effect the economic benefits and intent of the parties, and the remainder of this License will continue in full force and effect. (b) Notwithstanding the foregoing, if applicable law prohibits or restricts You from fully and/or specifically complying with Sections 2 and/or 3 or prevents the enforceability of either of those Sections, this License will immediately terminate and You must immediately discontinue any use of the Covered Code and destroy all copies of it that are in your possession or control.

13.6 Dispute Resolution. Any litigation or other dispute resolution between You and Apple relating to this License shall take place in the Northern District of California, and You and Apple hereby consent to the personal jurisdiction of, and venue in, the state and federal courts within that District with respect to this License. The application of the United Nations Convention on Contracts for the International Sale of Goods is expressly excluded.

13.7 Entire Agreement; Governing Law. This License constitutes the entire agreement between the parties with respect to the subject matter hereof. This License shall be governed by the laws of the United States and the State of California, except that body of California law concerning conflicts of law.

Where You are located in the province of Quebec, Canada, the following clause applies: The parties hereby confirm that they have requested that this License and all related documents be drafted in English. Les parties ont exigé que le présent contrat et tous les documents connexes soient rédigés en anglais.

#### EXHIBIT A.

"Portions Copyright (c) 1999-2003 Apple Computer, Inc. All Rights Reserved.

This file contains Original Code and/or Modifications of Original Code as defined in and that are subject to the Apple Public Source License Version 2.0 (the 'License'). You may not use this file except in compliance with the License. Please obtain a copy of the License at http://www.opensource.apple.com/apsl/ and read it before using this file.

The Original Code and all software distributed under the License are distributed on an 'AS IS' basis, WITHOUT WARRANTY OF ANY KIND, EITHER EXPRESS OR IMPLIED, AND APPLE HEREBY DISCLAIMS ALL SUCH WARRANTIES, INCLUDING WITHOUT LIMITATION, ANY WARRANTIES OF MERCHANTABILITY, FITNESS FOR A PARTICULAR PURPOSE, QUIET ENJOYMENT OR NON-INFRINGEMENT. Please see the License for the specific language governing rights and limitations under the License."

## Andere Softwarelizenzen

## **Info-ZIP copyright and license**

This is version 2007-Mar-4 of the Info-ZIP license. The definitive version of this document should be available at ftp://ftp.info-zip.org/pub/infozip/license.html indefinitely and a copy at http://www.info-zip.org/pub/infozip/license.html.

Copyright © 1990-2007 Info-ZIP. All rights reserved.

For the purposes of this copyright and license, "Info-ZIP" is defined as the following set of individuals:

Mark Adler, John Bush, Karl Davis, Harald Denker, Jean-Michel Dubois, Jean-loup Gailly, Hunter Goatley, Ed Gordon, Ian Gorman, Chris Herborth, Dirk Haase, Greg Hartwig, Robert Heath, Jonathan Hudson, Paul Kienitz, David Kirschbaum, Johnny Lee, Onno van der Linden, Igor Mandrichenko, Steve P. Miller, Sergio Monesi, Keith Owens, George Petrov, Greg Roelofs, Kai Uwe Rommel, Steve Salisbury, Dave Smith, Steven M. Schweda, Christian Spieler, Cosmin Truta, Antoine Verheijen, Paul von Behren, Rich Wales, Mike White.

Permission is granted to anyone to use this software for any purpose, including commercial applications, and to alter it and redistribute it freely, subject to the above disclaimer and the following restrictions:

- 1. Redistributions of source code (in whole or in part) must retain the above copyright notice, definition, disclaimer, and this list of conditions.
- 2. Redistributions in binary form (compiled executables and libraries) must reproduce the above copyright notice, definition, disclaimer, and this list of conditions in documentation and/or other materials provided with the distribution. The sole exception to this condition is redistribution of a standard UnZipSFX binary (including SFXWiz) as part of a self-extracting archive; that is permitted without inclusion of this license, as long as the normal SFX banner has not been removed from the binary or disabled.
- 3. Altered versions--including, but not limited to, ports to new operating systems, existing ports with new graphical interfaces, versions with modified or added functionality, and dynamic, shared, or static library versions not from Info-ZIP-must be plainly marked as such and must not be misrepresented as being the original source or, if binaries, compiled from the original source. Such altered versions also must not be misrepresented as being Info-ZIP releases--including, but not limited to, labeling of the altered versions with the names "Info-ZIP" (or any variation thereof, including, but not limited to, different capitalizations), "Pocket UnZip," "WiZ" or "MacZip" without the explicit permission of Info-ZIP. Such altered versions are further prohibited from misrepresentative use of the Zip-Bugs or Info-ZIP e-mail addresses or the Info-ZIP URL(s), such as to imply Info-ZIP will provide support for the altered versions.
- 4. Info-ZIP retains the right to use the names "Info-ZIP," "Zip," "UnZip," "UnZipSFX," "WiZ," "Pocket UnZip," "Pocket Zip," and "MacZip" for its own source and binary releases.